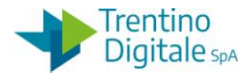

# **MANUALE SAP BASE ISTITUTI SCOLASTICI**

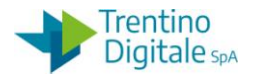

#### **PRINCIPALI MODIFICHE RISPETTO ALLA VERSIONE PRECEDENTE**

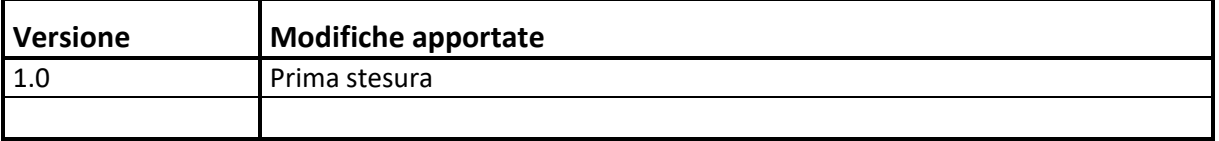

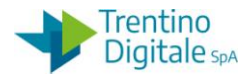

# **INDICE**

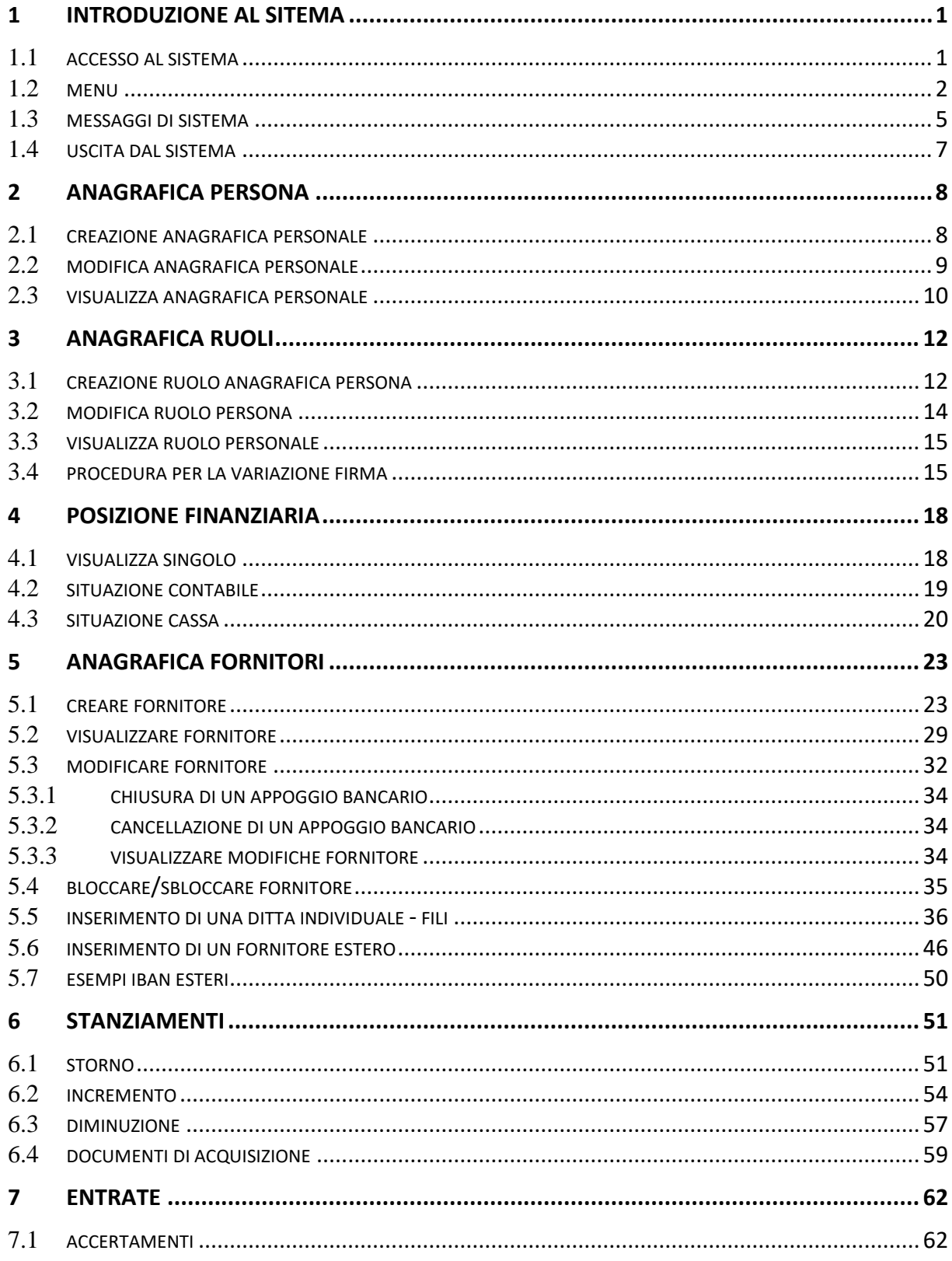

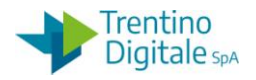

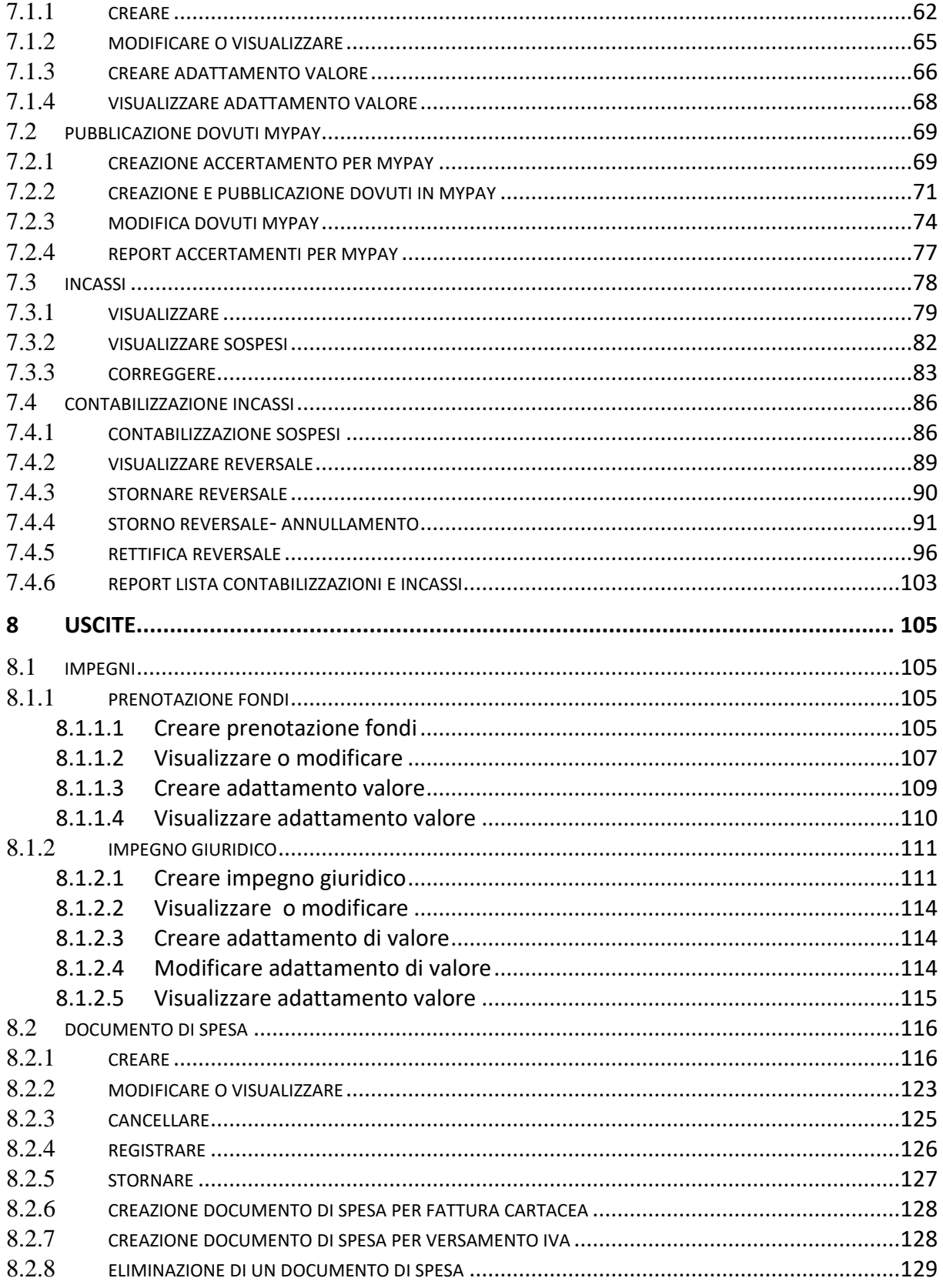

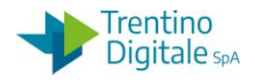

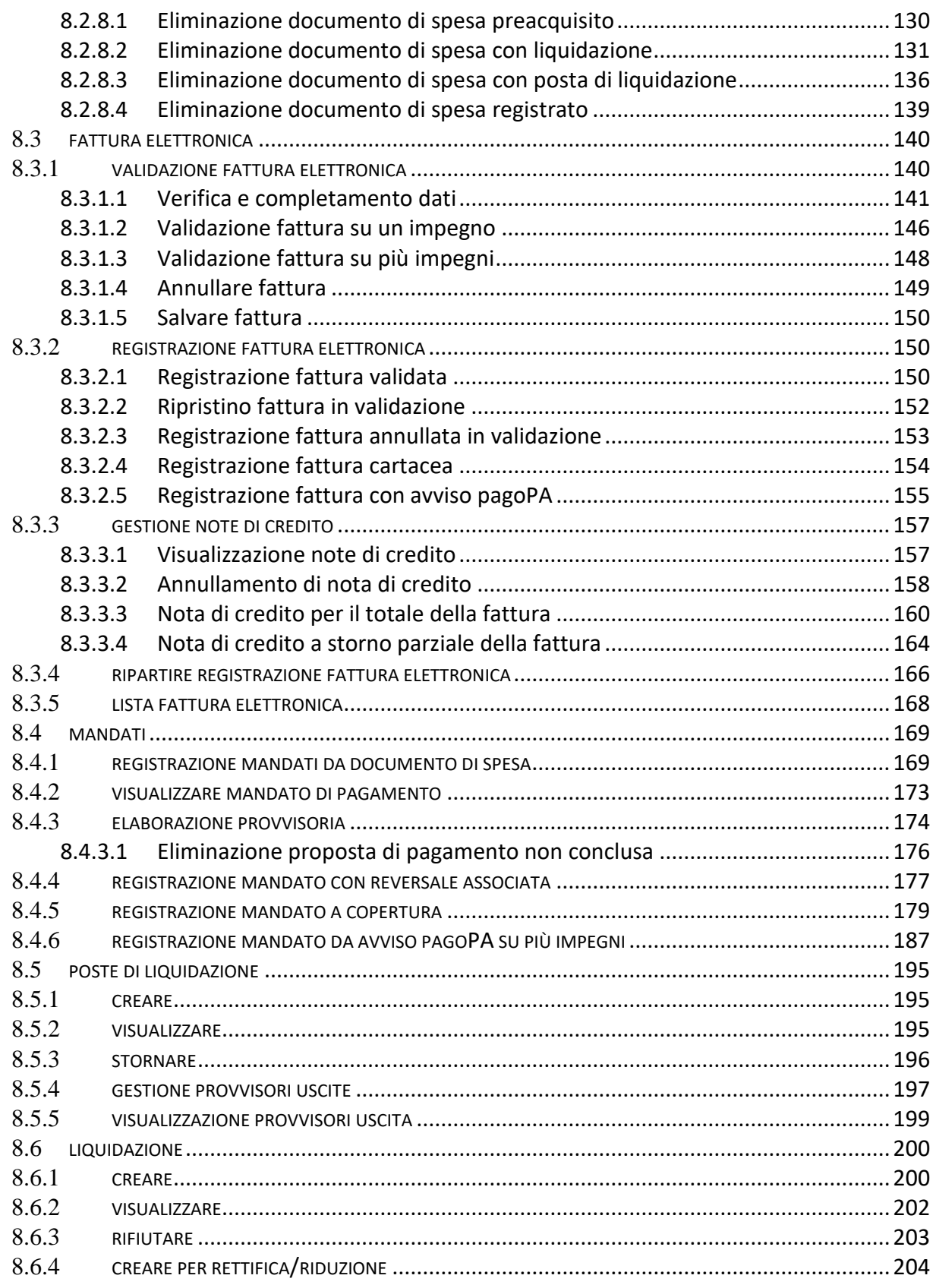

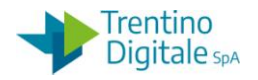

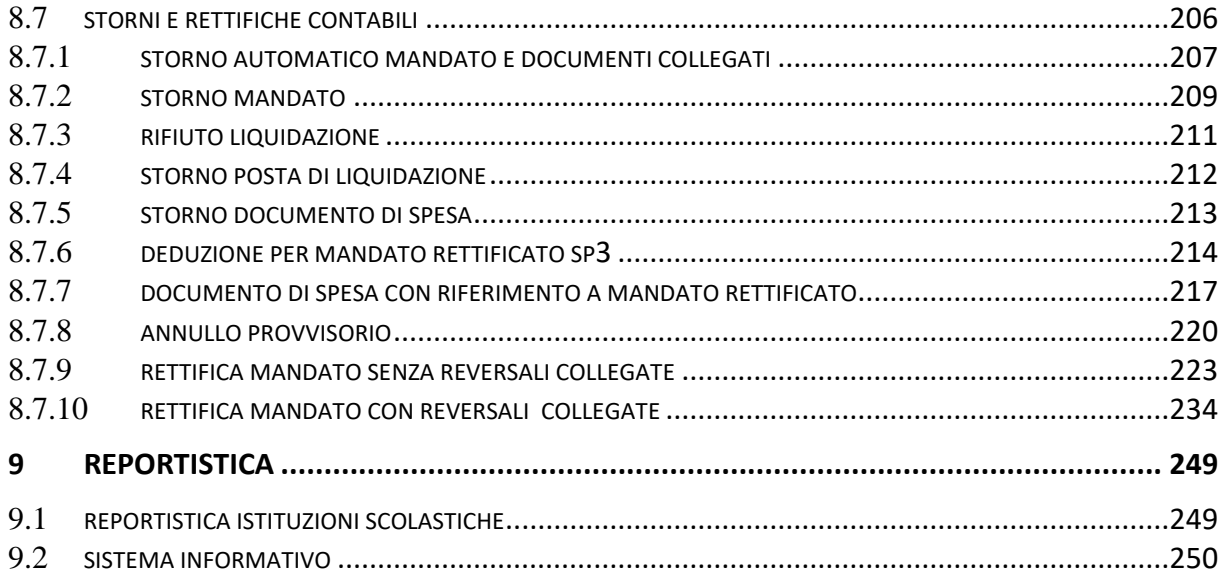

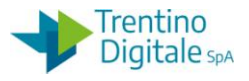

### **1 INTRODUZIONE AL SITEMA**

#### 1.1 **ACCESSO AL SISTEMA**

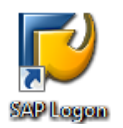

Con un doppio click sull'icona SAP Logon si apre la seguente schermata con l'elenco dei sistemi SAP accessibili all'utente.

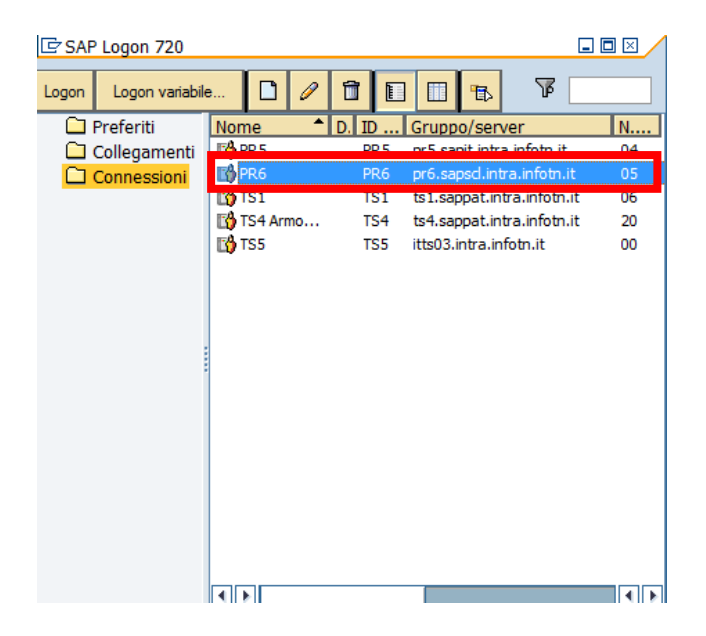

Qui si possono identificare i vari ambienti di produzione e test.

Con un doppio click sull'ambiente di produzione PR6, si apre la videata successiva.

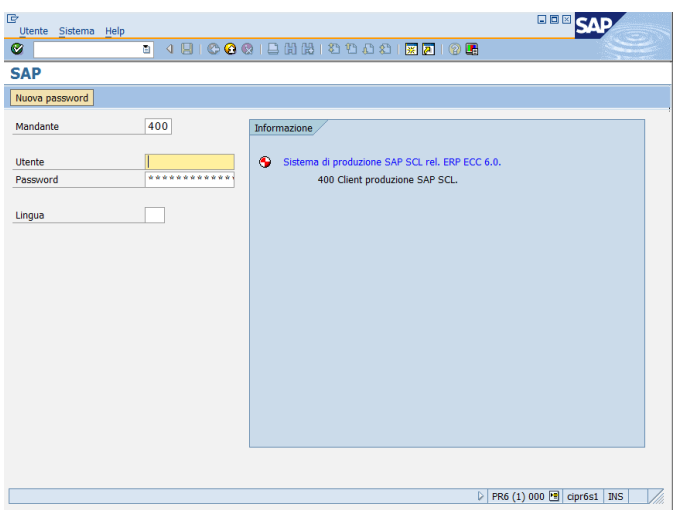

versione 1.0 pag. 1/252

DOCUMENTO ED INFORMAZIONI PER CIRCOLAZIONE ED USO ESCLUSIVAMENTE INTERNI Tutti i diritti riservati. Proprietà Trentino Digitale S.p.A.

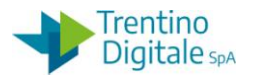

Per effettuare il login è necessario inserire:

- il numero del mandante: 400 (solitamente viene indicato di default dal sistema)
- il nome utente (SP*+ matricola utente,* per esempio: SP11111)
- la password (initial12 per chi accede per la prima volta)

Il programma si apre digitando Invio o premendo il tasto  $\mathcal{D}$ .

Al primo accesso la password dovrà essere modificata. Le regole per il cambio delle password sono le seguenti:

- deve contenere almeno 8 caratteri uno dei quali deve essere un numero
- sono consentiti tutti i caratteri alfanumerici e il sistema distingue caratteri maiuscoli e minuscoli
- non è possibile riutilizzare password uguali alle 6 precedentemente utilizzate
- è possibile modificare la propria password solo una volta al giorno.

### 1.2 **MENU**

All'apertura, lo schermo si presenta diviso in due finestre, in particolare nella finestra di sinistra si trova il menu principale di SAP.

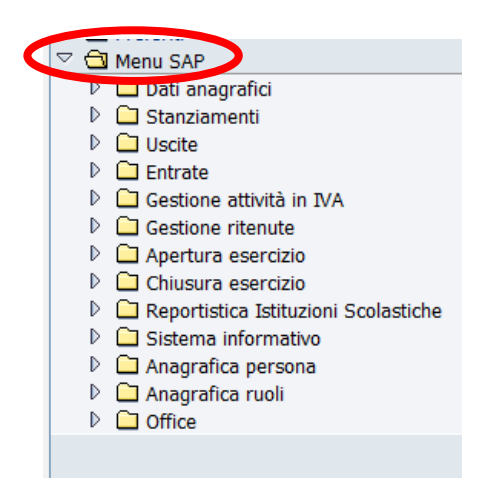

Gli utenti SAP delle scuole devono utilizzare il Menu SAP.

Se al primo accesso, il sistema presenta il Menu Utente, bisogna modificarlo in Menu SAP cliccando sull'apposito pulsante  $\boxed{F}$ .

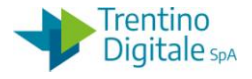

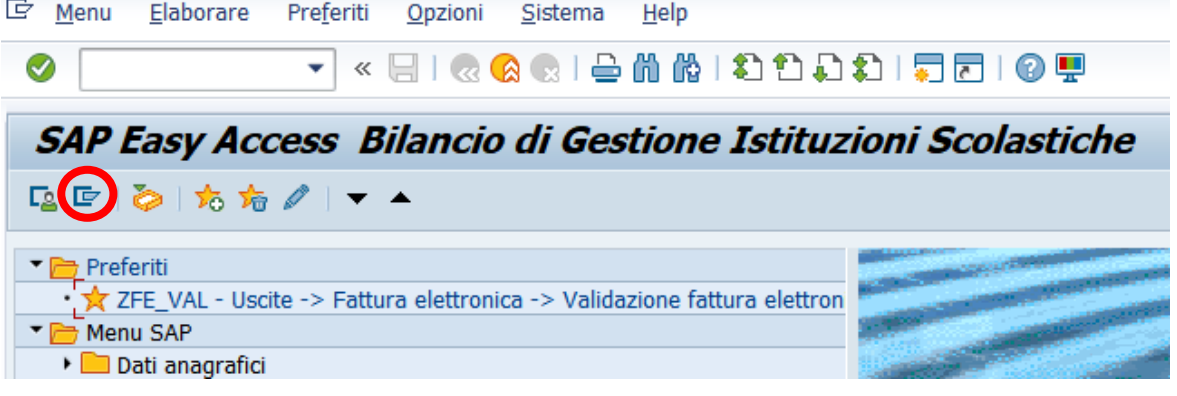

Per muoversi all'interno del Menu cliccare sul triangolino oppure fare un doppio click sulla cartella gialla.

In tal modo si espanderanno i sottomenu della relativa cartella.

Espandendo tutto il menu si raggiungono le transazioni.

Ogni transazione corrisponde ad un programma di SAP, si possono trovare transazioni per visualizzare, modificare e registrare documenti.

#### **PREFERITI**

È possibile inserire le transazioni che si utilizzano più frequentemente nella cartella dei preferiti. Ad ogni login in SAP le transazioni inserite saranno accessibili direttamente, mediante il doppio click su di esse.

Posizionarsi sulla transazione, andare in Preferiti e premere "Aggiungere" oppure cliccare sull'apposito pulsante 20.

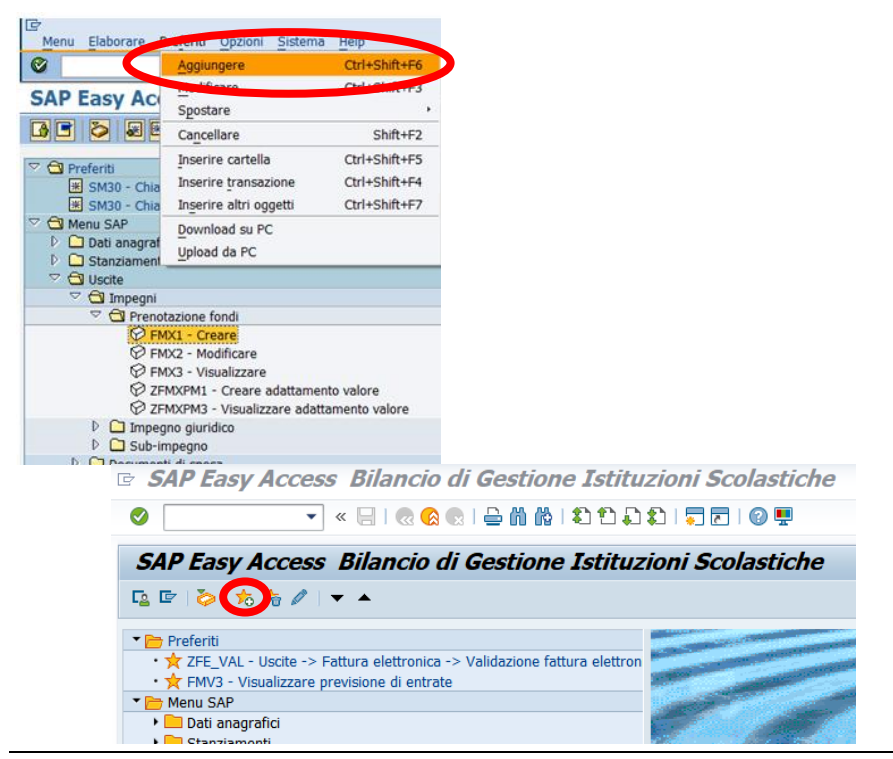

versione 1.0 pag. 3/252

DOCUMENTO ED INFORMAZIONI PER CIRCOLAZIONE ED USO ESCLUSIVAMENTE INTERNI Tutti i diritti riservati. Proprietà Trentino Digitale S.p.A.

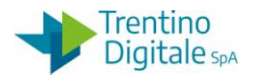

La transazione sarà inserita nella cartella "Preferiti".

Per eliminare la transazione dai preferiti selezionarla, andare in Preferiti e premere Cancellare oppure usare l'apposito tasto  $\overline{M}$ .

### **AVVIARE PIÙ SESSIONI – DISATTIVARE SESSIONI**

Con un click sul primo dei due tasti  $\sqrt{2}$  si crea una nuova sessione, con il secondo si crea un collegamento sul desktop relativo alla transazione aperta.

Si possono attivare al massimo 6 sessioni.

Per chiuderle è sufficiente premere la crocetta in alto a destra come per una normale finestra di Windows.

## **TASTI MENU GENERALE**

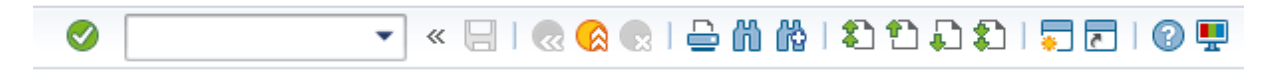

Il tasto  $\bullet$  corrisponde all'Invio della tastiera.

Il tasto salva  $\blacksquare$  permette di registrare i documenti.

I tasti & **& sono** rispettivamente:

- tasto di "Indietro": tornare alla finestra precedente
- tasto di "Terminare": per uscire dalla funzione
- tasto di "Interrompere": per chiudere la funzione.

Il tasto  $\Box$  permette di stampare il documento visualizzato.

I tasti  $\mathbb{R}$  servono per eseguire delle ricerche in una lista.

I tasti **DDD** portano rispettivamente alla prima pagina, alla precedente, alla successiva e all'ultima pagina.

I tasti **servono rispettivamente per creare una nuova sessione o un collegamento sul** desktop relativo alla transazione aperta.

Il tasto  $\bullet$  spiega il significato dei campi su cui è posizionato il cursore.

Il tasto  $\overline{\mathbb{F}}$  consente di modificare il layout di SAP, si consiglia di utilizzare solo la funzione Hard copy/Cattura dello schermo per stampare la videata dello schermo.

NB: posizionandosi su qualsiasi tasto dopo qualche secondo viene visualizzata un'etichetta contenente l'indicazione della funzione del tasto stesso. Il tasto è attivo solo se il colore è marcato.

# **HELP DI RICERCA**

A volte inserendo il cursore in un campo, compare il pulsante a lato  $\|\cdot\|$ significa che premendolo si attiva la funzione dell'Help di ricerca, che consente di eseguire una ricerca del codice da inserire in quel campo.

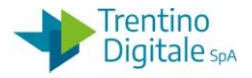

Attivato l'Help di ricerca, il tasto **eta di una permette di visualizzare la lista di tipologie dell'Help di** ricerca attivi per quel campo.

#### **INDICAZIONE DI CAMPO OBBLIGATORIO**

Se un campo con sfondo bianco si presenta con il segno di spunta  $\mathbb{E}_h$ , il campo deve essere compilato obbligatoriamente.

Se un campo ha lo sfondo grigio non è compilabile ma solo visualizzabile.

#### **TASTI SPECIALI**

# $\left| \begin{array}{l|c} \hline \mathbf{B} & \mathbf{E} & \mathbf{E} \end{array} \right| \left| \begin{array}{l|c} \hline \mathbf{B} & \mathbf{E} & \mathbf{E} \end{array} \right| \left| \begin{array}{l|c} \hline \mathbf{B} & \mathbf{E} & \mathbf{E} \end{array} \right|$

- Il tasto  $\bigcirc$  entra nel dettaglio della testata.
- Il tasto in un documento formato da più righe permette di entrare nel dettaglio di ognuna.
- Il tasto **permette di selezionare tutte le righe di un documento.**
- Il tasto **b** permette di deselezionare tutte le righe di un documento.
- Il tasto  $\mathbb Z$  serve per inserire un testo esteso.
- Il tasto permette di controllare il documento.
- Il tasto **inserisce nel documento una nuova riga**
- Il tasto  $\Box$  esegue la copia di righe del documento.
- Il tasto  $\Box$  permette di cancellare le righe selezionate di un documento.

Il tasto  $\triangle$  consente di passare dal dettaglio di una riga alla tabella con riportate tutte le righe del documento.

I tasti **G** si attivano quando si visualizza il dettaglio di una riga e consentono rispettivamente di passare alla riga precedente o successiva.

Il tasto esegui  $\bigcirc$  consente di eseguire un programma o un report.

I tasti **凸** consentono di eseguire una classificazione in ordine crescente o decrescente, posizionandosi su una colonna, l'eventuale lista viene ordinata in ordine crescente/decrescente

### 1.3 **MESSAGGI DI SISTEMA**

#### **TIPI MESSAGGI**

I messaggi di sistema si presentano in fondo alla schermata e possono essere di tre tipi:

 messaggio informativo (VERDE): preceduto da un tasto di invio presenta un messaggio informativo: la funzione che è stata eseguita ha avuto esito positivo.

Modifiche eseguite

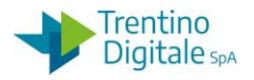

 messaggio di avvertimento (GIALLO): preceduto dal tasto con punto esclamativo su sfondo giallo presenta un messaggio di avvertimento: il sistema concluderà l'operazione richiesta solo dopo conferma, tramite Invio, da parte dell'operatore. Qualora si decida di non proseguire uscire dalla schermata con il tasto Indietro.

Rielaborare partite aperte dopo modifica tipi ritenuta d'acc. rilevanti

 messaggio di errore (ROSSO): preceduto da un tasto con la X su sfondo rosso presenta un messaggio di errore: la funzione che si vorrebbe eseguire presenta errori bloccanti, che devono essere eliminati per poterla eseguire.

C L'utente non dispone dell'autorizzazione per la transazione S00

#### **MESSAGGIO DI LOGOUT**

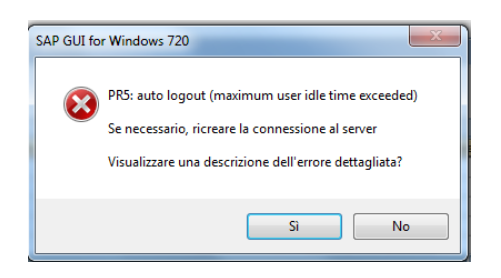

Si apre quando l'utente è rimasto collegato senza utilizzare il sistema per più di un'ora. Il sistema ha scollegato automaticamente l'utente.

#### **MESSAGGIO DI LOGON MULTIPLO**

Si apre quando l'utente cerca di effettuare il login ma risulta già collegato. Se il login è stato rifatto per un errore, spuntare la prima opzione.

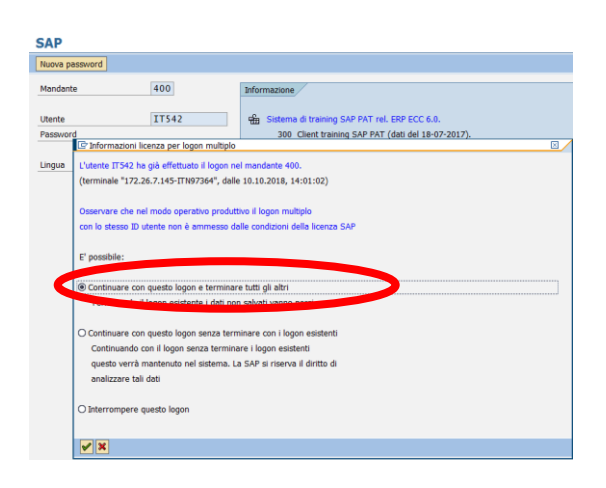

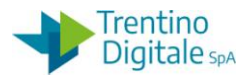

#### 1.4 **USCITA DAL SISTEMA**

Dalla barra dei menu in alto: menu sistema/logoff oppure con click su tasto Chiudi<sup>[8]</sup>.

Il sistema chiede se si vuole uscire con un messaggio di conferma.

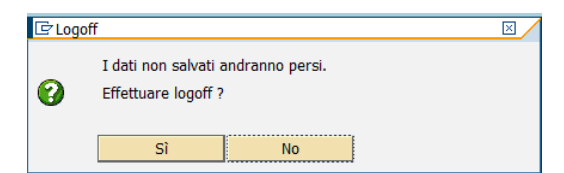

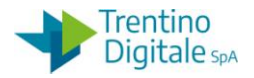

# **2 ANAGRAFICA PERSONA**

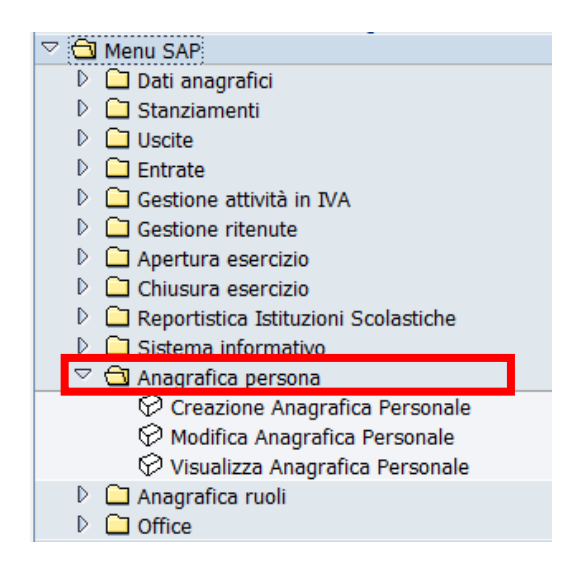

#### 2.1 **CREAZIONE ANAGRAFICA PERSONALE**

La funzione *Anagrafica persona/Creazione Anagrafica Personale* serve per creare una nuova anagrafica persona per il dirigente scolastico e/o il responsabile amministrativo scolastico.

La prima schermata che si presenta è la seguente:

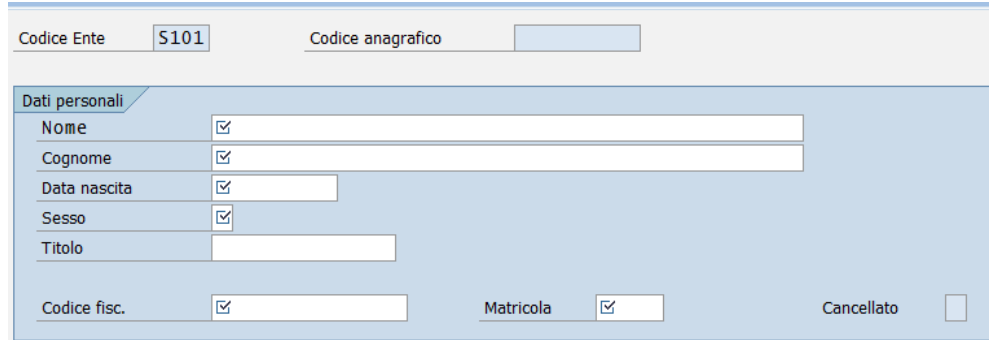

La schermata di cui sopra presenta diversi campi obbligatori da inserire:

- CODICE ENTE: il codice dell'istituto scolastico, già valorizzato
- NOME
- COGNOME
- DATA DI NASCITA: inserire in formato: gg.mm.aaaa
- SESSO: inserire M per maschio, F per femmina
- CODICE FISCALE
- MATRICOLA

MANUALE SAP BASE SCUOLE

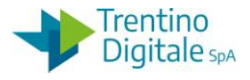

Salvare con il tasto Salva **.** 

Il sistema esegue un controllo di coerenza tra i dati della persona e il codice fiscale. Se non dà esito positivo il sistema avvisa con il seguente messaggio.

1 codice fiscale inserito non é corretto.

Se non si verificano errori nei dati inseriti, il sistema avvisa che l'anagrafica è stata inserita e indica il codice che le è stato assegnato.

 $\heartsuit$  E' stato creata l'anagrafica 627.

#### 2.2 **MODIFICA ANAGRAFICA PERSONALE**

La funzione *Anagrafica persona/Modifica Anagrafica Personale* serve per modificare una anagrafica persona già esistente.

**Modifica Anagrafica Personale** 

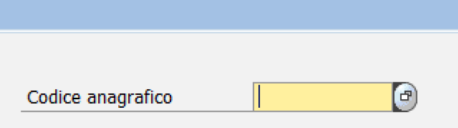

La prima schermata che si presenta richiede il CODICE ANAGRAFICO. Se il codice non è conosciuto c'è la possibilità di ricercarlo tramite help di ricerca:

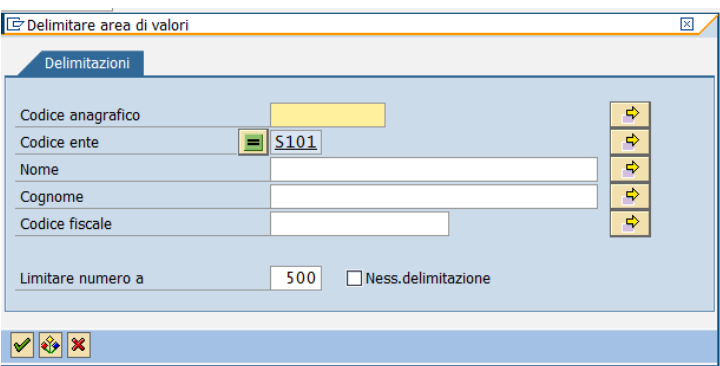

Nell'help di ricerca è possibile ricercare l'anagrafica inserendo uno dei dati quali: nome, cognome, codice ente, codice fiscale ecc.

Il flag verde  $\vee$  consente di avviare la ricerca.

Con un doppio click selezionare dalla lista della ricerca il codice anagrafica che si vuole modificare.

Si passa alla schermata successiva digitando Invio o premendo il tasto  $\mathcal G$ .

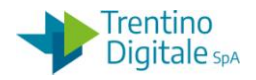

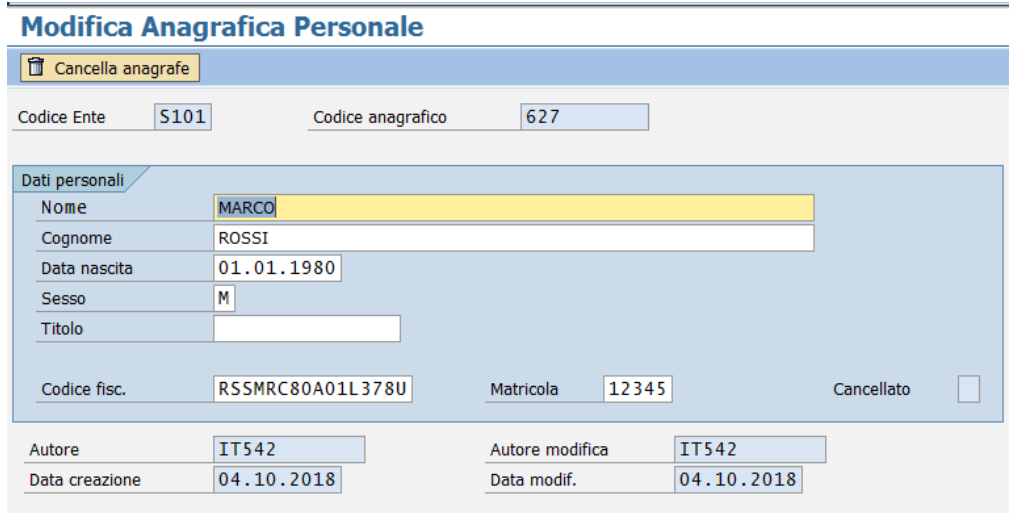

I campi in chiaro sono modificabili, quelli in grigio rimangono in visualizzazione, per salvare le modifiche è necessario premere il tasto  $\Box$ .

Il sistema manda un messaggio di conferma di questo tipo:

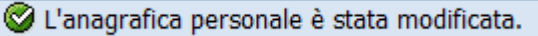

Per disabilitare un'anagrafica è sufficiente entrare sempre nella transazione di modifica e premere il tasto apposito **de Cancella anagrafe** 

Viene richiesta una conferma.

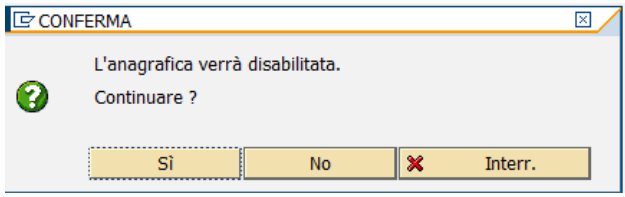

Il sistema spunta automaticamente la casella "Cancellato" dentro i dati di anagrafica, ma in realtà viene solo disabilitata e i dati rimangono in memoria.

È possibile ripristinare un'anagrafica disabilitata semplicemente entrando in modifica e selezionando il tasto  $\frac{2^n \cdot R^2 P}{\sigma^2 R}$  che compare solo per le anagrafiche cancellate.

### 2.3 **VISUALIZZA ANAGRAFICA PERSONALE**

La funzione *Anagrafica persona/Visualizza Anagrafica Personale* consente solo di visualizzare una anagrafica persona già esistente.

La procedura di accesso all'anagrafica richiesta è uguale alla transazione di modifica. I campi che vengono mostrati sono tutti in grigio e non sono modificabili.

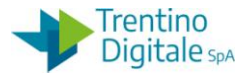

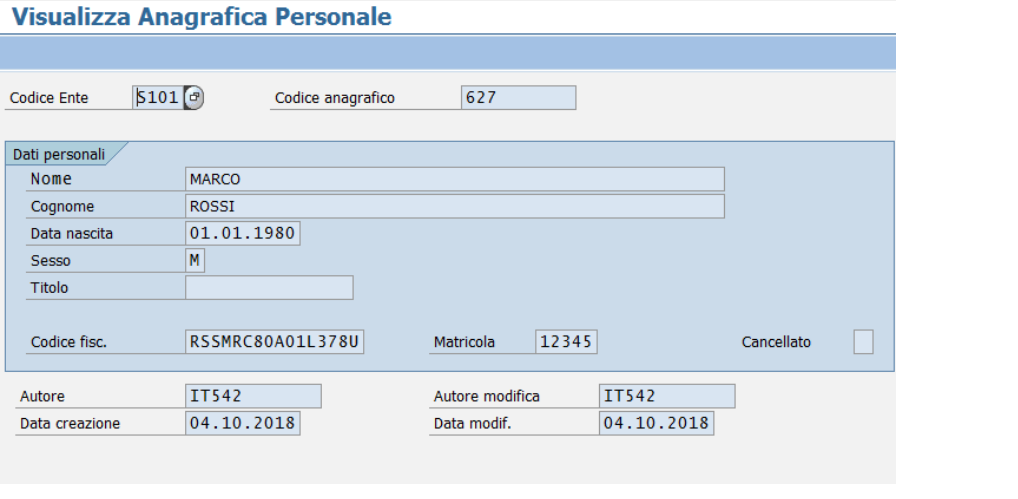

Per uscire dalla visualizzazione premere il tasto "Terminare"  $\bigcirc$  oppure "Indietro"  $\bigcirc$  per richiedere un'altra anagrafica.

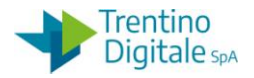

# **3 ANAGRAFICA RUOLI**

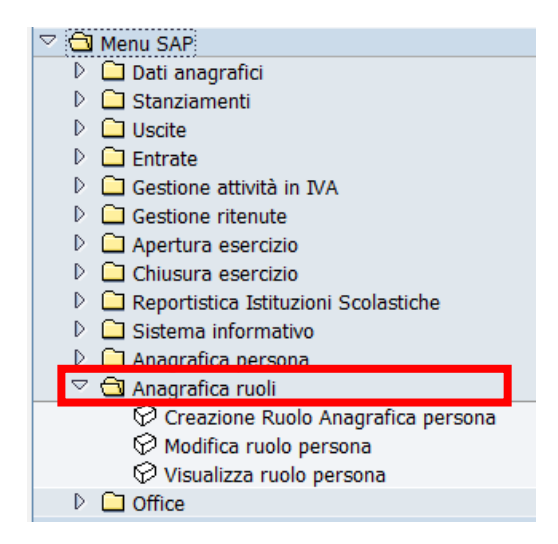

#### 3.1 **CREAZIONE RUOLO ANAGRAFICA PERSONA**

La funzione *Anagrafica ruoli/Creazione Ruolo Anagrafica persona* serve per creare un nuovo ruolo anagrafico.

La prima schermata che si presenta è la seguente:

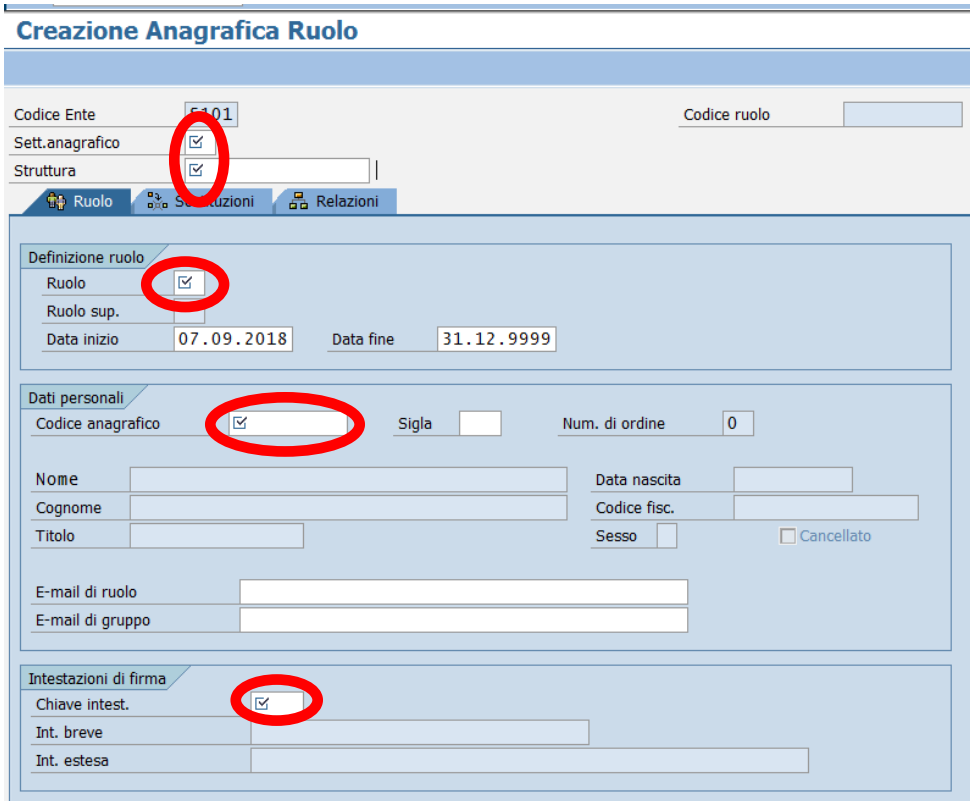

versione 1.0 pag. 12/252

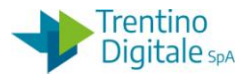

I dati obbligatori da inserire sono i seguenti:

- CODICE ENTE: codice dell'istituto scolastico, già compilato dal sistema
- SETT. ANAGRAFICO: va scelto dall'Help di ricerca il codice che identifica se si fa riferimento ad un mandato, una liquidazione o le stampe bilancio

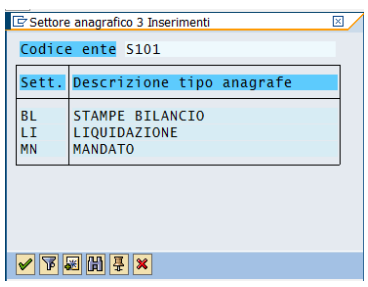

- STRUTTURA: digitare il codice dell'istituto scolastico oppure selezionare dall'Help ricerca
- RUOLO: selezionare il ruolo dalla lista seguente mostrata da Help di ricerca

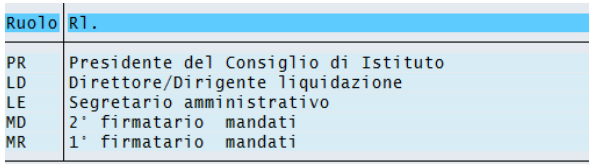

- CODICE ANAGRAFICO: va inserto il codice dell'anagrafica, è possibile selezionarlo dall'Help di ricerca effettuando una selezione con i dati relativi alla persona cercata
- CHIAVE INTEST.: dall'Help di ricerca si ottengono le seguenti scelte per identificare l'intestatario della firma.

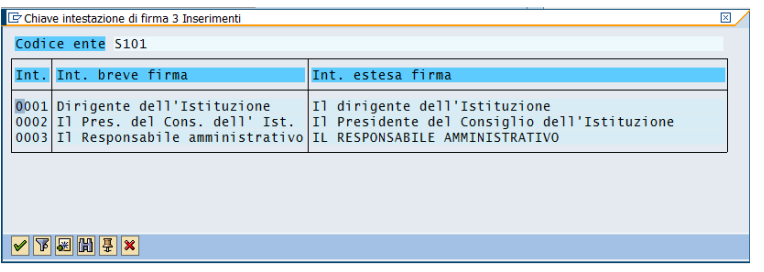

Inseriti tutti i dati descritti è possibile salvare con il tasto  $\Box$ , il sistema avvisa con il seguente messaggio che il ruolo è stato creato:

E' stato creato il ruolo anagrafico 1345

.

MANUALE SAP BASE SCUOLE

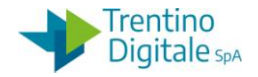

#### 3.2 **MODIFICA RUOLO PERSONA**

La funzione *Anagrafica persona/Modifica Anagrafica Personale* serve per modificare alcuni campi di un ruolo persona già esistente.

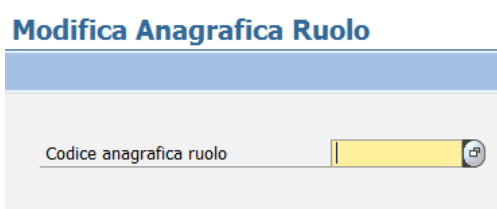

La prima schermata che si presenta richiede il CODICE ANAGRAFICA RUOLO. Se il codice non è conosciuto c'è la possibilità di ricercarlo tramite l'Help di ricerca. Per i ruoli anagrafici in vigore utilizzare la ricerca di tipo *A: Ruoli personale nell'organizzazione-validi-.*

Per i ruoli obsoleti utilizzare la ricerca tipo *B: Ruoli personale nell'organizzazione-storici-.*

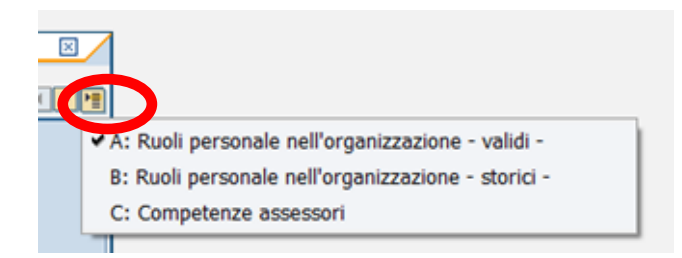

Con un doppio click sul codice scelto nella lista che l'Help visualizza, si inserisce il codice anagrafica ruolo.

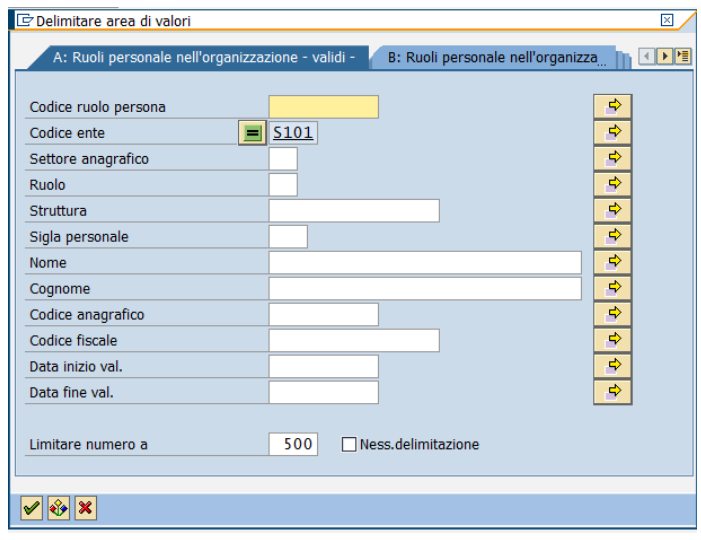

Si passa alla schermata successiva digitando Invio o premendo il tasto  $\mathcal G$ .

versione 1.0 pag. 14/252

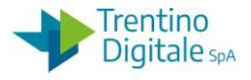

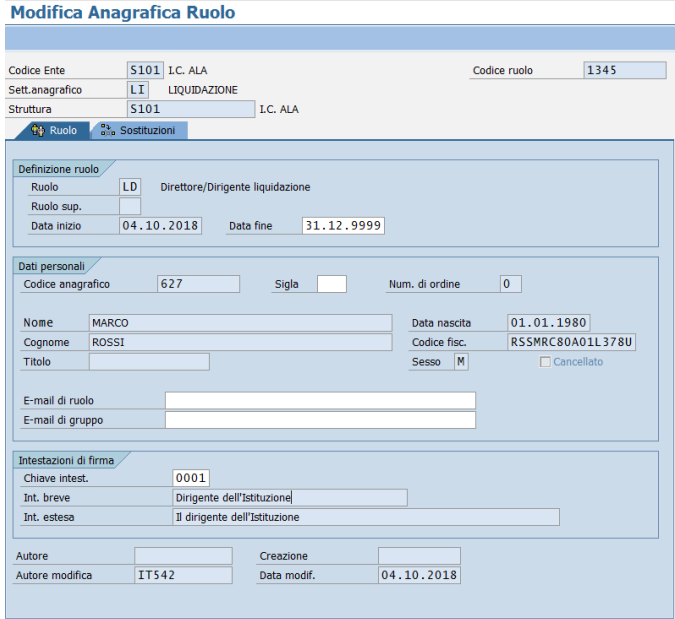

La transazione di modifica consente di modificare la DATA FINE del ruolo, il campo SIGLA e il campo CHIAVE INTEST.. Per salvare le modifiche è sufficiente premere il tasto  $\Box$ , per uscire

dalla visualizzazione basta premere il tasto  $\bigcirc$  o il tasto  $\bigcirc$  per ricercare un'altra anagrafica ruolo.

### 3.3 **VISUALIZZA RUOLO PERSONALE**

La funzione *Anagrafica ruoli/Visualizza ruolo persona* consente solo di visualizzare un ruolo già esistente.

La procedura di accesso all'anagrafica richiesta è uguale alla transazione di modifica. I campi che vengono mostrati sono tutti in grigio e non sono modificabili.

Per uscire dalla visualizzazione premere il tasto "Terminare"  $\bigcirc$  oppure "Indietro"  $\bigcirc$  per richiedere un'altra anagrafica.

### 3.4 **PROCEDURA PER LA VARIAZIONE FIRMA**

Questa procedura va eseguita quando è necessario modificare i nominativi del dirigente scolastico e/o responsabile amministrativo scolastico per le firme sui mandati e le liquidazioni.

Passo 1

Da *Anagrafica ruoli/Modifica ruolo persona* chiudere i ruoli anagrafici obsoleti. Cercare il codice anagrafico da chiudere usando la ricerca *A: Ruoli personale nell'organizzazione - validi*

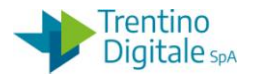

#### **Modifica Anagrafica Ruolo**

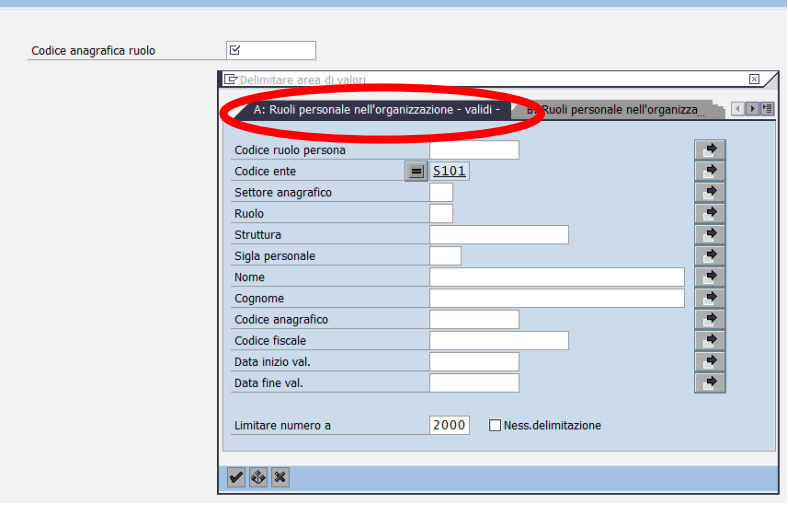

Selezionare dalla lista il ruolo anagrafico obsoleto e aprire la schermata con il tasto oppure un Invio sulla tastiera.

Per chiudere il ruolo obsoleto è sufficiente modificare la date fine del ruolo. Si ricorda che il sistema non accetta le date precedenti alla data odierna.

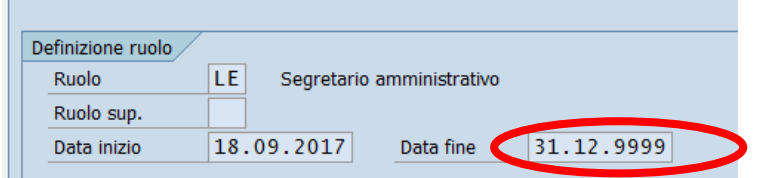

#### Passo 2

Da *Anagrafica persona/Creazione Anagrafica Personale* creare anagrafica persona per il nuovo dirigente e/o il responsabile amministrativo scolastico.

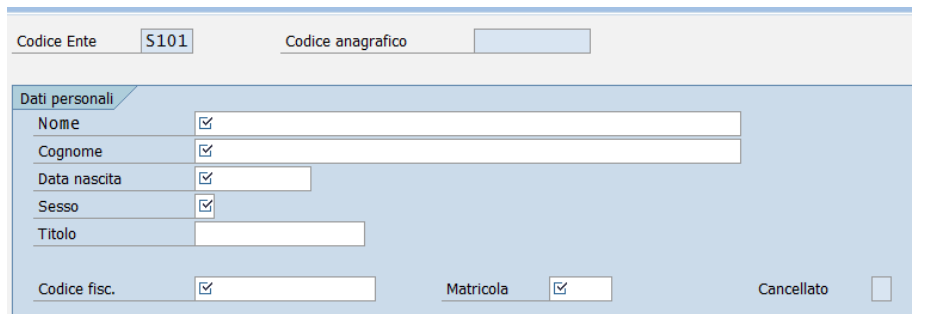

Inserire tutti campi obbligatori segnati come obbligatori  $\mathbb E$  e salvare con tasto salva  $\mathbb H$ . Il sistema avvisa che l'anagrafica è stata inserita e indica il numero del codice anagrafico assegnato.

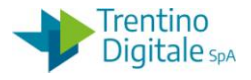

#### Passo 3

Da *Anagrafica ruoli/Creazione ruolo Anagrafica persona* inserire i nuovi ruoli anagrafici del dirigente e/o del funzionario come da tabella sotto.

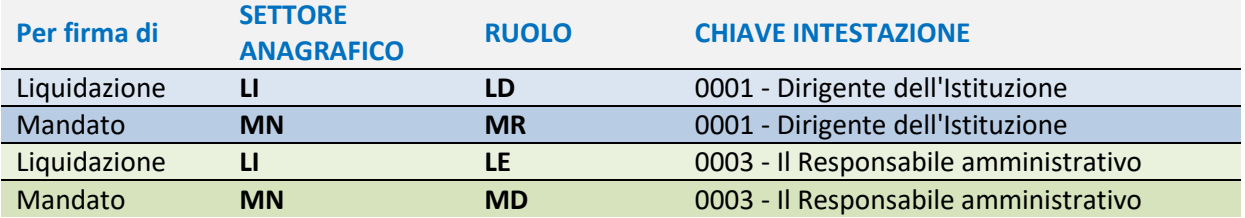

Si apre la seguente schermata:

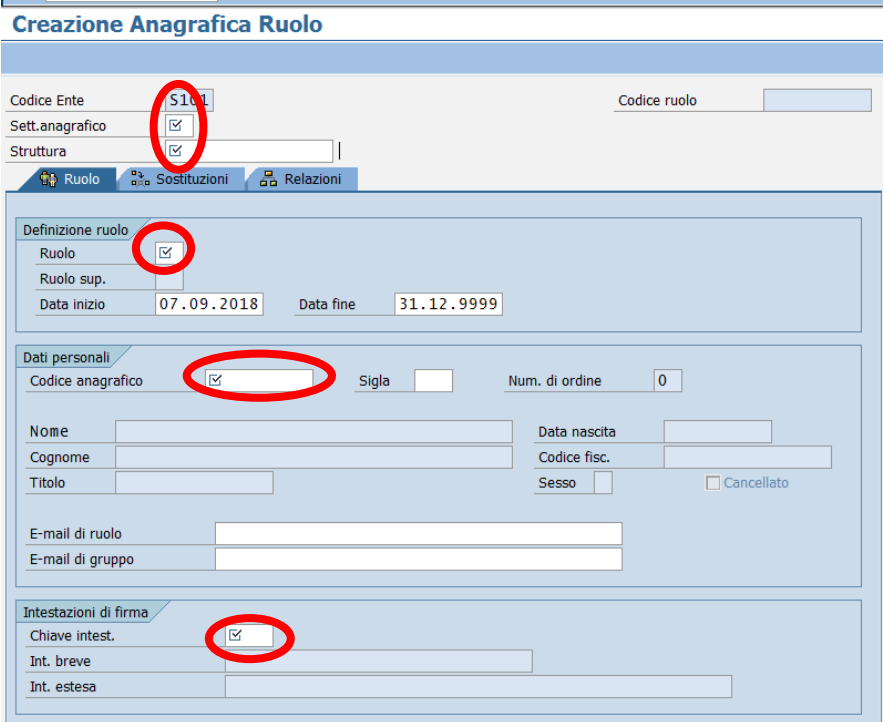

I dati obbligatori da inserire sono i seguenti:

- CODICE ENTE: codice dell'istituto scolastico, già compilato dal sistema
- SETT. ANAGRAFICO: selezionare dall'Help di ricerca **LI** per la liquidazione o **MN** per il mandato
- STRUTTURA: codice dell'istituto scolastico
- RUOLO*:* inserire il ruolo corrispondente come da tabella sopra
- CODICE ANAGRAFICO*:* inserire il codice anagrafico della persona
- CHIAVE INTEST*.:* inserire **0001** per il dirigente o **0003** per il responsabile ammin.

Compilare tutti i campi segnati come obbligatori  $\mathbb{E}_{\alpha}$  e salvare con un click sul tasto Salva  $\Box$ .

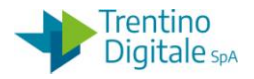

# **4 POSIZIONE FINANZIARIA**

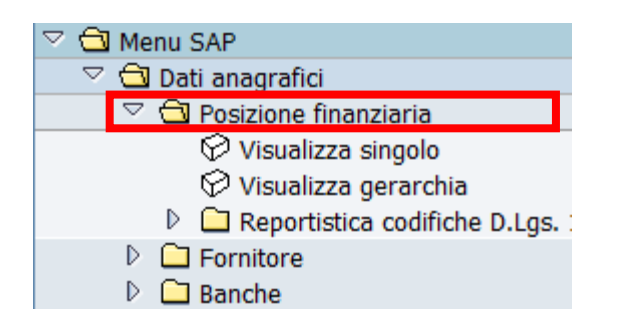

### 4.1 **VISUALIZZA SINGOLO**

La funzione *Dati anagrafici/Posizione finanziaria/Visualizza singolo* consente di visualizzare la situazione di un singolo capitolo.

Con un doppio click oppure un Invio si entra in visualizzazione e si apre la seguente schermata.

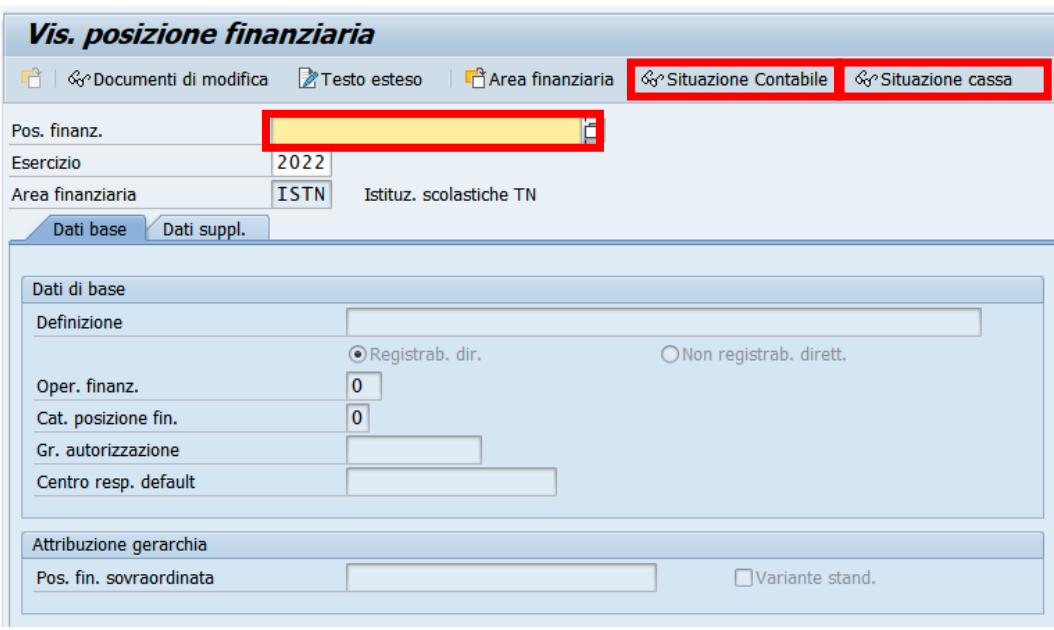

Inserire il campo POS. FINANZ..

Anche in questo caso è possibile valorizzarlo tramite l'Help di ricerca.

Dopo aver valorizzato il capitolo è possibile accedere sia alla situazione contabile del capitolo che alla situazione cassa.

Il piano dei conti finanziario ( D.Lgs 118/2011) è visualizzabile facendo click sulla schermata dei dati supplementari.

Da qui è possibile verificare sia i primi 4 livelli che la classificazione nel piano dei conti.

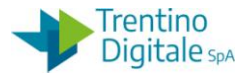

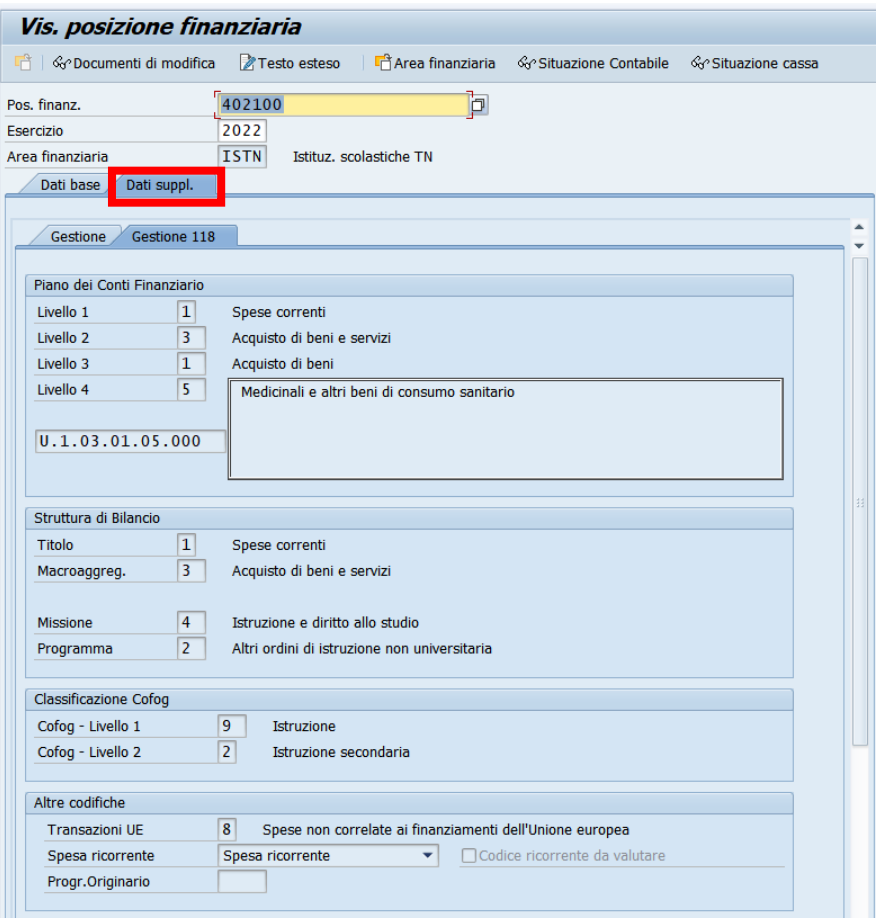

I report sono navigabili ed è possibile vedere gli ulteriori dettagli con il tasto **della province** con un doppio click sulla riga.

#### 4.2 **SITUAZIONE CONTABILE**

Facendo click sul pulsante <sup>& Situazione Contabile</sup> viene visualizzata la situazione di competenza del capitolo. Si apre la seguente schermata:

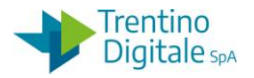

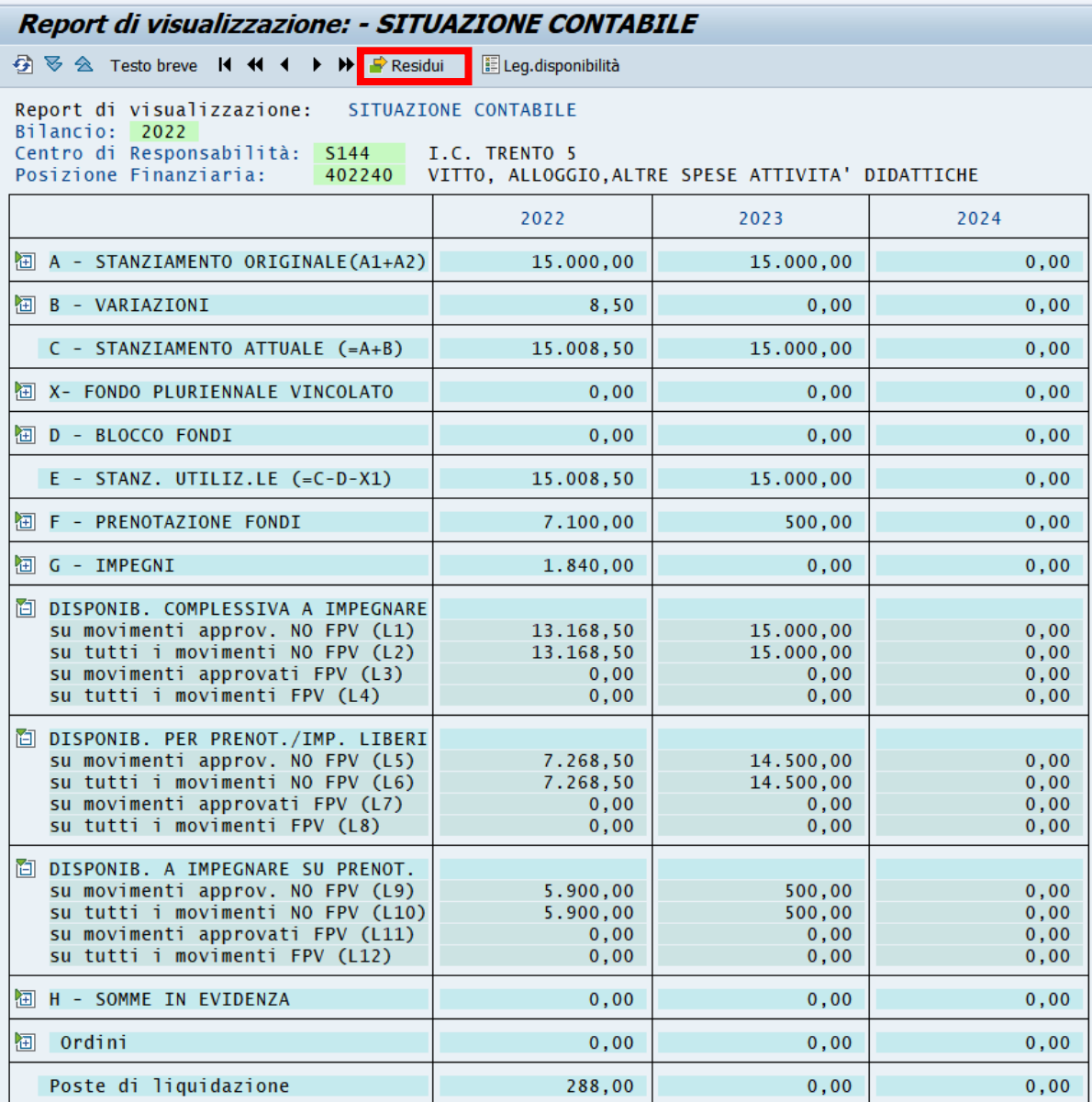

Il report è navigabile. Con un click sulla cartella oppure un doppio click sulla riga di interesse vengono visualizzati i documenti relativi.

È possibile vedere la lista dei residui del capitolo visualizzato facendo click sul pulsante "Residui".

### 4.3 **SITUAZIONE CASSA**

Dalla visualizzazione del capitolo si accede anche alla situazione di cassa. Facendo invece il click sul pulsante <sup>G</sup><sup>o</sup>Situazione cassa viene visualizzata la situazione della cassa per il capitolo specificato.

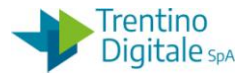

Visualizzazione di cassa di un capitolo di Uscita:

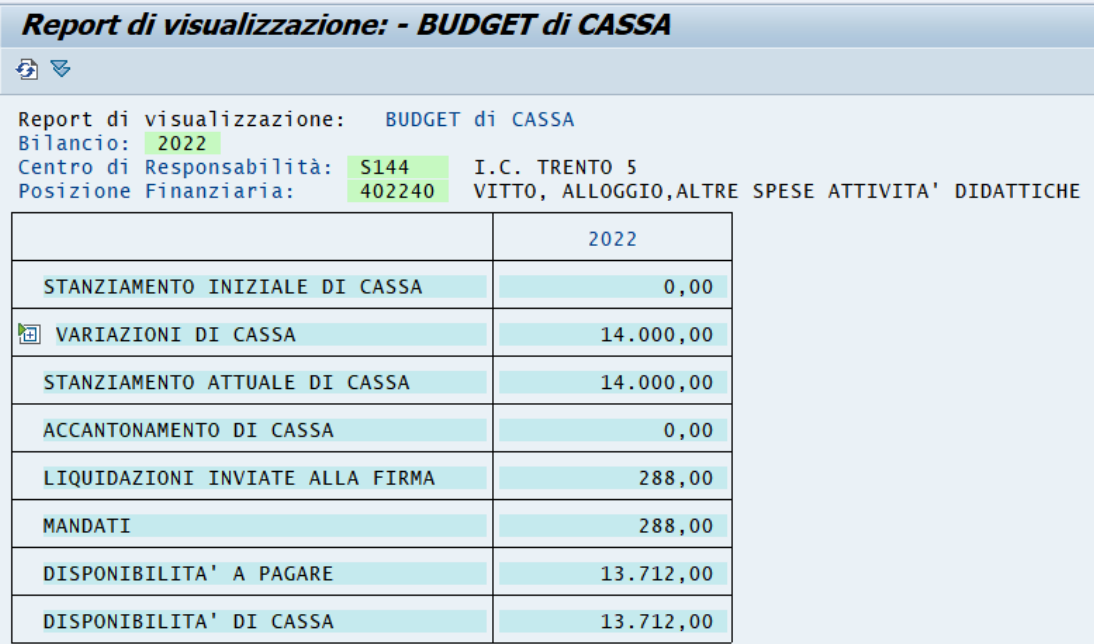

- **STANZIAMENTO INIZIALE DI CASSA**: stanziamento iniziale di cassa al momento dell'apertura dell'esercizio
- **VARIAZIONI DI CASSA**: storni, incrementi e diminuzioni di cassa che vengono registrati durante l'anno
- **STANZIAMENTO ATTUALE DI CASSA**: somma della previsione iniziale e delle variazioni
- **ACCANTONAMENTO DI CASSA**: per le scuole non esistono accantonamenti
- **LIQUIDAZIONI INVIATE ALLA FIRMA**: somma delle liquidazioni create sul capitolo
- **MANDATI**: somma dei mandati creati
- **DISPONIBILITÀ A PAGARE**: differenza tra stanziamento attuale di cassa e mandati
- **DISPONIBILITÀ DI CASSA**: differenza tra stanziamento attuale di cassa e liquidazioni

Il report è navigabile, facendo un doppio click sulla dicitura 'Variazioni di cassa', 'Liquidazioni inviate alla firma' o 'Mandati' si possono visualizzare le variazioni di cassa, le liquidazioni o i mandati creati.

Visualizzazione di cassa di un capitolo di Entrate:

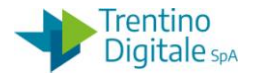

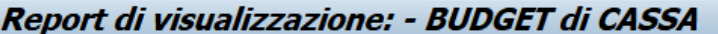

引号

```
BUDGET di CASSA
Report di visualizzazione:
Bilancio: 2022
Centro di Responsabilità: S144
                                    I.C. TRENTO 5
                          E211200
                                    TRASFERIMENTI DA PAT- FONDI PROVINCIALI ORDINARI
Posizione Finanziaria:
                                             2022
  PREVISIONE INIZIALE DI CASSA
                                                   0,00WE VARIAZIONI DI CASSA
                                              48.000,00
  PREVISIONE ATTUALE DI CASSA
                                              48.000,00
  CONTABILIZZAZIONE REVERSALI
                                                   0,00CONTABILIZZAZIONE PROPOSTE
                                                   0,00SOMME DA INCASSARE
                                              48.000,00
```
- **PREVISIONE INIZIALE DI CASSA**: stanziamento iniziale di cassa al momento dell'apertura dell'esercizio
- **VARIAZIONI DI CASSA**: storni, incrementi e diminuzioni di cassa che vengono registrati durante l'anno
- **PREVISIONE ATTUALE DI CASSA**: somma della previsione iniziale e delle variazioni
- **CONTABILIZZAZIONE REVERSALI**: per le scuole non viene valorizzato
- **CONTABILIZZAZIONE PROPOSTE**: contiene il totale delle reversali create per il capitolo
- **SOMME DA INCASSARE**: per le scuole attualmente non ha significato

Il report è navigabile, facendo un doppio click sulla dicitura 'Variazioni di cassa.' o 'Contabilizzazione proposte' si possono visualizzare le variazioni di cassa o le reversali create.

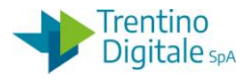

# **5 ANAGRAFICA FORNITORI**

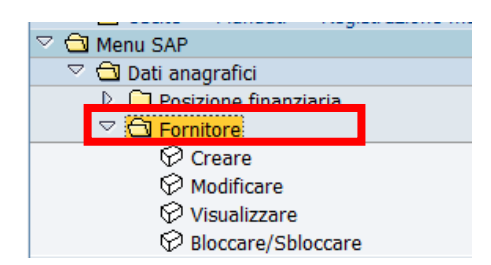

#### 5.1 **CREARE FORNITORE**

La funzione *Dati anagrafici/Fornitore/Creare* serve per inserire dei nuovi fornitori nel sistema.

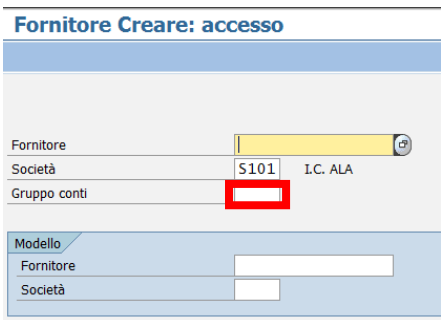

FORNITORE: il campo definisce il codice che sarà attribuito dal sistema al momento del salvataggio al termine della creazione e non va compilato al momento della creazione.

I dati obbligatori da inserire sono i seguenti:

- SOCIETÀ: di default il sistema valorizza il campo con SXXX che identifica l'istituto
- GRUPPO CONTI: il campo è obbligatorio. Questo codice serve a definire il tipo fornitore. Può essere digitato o selezionato dalla lista seguente, che si attiva tramite l'help di ricerca.

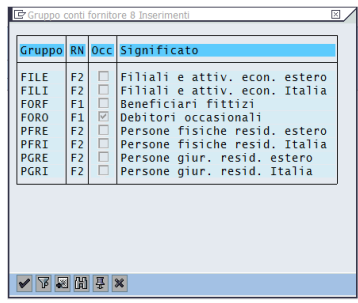

La scelta del Gruppo conti avrà effetti diversi sull'obbligatorietà dei dati da inserire.

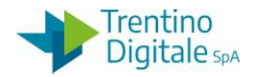

Per il gruppo conti PFRI (Persona Fisica Residente in Italia) la schermata che si presenta è la seguente.

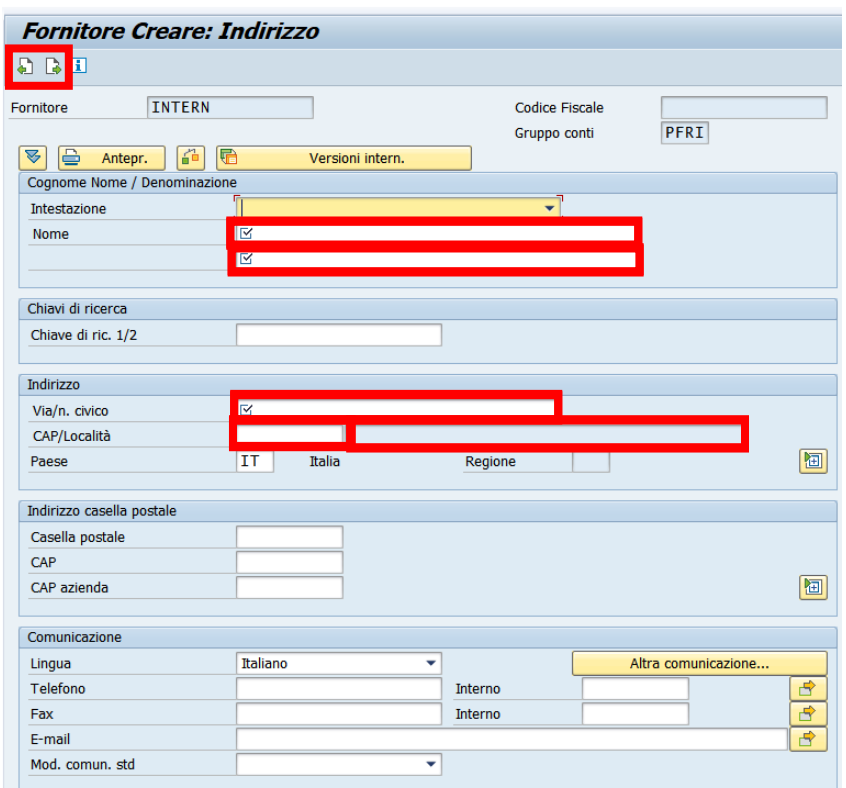

Tale schermata è la prima di sette pagine, per passare da una pagina alla successiva, si utilizzano i due tasti evidenziati  $\Box$   $\Box$ .

Solo le prime due schermate di acquisizione del fornitore contengono dati obbligatori.

Per la persona fisica residente in Italia inserire i seguenti campi:

- NOME : nella prima riga del campo inserire solo il cognome della persona, nella seconda inserire il nome della persona
- VIA/N. CIVICO: l'indirizzo e il numero civico del fornitore
- CAP: il codice d'avviamento postale
- LOCALITA': campo con sfondo grigio, il nome del comune non va digitato direttamente ma valorizzato attraverso l'Help di ricerca (con un click nel campo compare l'icona di ricerca  $\mathbf{I}$   $\mathbf{e}$ ).

N.B. per il gruppo fornitori PFRE e PGRE nel campo LOCALITÀ va inserito lo stato estero

La schermata successiva richiede i seguenti campi obbligatori:

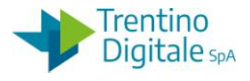

#### **Fornitore Creare: Controllo**

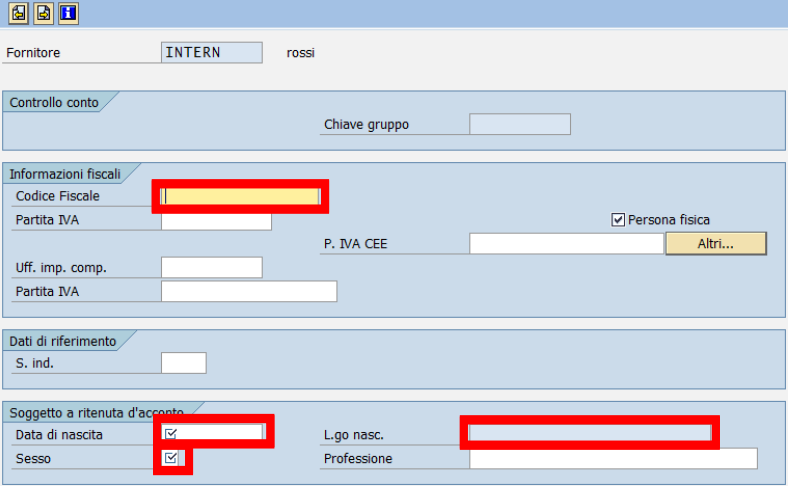

- CODICE FISCALE: inserire il codice alfanumerico di 16 caratteri per le persone fisiche (11 caratteri numerici per le persone giuridiche)
- DATA DI NASCITA: inserire la data di nascita (solo per persone fisiche)
- SESSO: il sesso della persona fisica (solo per persone fisiche : 1=maschio, 2= femmina
- LGO.NASC. : inserire il nome del comune utilizzando l'Help di ricerca (oppure lo stato per le persone nate all'estero). Per la ricerca dei nomi composti si consiglia inserire solo una parte del nome seguita dal segno asterisco.

Sulla schermata successiva inserire l'appoggio bancario del fornitore.

E' possibile inserire più appoggi bancari, ma serve sempre specificare il conto abituale del fornitore.

Per l'inserimento degli appoggi bancari italiani si parte dall'IBAN.

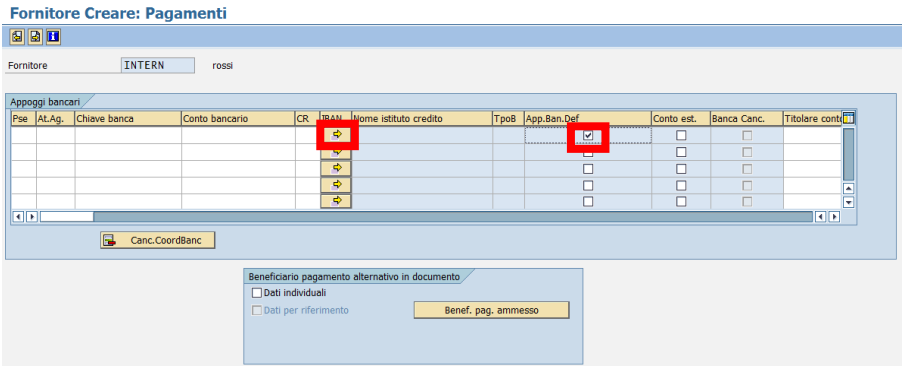

Con un click sul tasto con la freccia **di mella colonna dell'IBAN si apre la schermata** seguente:

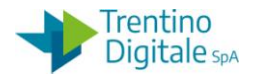

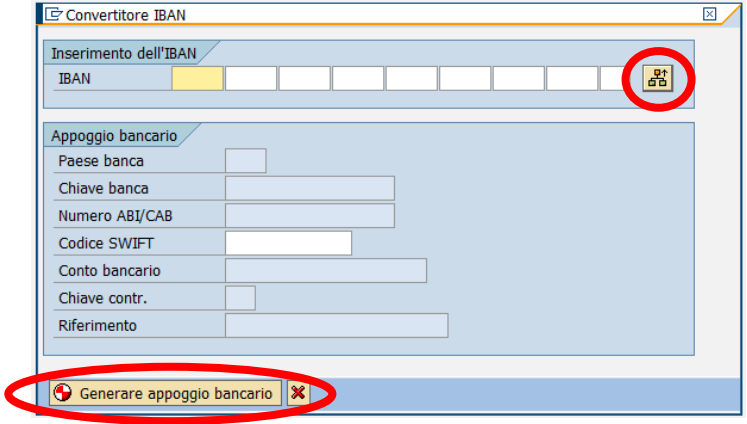

È possibile digitare IBAN in campi da 4 cifre oppure copiarlo per intero facendo click sul tasto "Camb. tipo inser." 8.

Cliccando sul pulsante "Generare appoggio bancario", in automatico viene generato un appoggio bancario con la definizione dell'Istituto di Credito e gli altri campi compilati. Specificare sempre il conto abituale del fornitore spuntando il campo "App.Ban.Def", anche alla presenza di un solo conto bancario.

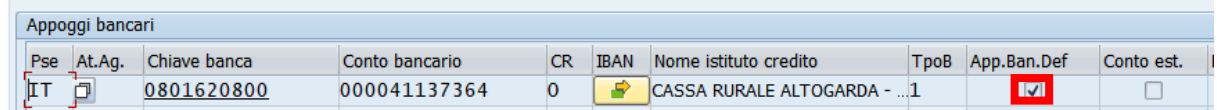

#### BENEF. PAG. AMMESSO.

Facendo click sul tasto è possibile consentire per questo fornitore il pagamento sul beneficiario alternativo.

Eventuale pagamento sul beneficiario diverso va sempre specificato nella fase di creazione del documento di spesa nel campo Esec. pag..

Selezionare tramite l'apposito Help di ricerca l'anagrafica di un beneficiario diverso.

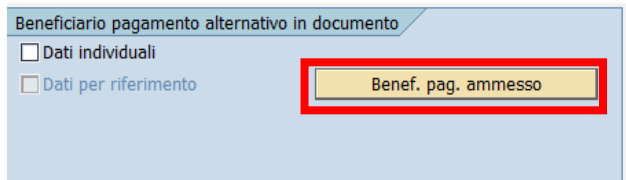

La schermata successiva richiede l'inserimento della modalità di pagamento.

N.B. I pagamenti per cassa ovvero effettuati con modalità di pagamento 'D' richiedono che il beneficiario del pagamento abbia in anagrafica l'informazione del dato Codice Fiscale. In caso contrario il pagamento non andrà a buon fine.

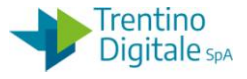

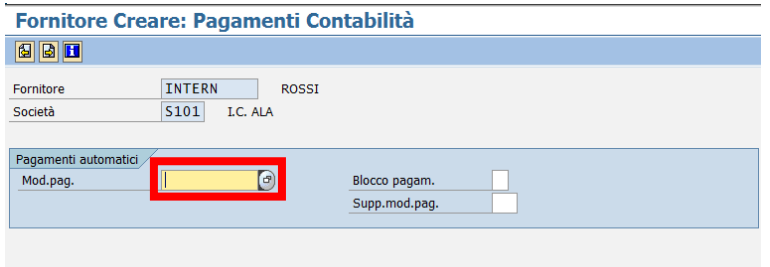

MOD.PAG.: definisce il metodo di pagamento che sarà utilizzato per quel fornitore. Il metodo può essere ricercato tramite l'Help di ricerca. La lista che si apre è la seguente:

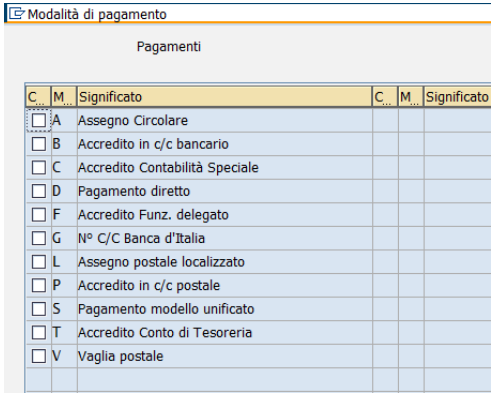

BLOCCO PAGAM.: di solito non valorizzato, definisce un eventuale blocco ai pagamenti impostato per tutti i documenti di spesa del fornitore. Il codice del blocco è ricercabile sempre tramite l'Help di ricerca.

L'ultima videata consente di inserire i dati relativi alla ritenuta d'acconto per il fornitore.

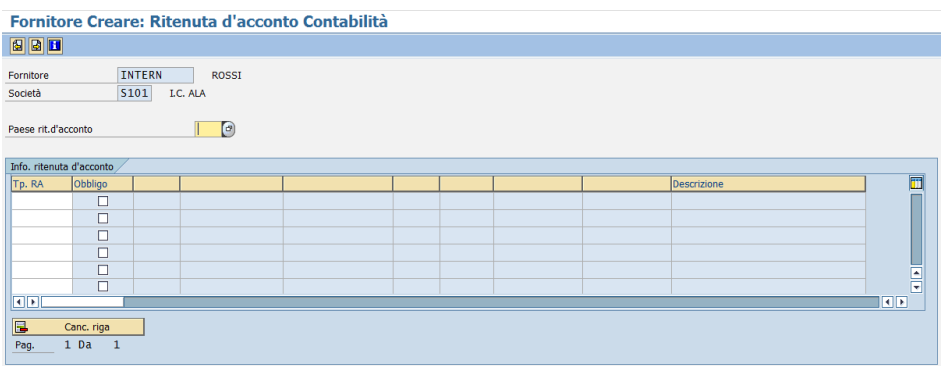

TIPO RITENUTA: attivando l'Help di ricerca avremo la lista delle ritenute d'acconto. OBBLIGO: mettere sempre il flag per rendere obbligatorio l'utilizzo della ritenuta specificata.

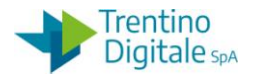

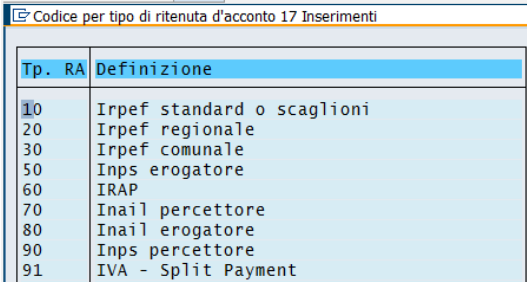

Inserire tutte le ritenute dalla lista sopra con la spunta sull'obbligo. Dopo inserimento di ogni ritenuta, confermare con Invio sulla tastiera oppure click su tasto  $\bullet$ .

Si ricorda che la presenza della ritenuta sul fornitore non comporta in automatico l'applicazione della stessa, ma le ritenute vanno applicate in base alla categoria di reddito selezionata sul documento di spesa. Per la registrazione del documento di spesa senza nessuna ritenuta è necessario usare la categoria 9.99.

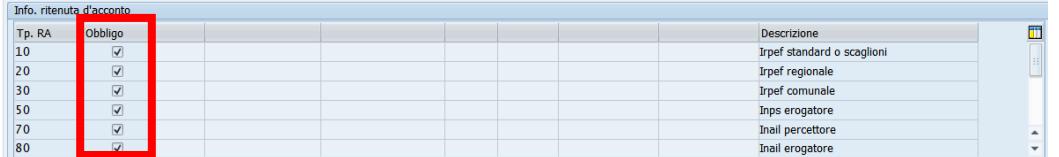

N.B. Per la registrazione dei documenti di spesa con utilizzo della funzione *Registrazione fattura elettronica*, sul fornitore deve essere presente almeno la ritenuta 91 (con l'obbligo spuntato).

A questo punto salvare la creazione del fornitore con il tasto apposito  $\blacksquare$ . Il sistema fornisce un messaggio in cui viene mostrato il numero di conto del fornitore creato.

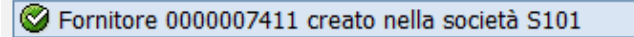

Per i gruppi conti **FILI** e **FILE** la schermata iniziale è la stessa dell'inserimento per la persona fisica.

Nella seconda schermata di Controllo è necessario compilare il campo codice fiscale e segnare con il segno di spunta l'apposita casella per indicare se la persona è giuridica o fisica (uguale alla centrale cioè il fornitore padre).

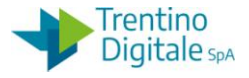

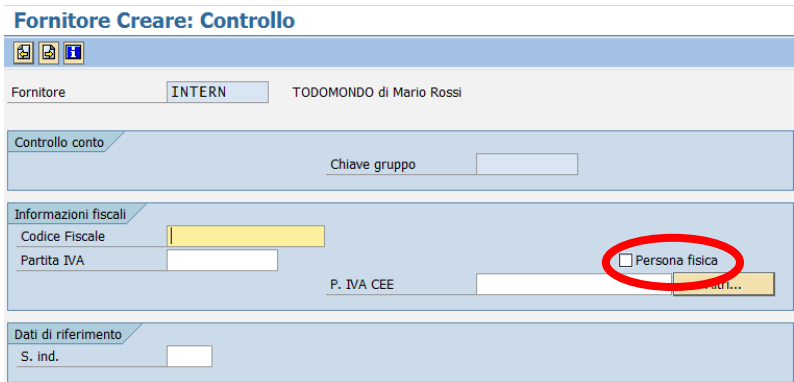

Qui il campo codice fiscale è obbligatorio solo se il gruppo fornitori è **FILI** altrimenti può rimanere vuoto.

Nell'ultima videata, per ambedue i gruppi **FILI** e **FILE**, è obbligatorio inserire il codice del fornitore padre nel campo **CENTRALE**, l'Help di ricerca consente di ricercare velocemente il dato da inserire.

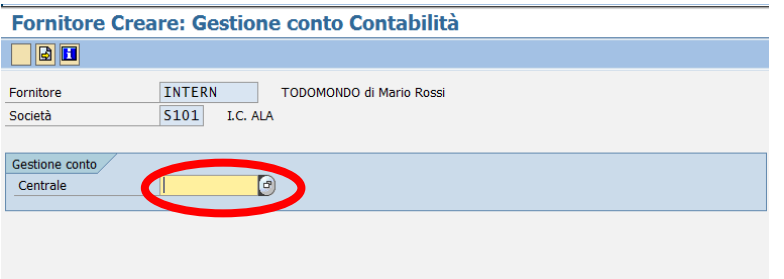

#### 5.2 **VISUALIZZARE FORNITORE**

La funzione *Dati anagrafici/Fornitore/Visualizzare* consente di visualizzare i fornitori presenti nel sistema.

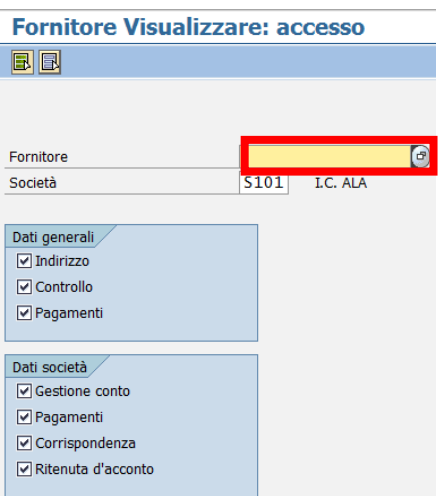

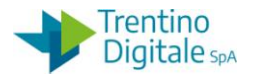

Per selezionare il fornitore si utilizza l'Help di ricerca che mostra la seguente videata.

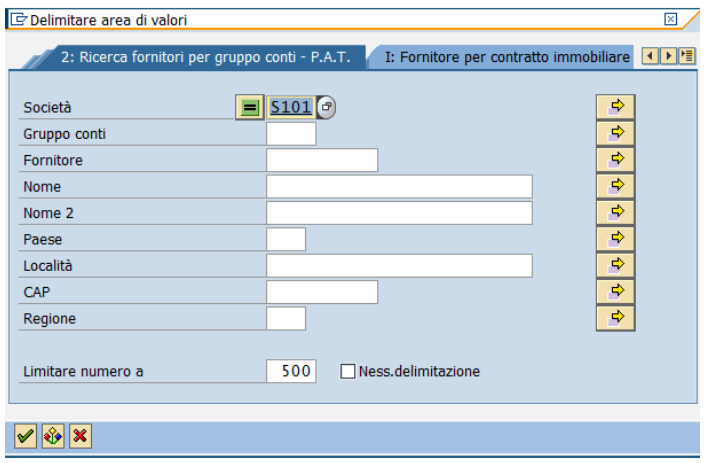

Questo permette di effettuare una ricerca in base ai dati conosciuti scegliendo il seguente menu:

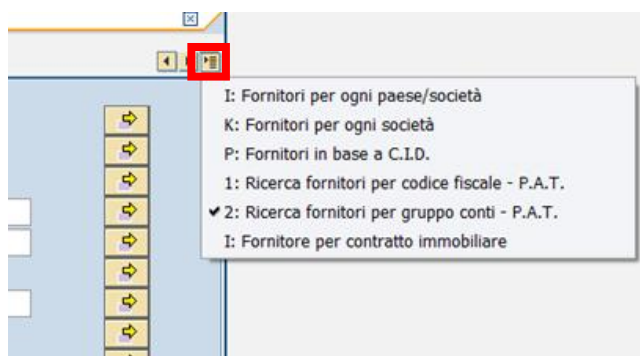

Dopo aver scelto dal menu sopra, il tipo di ricerca, inserire i campi e scegliere dal risultato il fornitore da visualizzare.

Selezionando le caselle corrispondenti è possibile scegliere quali videate vedere ed è

possibile selezionare tutto o nulla con i tasti dedicati  $\boxed{\mathbb{R} \mathbb{R}}$ .

Si passa alla schermata successiva digitando Invio o premendo il tasto  $\mathcal G$ .
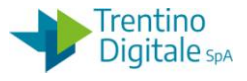

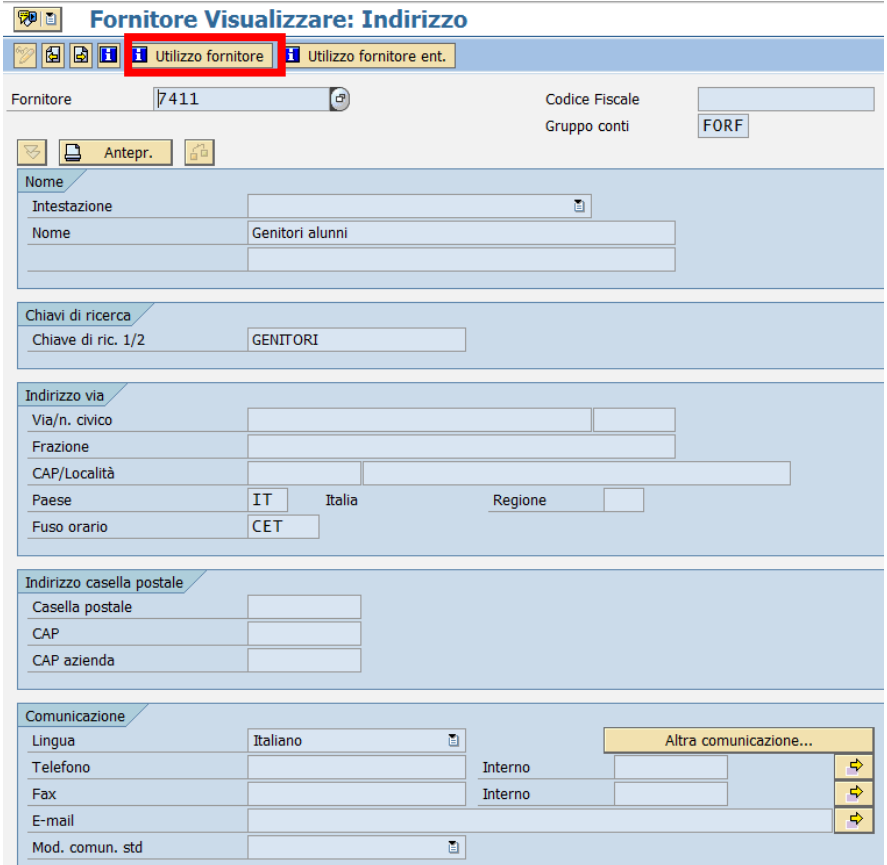

Nella prima schermata di visualizzazione è possibile richiamare la situazione contabile del fornitore con il tasto **El** Utilizzo fornitore

Inserendo i dati relativi al report che si desidera visualizzare, è possibile visualizzare la situazione contabile del fornitore.

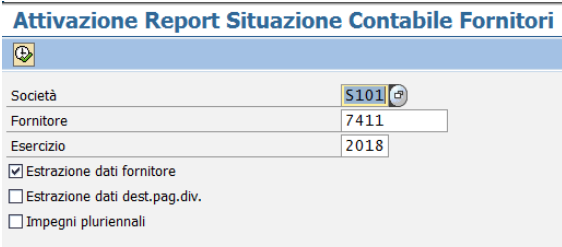

Dopo aver lanciato il report con il tasto eseguire  $\bigcirc$ , vengono visualizzati i dati richiesti:

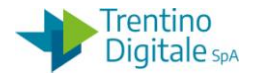

#### **Report Situazione Contabile Fornitori**

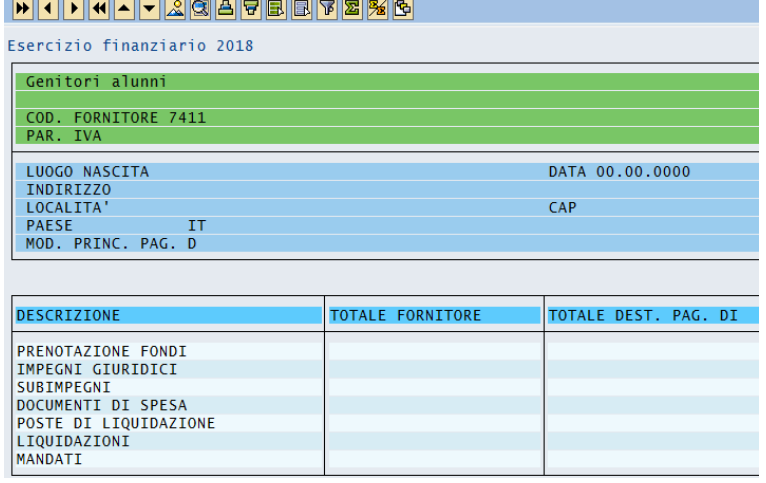

Il report riporta, per ciascun anno di bilancio, (selezionabile digitando l'anno nel campo 'ESERCIZIO' e dando Invio), il totale dei movimenti contabili che si riferiscono a quel fornitore in qualità di fornitore o di destinatario di pagamento diverso.

Con un click su ciascun importo, si visualizza la lista dei documenti contabili che lo compongono.

Sempre nella prima videata è possibile attivare il report della situazione fornitore in entrata, tramite il tasto **El** Utilizzo fornitore ent.

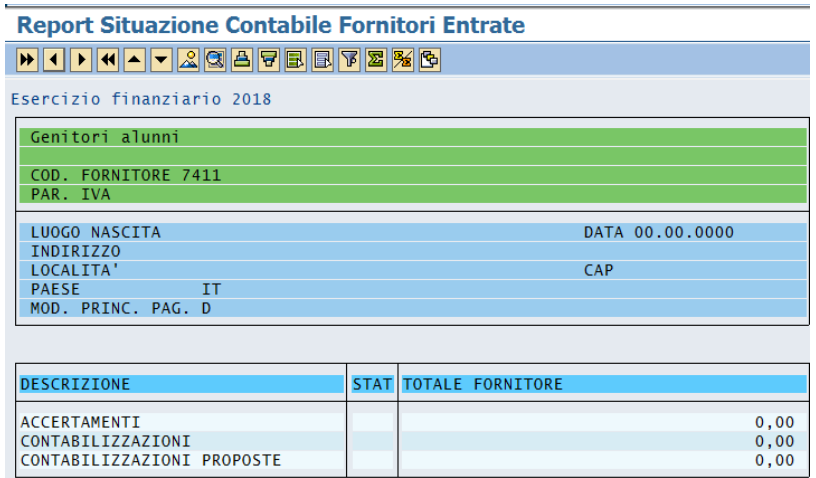

## 5.3 **MODIFICARE FORNITORE**

La funzione *Dati anagrafici/Fornitore/Modificare* consente di modificare i dati dei fornitori presenti nel sistema.

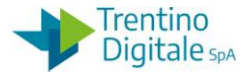

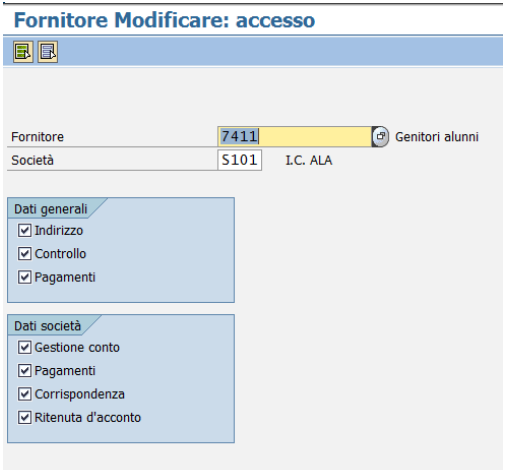

Il sistema propone l'ultimo numero fornitore elaborato e presenta attivi (selezionati) tutti i raggruppamenti.

Se si volesse modificare un altro fornitore attivare l'Help di ricerca del campo fornitore e cercare il codice come visto per la visualizzazione.

Con un Invio, il sistema entra nella modifica di tutti i raggruppamenti dei dati dell'anagrafica. I campi modificabili sono con sfondo bianco.

Dopo aver fatto le opportune modifiche salvare con l'apposito tasto  $\Box$ . Il sistema apre la finestra seguente con la quale si chiede di inserire una motivazione alla modifica.

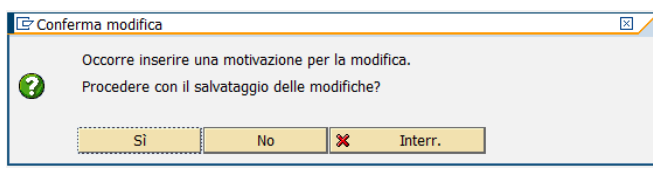

Selezionando il tasto "Si", si apre una pagina nella quale va obbligatoriamente inserita una motivazione della modifica.

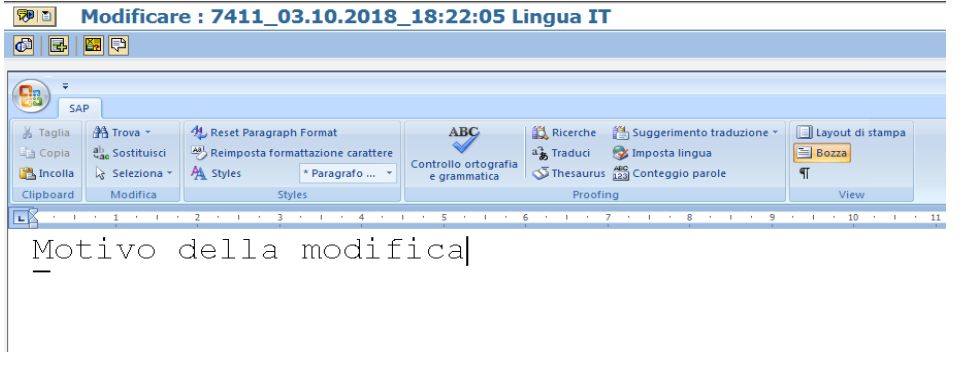

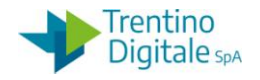

Quindi salvare con il tasto  $\blacksquare$  e uscire con il tasto Indietro  $\heartsuit$ . Il sistema confermerà le modifiche eseguite.

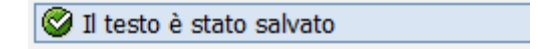

## 5.3.1 **CHIUSURA DI UN APPOGGIO BANCARIO**

Un fornitore può avere più appoggi bancari e questi se sono stati inseriti correttamente non vanno mai ne cancellati ne modificati.

La chiusura di un conto corrente del fornitore va specificata sulla schermata dei pagamenti nel campo CONTO. EST.. Il nuovo conto corrente va inserito sempre sulla riga successiva.

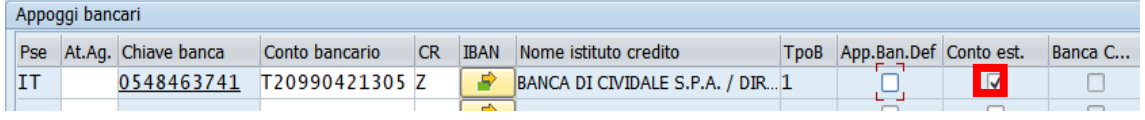

## 5.3.2 **CANCELLAZIONE DI UN APPOGGIO BANCARIO**

La necessità di cancellazione dell'appoggio bancario può verificarsi solo in caso di appoggi bancari privi di IBAN.

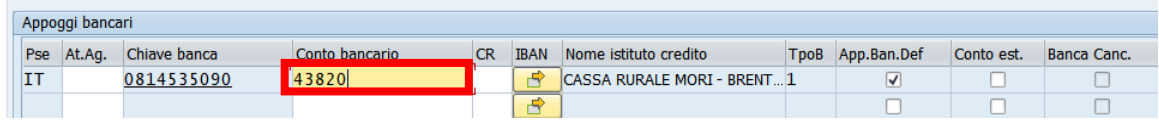

Il sistema consente la cancellazione solo se nel campo CONTO BANCARIO siano presenti 12 caratteri. Compilare il campo con caratteri numerici a scelta per arrivare a 12 caratteri (per esempio con gli 0) e cliccare sul tasto di cancellazione delle coordinate bancarie.

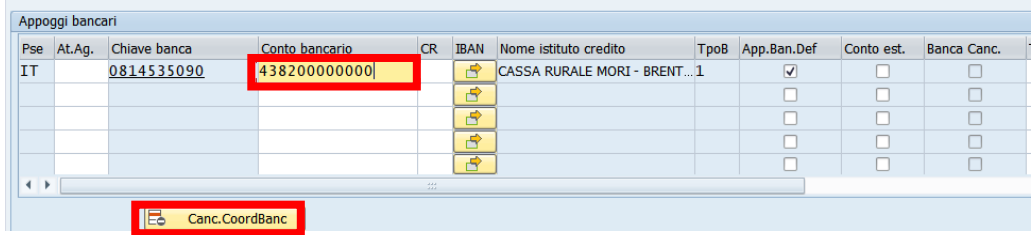

Dopo la cancellazione dell'appoggio errato è possibile inserire un nuovo conto bancario sulla stessa riga.

## 5.3.3 **VISUALIZZARE MODIFICHE FORNITORE**

Le modifiche apportate a ciascun campo di anagrafica sono tracciate, quindi è possibile visualizzare quali modifiche sono state fatte a ciascun campo, da chi, quando e per quale motivo.

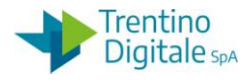

In ogni schermata di visualizzazione o di modifica del fornitore, è possibile vedere le modifiche eseguite selezionando la voce di menu:

*Ambiente/Modifiche conto*: per vedere le modifiche apportate a tutti i campi *Ambiente/Modifiche campo*: per vedere le modifiche apportate al solo campo selezionato.

Se si seleziona la voce *Ambiente/Modifiche conto* si presenta una schermata come la seguente:

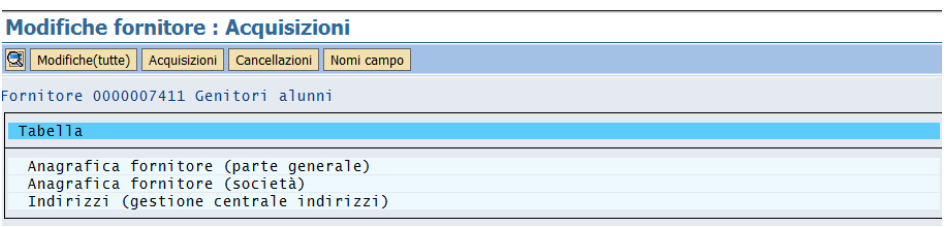

Qui vengono elencati tutti i campi modificati.

Facendo doppio click su ciascun campo si vedrà l'elenco delle modifiche apportate a quel campo con la data, i valori 'da' 'a' e l'icona di accesso al motivo della modifica. Con un doppio click sulla singola modifica si vedrà anche l'autore della modifica.

Selezionando il tasto "Modifiche (tutte)" si ottiene l'elenco di tutte le modifiche apportate a tutti i campi elencati.

Selezionando **Acquisizioni** si avrà l'elenco dei campi acquisiti in modifica. Selezionando **Cancellazioni** si vedranno i campi oggetto di cancellazione (campi tabellari).

# 5.4 **BLOCCARE/SBLOCCARE FORNITORE**

È possibile bloccare e di conseguenza anche sbloccare un fornitore scegliendolo dalla prima videata proposta.

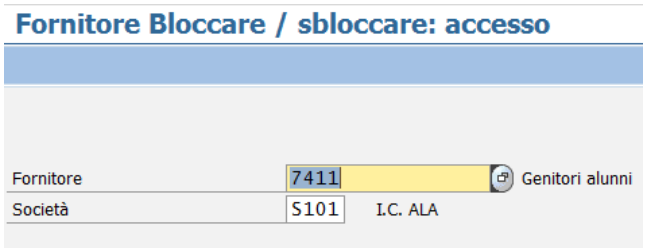

Di default il campo FORNITORE è compilato con l'ultima anagrafica utilizzata. Con il tasto Invio si passa alla schermata successiva.

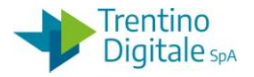

#### Fornitore Bloccare / sbloccare: Dettagli Contabilità

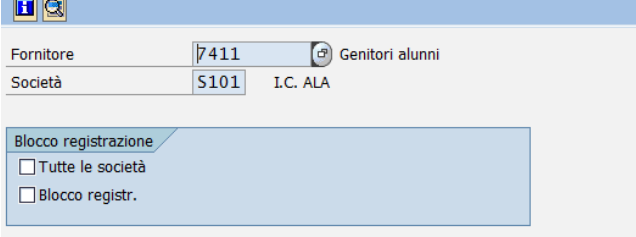

Qui si possono mettere le spunte per bloccare il fornitore per tutte le registrazioni e/o per tutte le società.

In seguito è necessario salvare con l'apposito tasto  $\blacksquare$ .

Il sistema esegue un controllo e avvisa se sono stati creati documenti di spesa per quel fornitore.

Digitando il tasto Invio è possibile procedere e salvare oppure terminare l'operazione. In seguito compare un messaggio che avvisa della necessità di dare una motivazione alla modifica.

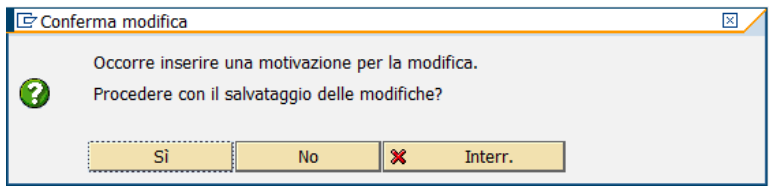

Proseguendo con "Sì" appare la videata per inserire il testo di motivazione (già visto in modifica fornitore).

Salvare e uscire con un click sul tasto Indietro  $\bullet$  che riporta alla schermata iniziale.

Viene mostrato il messaggio di conferma **C** Modifiche eseguite

A questo punto i dati sono salvati e il fornitore è bloccato secondo la scelta fatta.

Rientrando nella stessa transazione e scegliendo lo stesso fornitore si trovano le spunte di blocco secondo la situazione salvata precedentemente.

Per sbloccare basta levare le spunte e salvare nuovamente dando sempre una motivazione.

## 5.5 **INSERIMENTO DI UNA DITTA INDIVIDUALE - FILI**

La procedura consente l'inserimento di un fornitore titolare di una ditta individuale. In questo caso la creazione del fornitore necessità di doppio inserimento nel sistema contabile.

Prima va inserito il titolare della ditta individuale nel gruppo conti PFRI. In seguito va inserita la ditta individuale nel gruppo conti FILI.

Di seguito il dettaglio dei vari passaggi:

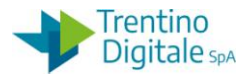

## **Passo 1**

Inserire il titolare della ditta individuale dalla funzione *Dati anagrafici/Fornitore/Creare.*

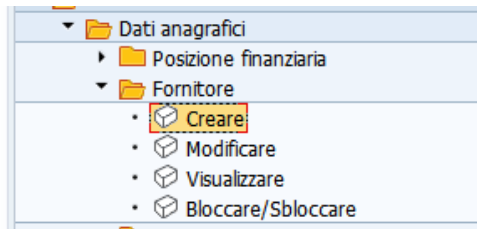

Il sistema presenta la seguente schermata.

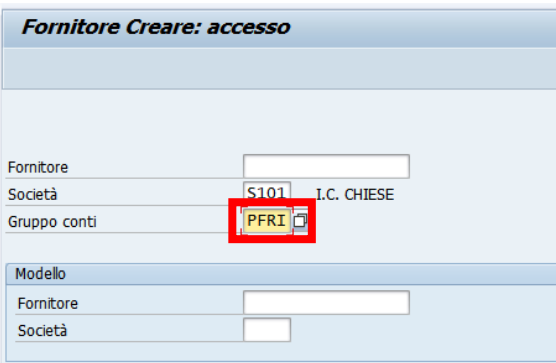

Inserire il tipo di fornitore *PFRI* nel campo *Gruppo conti*. In alternativa, facendo click sull'help di ricerca è possibile selezionarlo dalla lista.

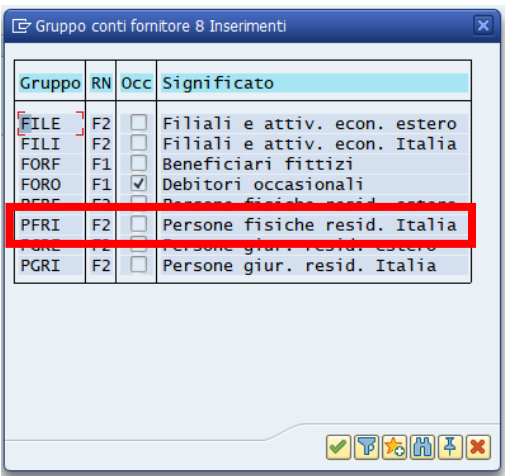

Per il tipo fornitore *PFRI (*Persona Fisica Residente in Italia) la schermata che si presenta è la seguente.

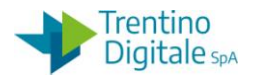

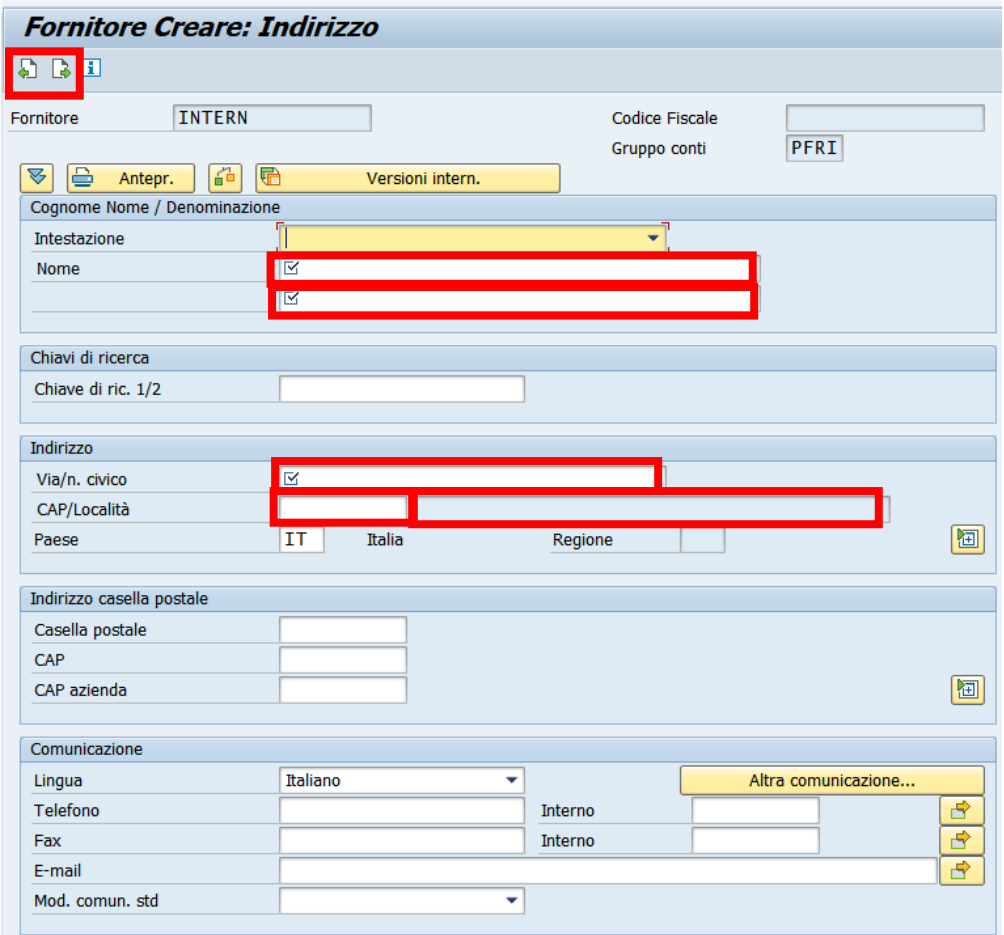

In questo caso dati obbligatori da inserire sono i seguenti:

- NOME: nella prima riga del campo nome inserire il cognome della persona, nella seconda inserire il nome della persona
- VIA/N. CIVICO*:* inserire l'indirizzo del fornitore
- CAP/LOCALITÀ: inserire il codice d'avviamento postale nel primo capo e il nome del comune nel campo con sfondo grigio (non digitabile) selezionando la descrizione attraverso l'Help di ricerca **d**'attivabile con un click nel campo. Per la ricerca dei nomi composti si consiglia di inserire solo una parte del nome seguita dal segno asterisco.

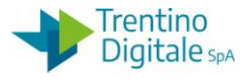

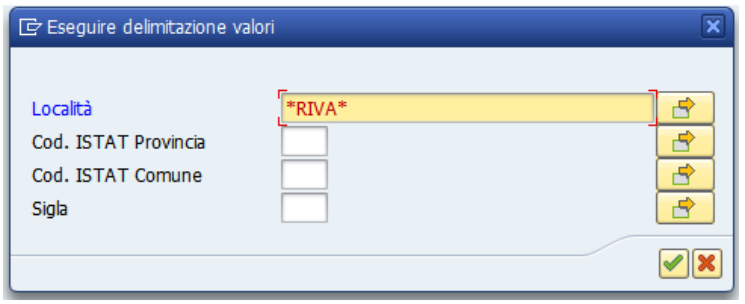

Passare alla schermata successiva con un click sul pulsante  $\Box$ .

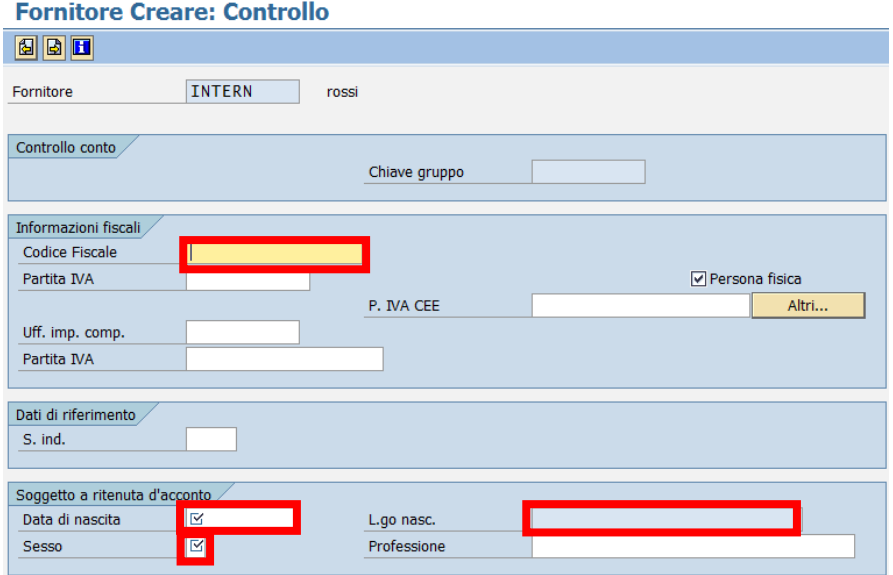

Inserire i seguenti campi:

- CODICE FISCALE*:* inserire il codice alfanumerico di 16 caratteri
- DATA DI NASCITA: inserire la data di nascita
- SESSO: inserire il sesso della persona fisica (1=maschio, 2= femmina)
- L.GO NASC.: inserire il nome del comune oppure lo stato per nati all'estero utilizzando l'Help di ricerca. Per la ricerca dei nomi composti si consiglia di inserire solo una parte del nome seguita dal segno asterisco.

Sulla schermata successiva inserire l'appoggio bancario del fornitore.

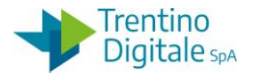

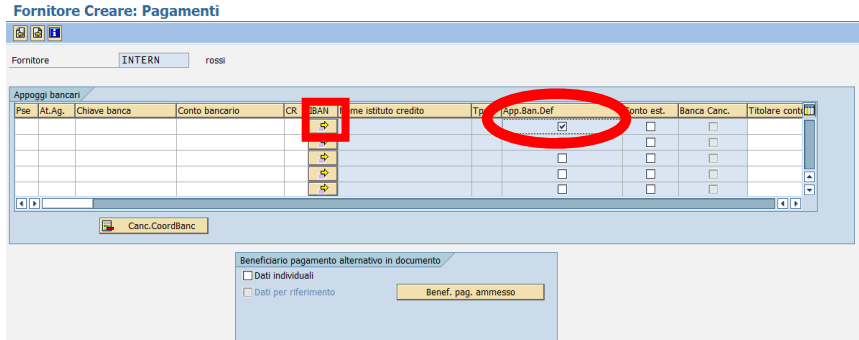

Con un click sul pulsante con la freccia nella colonna dell'IBAN si apre la seguente schermata.

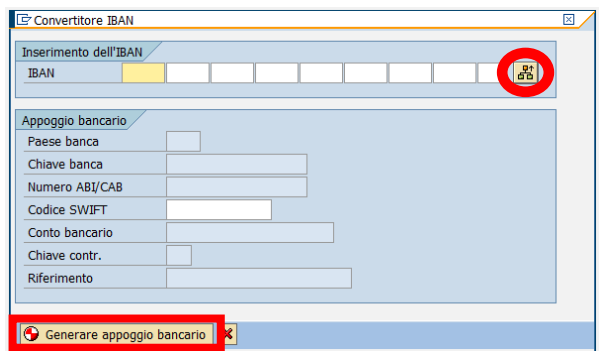

È possibile digitare IBAN in campi da 4 cifre oppure copiarlo per intero facendo click sul tasto **<sup>8</sup>** "Camb. tipo inser.".

Con un click sul tasto GENERARE APPOGGIO BANCARIO si genera un appoggio bancario con la definizione dell'Istituto di Credito e gli altri campi compilati.

Per specificare il conto abituale del fornitore bisogna spuntare sempre il campo "App.Ban.Def.".

Sulla schermata seguente inserire la modalità di pagamento B per accredito in conto corrente bancario

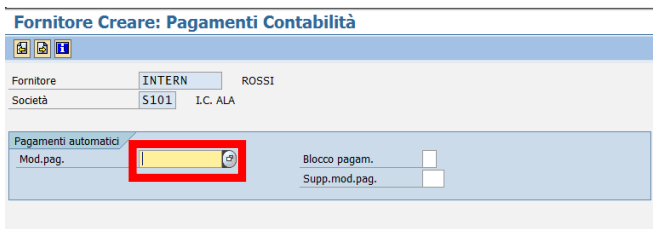

Sulla videata successiva inserire le ritenute per il fornitore.

Per ogni ritenuta inserire il flag per rendere obbligatorio l'utilizzo della ritenuta specificata.

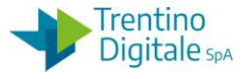

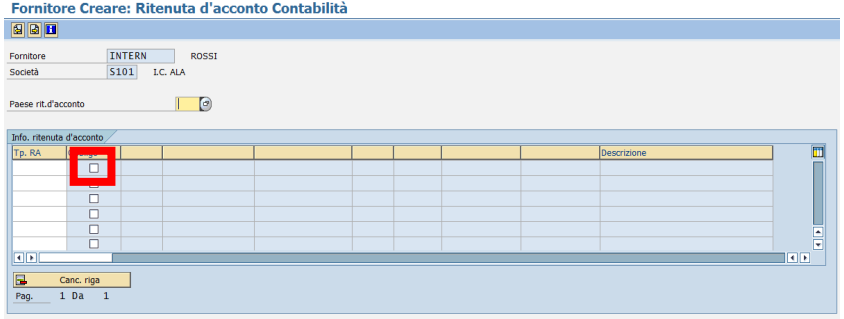

Con un click sull'Help di ricerca si attiva la lista delle ritenute.

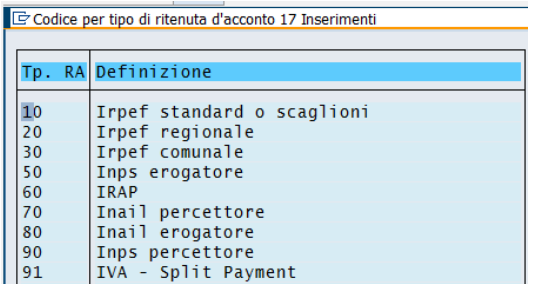

Inserire tutte le ritenute dalla lista sopra mettendo sempre la spunta sull'obbligo. Dopo l'inserimento di ogni ritenuta, confermare con un invio sulla tastiera oppure un click su tasto  $\otimes$ .

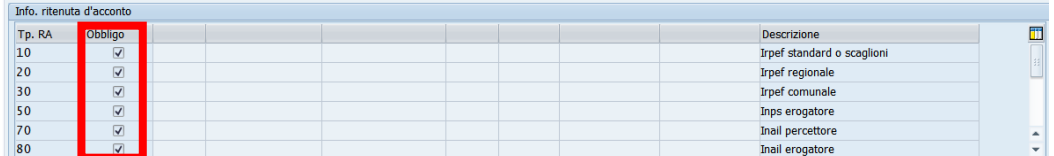

A questo punto salvare la creazione del fornitore con il tasto di salvataggio  $\blacksquare$ . Il sistema fornisce un messaggio in cui viene mostrato il numero di conto del fornitore creato.

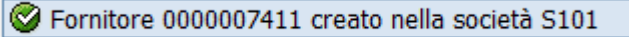

Annotare il numero del fornitore registrato perché sarà usato in seguito per collegare il titolare con la ditta individuale.

## **Passo 2**

Inserire la ditta individuale della persona fisica dalla funzione *Dati anagrafici/Fornitore/Creare.* 

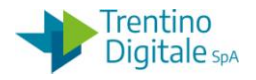

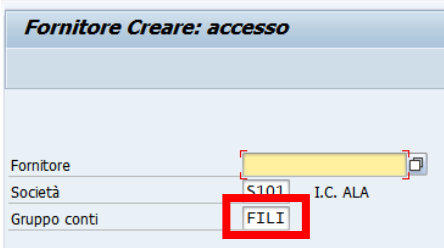

Inserire il tipo di fornitore *FILI Filiali e attivi. Econ. Italia* nel campo *Gruppo conti*. In alternativa, facendo click sull'help di ricerca è possibile selezionarlo dalla lista.

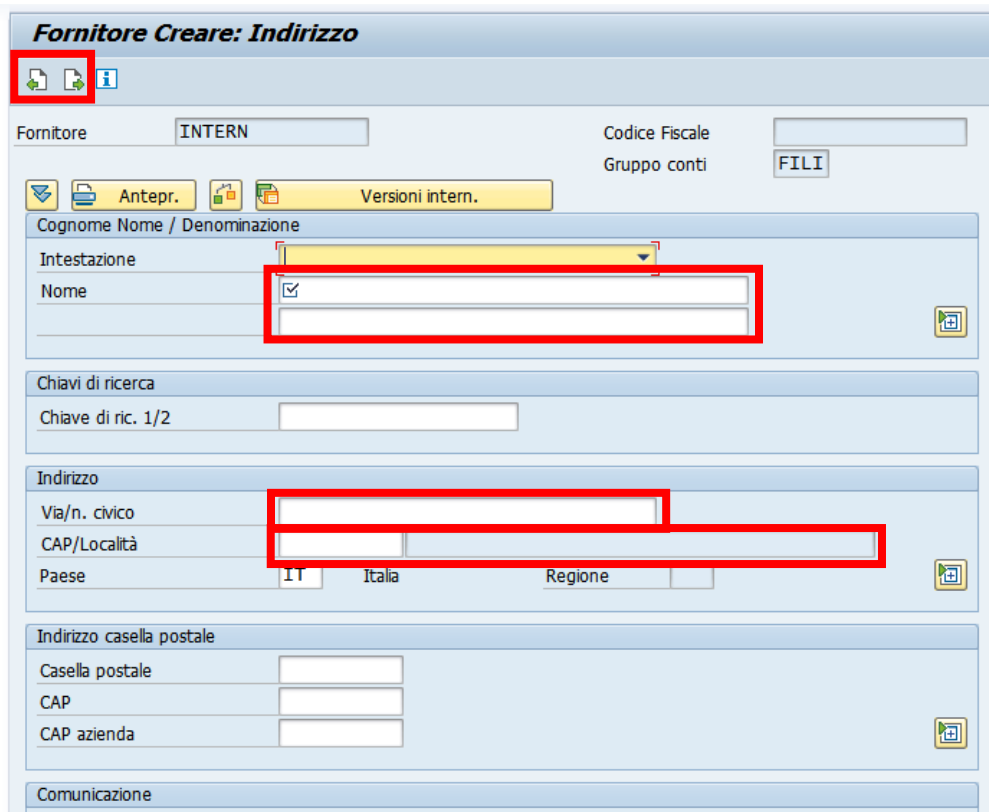

Per la persona fisica residente in Italia i dati obbligatori da inserire sono i seguenti:

- NOME: inserire il nome della ditta individuale per es. Giochiamo di Mario Rossi
- VIA/N. CIVICO*:* inserire l'indirizzo della ditta
- CAP/Località: inserire il codice d'avviamento postale nel primo campo,inserire il nome del comune nel campo con lo sfondo grigio (non digitabile) selezionando la descrizione attraverso l'Help di ricerca  $\Box$  attivabile con un click nel campo.

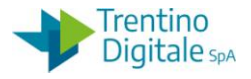

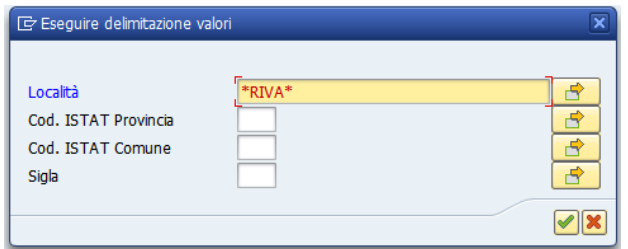

Passare alla schermata successiva con un Invio oppure un click sull'apposito tasto ...

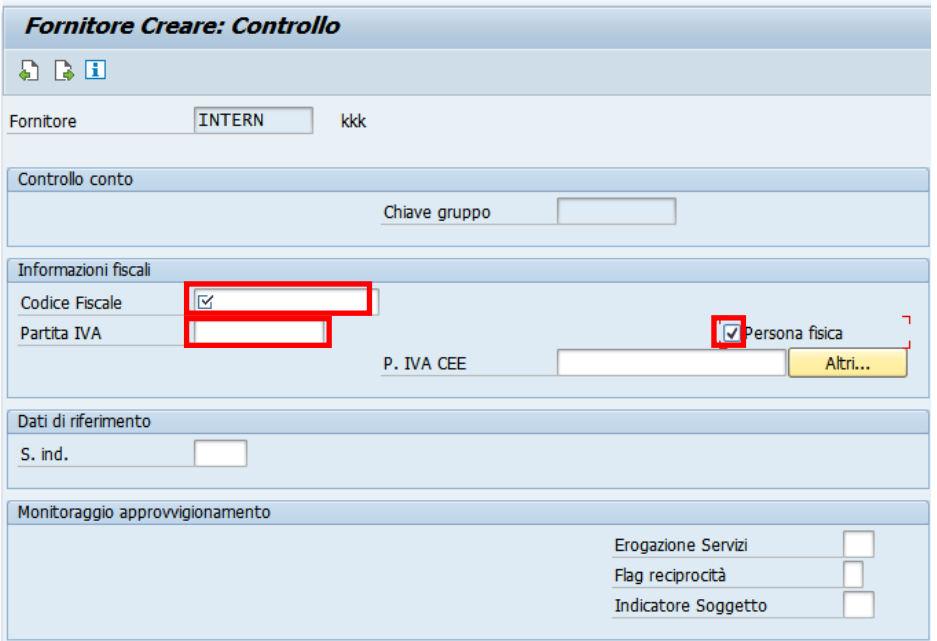

Inserire i seguenti campi:

- CODICE FISCALE: inserire il codice alfanumerico di 16 caratteri
- PARTITA IVA**:** inserire il codice numerico di 11 caratteri
- PERSONA FISICA: inserire obbligatoriamente il segno di spunta nella casella

Sulla schermata successiva inserire l'appoggio bancario del fornitore.

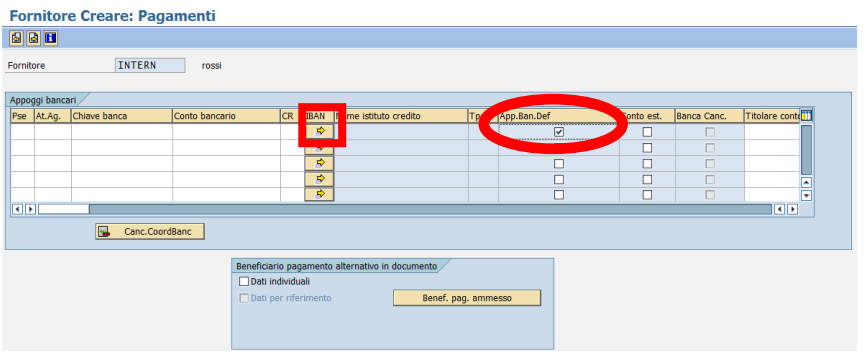

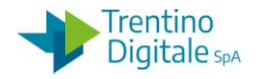

Con un click sul pulsante con la freccia nella colonna dell'IBAN si apre la seguente schermata.

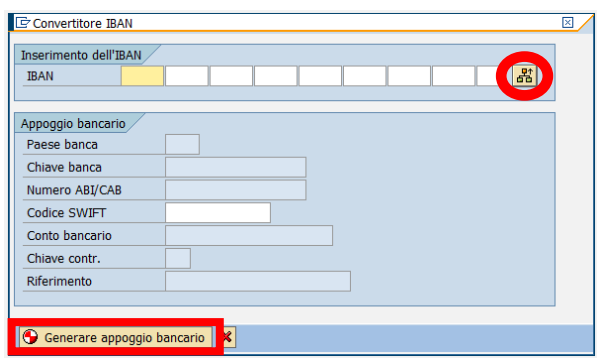

È possibile digitarlo in campi da 4 cifre oppure copiarlo per intero facendo click sul tasto *Camb. tipo inser.*.

Con un click sul pulsante *Generare appoggio bancario* viene generato un appoggio bancario con la definizione dell'Istituto di Credito e gli altri campi compilati.

Per specificare il conto abituale del fornitore bisogna spuntare sempre il campo *App.Ban.Def*.

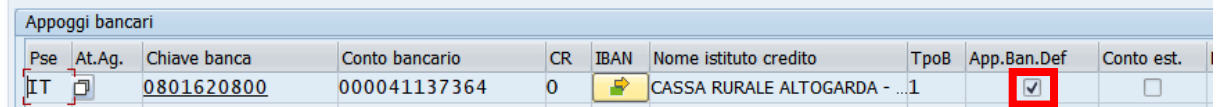

Sulla schermata seguente inserire la modalità di pagamento B per accredito in conto corrente bancario.

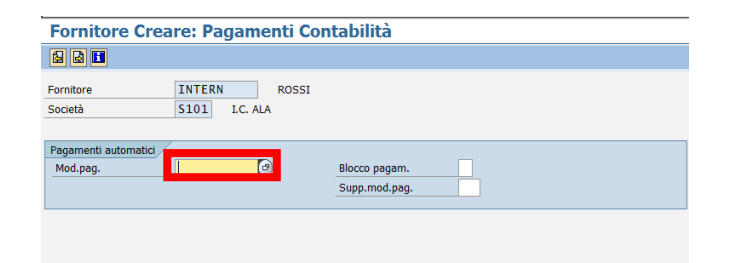

Sulla videata successiva inserire le ritenute per il fornitore. Per ogni ritenuta inserire il flag per rendere obbligatorio l'utilizzo della ritenuta specificata.

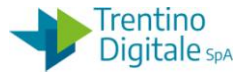

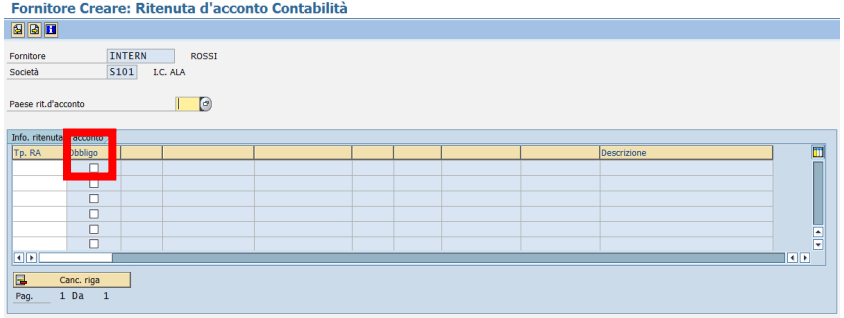

Con un click sull'Help di ricerca si attiva la lista delle ritenute.

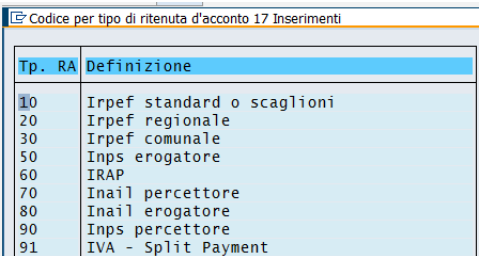

Inserire tutte le ritenute dalla lista sopra mettendo sempre la spunta sull'obbligo.

Dopo aver inserito ogni ritenuta, confermare con un invio sulla tastiera oppure un click sul tasto  $\mathcal{C}$ .

Passare alla schermata successiva con un click sul pulsante  $\Box$ .

Nell'ultima videata, per collegare la ditta individuale con il titolare, inserire nel campo *Centrale* il codice della persona fisica inserita in precedenza*.*

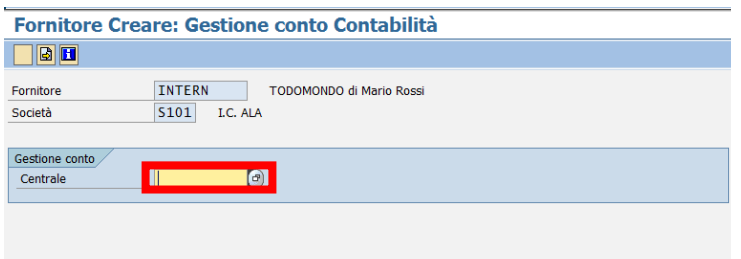

Salvare la creazione del fornitore con l'apposito tasto  $\blacksquare$ .

Il sistema fornisce un messaggio in cui è mostrato il numero di conto del fornitore creato.

Fornitore 0000007411 creato nella società S101

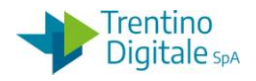

### 5.6 **INSERIMENTO DI UN FORNITORE ESTERO**

Per la creazione dell'anagrafica di un fornitore residente all'estero va usata la solita funzione dell'inserimento dei nuovi fornitore da *Dati anagrafici/Fornitore/Creare.* Nel campo del gruppo conti come tipo fornitore va inserito:

- PFRE per le persone fisiche residenti all'estero
- PGRE per le persone giuridiche residenti all'estero

Il sistema presenta le stesse schermate previste per i fornitori italiani, ma occorre fare attenzione alla compilazione di alcuni campi.

Si evidenziano le sostanziali differenze nella compilazione delle schermate per l'inserimento dei fornitori stranieri:

1. sulla schermata dell'indirizzo per il fornitore estero nel campo LOCALITÀ si deve inserire lo stato estero e la sigla dello stato nel campo PAESE

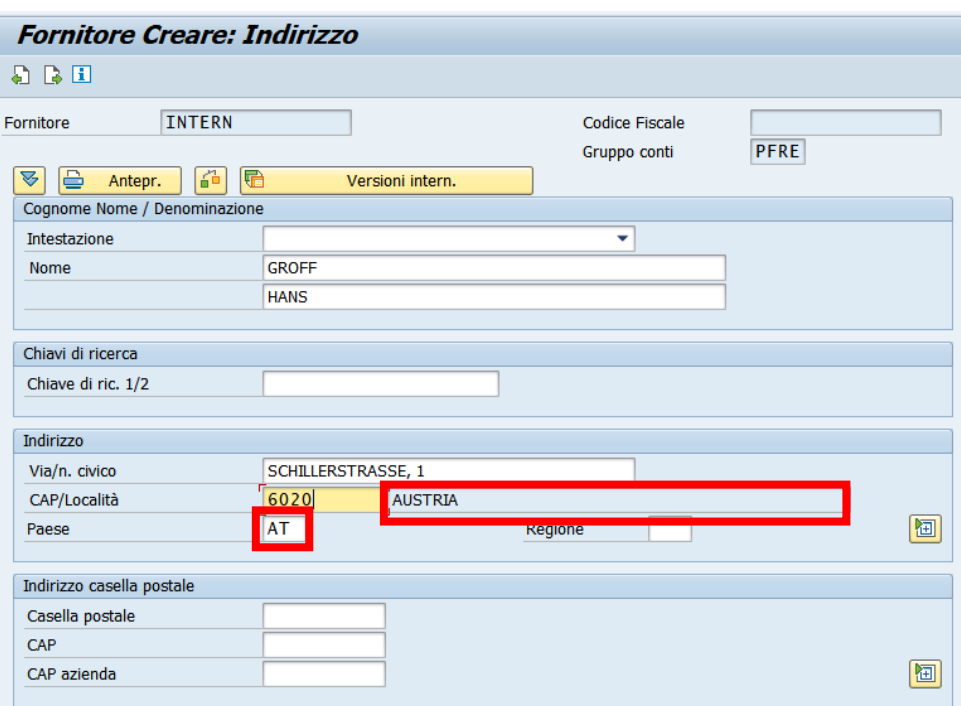

Il nome dello stato va inserito tramite l'Help di ricerca  $\Box$  attivabile con un click nel campo. Per la ricerca dei nomi composti si consiglia di inserire solo una parte del nome seguita dal segno asterisco.

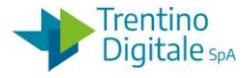

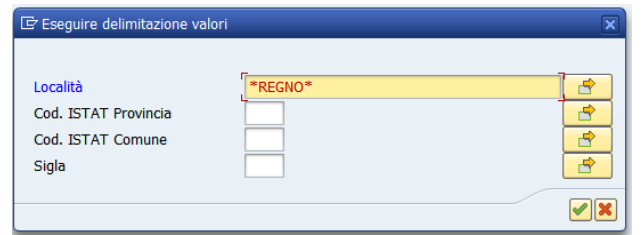

2. sulla schermata di Controllo valorizzare sempre il campo Partita IVA oppure in alternativa quello P.IVA CEE

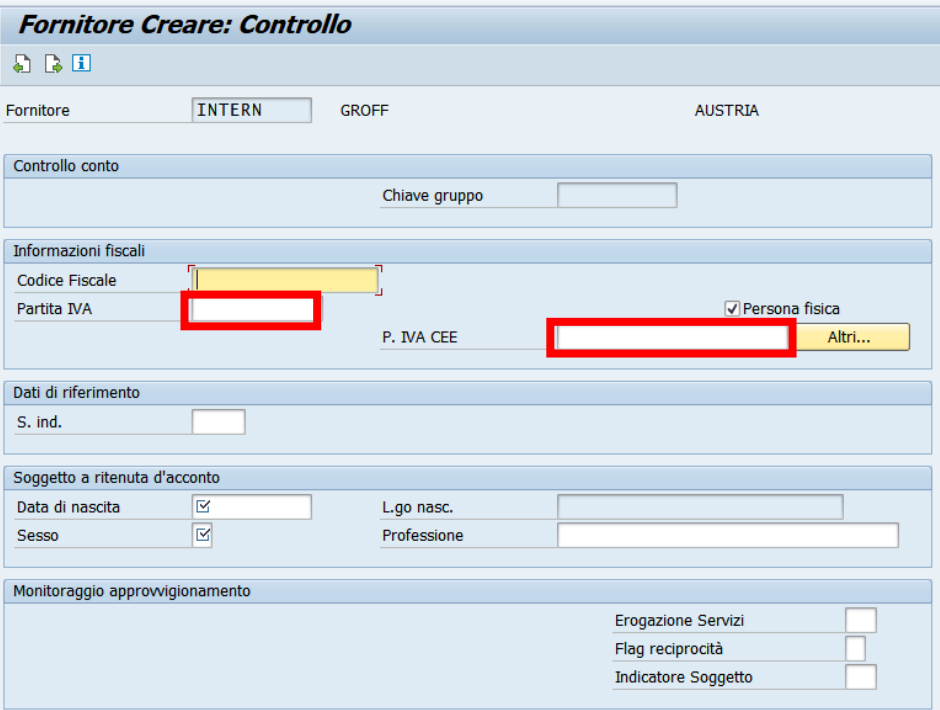

Per le persone fisiche nate all'estero nel campo LGO.NASC. va inserito lo stato di nascita.

3. sulla schermata di pagamenti bisogno prima valorizzare la chiave della banca estera e il conto bancario e solo dopo l'IBAN. Non è possibile generare l'appoggio bancario estero partendo dall'IBAN.

Per inserire gli appoggi bancari stranieri bisogna prima creare la banca estera da *Dati Anagrafici/Banche/Creare.*

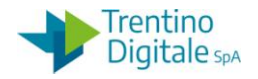

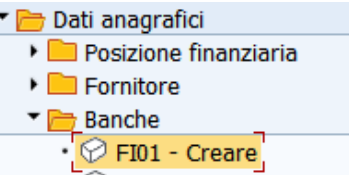

La prima videata presenta il campo obbligatorio PAESE BANCA che deve essere compilato con la sigla di un paese estero.

L'inserimento di un codice IT è bloccato da un messaggio d'errore. Tutte le banche italiane sono già presenti nel sistema ed è possibile solo l'inserimento delle banche estere.

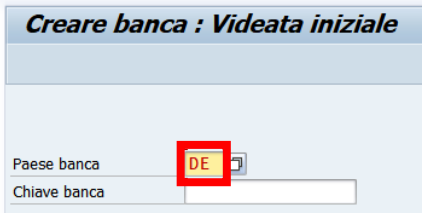

Inserire la sigla del paese estero banca e confermare con un invio sulla tastiera oppure un click sul tasto  $\heartsuit$ .

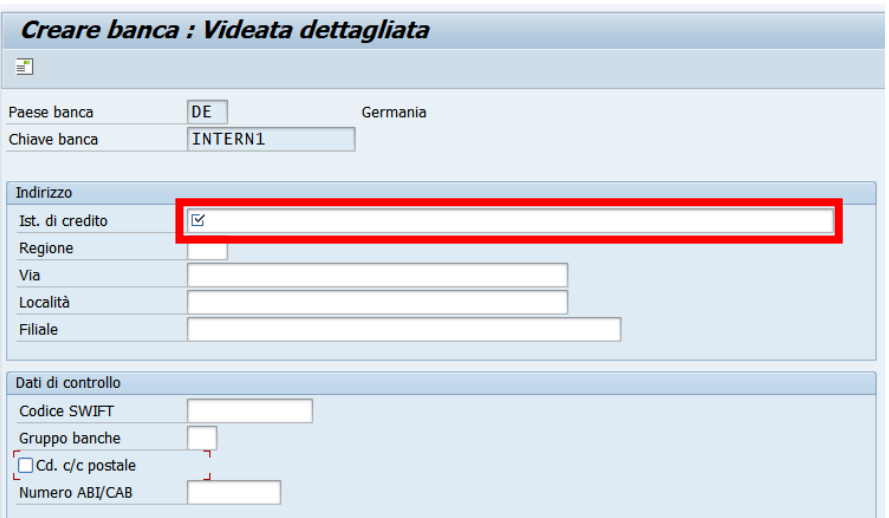

Inserire i dati della banca estera. L'unico campo obbligatorio è IST.DI CREDITO. Non valorizzare mai il campo NUMERO ABI/ CAB.

Salvare la creazione della banca estera con l'apposito tasto di salvataggio  $\Box$ . Annotare il codice della banca assegnato al momento della registrazione. Dopo la creazione della banca estera è possibile inserire l'appoggio bancario estero inserendo i seguenti dati:

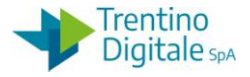

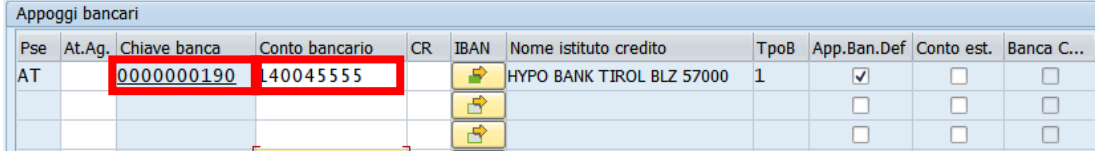

**CHIAVE BANCA**: va inserito il codice della banca assegnato al momento della registrazione oppure deve essere selezionato tramite l'Help di ricerca, si aprirà la seguente schermata che permette di cercare la chiave banca per uno dei seguenti campi; specificare almeno il paese banca

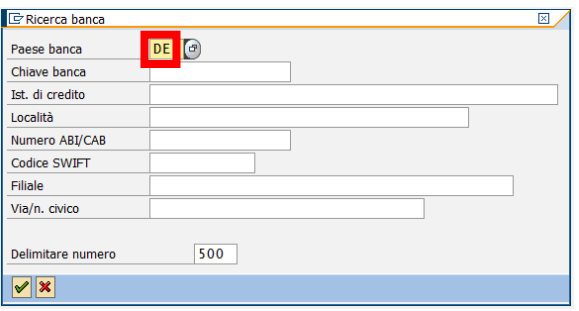

**CONTO BANCARIO**: ricavare il numero di conto corrente dall'IBAN, vedi gli esempi dei codici IBAN e la loro lunghezza per il paese alla pagina successiva.

**IBAN**: va inserito l'IBAN del conto estero. Il codice è composto solo da numeri e lettere maiuscole non sono ammessi altri caratteri o spazi . Non inserire l'acronimo IBAN perché non fa parte del codice. Vedi gli esempi dei codici IBAN stranieri alla pagina successiva.

**APP.BAN.DEF**.: inserire il flag per la banca abituale del fornitore

4. Sulla videata successiva delle ritenute non va inserito niente.

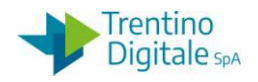

## 5.7 **ESEMPI IBAN ESTERI**

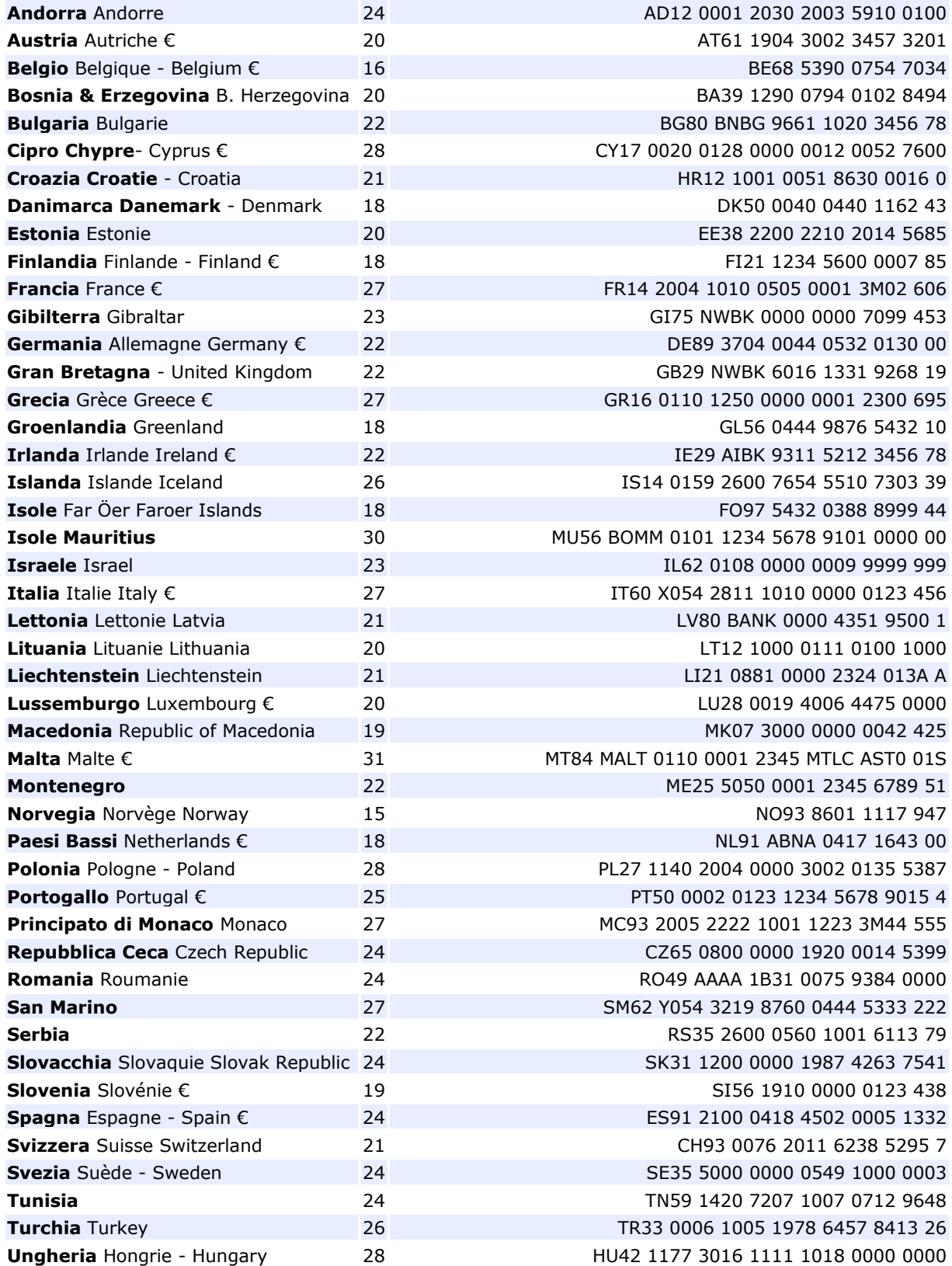

versione 1.0 pag. 50/252

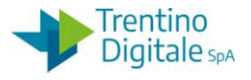

## **6 STANZIAMENTI**

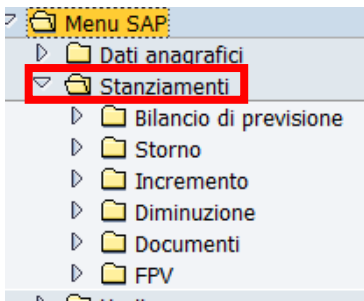

### 6.1 **STORNO**

La funzione *Stanziamenti/Storno* consente di eseguire l'acquisizione del documento di storno trasferendo gli importi da un capitolo ad un altro. Usare le transazione specifiche per lo storno di competenza e di cassa.

Questa operazione è consentita solo per i capitoli delle Uscite.

Non è possibile effettuare storni fra capitoli delle Entrate**.**

## ACQUISIRE COMPETENZA *Stanziamenti/Storno/Acquisire competenza*

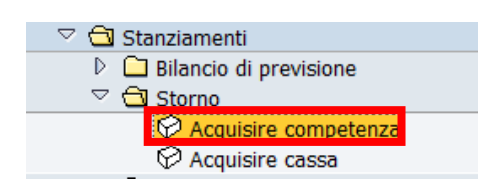

Questa transazione va usata solo per lo storno di competenza. Per gli storni di cassa usare la funzione specifica.

La prima videata presenta l'area finanziaria e l'anno attuale di default già valorizzati:

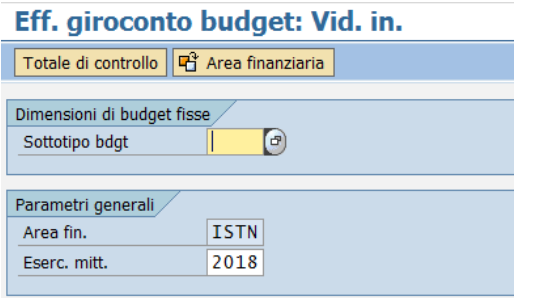

Premendo Invio o il tasto  $\bigotimes$  si passa alla schermata successiva:

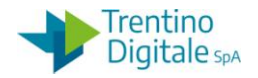

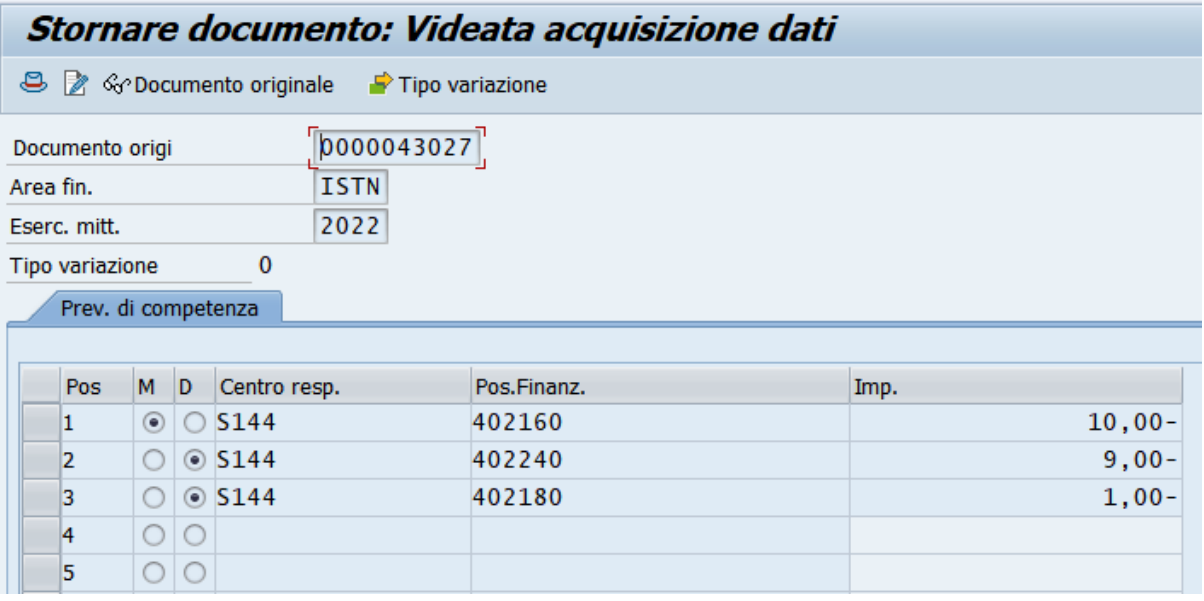

Qui bisogna inserire per ogni posizione i seguenti dati:

- **M/D**: checkbox che indica se si tratta di una posizione **M**=mittente o **D**=destinatario
- **POS. FINANZ**.: indica la posizione finanziaria, anche in tal caso l'Help di ricerca consente una veloce selezione in base ai parametri conosciuti.
- **CENTRO RESP**.: una volta inserita la posizione finanziaria è valorizzato automaticamente dando Invio
- **IMP**.: indica l'importo della posizione.

Dopo il click sul tasto **S** Tipo variazione si apre la seguente schermata.

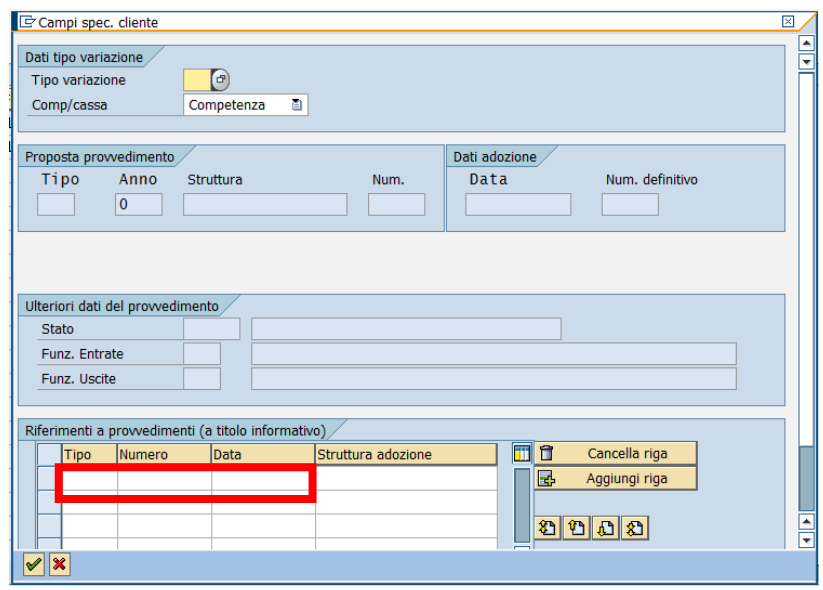

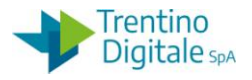

Qui è necessario selezionare il tipo di variazione e inserire i dati di riferimento ai provvedimenti, i dati richiesti sono:

**TIPO**: tipo di variazione, con l'Help di ricerca vengono visualizzati i tipi a disposizione

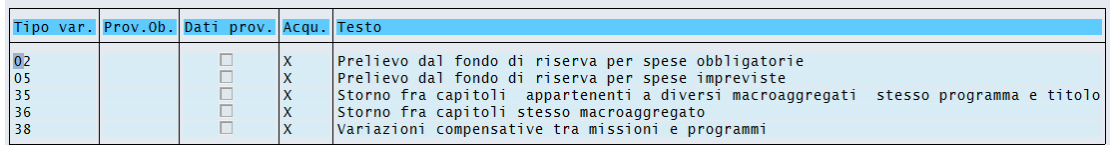

- **NUMERO**: il numero di provvedimento
- **DATA**: la data di provvedimento

Per terminare l'inserimento del tipo di variazione premere  $\blacksquare$  o il tasto Invio, successivamente salvare con il tasto  $\Box$ .

Il sistema esegue un controllo di quadratura per verificare che il totale degli importi tra destinatari e mittenti sia corrispondente.

Se questo non si verifica il sistema restituisce un messaggio d'errore.

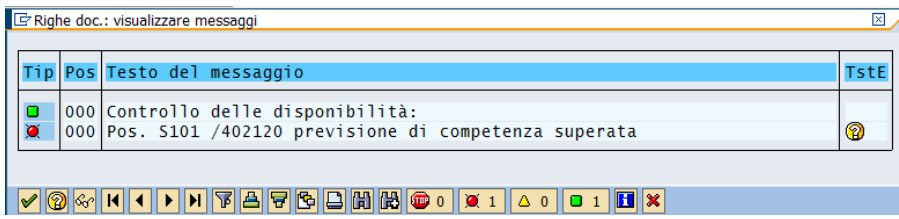

Premendo Invio è possibile eseguire le dovute correzioni e proseguire con il salvataggio che registra effettivamente il trasferimento degli importi.

Il sistema mostra il messaggio di conferma della registrazione.

### ACQUISIRE CASSA *Stanziamenti/Storno/Acquisire cassa*

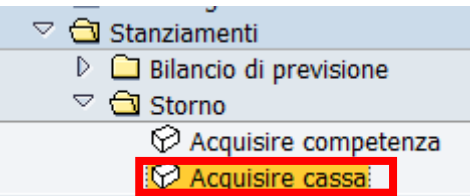

Questa transazione va usata solo per lo storno della cassa.

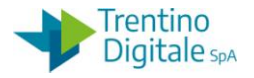

La procedura è uguale a quella per l'inserimento di competenza. Variano solo i tipi di variazione consentiti.

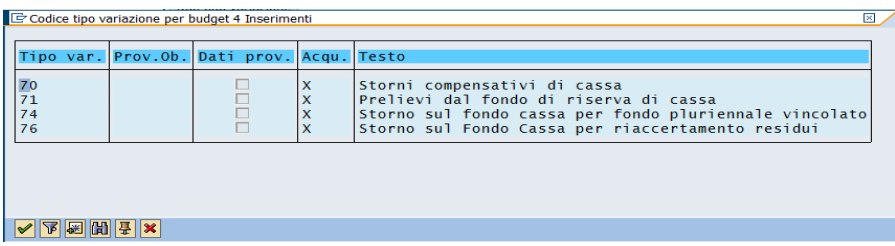

### 6.2 **INCREMENTO**

Questa transazione consente di incrementare gli importi stanziati. Usare sempre le transazioni specifiche di variazione competenza o cassa.

# ACQUISIRE COMPETENZA *Stanziamenti/Incremento/Acquisire competenza*

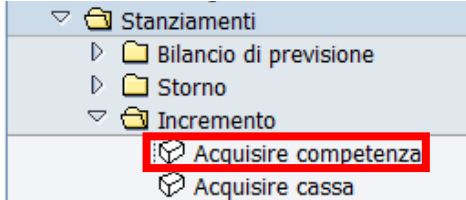

La prima videata presenta l'area finanziaria e l'anno di default.

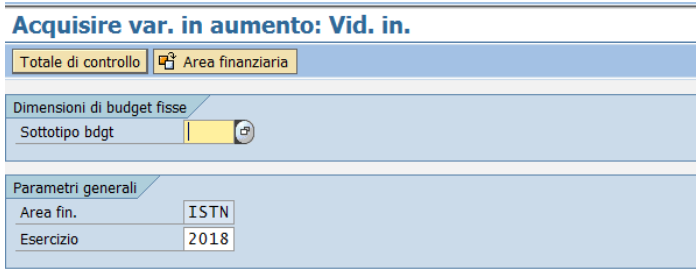

Premendo Invio o il tasto il si passa alla schermata successiva in cui vanno presentate le varie posizioni.

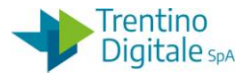

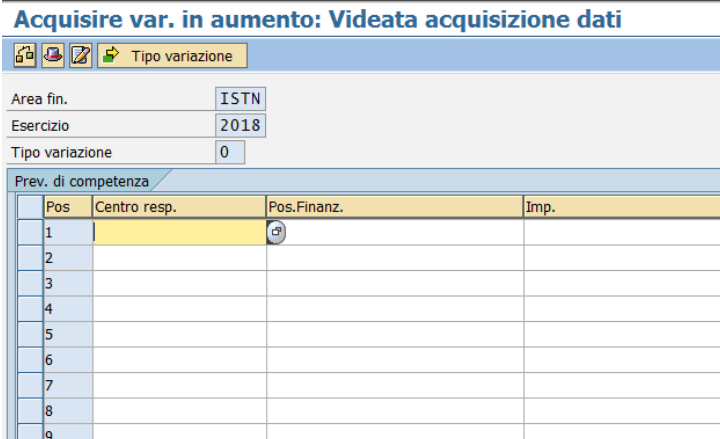

Qui è possibile inserire per ogni posizione i seguenti dati:

- **POS. FINANZ**.: indica la posizione finanziaria, anche in tal caso l'Help di ricerca consente una veloce selezione in base ai parametri conosciuti.
- **CENTRO RESP**.: una volta inserita la posizione finanziaria è valorizzato automaticamente dando Invio.
- **IMP**.: indica l'importo della posizione

Dopo il click sul tasto **s**i Tipo variazione si apre la seguente schermata.

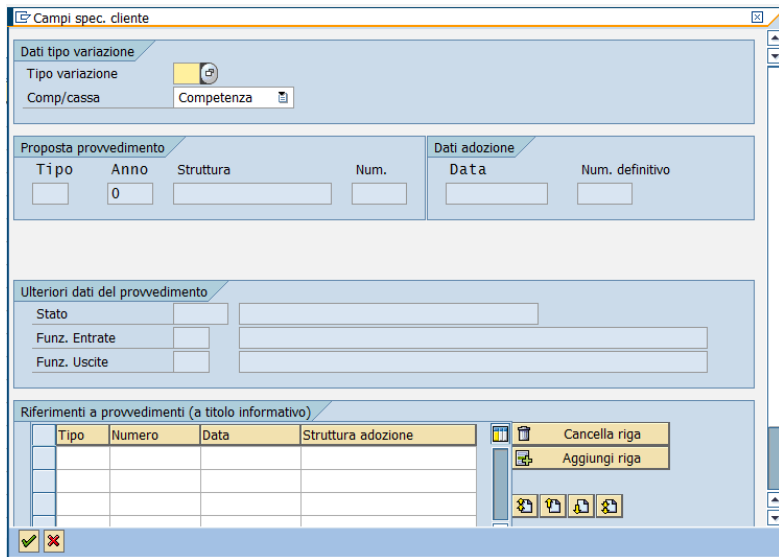

Qui è necessario selezionare il tipo di variazione e inserire i dati di riferimento ai provvedimenti.

I dati richiesti sono:

**TIPO**: tipo di variazione, con l'help di ricerca vengono visualizzati i tipi a disposizione

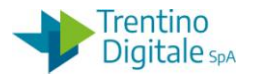

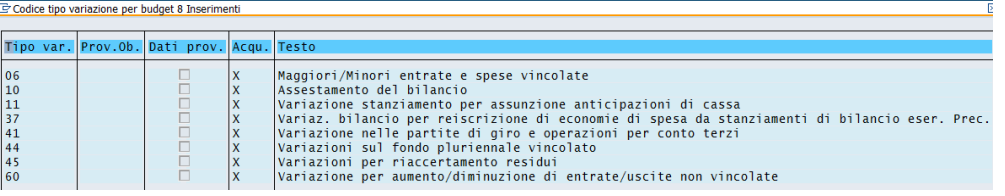

- **NUMERO**: il numero di provvedimento
- **DATA**: la data del provvedimento

Per terminare l'inserimento del tipo di variazione premere oppure il tasto Invio, poi salvare con il tasto  $\mathbf{H}$ .

Al salvataggio il sistema esegue un controllo (salvo le variazioni sui capitoli delle partite di giro), per verificare se esistono entrate corrispondenti alle uscite inserite.

Se questo non si verifica si blocca il salvataggio ed esce un messaggio d'errore sulla squadratura tra entrate ed uscite.

Squadratura tra entrate e uscite di 150,00-

Premendo Invio oppure  $\mathcal G$  sul messaggio è possibile eseguire le dovute correzioni e proseguire con il salvataggio  $\blacksquare$  che registra effettivamente il trasferimento degli importi. Il sistema mostra il messaggio di conferma della registrazione.

# ACQUISIRE CASSA *Stanziamenti/Incremento/Acquisire cassa*

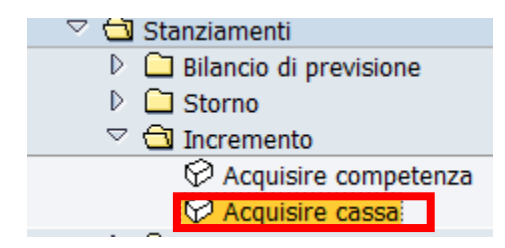

Usare questa transazione solo per le variazioni di cassa. La procedura è uguale a quella per l'inserimento di competenza. Variano solo i tipi di variazione consentiti.

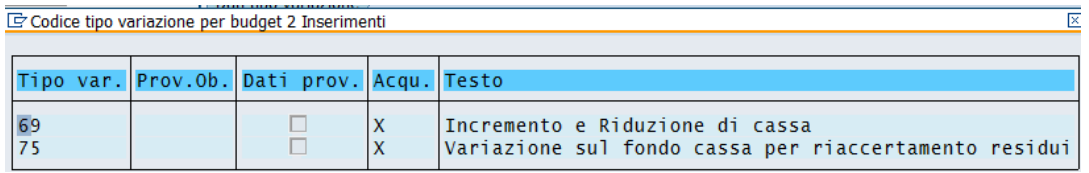

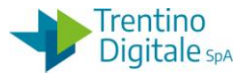

#### 6.3 **DIMINUZIONE**

Questa transazione consente di diminuire uno stanziamento presente. Usare sempre le transazioni specifiche di variazione competenza o cassa.

## ACQUISIRE COMPETENZA *Stanziamenti/Diminuzione/Acquisire competenza*

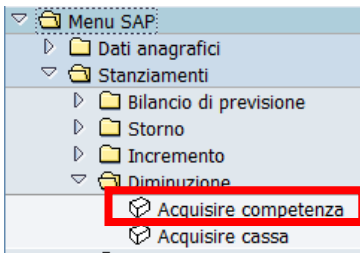

La prima videata presenta l'area finanziaria e l'anno di default.

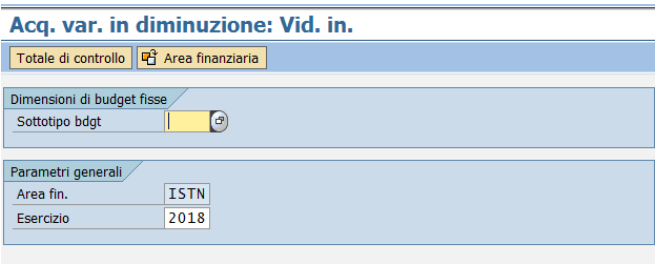

Premendo invio o il tasto  $\bigotimes$ si passa alla schermata successiva:

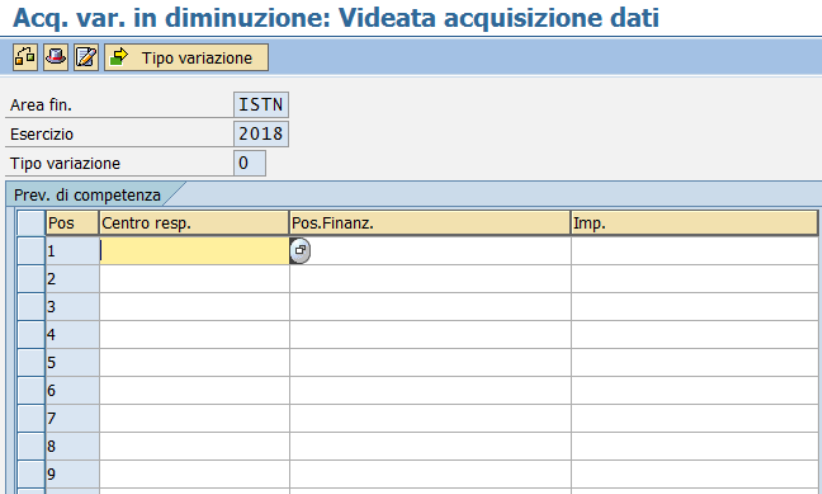

Qui è possibile inserire per ogni posizione i seguenti dati:

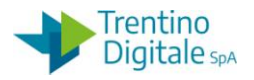

- **POS. FINANZ**.: indica la posizione finanziaria, anche in tal caso l'Help di ricerca consente una veloce selezione in base ai parametri conosciuti
- **CENTRO RESP**.: una volta inserita la posizione finanziaria si compila automaticamente con un Invio
- **IMP**.: indica l'importo della posizione.

Successivamente è obbligatorio inserire il provvedimento premendo il tasto

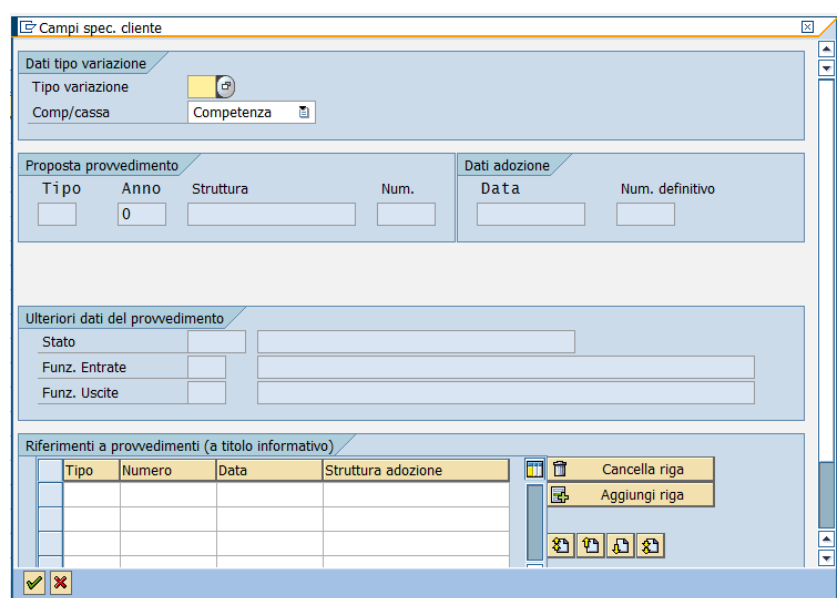

 $\Rightarrow$  Tipo variazione che porta alla seguente videata:

Qui è necessario selezionare il tipo di variazione e inserire i dati di riferimento ai provvedimenti, i dati richiesti sono:

**TIPO**: tipo di variazione, con l'Help di ricerca vengono visualizzati quelli a disposizione

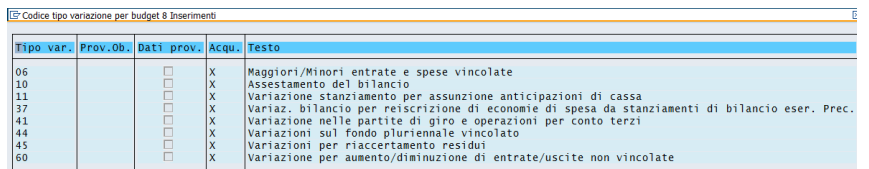

- **NUMERO**: numero del provvedimento
- **DATA**: data del provvedimento

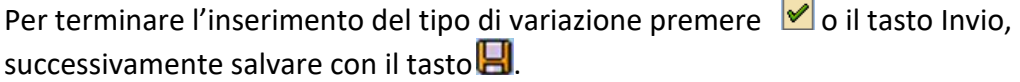

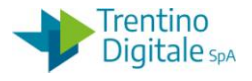

Al salvataggio il sistema esegue un controllo (salvo le variazioni sui capitoli delle partite di giro), per verificare se esistono entrate corrispondenti alle uscite inserite. Se questo non si verifica il salvataggio si blocca ed esce un messaggio d'errore sulla squadratura tra Entrate ed Uscite.

Squadratura tra entrate e uscite di 150,00-

Premendo Invio oppure  $\heartsuit$  sul messaggio è possibile eseguire le dovute correzioni e proseguire con il salvataggio  $\blacksquare$  che registra effettivamente il trasferimento degli importi. Il sistema mostra il messaggio di conferma della registrazione.

ACQUISIRE CASSA *Stanziamenti/Diminuzione/Acquisire cassa*

 $\triangledown$   $\bigodot$  Diminuzione  $\oslash$  Acquisire competenza it√ Acquisire cassal

Usare questa transazione solo per le variazioni di cassa. La procedura è uguale a quella dell'inserimento di competenza. Variano solo i tipi di variazione consentiti.

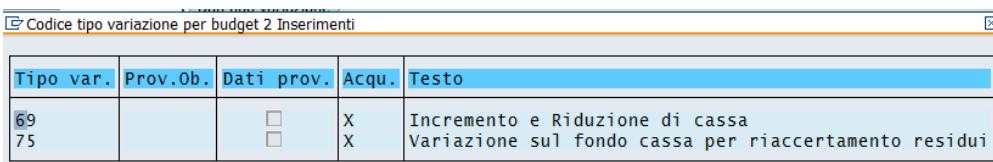

## 6.4 **DOCUMENTI DI ACQUISIZIONE**

Tutte le variazioni acquisite sono visualizzabili, modificabili, e annullabili.

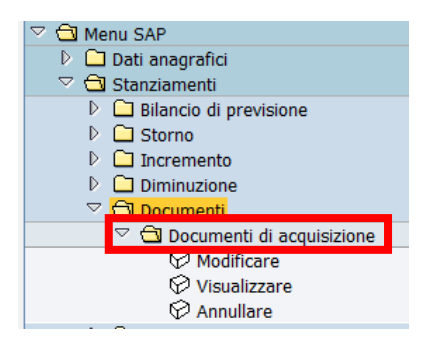

Ognuna di queste transazioni porta a selezionare il documento su cui effettuare le elaborazioni:

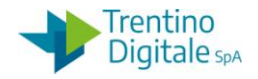

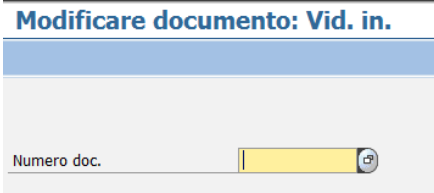

Per la ricerca del codice documento è possibile avvalersi dell'Help di ricerca che consente di selezionare i documenti basandosi su molti campi per esempio: "Posizione finanziaria".

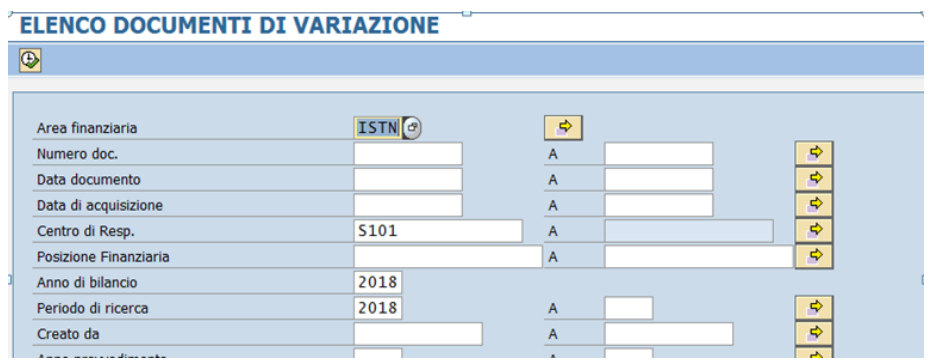

L'icona ad orologio in alto a sinistra consente di eseguire la ricerca, dalla lista ottenuta va scelto il documento da visualizzare con un doppio click.

## *Stanziamenti/Documenti/Documenti di acquisizione/Modificare*

Questa funzione, facendo click sull'apposito pulsante **F** Tipo variazione consente di modificare solo i dati di provvedimento delle variazioni. Non è possibile modificare altri dati delle variazioni.

### *Stanziamenti/Documenti/Documenti di acquisizione/Visualizzare*

Questa funzione consente solo la visualizzazione delle variazioni inserite. Il sistema propone il numero dell'ultimo documento elaborato ma è possibile ricercare la variazione da visualizzare.

### *Stanziamenti/Documenti/Documenti di acquisizione/Annullare*

Questa funzione consente lo storno delle variazioni errate.

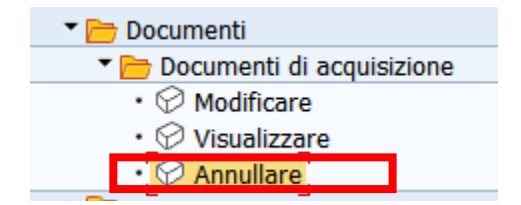

Dopo aver inserito il numero documento e dato Invio, si apre la schermata seguente:

versione 1.0 pag. 60/252

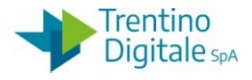

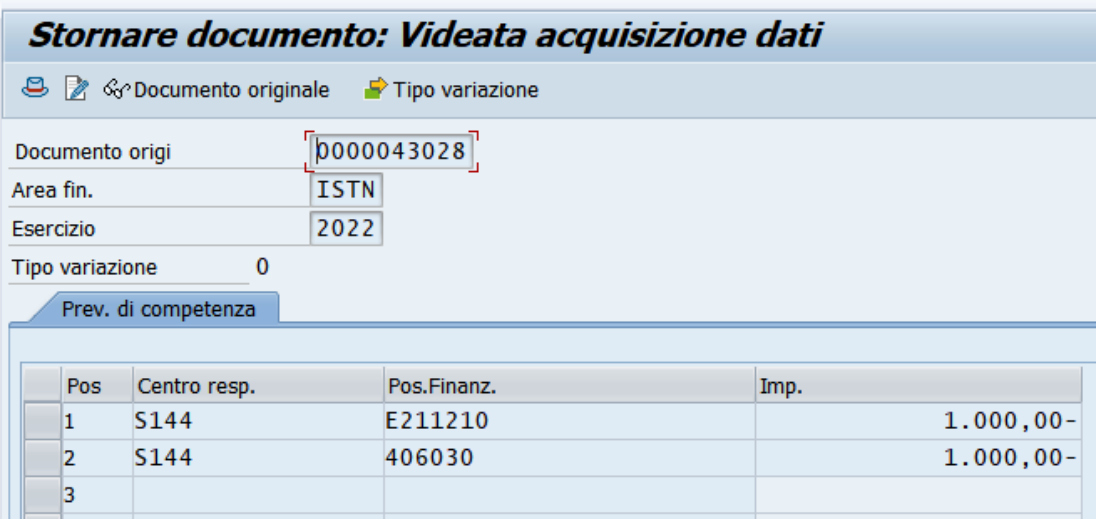

Su ogni posizione della variazione che stiamo per annullare, il sistema mette un segno meno (-) vicino agli importi.

Prima di salvare è opportuno verificare la presenza dei dati relativi al provvedimento sulla variazione che si sta per stornare.

Salvandolo con il tasto **in il sistema inserisce un documento di storno cio**è una variazione uguale a quella originale, ma con tutti gli importi negativi.

Visualizzando il documento annullato sarà possibile passare al documento di storno direttamente dall'apposito tasto.

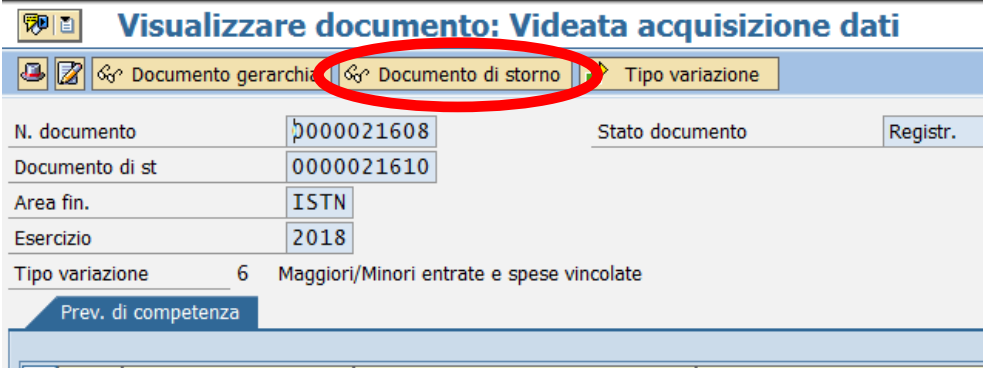

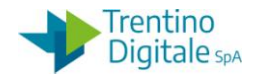

# **7 ENTRATE**

## 7.1 **ACCERTAMENTI**

Alle singole transazioni si accede dal menu espandendo la cartella entrate e successivamente espandendo la cartella accertamenti.

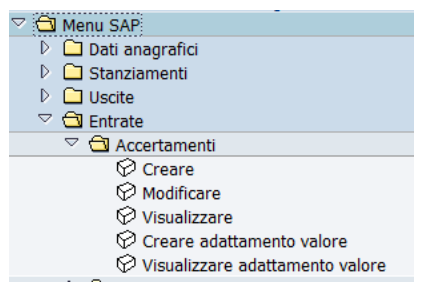

## 7.1.1 **CREARE**

### *Entrate/Accertamenti/Creare*

Questa funzione consente l'inserimento di un nuovo accertamento. La prima schermata che si presenta è la seguente:

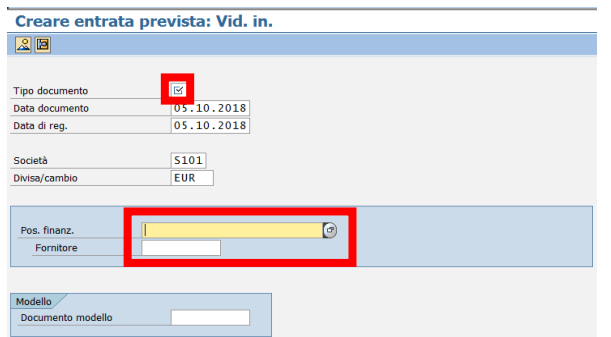

I dati da inserire sono i seguenti:

TIPO DOCUMENTO: digitare oppure selezionare dall'Help di ricerca

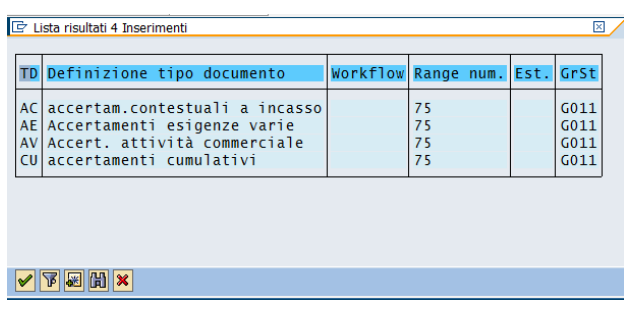

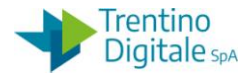

Basta un doppio click sulla voce scelta per inserire il codice del tipo accertamento. Non selezionare il tipo AC perché non è consentito per l'inserimento manuale.

 POS.FINANZ.: inserimento manuale o tramite l'Help di ricerca di una posizione finanziaria in entrata.

Ricerca tipo "Pos. Finanziaria-ENTRATE" consente di filtrare solo le posizioni relative alle entrate.

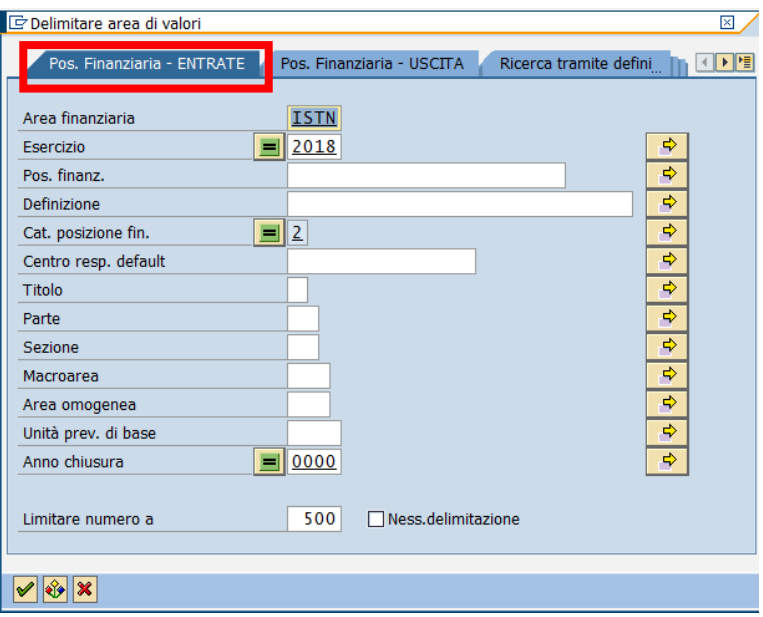

Il flag verde consente di effettuare la ricerca per ottenere poi una lista di risultati. Un doppio click sulla voce scelta e il codice della relativa posizione finanziaria si inserisce nel campo.

- FORNITORE: digitare oppure selezionare dall'Help di ricerca
- DATA DOCUMENTO: è valorizzata dal sistema ed è modificabile
- DATA DI REG.: è valorizzata dal sistema ed è modificabile

Digitando Invio o il seguente tasto  $\heartsuit$  si accede alla schermata successiva:

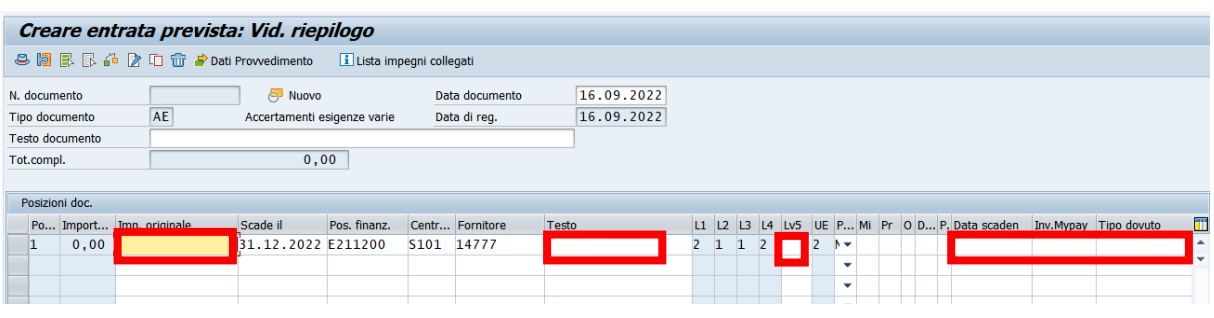

versione 1.0 pag. 63/252

DOCUMENTO ED INFORMAZIONI PER CIRCOLAZIONE ED USO ESCLUSIVAMENTE INTERNI Tutti i diritti riservati. Proprietà Trentino Digitale S.p.A.

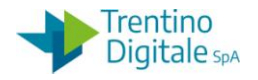

I dati da inserire sono i seguenti:

- TESTO DOCUMENTO: va inserita una descrizione generale dell'accertamento
- IMPORTO ORIGINALE: inserire un importo
- TESTO: è possibile inserire una descrizione specifica per ogni posizione
- LV5: inserire il codice del 5° livello selezionabile dall'Help di ricerca

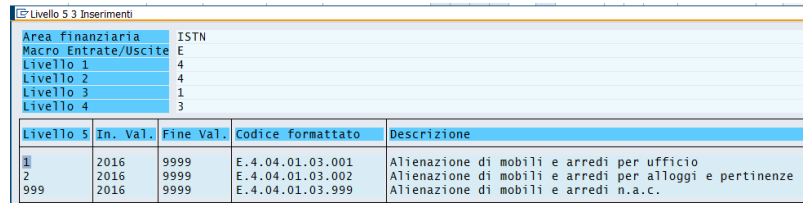

In mancanza di questo dato il sistema restituisce il seguente messaggio:

Indicare codice di livello 5 (pos. 001)

- DATA SCADENZA DOVUTO: inserire solo per accertamenti da inviare a MyPay
- INVIARE A MYPAY: inserire X solo per accertamenti da inviare a MyPay
- TIPO DOVUTO: inserire solo per MyPay il tipo dovuto tramite Help di ricerca

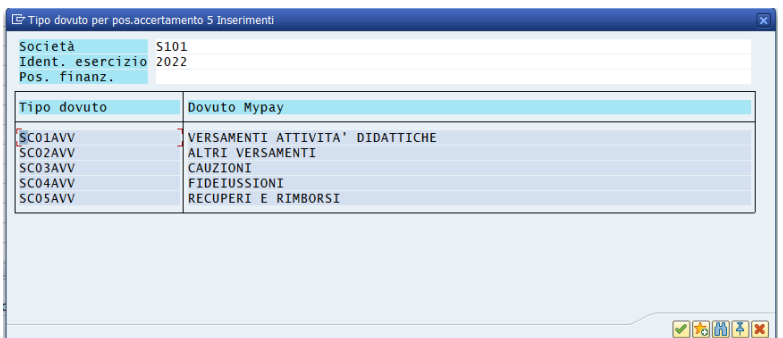

Facendo click sul tasto **E** Dati Provvedimento è possibile inserire i dati di provvedimento. I dati richiesti sono:

 TIPO: tipo provvedimento, con l'Help di ricerca vengono visualizzati tutti i tipi a disposizione

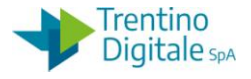

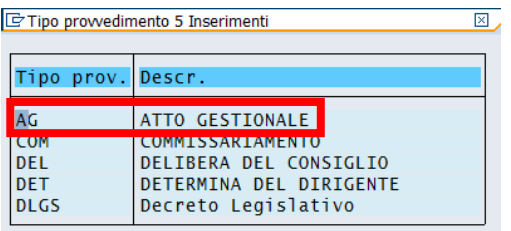

- NUMERO: il numero di provvedimento
- DATA: la data del provvedimento.

Per terminare l'inserimento del tipo di variazione premere  $\heartsuit$  o il tasto Invio. Successivamente salvare il documento con il tasto Salvare  $\blacksquare$ .

Viene visualizzato il seguente messaggio di conferma **C**DDocumento 5111870 registrato con il numero di documento assegnato dal sistema.

### 7.1.2 **MODIFICARE O VISUALIZZARE**

#### *Entrate/Accertamenti/Modificare o Visualizzare*

Le due transazioni consentono rispettivamente di modificare o visualizzare i documenti di accertamento inseriti nel sistema.

La sequenza di videate che si presenta è uguale per ambedue.

Con la funzione di modifica è possibile modificare solo il testo, i dati di provvedimento oppure inserire i dati per l'invio dell'accertamento su MyPay.

Per tutte le altre modifiche usare la funzione di creazione adattamento di valore.

La prima schermata che si presenta è la seguente e consente di selezionare il documento da visualizzare/modificare.

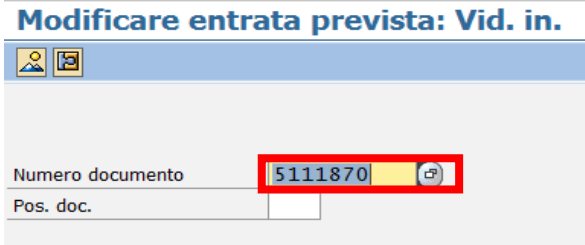

NUMERO DOCUMENTO: Il numero presentato si riferisce all'ultimo documento elaborato, qui è però possibile inserire il codice ricercandolo dall'Help di ricerca. Il menu in alto a destra consente di visualizzare tutti i tipi di ricerca utilizzabili. Si consiglia di usare la ricerca tipo 7 oppure 8.

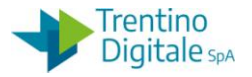

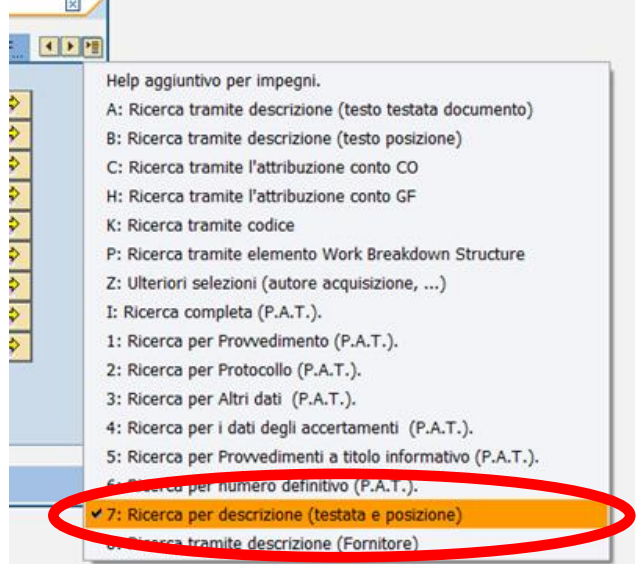

POS.DOC.: non valorizzare (campo facoltativo, numerico, consente di passare direttamente alla visualizzazione/modifica della singola posizione di un documento)

Se si entra nella transazione di modifica, si presenta la seguente videata, in cui solo i campi in bianco sono modificabili, in particolare si possono correggere il TESTO DOCUMENTO, il campo TESTO o i dati relativi al provvedimento.

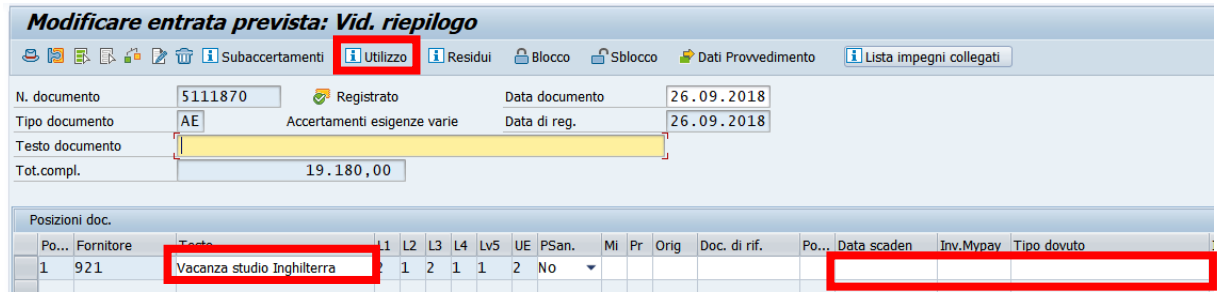

Per salvare i cambiamenti eseguiti con la funzione di modifica si utilizza il seguente tasto  $\Box$ .

La transazione di visualizzazione mostra i campi in grigio in tutte le videate e non consente quindi alcuna modifica.

Facendo un click sul pulsante Utilizzo è possibile vedere le reversali se presenti sull'accertamento.

Per uscire non si effettua alcun salvataggio, pertanto è sufficiente utilizzare il tasto indietro  $\bullet$ 

### 7.1.3 **CREARE ADATTAMENTO VALORE**

### *Entrate/Accertamenti/Creare adattamento valore*
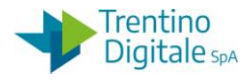

Questa funzione consente di modificare alcuni dati come l'importo, il fornitore, il 5°livello oppure aggiungere una nuova posizione.

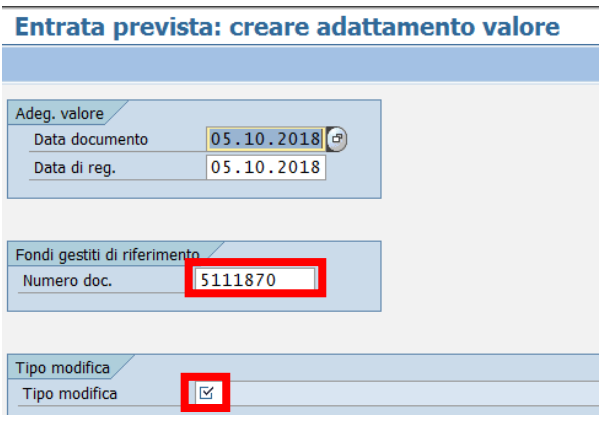

La prima schermata mostra le date di documento e registrazione, i campi da completare sono i seguenti:

- DATA DOCUMENTO: valorizzata dal sistema, modificabile
- DATA DI REG.: valorizzata dal sistema, modificabile
- NUMERO DOCUMENTO: inserire o rintracciare tramite l'Help di ricerca
- TIPO MODIFICA: selezionabile dall'Help di ricerca che visualizza le seguenti possibilità di scelta

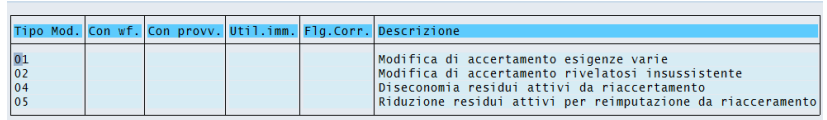

Premendo il tasto  $\bigcirc$  o digitando Invio si accede alla schermata successiva. Tutti i campi in bianco sono modificabili.

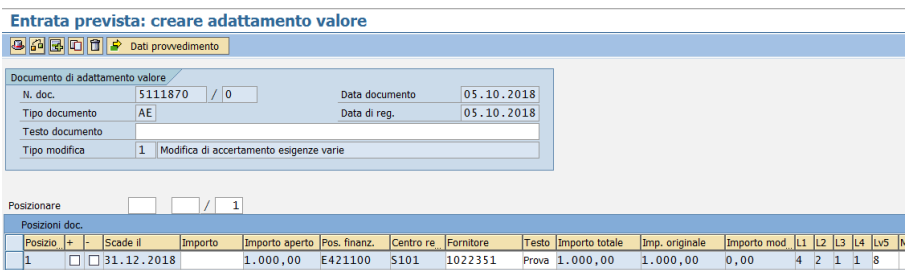

Per modificare l'importo sono necessari i seguenti campi:

- +/-: per modificare importo selezionare + per un aumento e per una diminuzione
- IMPORTO: indicare il valore dell'importo

MANUALE SAP BASE **SCUOLE** 

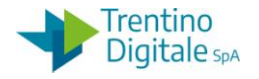

Per aggiungere una nuova posizione usare il pulsante "Nuova posizione" ... Compilare tutti i dati nella nuova riga attivata.

Salvare il documento con il tasto seguente  $\Box$ .

Il sistema salva l'adeguamento con un numero progressivo per identificare l'adeguamento tra più variazioni riferite allo stesso documento e viene visualizzato il seguente messaggio di conferma

Adeguamento valore:0001 creato con successo.

### 7.1.4 **VISUALIZZARE ADATTAMENTO VALORE**

### *Entrate/Accertamenti/Visualizzare adattamento valore*

La transazione permette di visualizzare un adattamento valore di accertamento, si accede tramite l'inserimento dei seguenti campi:

Entrata prevista: visualizzare adattamento valore

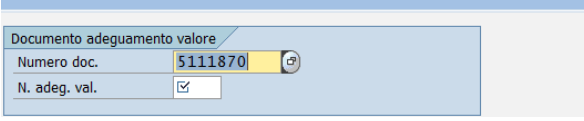

- NUMERO DOC.: identifica il documento di cui si vogliono visualizzare gli adeguamenti fatti
- N.ADEG.VAL.: è il numero progressivo di adeguamento assegnato al salvataggio.

Ambedue i valori possono essere ricercati con l'Help di ricerca, selezionando quindi i campi di ricerca preferiti e inserendo le informazioni conosciute.

È possibile visualizzare tutti gli adattamenti valore di un accertamento in *Entrate/Accertamenti/Visualizzare* attivando specifica funzione dal *Menu/Ambiente/Adeguamenti del valore* come da schermata sotto:

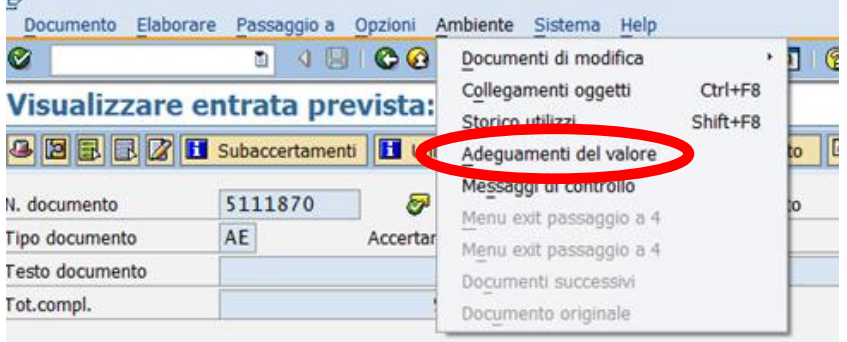

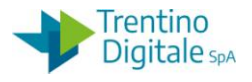

# 7.2 **PUBBLICAZIONE DOVUTI MYPAY**

A partire dal mese di gennaio 2021 è stata introdotta la possibilità di creare avvisi di pagamento pagoPA sulla piattaforma provinciale MyPay, che si raccorda con il sistema nazionale pagoPA, tramite la gestione degli accertamenti della contabilità provinciale COP (SAP).

I passi da effettuare per creare avvisi di pagamento relativi ad accertamenti sono i seguenti:

- inserimento in SAP sulla posizione di accertamento dei dati relativi alla richiesta di pagamento pagoPA;
- elaborazione automatica degli accertamenti con creazione avviso di pagamento pagoPA in MyPay e aggiornamento delle posizioni dell'accertamento con i dati identificativi dell'avviso pagamento pagoPA;
- verifica da parte del responsabile amministrativo scolastico dell'avvenuta creazione dell'avviso di pagamento pagoPA e scarico del documento in locale;
- invio dell'avviso di pagamento pagoPA al cittadino.

### 7.2.1 **CREAZIONE ACCERTAMENTO PER MYPAY**

Nella fase della creazione di un accertamento da *Entrate/Accertamenti/Creare* bisogna indicare alcune informazioni aggiuntive per creare l'avviso di pagamento pagoPA relativo al dovuto in MyPay.

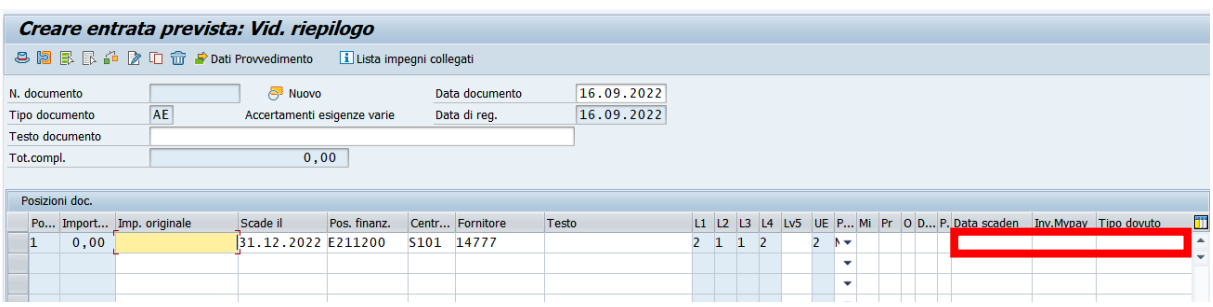

I campi da valorizzare per richiedere la creazione automatica dell'avviso di pagamento pagoPA sono:

 DATA SCADENZA DOVUTO: campo facoltativo in COP da inserire solo per accertamenti da inviare a MyPay

Può accadere che la mancanza della data scadenza non permetta di creare l'avviso di pagamento pagoPA in MyPay, perché per determinati tipi dovuti in MyPay viene richiesto obbligatoriamente la data scadenza. Per questo motivo è importante conoscere le caratteristiche dei tipi di dovuto.

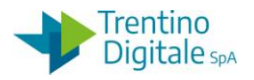

Per i dettagli sui tipi di dovuto ammessi e l'obbligatorietà della data scadenza consultare la FAD, sezione Biblioteca Digitale spazio "pagoPA - Pagamenti elettronici verso la Pubblica Amministrazione" all'indirizzo https://formazioneadistanza.provincia.tn.it

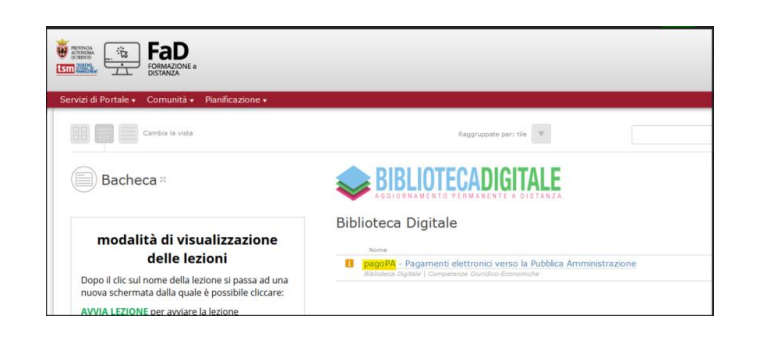

- INVIARE A MYPAY: obbligatorio, inserire X per accertamenti da inviare a MyPay
- TIPO DOVUTO: obbligatorio per MyPay, selezionare il tipo dovuto che corrisponde alla tipologia dell'entrata tramite Help di ricerca. Il tipo dovuto è legato al capitolo di entrata definito nella posizione dell'accertamento.

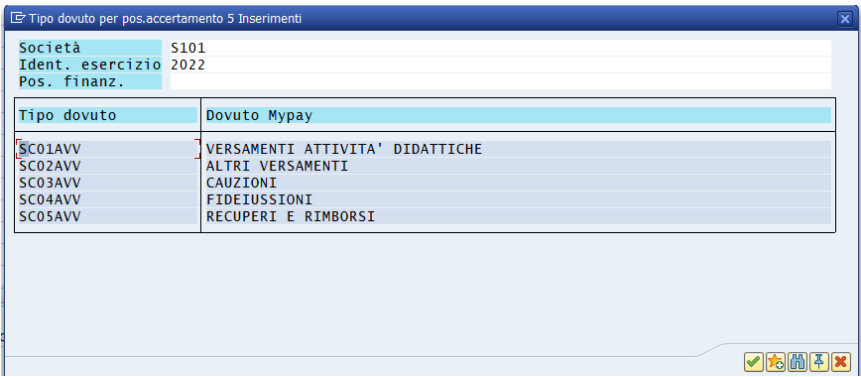

Affinché la creazione dell'avviso di pagamento pagoPA avvenga con successo, è necessario accertarsi che sia valorizzato anche il campo "Testo documento a livello di accertamento" oppure il campo "Testo" a livello di posizione.

Il testo inserito nei campi di cui sopra viene riportato sull'avviso di pagamento

Per la creazione dell'avviso di pagamento su accertamenti già presenti nel sistema bisogna usare la funzione di modifica dell'accertamento da *Entrate/Accertamenti/Modificare.*

Con questa transazione è possibile sia inserire che modificare i dati relativi alla creazione dell'avviso di pagamento.

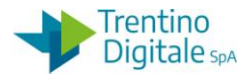

I campi da valorizzare per richiedere la creazione automatica dell'avviso di pagamento pagoPA sono gli stessi della transazione creare (DATA SCADENZA DOVUTO, INVIARE A MYPAY, TIPO DOVUTO).

N.B. è possibile modificare i dati Mypay di una posizione di accertamento finché non è stato creato l'avviso di pagamento. Una volta valorizzati i campi IUD e IUV i dati non sono modificabili. In caso di presenza di errori bisogna azzerare l'accertamento da crea adattamento valore.

# 7.2.2 **CREAZIONE E PUBBLICAZIONE DOVUTI IN MYPAY**

Tutti gli accertamenti con i tre campi relativi a MyPay valorizzati vengono elaborati automaticamente da un programma schedulato periodicamente (ogni ora). La funzione crea un avviso di pagamento pagoPA in MyPay con codice IUD (Identificativo Univoco del Dovuto) e IUV (Identificativo Univoco di Versamento) e pubblica l'avviso di pagamento pagoPA in MyPay.

Per ogni posizione dell'accertamento viene creato un singolo avviso di pagamento pagoPA con relativo IUV e IUD. Non è possibile creare più avvisi di pagamento a fronte di un' unica posizione di accertamento

Queste informazioni vengono poi memorizzate in SAP sulla posizione stessa dell'accertamento.

# CREAZIONE E PUBBLICAZIONE MANUALE DOVUTI IN MYPAY

Se, creato l'accertamento, vi è la necessità di creare e pubblicare urgentemente anche l'avviso in MyPay, e' possibile eseguire manualmente il programma di creazione avviso di pagamento pagoPA mediante l'apposita funzione da *Entrate/Pubblicazione Dovuto MyPay/Creazione dovuto MyPay*

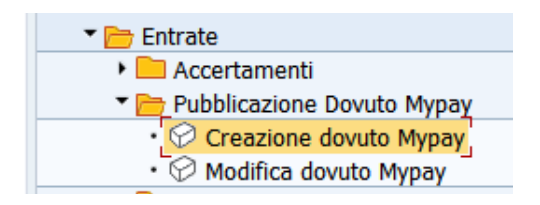

Si apre la seguente schermata:

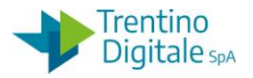

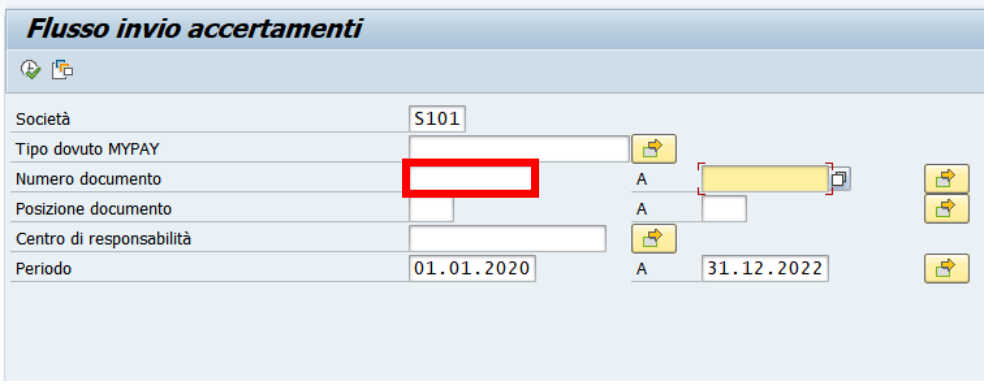

La schermata presenta i seguenti campi:

- SOCIETÀ: In automatico viene impostato l'Ente.
- TIPO DOVUTO MYPAY: facoltativo; tipo dovuto a cui si riferiscono le posizioni debitorie
- NUMERO DOCUMENTO: obbligatorio; numero accertamento
- POSIZIONE DOCUMENTO: facoltativo; posizione accertamento
- CENTRO RESPONSABILITÀ: facoltativo; struttura di riferimento
- PERIODO: facoltativo; periodo in cui è compresa la data scadenza della posizione dell'accertamento.

Inserire il numero dell'accertamento per il quale si vuole creare il dovuto nel campo del numero documento.

Con un click sul pulsante  $\bigoplus$  viene eseguita la funzione e viene visualizzato, per ciascuna posizione di accertamento elaborata, quanto segue:

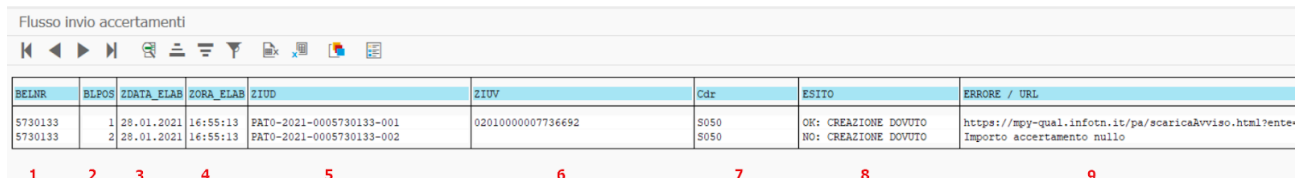

colonna 1: numero accertamento

colonna 2: posizione accertamento

- colonna 3: data elaborazione
- colonna 4: ora elaborazione
- colonna 5: codice IUD (Identificativo Univoco del Dovuto)
- colonna 6: codice IUV (Identificativo Univoco di versamento)

colonna 7: codice struttura

colonna 8: esito dell'elaborazione; OK: CREAZIONE DOVUTO l'elaborazione della posizione si è conclusa con esito positivo. NO: CREAZIONE DOVUTO l'elaborazione della posizione si è conclusa con un errore.

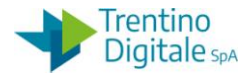

colonna 9: riporta il link per visualizzare e scaricare l'avviso di pagamento se l'elaborazione si è conclusa con esito positivo, mentre riporta la descrizione dell'errore qualora l'elaborazione non sia conclusa correttamente.

Copiando il link, riportato alla colonna 9, in un browser (Chrome, Explorer, …..) sarà possibile scaricare e visualizzare l'avviso di pagamento pagoPA pubblicato in MyPay.

### **L'invio dell'avviso di pagamento pagoPA al cittadino deve essere effettuato manualmente.**

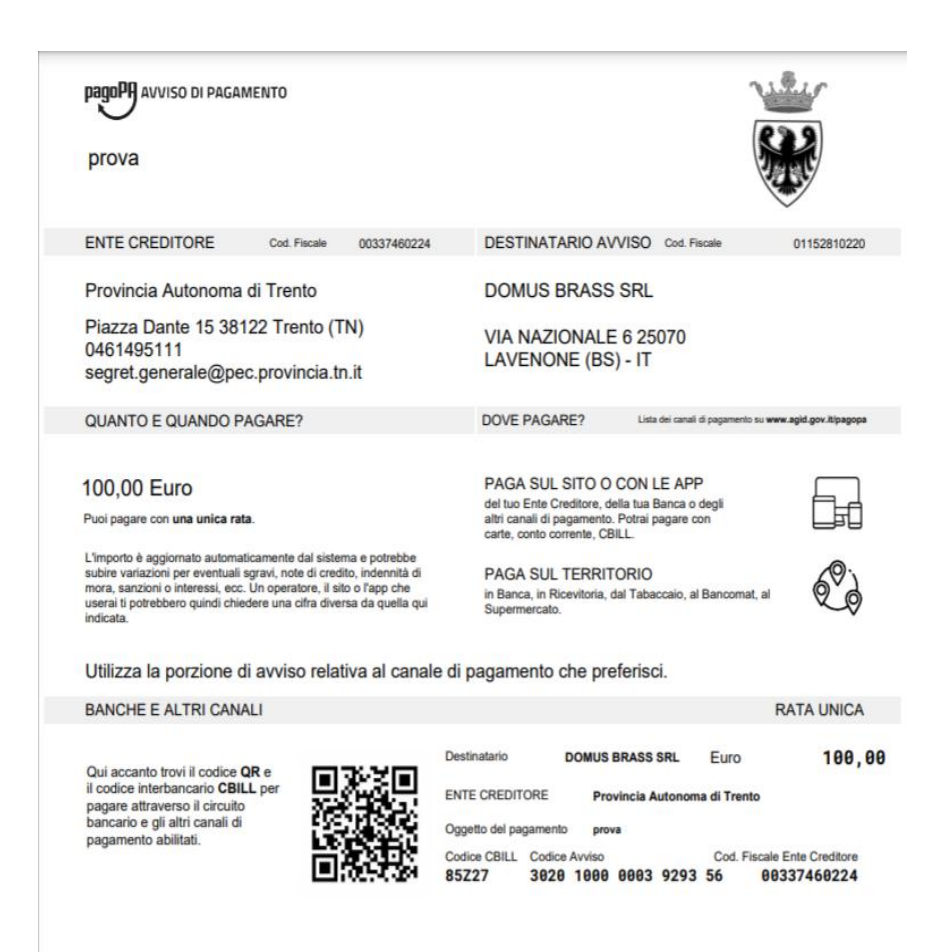

Per inviare l'avviso di pagamento PagoPA al cittadino è possibile stampare l'avviso e inviarlo per posta ordinaria **oppure** inviare il link dell'avviso per mail/pec **oppure** comunicare Codice Avviso di pagamento (Formato attualmente da "3+IUV", nel caso dell'esempio sopra il Codice Avviso = 3020 1000 0003 9293 56, dove 02010000003929356 è il codice IUV) e codice fiscale dell'intestatario del pagamento (*es. comodo se invio tramite SMS*).

Con queste informazioni accedendo al link [https://MyPay.provincia.tn.it](https://mypay.provincia.tn.it/pa/home.html) e seguendo le indicazioni fornite, il cittadino può procedere al pagamento online o stampare l'avviso di pagamento pagoPA per pagare presso uno sportello fisico.

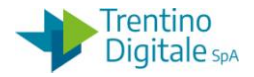

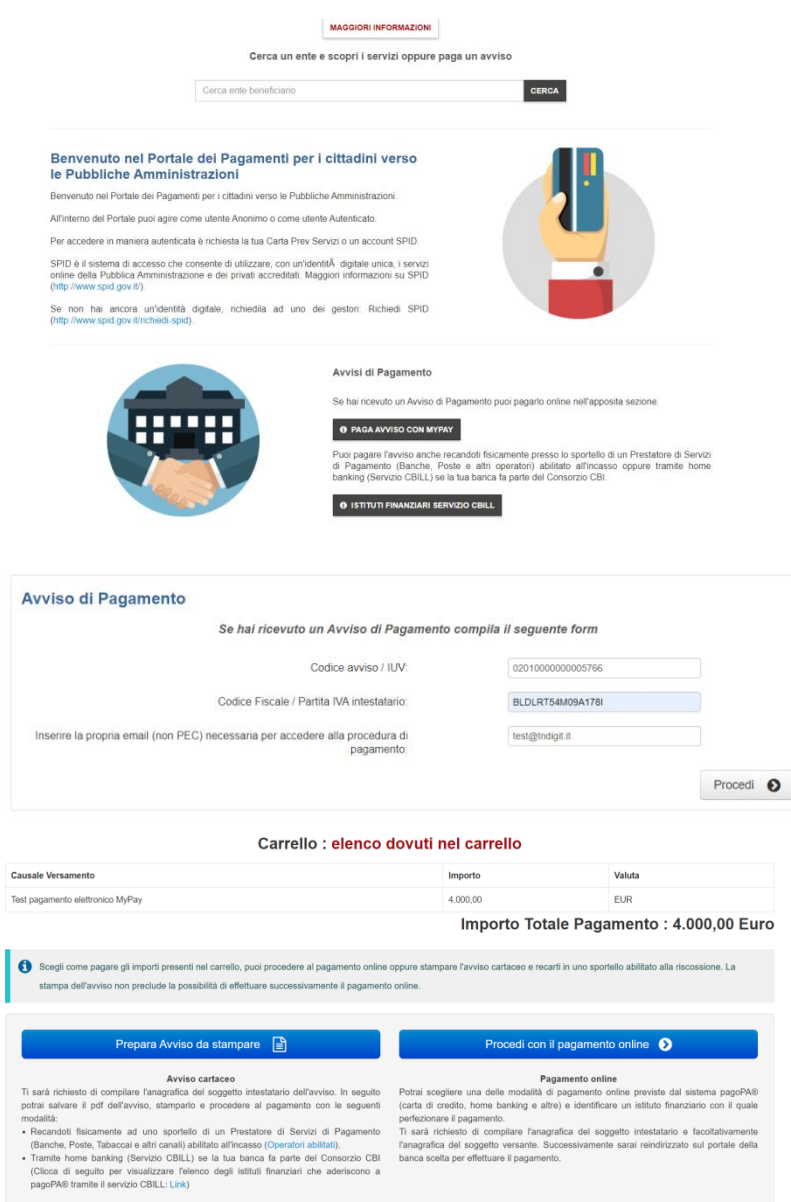

# 7.2.3 **MODIFICA DOVUTI MYPAY**

Per effettuare modifiche dei dovuti inviati alla piattaforma provinciale MyPay è necessario creare un adattamento valore (AVM) sull'accertamento da *Entrate/Accertamenti/Creare adattamento valore.*

Mediante adattamento valore è possibile adeguare l'importo e la data scadenza dell'avviso di pagamento pagoPA.

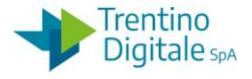

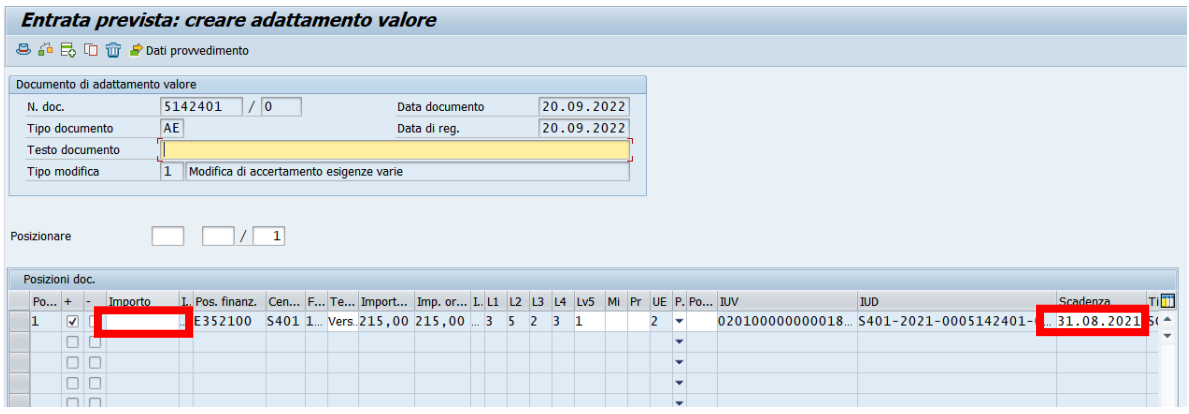

All'atto della creazione di un AVM su una posizione di un accertamento che è stata inviata a MyPay, il sistema visualizza i dati pagoPA recuperati dall'accertamento: IUV, IUD, data scadenza e tipo dovuto.

La richiesta di aggiornamento della posizione debitoria in MyPay mantiene inalterati i codici IUV e IUD e l'url (indirizzo) dell'avviso di pagamento pagoPA.

Non è consentita la modifica del fornitore. In tal caso sarà necessario azzerare l'importo con AVM e creare un nuovo accertamento/posizione.

Se l'importo viene ridotto a zero, la posizione debitoria viene cancellata e l'avviso di pagamento pagoPA in MyPay non è più visualizzabile.

Gli adattamenti valore di posizioni di accertamento, che modificano l'importo o la data scadenza della posizione debitoria, per la quale è presente un avviso di pagamento pagoPA in MyPay , **in stato da pagare**, vengono elaborati da un programma schedulato periodicamente che provvede ad aggiornare l'avviso di pagamento pagoPA presente in MyPay.

E' anche possibile eseguire manualmente il programma di aggiornamento dell'avviso di pagamento pagoPA a seguito della creazione dell'adattamento valore dalla funzione *Entrate/Pubblicazione Dovuto MyPay/Modifica dovuto MyPay*

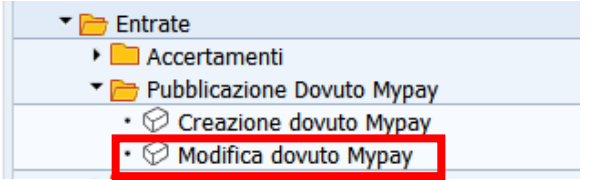

Cliccando sulla voce di menu "Modifica dovuto MyPay" si apre la seguente schermata:

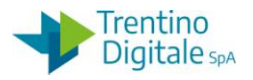

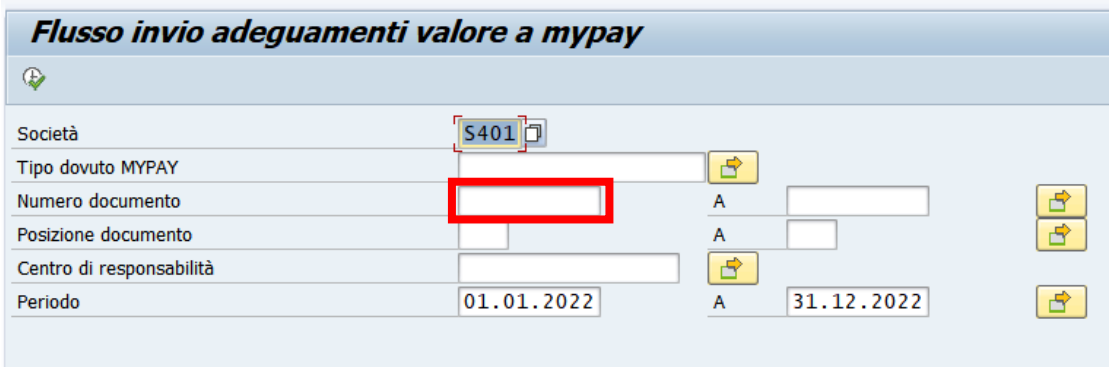

La schermata presenta i seguenti campi:

- SOCIETÀ: In automatico viene impostato l'Ente.
- TIPO DOVUTO MYPAY: facoltativo; tipo dovuto a cui si riferiscono le posizioni debitorie
- NUMERO DOCUMENTO: obbligatorio; numero accertamento
- POSIZIONE DOCUMENTO: facoltativo; posizione accertamento
- CENTRO RESPONSABILITÀ: facoltativo; struttura di riferimento
- PERIODO: facoltativo; periodo in cui è compresa la data scadenza della posizione dell'accertamento.

Inserire il numero dell'accertamento per quale si vuole modificare il dovuto nel campo del numero documento.

Con un click sul pulsante  $\bigoplus$  viene eseguita la funzione e viene visualizzato, per ciascuna posizione di accertamento elaborata, quanto segue:

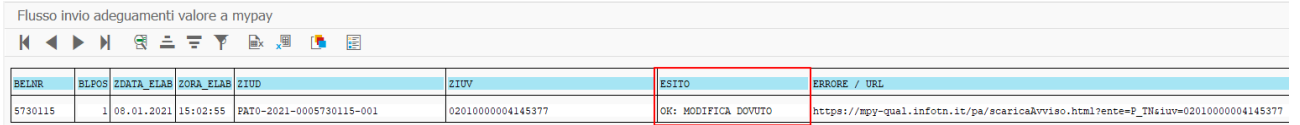

Per il contenuto delle colonne vale quanto riportato al paragrafo "Creazione e pubblicazione, manuale, avviso di pagamento pagoPA in MyPay". In particolare nella colonna 8 se l'esito dell'elaborazione è positivo verrà riportata la dicitura elaborazione **OK: MODIFICA DOVUTO**  mentre in caso contrario la dicitura sarà **NO: MODIFICA DOVUTO.** 

# AVVISO DI PAGAMENTO GENERATO IN ISI

Qualora ci fosse la necessità di modificare un dato rilevante su un avviso di pagamento generato con il sistema ISI, come ad esempio l'importo, è assolutamente necessario procedere con la cancellazione dell'avviso (in Mypay) e, di seguito, con l'eliminazione della registrazione contabile in SAP (accertamento). Ultimate queste operazioni si procederà alla riemissione (in ISI) dell'avviso corretto a cui seguirà, in automatico, una nuova registrazione contabile in SAP.

MANUALE SAP BASE SCUOLE

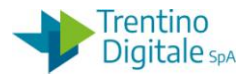

### 7.2.4 **REPORT ACCERTAMENTI PER MYPAY**

E' possibile ricercare gli accertamenti per i quali è stato creato l'avviso di pagamento pagoPA in MyPay mediante il report da *Sistema informativo/Selezione report/Report personalizzati PAT/Gestione entrate/ Lista Accertamenti*

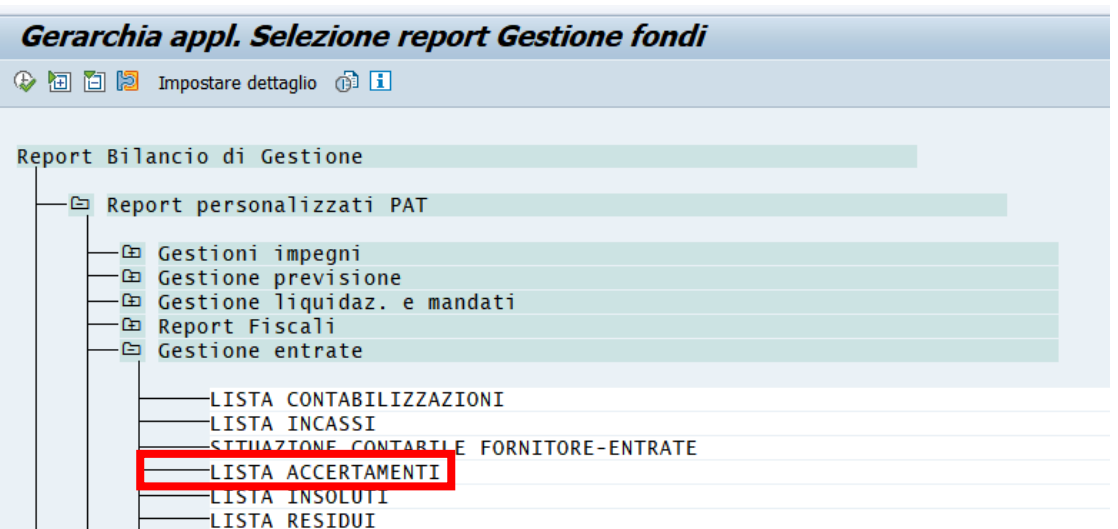

Per la ricerca degli accertamenti il cui pagamento è previsto attraverso la piattaforma provinciale MyPay è sufficiente valorizzare il campo MyPay con la 'X'.

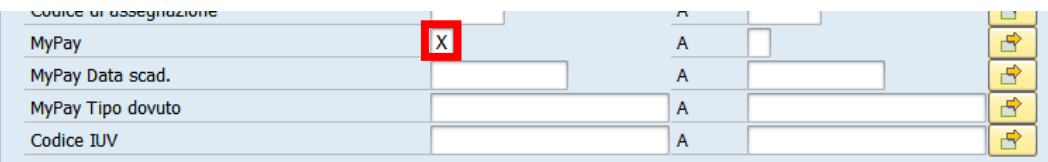

E' possibile ricercare gli accertamenti valorizzando uno o più dei seguenti campi:

- MYPAY: valorizzando il campo con la 'X' si selezionano solo gli accertamenti il cui pagamento è previsto attraverso la piattaforma provinciale MyPay;
- MYPAY DATA SCAD**.**: valorizzando la data scadenza si selezionano le posizioni di accertamento che riportano la data indicata nella data scadenza pagamento;
- MYPAY TIPO DOVUTO**:** si selezionano gli accertamenti in base alla tipologia del dovuto.
- CODICE IUV**:** si ricercano gli accertamenti tramite il codice IUV, utile nella ricerca di accertamenti aggregati.

Impostati i parametri cliccando sul pulsante  $\bigcirc$  viene eseguita la funzione e viene visualizzata la lista degli accertamenti che soddisfano i criteri indicati:

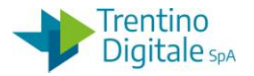

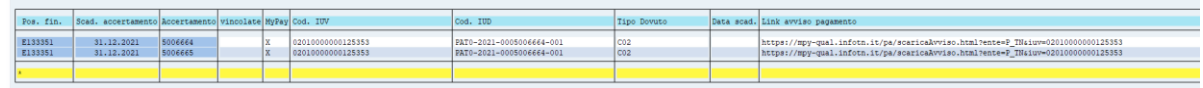

Vengono riportati nella riga anche le informazioni relative a MyPay, ovvero il codice IUV, il codice IUD, il Tipo dovuto, la data scadenza ed il link relativo all'avviso di pagamento.

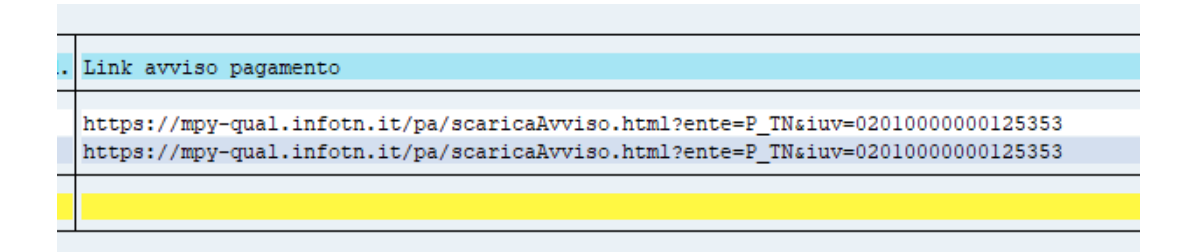

La colonna del link è una colonna navigabile ovvero se viene fatto click sul link in automatico viene scaricato l'avviso di pagamento o la ricevuta di pagamento se l'avviso è stato pagato. La colonna codice IUD è una colonna navigabile ovvero se viene fatto click sulla cella, viene presentato il log degli invii fatti a MyPay, può risultare comodo nel caso un accertamento non risulti ancora pubblicato a MyPay e si voglia conoscere il motivo, vedi anche apposita transazione.

# 7.3 **INCASSI**

Alle singole transazioni che permettono la gestione dei provvisori di entrata si accede dal menu espandendo la cartella entrate e successivamente espandendo la cartella incassi.

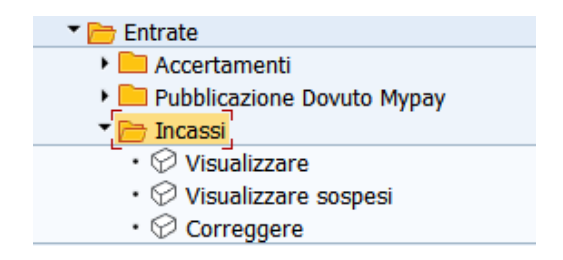

I provvisori di entrata (denominati incassi) vengono caricati in modo automatico nell'ambiente COP tutti i giorni all'arrivo del Giornale di cassa, inviato dal Cassiere. I provvisori di entrata si riferiscono a versamenti fatti all'Istituto Scolastico da soggetti terzi, incassi legati a mandati con ritenute/iva o a mandati con giro in entrata.

I provvisori di entrata pervenuti tramite giornale di cassa possono essere di tipo cumulativo ovvero comprendere più pagamenti. In fase di caricamento in COP, sempre in modo automatico, il sistema recupera per ogni incasso cumulativo tutti i suoi dettagli, caricando in COP i medesimi.

Tramite apposite transazioni in modalità manuale o in modalità automatica, i provvisori di entrata vengono contabilizzati.

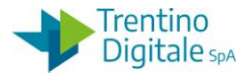

A determinare la modalità di contabilizzazione dell'incasso, automatica o manuale è il valore del campo "Tipo versamento". In questo campo è presente un codice, che potrebbe anche corrispondere uno ad uno con eventuali tipi dovuto caricati sull'applicativo di pagamento MyPay, che se adeguatamente customizzato rende l'incasso di tipo automatico, quindi gestito direttamente dal sistema.

### 7.3.1 **VISUALIZZARE**

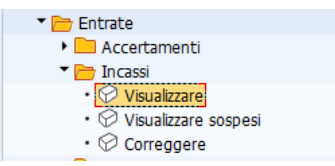

# *Entrate/Incassi/Visualizzare*

Tramite questa funzione è possibile visualizzare il dettaglio di un provvisorio di entrata. Alla selezione di tale voce di menù si presenta la schermata di ricerca dell'incasso.

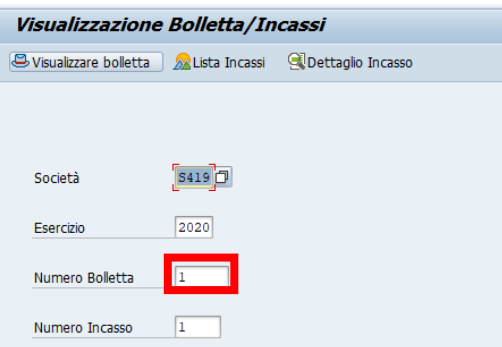

Inserire il numero del provvisorio d'entrata che si vuole visualizzare.

Il sistema valorizza già in automatico il codice della scuola e l'anno di riferimento dell'incasso.

Il campo "Numero incasso" non è obbligatorio. Va inserito solo per provvisori di tipo cumulativo che può avere più dettagli per lo stesso numero bolletta. In tale campo va riportato il numero del dettaglio che si intende visualizzare, per comodità si consiglia di inserire sempre 1.

Premendo invio sulla tastiera oppure il tasto **Suralizzare bolletta** si passa alla visualizzazione. della bolletta.

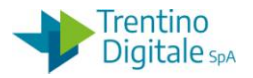

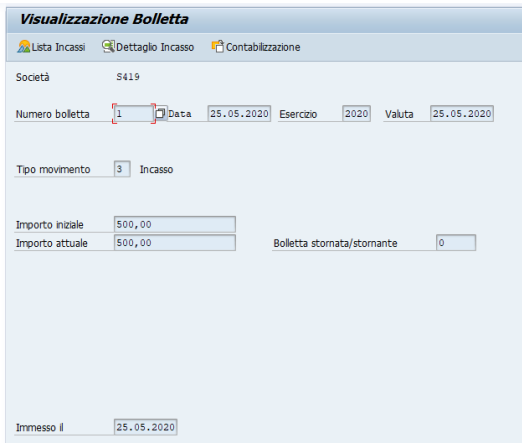

- DATA: riporta la data dell'incasso
- VALUTA: la data relativa alla valuta dell'incasso
- IMPORTO INIZIALE: riporta l'importo dell'incasso, se tale incasso è cumulativo, l'importo è la somma degli importi dei dettagli
- IMPORTO ATTUALE: riporta lo stesso importo presente nel campo "Importo iniziale", viene valorizzato a zero se la bolletta è stornata.
- BOLLETTA STORNATA/STORNANTE: se il campo è valorizzato (diverso da zero) significa che la bolletta è stata stornata, quindi è arrivato un documento di storno dal cassiere. Il documento di storno ha lo stesso valore della bolletta a cui si riferisce.
- IMMESSO IL : giorno in cui è stato caricato l'incasso in COP.

Premendo il pulsante si passa alla visualizzazione dei dettagli che concorrono a formare l'importo dell'incasso.

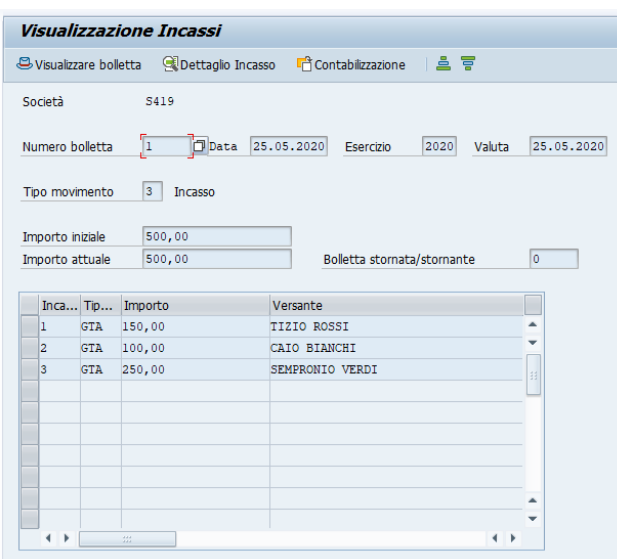

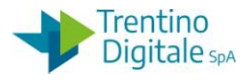

## Da questa schermata se seleziono una riga di dettaglio

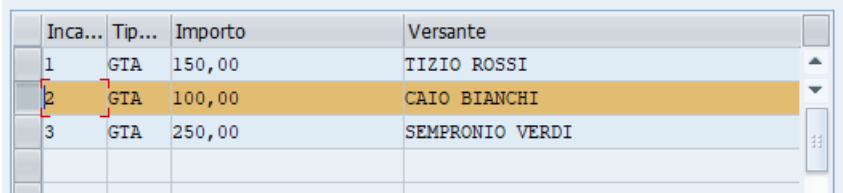

e premo il pulsante **Saluttaglio Incasso**, passo alla visualizzazione del dettaglio dell'incasso selezionato

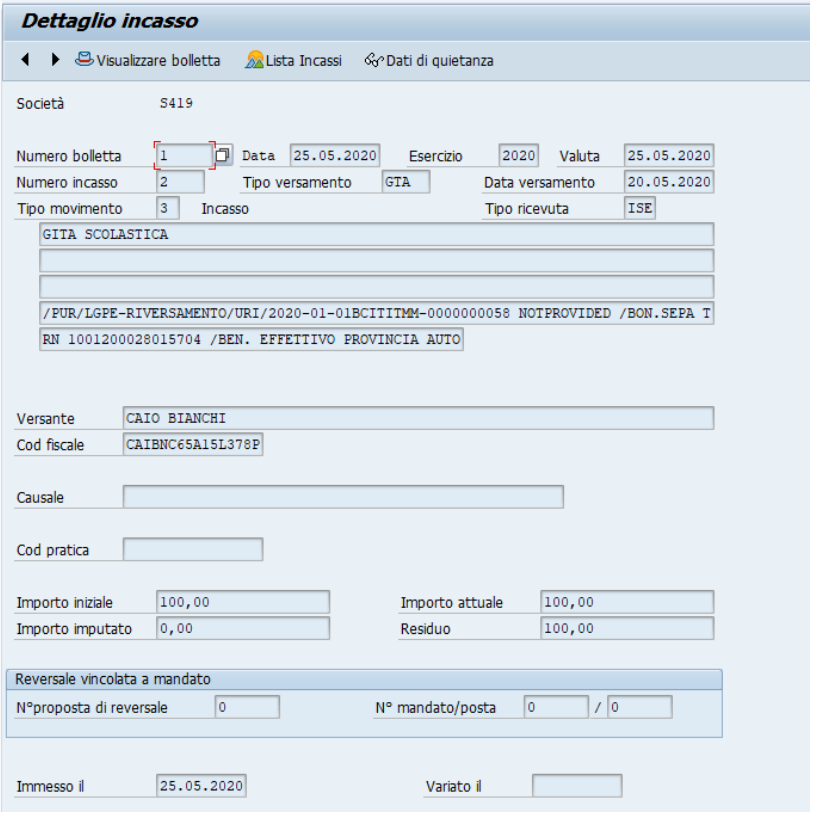

- VERSANTE: riporta il nominativo della persona che ha effettuato il pagamento dell'incasso.
- COD.FISCALE: riporta il codice fiscale del versante.
- CAUSALE:riporta la causale del pagamento.
- IMPORTO INIZIALE: è l'importo relativo al dettaglio dell'incasso.
- IMPORTO ATTUALE: riporta lo stesso valore dell'importo iniziale, se tale campo vale 0 la bolletta è stata stornata.
- IMPORTO IMPUTATO: riporta la parte di importo iniziale che attualmente è stata contabilizzata.

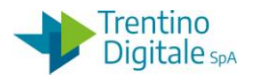

- IMPORTO RESIDUO: è la differenza fra importo iniziale importo imputato
- N° PROPOSTA DI REVERSALE: se l'incasso è a fronte di reversale associata ovvero nasce da un mandato con ritenute/iva o con giro in entrata, in tale campo è riportato il numero della reversale associata.
- N° MANDATO/POSTA: viene riportato il numero del mandato che ha generato l'incasso.

Con i pulsanti  $\Box$   $\Box$ , se la bolletta è composta da più incassi si passa dalla visualizzazione di un dettaglio all'altro.

Se viene premuto il tasto <sup>r</sup>ù<sup>Contabilizzazione</sup>, si passa alla visualizzazione delle contabilizzazioni legate alla bolletta, ovvero se multipla si vedono tutte le contabilizzazioni fatte sui dettagli.

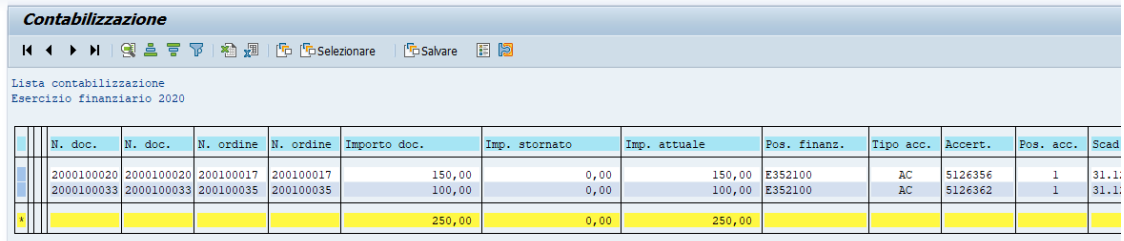

Tale report è navigabile, se mi posiziono nella colonna N.ORDINE, il cursore del mouse diventa una "manina", facendo click si passa a visualizzare la reversale collegata a tale incasso.

Se viene premuto il tasto <sup>& Dati di quietanza</sup>, si passa alla visualizzazione delle quietanze relative alla bolletta.

I tasti all'interno del blocco dell'incasso hanno la stessa funzionalità descritta in precedenza in ogni schermata dove sono presenti.

#### 7.3.2 **VISUALIZZARE SOSPESI**

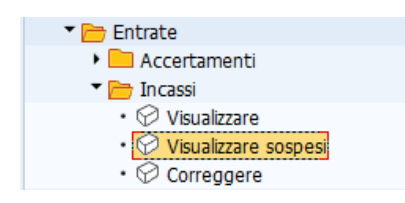

# *Entrate/Incassi/Visualizzare sospesi*

Con questa transazione è possibile verificare quali sono gli incassi che non sono ancora contabilizzati.

MANUALE SAP BASE **SCUOLE** 

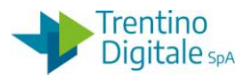

Premendo invio si passa alla schermata di inserimento dei parametri.

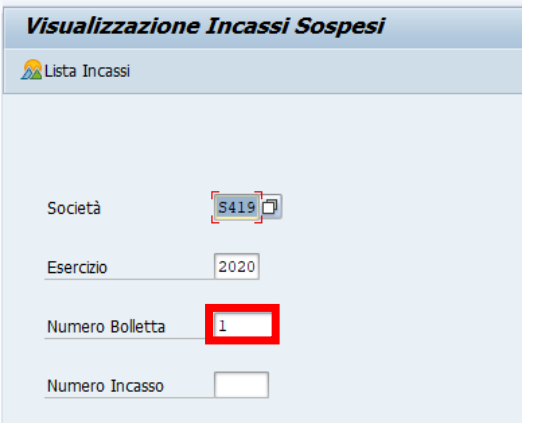

Il sistema valorizza già in automatico il codice della scuola e l'anno di riferimento dell'incasso.

Inserire il numero del provvisorio d'entrata che si vuole visualizzare.

In alternativa è possibile visualizzare tutti gli incassi non contabilizzati.

In questo caso bisogna impostare il valore 1 nel campo Numero Bolletta e lasciare vuoto il campo Numero Incasso.

Premendo il pulsante  $\Box$ <sup>Lista Incassi</sup> oppure il tasto Invio sulla tastiera, il sistema fa vedere tutti provvisori d'entrata non ancora contabilizzati.

La lista presentata parte sempre dal primo incasso non ancora contabilizzato anche se dovesse essere diverso da 1 e riporta solamente gli incassi non contabilizzati, quindi nella sequenza ci saranno dei buchi di numerazione perché tali incassi sono già contabilizzati manualmente o in automatico.

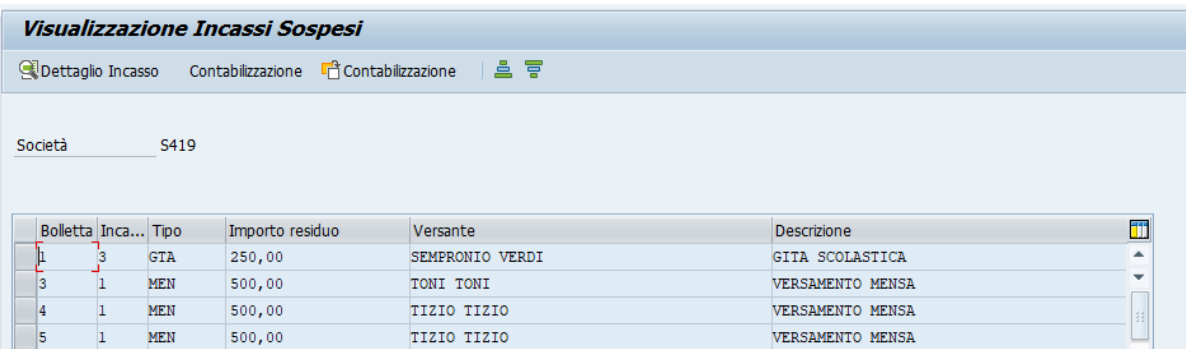

Per contabilizzare un determinato incasso selezionarlo e poi premere il tasto <sup>Econtabilizzazione</sup> si passa alla schermata di contabilizzazione dell'incasso.

#### 7.3.3 **CORREGGERE**

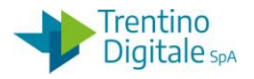

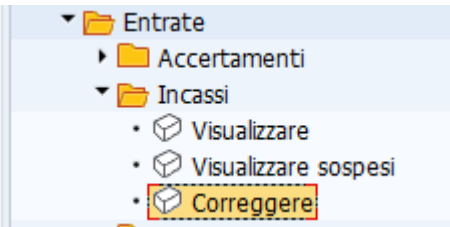

# *Entrate/Incassi/Correggere*

Tramite la transazione è possibile modificare alcune informazioni relative all'incasso. Premendo il tasto invio si passa alla schermata di inserimento dei parametri di ricerca

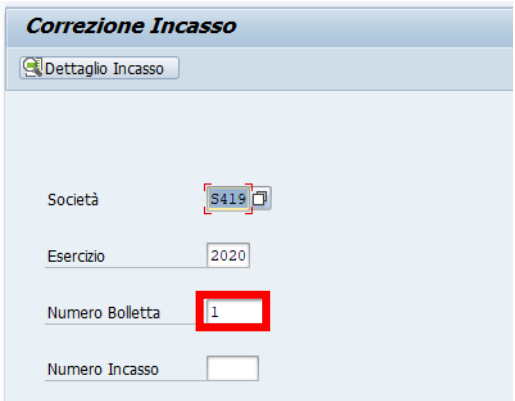

Inserire il numero del provvisorio d'entrata da correggere e se si conosce anche il dettaglio nel campo "Numero Incasso".

Il sistema valorizza già in automatico il codice della scuola e l'anno di riferimento dell'incasso.

Premendo invio sulla tastiera oppure il tasto si passa alla visualizzazione della bolletta.

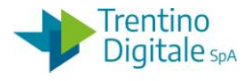

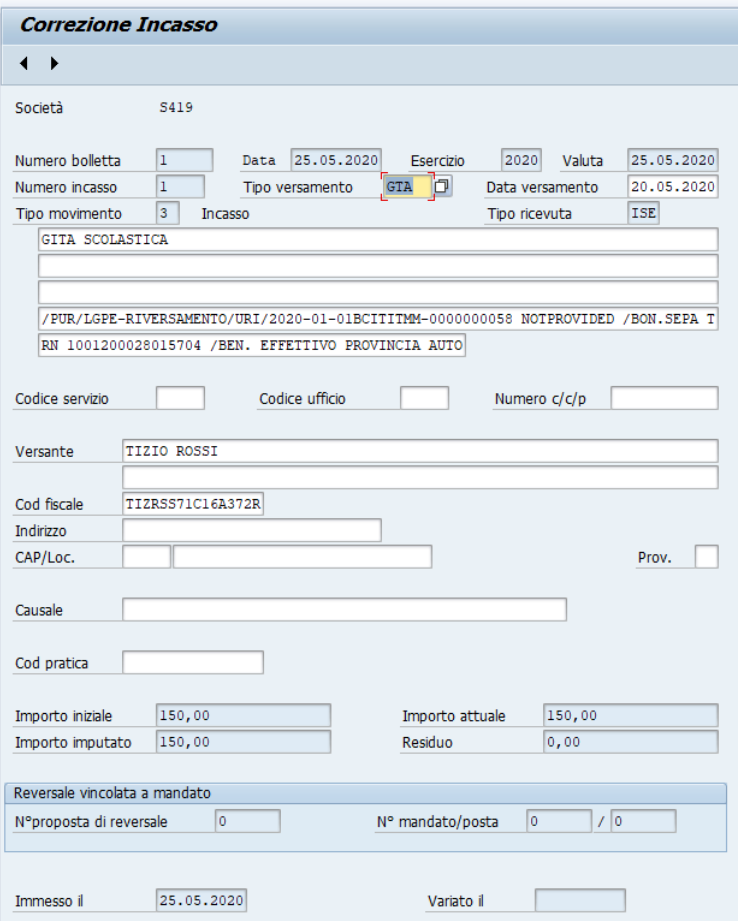

Solo alcuni campi sono modificabili. Se un campo ha lo sfondo grigio, non è modificabile ma solo visualizzabile.

Fra i campi modificabili c'è anche il campo **"Tipo versamento"**, che come scritto in precedenza determina se l'incasso è a contabilizzazione automatica o manuale, nel caso il tipo versamento presente sull'incasso venisse cambiato, impostando un codice automatico, (attenzione che la modifica va fatta con cognizione di causa) dopo il salvataggio della correzione tramite il tasto floppy, non sarà necessario procedere alla contabilizzazione manuale del medesimo, questa verrà fatta la sera al giro dei flussi automatici.

MANUALE SAP BASE SCUOLE

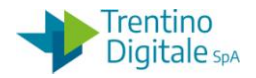

#### 7.4 **CONTABILIZZAZIONE INCASSI**

Alle singole transazioni si accede dal menu espandendo la cartella entrate e successivamente espandendo la cartella Contabilzz. Incassi.

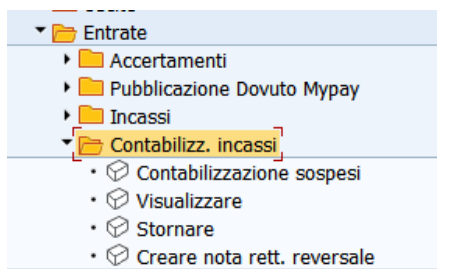

#### 7.4.1 **CONTABILIZZAZIONE SOSPESI**

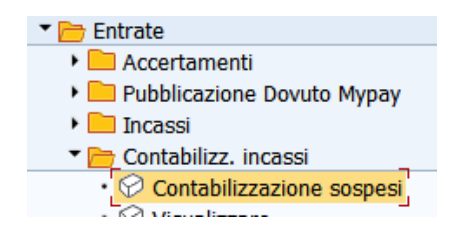

Per operare la contabilizzazione dei provvisori di entrata sospesi è possibile accedere alla transazione in due modi:

- tramite apposito menù: *Entrate/Contabilizz. incassi/Contabilizzazione sospesi*
- dalla lista dei sospesi: *Entrate/Incassi/Visualizzare sospesi* selezionando l'incasso da contabilizzare e premendo il tasto di Contabilizzazione

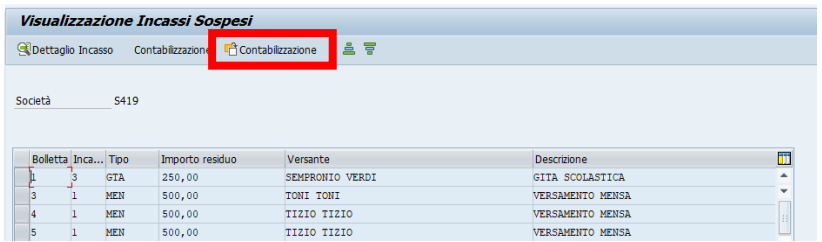

con entrambe le scelte si arriva alla schermata seguente:

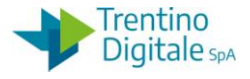

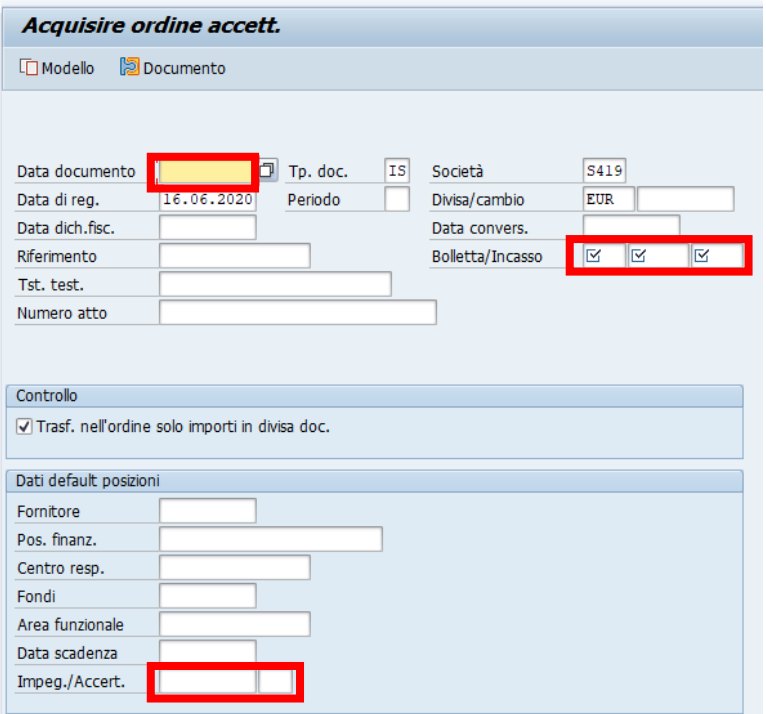

Per proseguire bisogna inserire i seguenti dati:

- DATA DOCUMENTO: inserire la data della contabilizzazione
- BOLLETTA/INCASSO: Creando la reversale dalla lista incassi *Visualizzare sospesi* i questi campi risultano già valorizzati, mentre usando la funzione dal menù *Entrate/Contabilizz. incassi/Contabilizzazione sospesi* è necessario specificare l'incasso che si vuole contabilizzare. I campi vanno popolati nel modo seguente Boletta/Incasso 2020 000003 00001 , anno, numero bolletta, dettaglio incasso
- **IMPEG./ACCERT.** : digitare il numero dell'accertamento oppure selezionarlo tramite l'Help di ricerca;

Il sistema valorizza già in automatico i seguenti campi:

- DATA DI REG**.**: valorizzata dal sistema ma modificabile, non può essere successiva alla data attuale
- TP.DOC.: è già indicato di default il tipo **IS** Reversale**.**
- SOCIETA': il sistema inserisce il codice dell'istituto
- DIVISA: SAP indica di default la divisa Euro

Gli altri campi presenti sulla schermata non devono essere valorizzati.

Premendo il tasto  $\bullet$  o digitando Invio si accede alla schermata successiva. Dall'accertamento selezionato verranno automaticamente caricati i relativi dati di posizione finanziaria, centro di responsabilità e fondi.

MANUALE SAP BASE SCUOLE

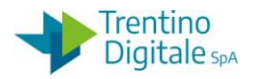

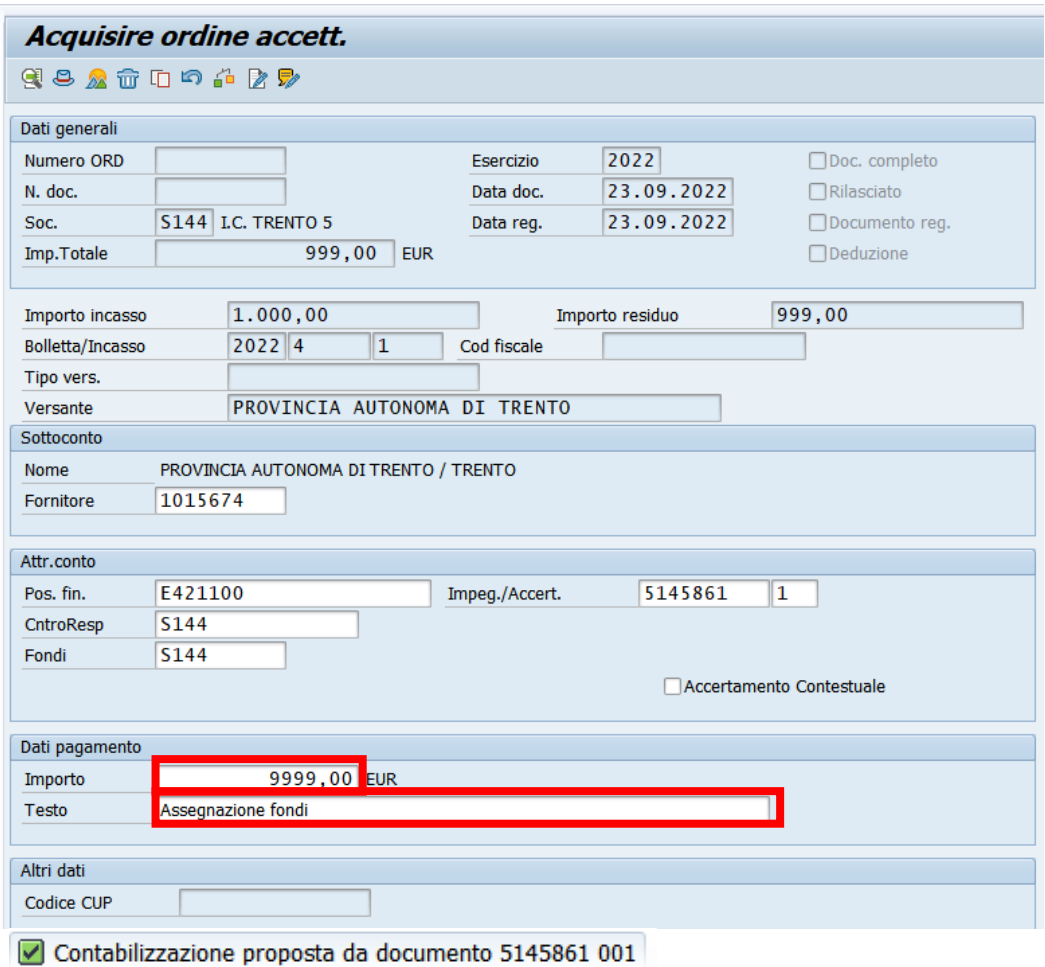

Verificare e modificare se necessario I'importo e il testo della contabilizzazione. Salvare con il tasto  $\Box$ , il sistema invia un messaggio di conferma.

Ordine 200006247 S144 registrato correttamente

Le reversali create sul sistema contabile (non associate a mandato) vengono inviate automaticamente una volta al giorno (dopo mezzogiorno) al sistema MIF3. L'utente abilitato al sistema MIF3 può accedere per visualizzare, vistare o firmare le reversali e inviarle alla piattaforma SIOPE+ e da qui al tesoriere.

Nel caso l'incasso fosse legato ad uno specifico TIPO VERS., alcune informazioni che sono FORNITORE, POS.FIN. e IMPEG./ACCERT. (che nel nostro caso contiene l'accertamento) possono essere recuperate direttamente dal Tipo versamento.

Per c**ontabilizzare con accertamento contestuale;** specificare il fornitore, la posizione finanziaria e il centro responsabilità e selezionare il campo ACCERTAMENTO CONTESTUALE.

versione 1.0 pag. 88/252

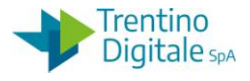

Alla pressione del tasto invio appare la riga riportante i cinque livelli. I primi quattro sono ereditati dalla posizione finanziaria e non sono digitabili, il V potrebbe essere già valorizzato se risulta univoco rispetto ai primi quattro, altrimenti va digitato manualmente.

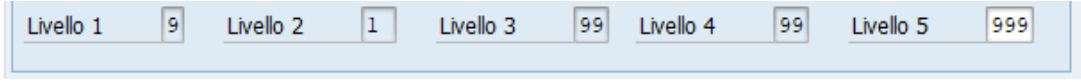

Per salvare le operazioni premere il tasto  $\Box$ , se la contabilizzazione è a fronte di accertamento contestuale, verrà creato anche l'accertamento di tipo AC con importo pari all'incasso.

### 7.4.2 **VISUALIZZARE REVERSALE**

### *Entrate/Contabilizz. incassi/Visualizzare*

Per la visualizzazione della reversale si può utilizzare l'apposita voce di menù

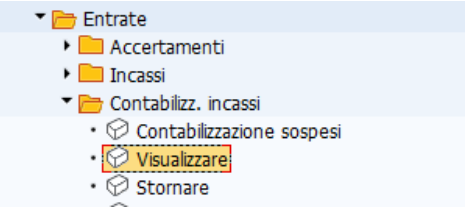

oppure passare tramite la visualizzazione del provvisorio di entrata, come visto nei paragrafi precedenti.

La prima schermata permette di selezionare l'ordine da visualizzare.

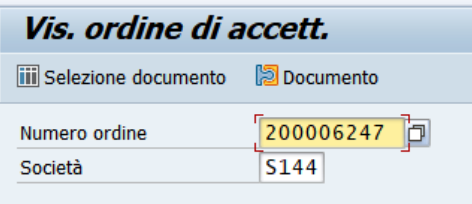

Il numero presentato si riferisce all'ultimo documento elaborato, ma è possibile inserire il codice diverso digitandolo oppure ricercandolo dall'Help di ricerca. Il menu in alto a destra consente di visualizzare tutti i tipi di ricerca utilizzabili. Si consiglia di usare la ricerca tipo T oppure P valorizzando campi ESERCIZIO e TIPO DI DOCUMENTO (IS – Reversale, NT - Rettifica reversale)

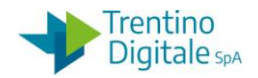

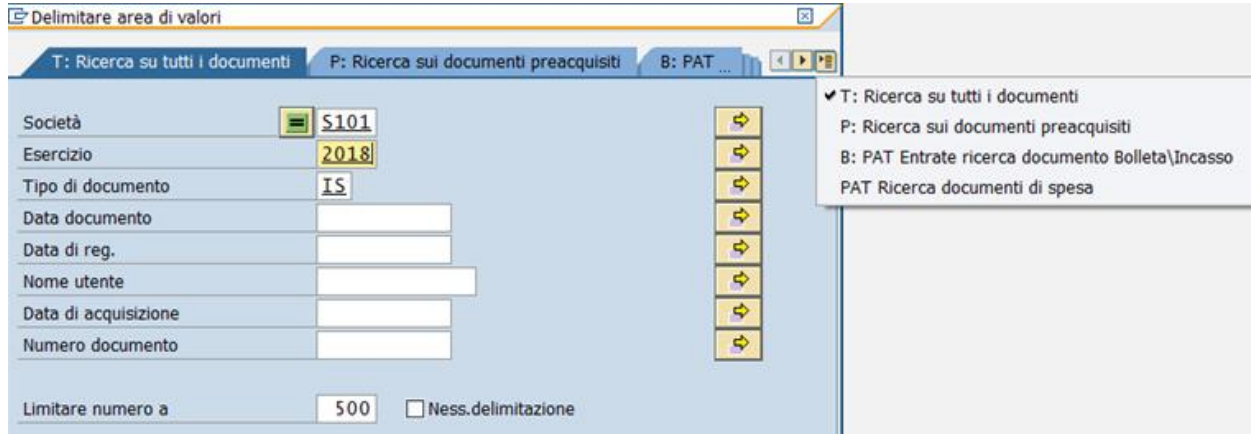

Inseriti i dati, premendo il tasto  $\heartsuit$  o digitando Invio si accede alla schermata successiva, del tutto identica alla schermata di creazione ma con i campi inaccessibili.

Per uscire dalla transazione è sufficiente un click sull'apposito tasto indietro  $\bullet$ .

# 7.4.3 **STORNARE REVERSALE** *Entrate/Contabilizz. incassi/Stornare*

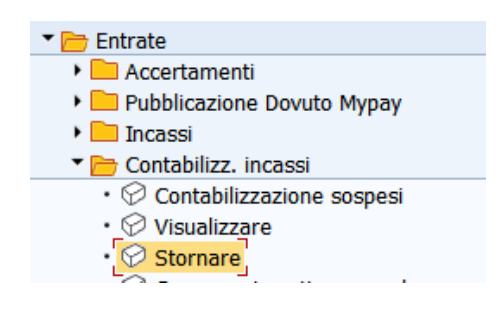

Tramite la transazione è possibile stornare una reversale sia per annullarla (motivo 01)oppure rettificarla (motivo 02). Prima di procedere con lo storno effettivo della reversale il sistema effettua il controllo dello stato della medesima.

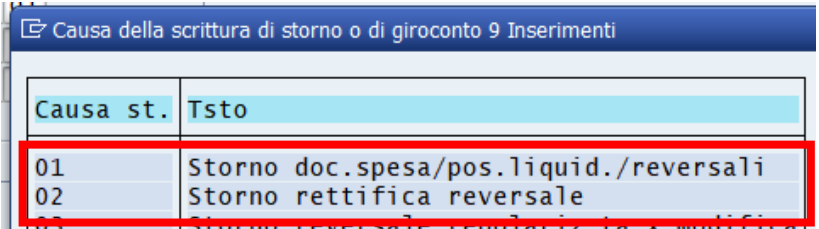

Il motivo 01 va inserito per eseguire lo storno totale di una contabilizzazione. Il sistema consente l'azzeramento della reversale solo dopo un'ora che è stata eliminata dal mandato informatico prima della firma oppure se non è stata acquisita dal cassiere. In questo caso seguire la procedura descritta nel paragrafo 7.4.4 Storno reversale.

versione 1.0 pag. 90/252

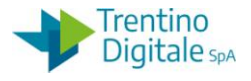

Il motivo 02 va inserito per eseguire la rettifica di una contabilizzazione per spostarla su un altro capitolo oppure su un altro accertamento . Il sistema consente l'esecuzione della procedura descritta nel paragrafo 7.4.5 Rettifica reversale solo se la reversale risulta già regolarizzata nel mandato informatico.

### 7.4.4 **STORNO REVERSALE- ANNULLAMENTO**

La storno completo di una contabilizzazione va eseguito quando vogliamo annullare una reversale errata.

Al momento dello storno il sistema prima di procedere fa una verifica sullo stato della reversale.

Lo storno della reversale con motivo 01 è consentito per :

- Una reversale appena creata ma ancora non inviata al sistema MIF3
- Una reversale già inviata al sistema MIF3, ma eliminata dal mandato informatico prima della firma. In questo caso lo storno è consentito solo dopo l'arrivo sul sistema COP della quietanza di eliminazione della medesima, di solito qualche ora dopo oppure il giorno successivo.
- Una reversale già firmata, ma non acquisita oppure acquisita ma non regolarizzata dal Cassiere. In questo caso lo storno è consentito solo dopo l'arrivo sul sistema COP della quietanza di rifiuto della medesima che viene comunicato sempre tramite il Giornale di Cassa.

Di seguito il dettaglio dei vari passi:

Passo 1

In visualizzazione dell'accertamento recuperare il numero di pareggio incasso necessario per lo storno della reversale da *Entrate/Accertamenti/Visualizzare.*

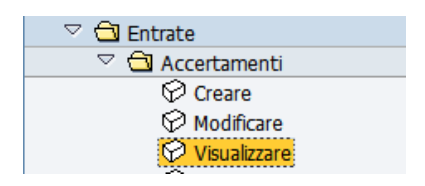

Si apre la seguente schermata.

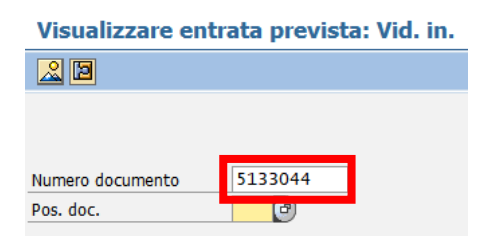

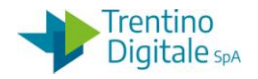

Inserire il numero dell'accertamento e premere il pulsante *Continuare* coppure *Invio* sulla tastiera.

Sulla schermata successiva cliccare sul pulsante *Utilizzo*.

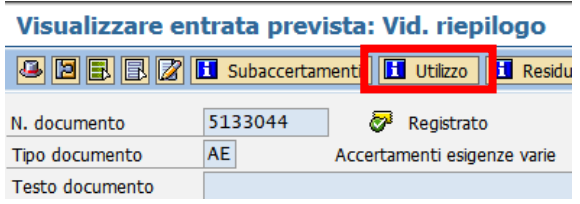

Aprire la reversale che si vuole stornare con un click sul numero documento della reversale. Si ricorda che il numero del documento è composto di 10 caratteri, inizia sempre con il numero 2, ha diversi 0 per raggiungere il numero di caratteri richiesti e gli ultimi numeri corrispondono al numero della reversale (esempio: 2000000017 per la reversale numero 17).

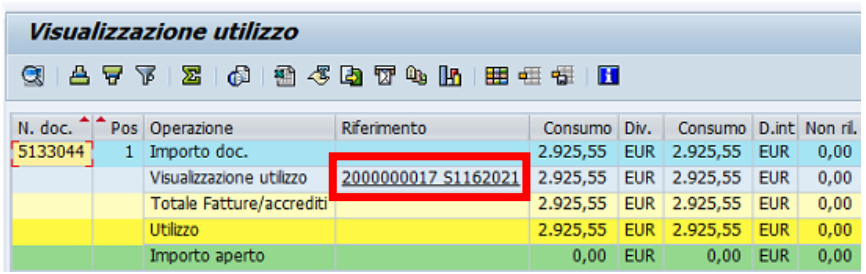

Dalla schermata di visualizzazione informazioni premere il pulsante<sup>5</sup> di *Testata documento*.

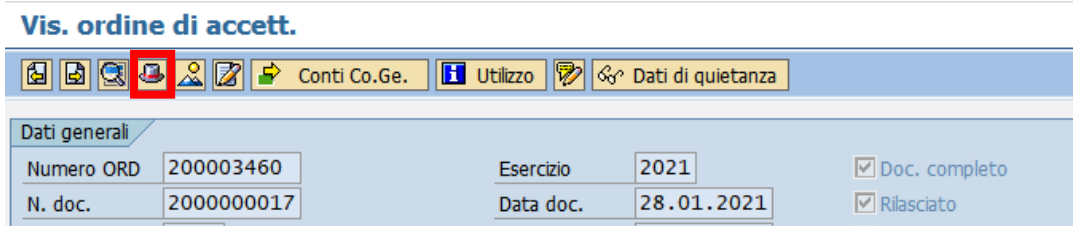

Dalla schermata che si presenta copiare il numero di pareggio.

Selezionare il numero con il mouse e usare la combinazione di tasti sulla tastiera della funzione copia *CTRL+C* .

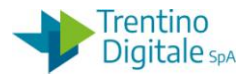

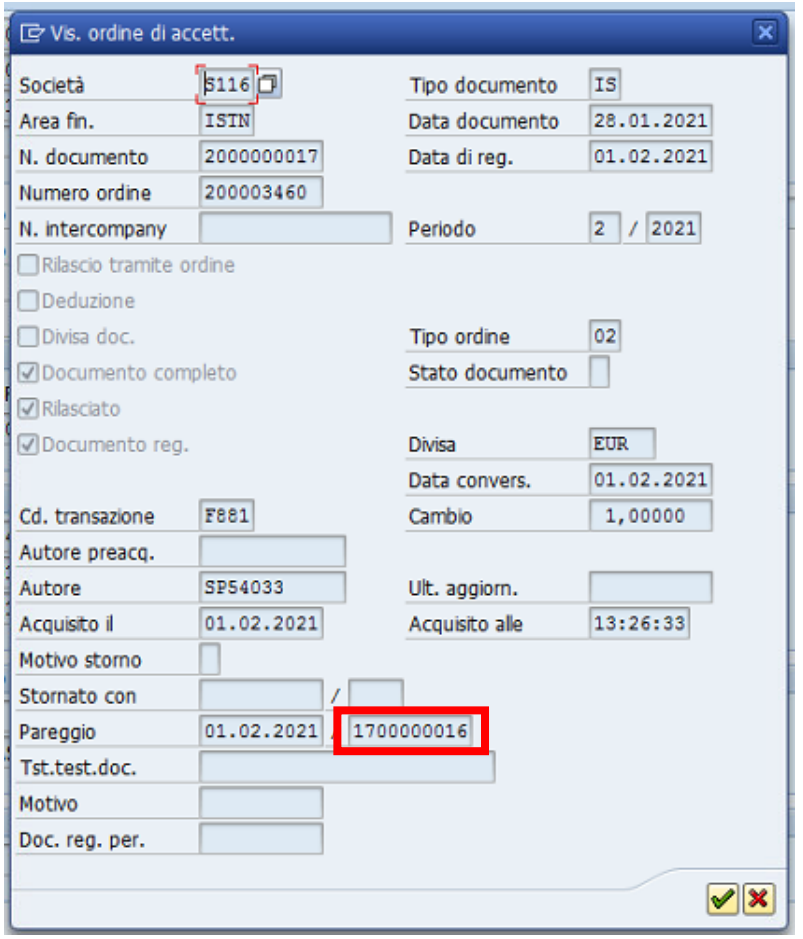

N.B In alternativa è possibile visualizzare la reversale con l'apposita transazione da *Entrate/ Contabilizz. incassi/Visualizzare.*

Per la ricerca della reversale utilizzare l'help di ricerca inserendo esercizio di competenza, tipo di documento IS e il numero documento.

Si ricorda che il numero del documento è composto di 10 caratteri, inizia sempre con il numero 2, ha diversi 0 per raggiungere il numero di caratteri richiesti e gli ultimi numeri corrispondono al numero della reversale (esempio: 2000000017 per la reversale numero 17).

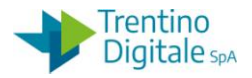

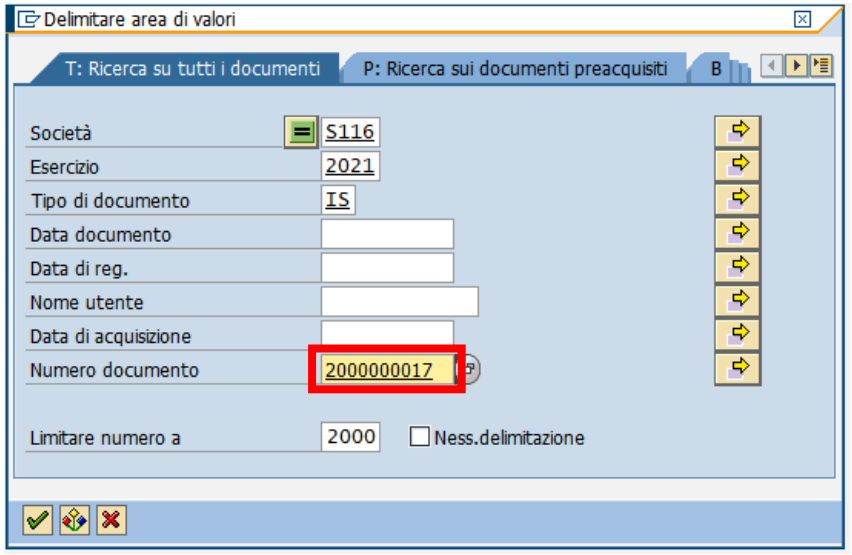

Dalla schermata di visualizzazione è sufficiente premere il pulsante *Testata documento* per recuperare il numero di pareggio del documento.

## Passo 2

Stornare la reversale utilizzando l'apposita funzione da*: Entrate/Contabilizz. incassi/Stornare.*

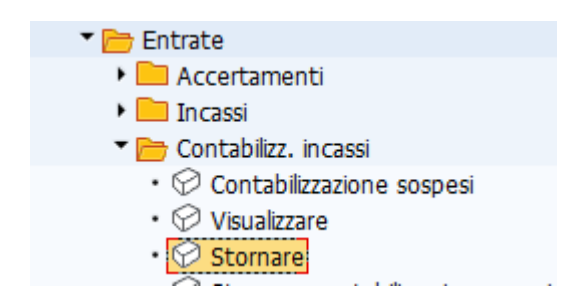

Si apre la seguente schermata con il codice della scuola e l'anno già valorizzati.

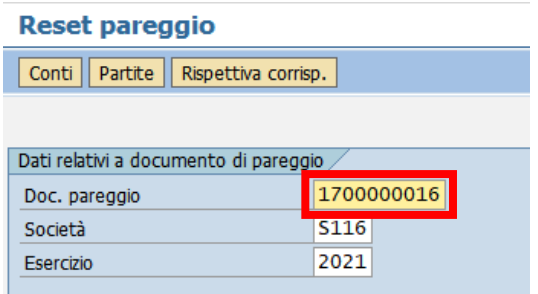

Inserire nel campo *Doc. pareggio* il numero di pareggio appena recuperato in visualizzazione usando la funziona di incolla *CTRL+V* oppure digitarlo manualmente.

MANUALE SAP BASE SCUOLE

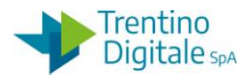

Registrare lo storno della reversale con un click sul tasto salva  $\blacksquare$ . Si apre la schermata seguente:

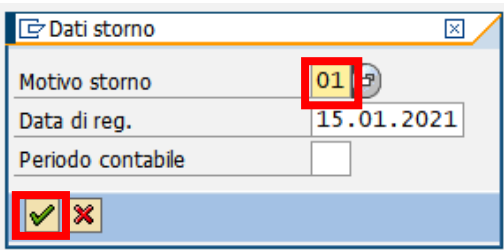

Inserire il motivo dello storno *01* - *Storno doc.spesa/pos.liquid./reversali*. In alternativa, facendo click sull'help di ricerca è possibile selezionarlo dalla lista di motivi dello storno.

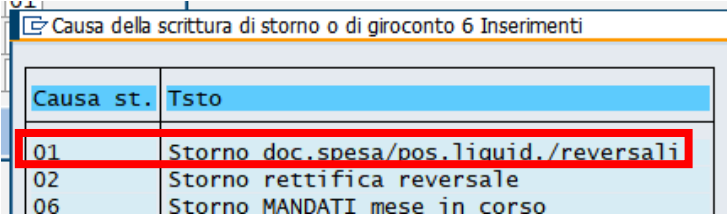

Dopo l'inserimento del motivo dello storno cliccare sul pulsante *Continuare ●* oppure fare *Invio* sulla tastiera.

Il sistema mostra un messaggio di avvenuta registrazione.

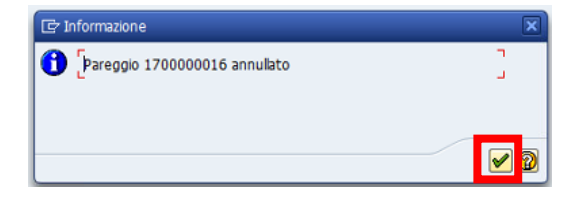

Con un click sul pulsante *Continuare oppure Invio* sulla tastiera viene visualizzato il numero del documento di storno.

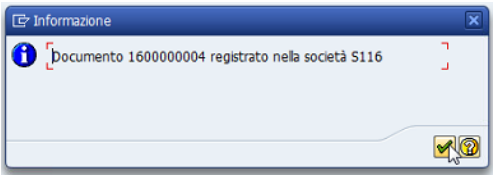

Firmare operazione di annullo della reversale in mandato informatico MIF3. Se la reversale ha un accertamento di tipo contestuale con lo storno reversale si azzera anche il relativo accertamento. Per azzerare altre tipologie di accertamenti bisogna usare la funzione di creazione AVM da *Entrate/Accertamenti/Crea adattamento di valore.*

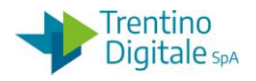

## 7.4.5 **RETTIFICA REVERSALE**

La rettifica di una contabilizzazione va effettuata quando è già stata regolarizzata da parte del cassiere, ma si vuole spostarla su un altro capitolo oppure su un altro accertamento. Con la procedura di rettifica non è possibile modificare né il fornitore né l'importo. Al momento dello storno il sistema fa una verifica sullo stato della reversale. È possibile stornare una reversale per rettifica solo se è presente sul sistema COP la

quietanza di regolarizzazione della medesima inviata dal cassiere.

Una volta stornata la reversale con il motivo 02 bisogna registrare una reversale di rettifica tipo NT.

Di seguito il dettaglio dei vari passi:

Passo 1

In visualizzazione dell'accertamento recuperare il numero di pareggio incasso necessario per lo storno della reversale da Entrate/Accertamenti/Visualizzare.

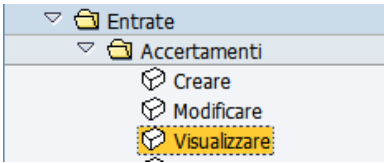

Si apre la seguente schermata.

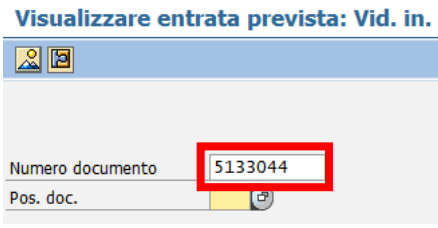

Inserire il numero dell'accertamento e premere il pulsante Continuare  $\bullet$  oppure Invio sulla tastiera.

Sulla schermata successiva cliccare sul pulsante Utilizzo.

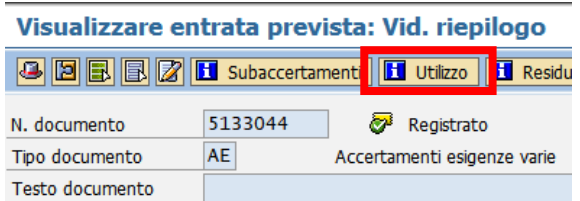

Aprire la reversale che si vuole stornare con un click sul numero documento della reversale. Si ricorda che il numero del documento è composto di 10 caratteri, inizia sempre con il numero 2, ha diversi 0 per raggiungere il numero di caratteri richiesti e gli ultimi numeri corrispondono al numero della reversale (esempio: 2000000017 per la reversale numero 17)

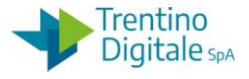

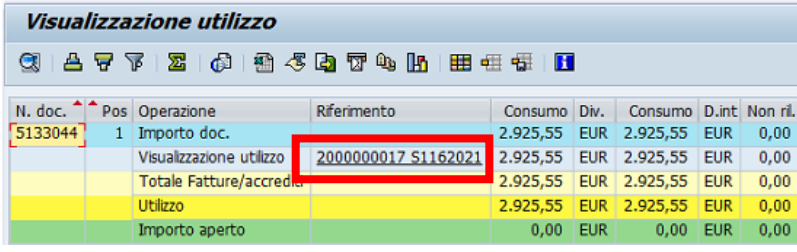

Dalla schermata di visualizzazione informazioni premere il pulsante di Testata documento.

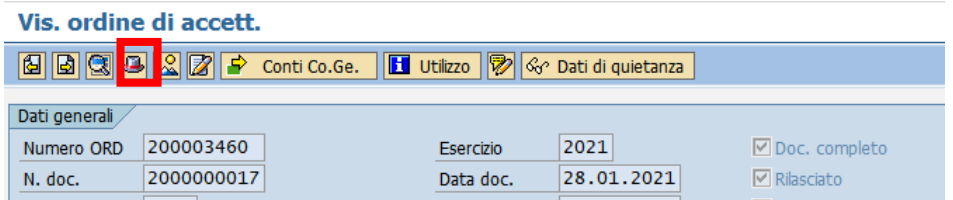

Dalla schermata che si presenta copiare il numero di pareggio.

Selezionare il numero con il mouse e usare la combinazione di tasti sulla tastiera della funzione copia CTRL+C .

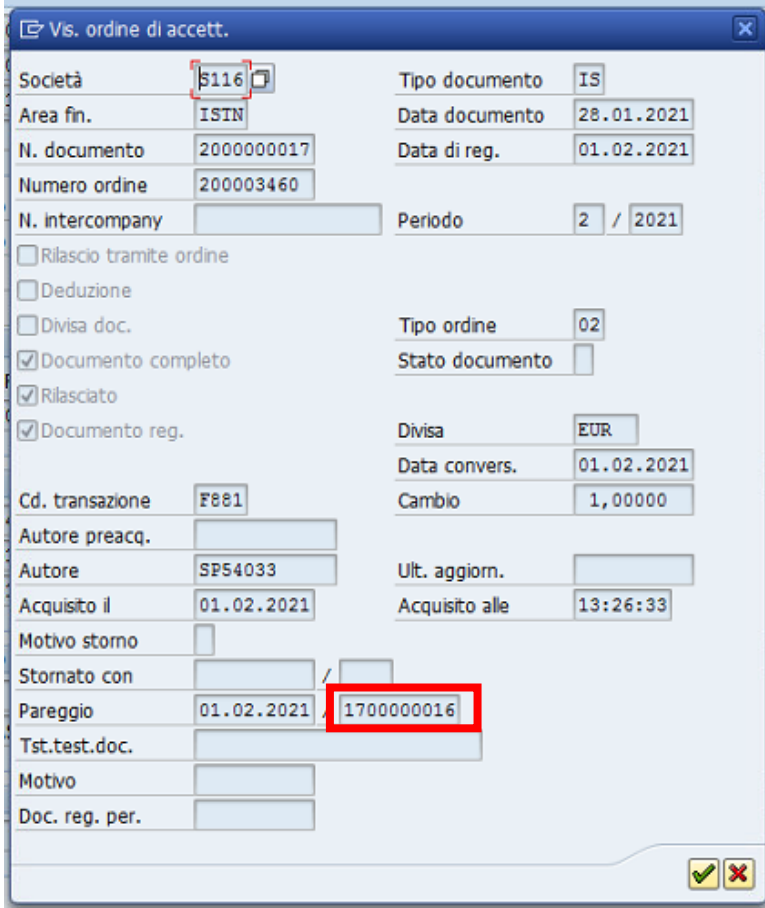

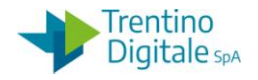

N.B In alternativa è possibile visualizzare la reversale con l'apposita transazione da Entrate/ Contabilizz. incassi/Visualizzare.

Per la ricerca della reversale utilizzare l'help di ricerca inserendo esercizio di competenza, tipo di documento IS e il numero documento.

Si ricorda che il numero del documento è composto di 10 caratteri, inizia sempre con il numero 2, ha diversi 0 per raggiungere il numero di caratteri richiesti e gli ultimi numeri corrispondono al numero della reversale (esempio: 2000000017 per la reversale numero 17).

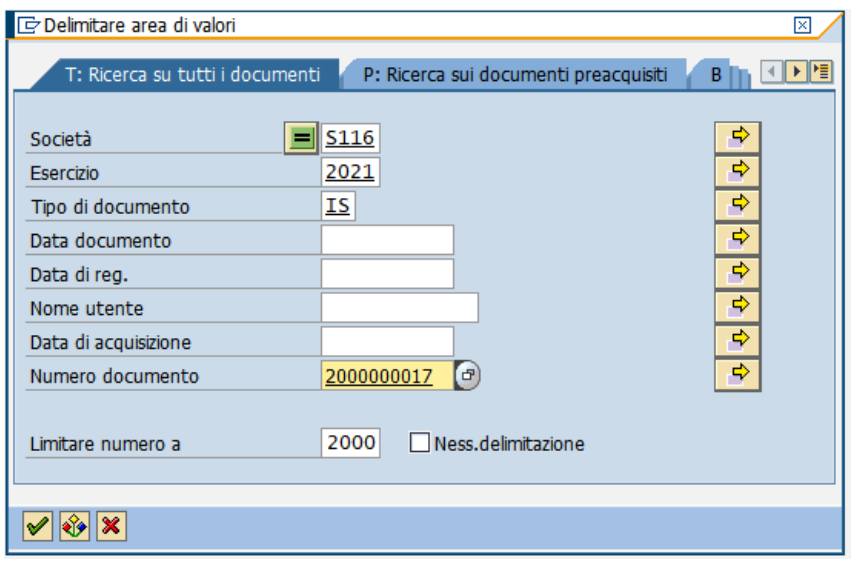

Dalla schermata di visualizzazione è sufficiente premere il pulsante **B** Testata documento per recuperare il numero di pareggio del documento.

#### Passo 2

Stornare la reversale per rettifica utilizzando l'apposita funzione da: Entrate/Contabilizz. incassi/Stornare.

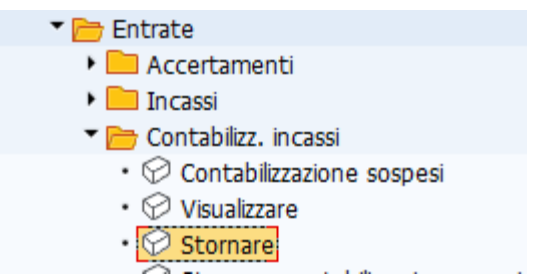

Si apre la seguente schermata con il codice della scuola e l'anno già valorizzati.

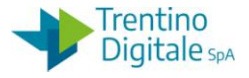

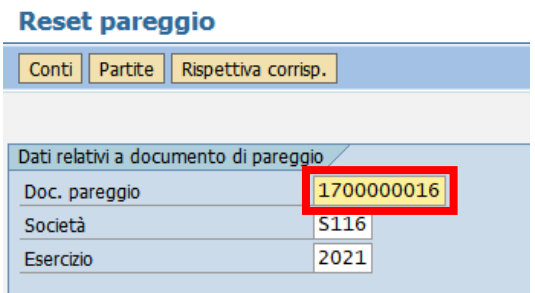

Inserire nel campo Doc. pareggio il numero di pareggio copiato precedentemente in visualizzazione usando la funzione incolla CTRL+V oppure digitarlo manualmente. Registrare lo storno della reversale con un click sul tasto salva  $\blacksquare$ . Si apre la schermata seguente:

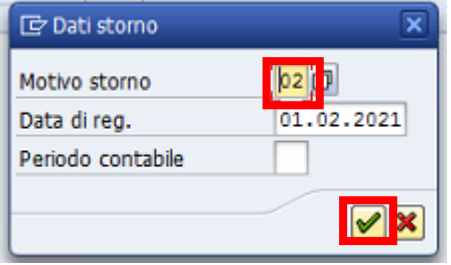

Inserire il motivo dello storno 02-Storno rettifica reversale.

In alternativa, facendo click sull'help di ricerca è possibile selezionarlo dalla lista di motivi dello storno.

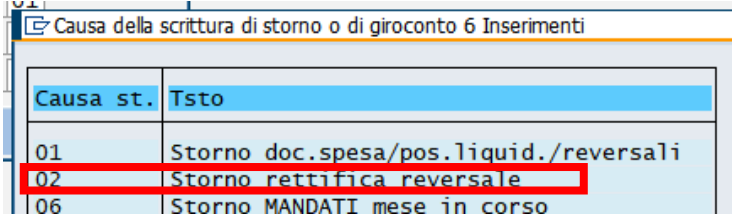

Dopo l'inserimento del motivo dello storno cliccare sul pulsante Continuare  $\blacksquare$  oppure fare Invio sulla tastiera.

Il sistema mostra un messaggio di avvenuta registrazione.

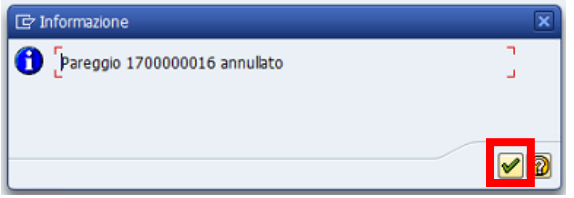

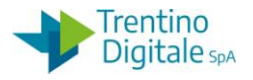

Con un click sul pulsante Continuare oppure Invio sulla tastiera viene visualizzato il numero del documento di storno.

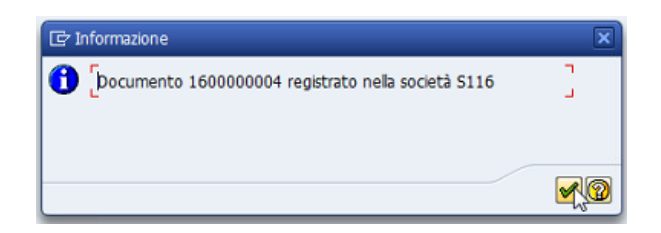

N.B. Se la reversale ha un accertamento di tipo contestuale creato automaticamente, lo storno azzera anche il relativo accertamento.

Per azzerare altre tipologie di accertamenti bisogna usare la funzione di creazione AVM da Entrate/Accertamenti/Crea adattamento di valore.

Passo 3

Registrare una reversale di rettifica tramite l'apposita transazione da: Entrate/Contabilizzazione incassi/ Creare nota rett. reversale.

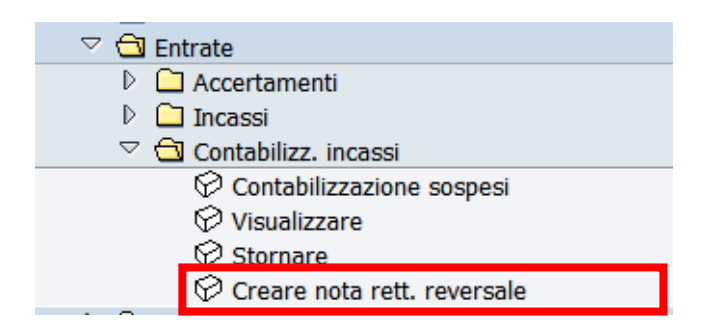

Si presenta la schermata seguente:

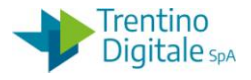

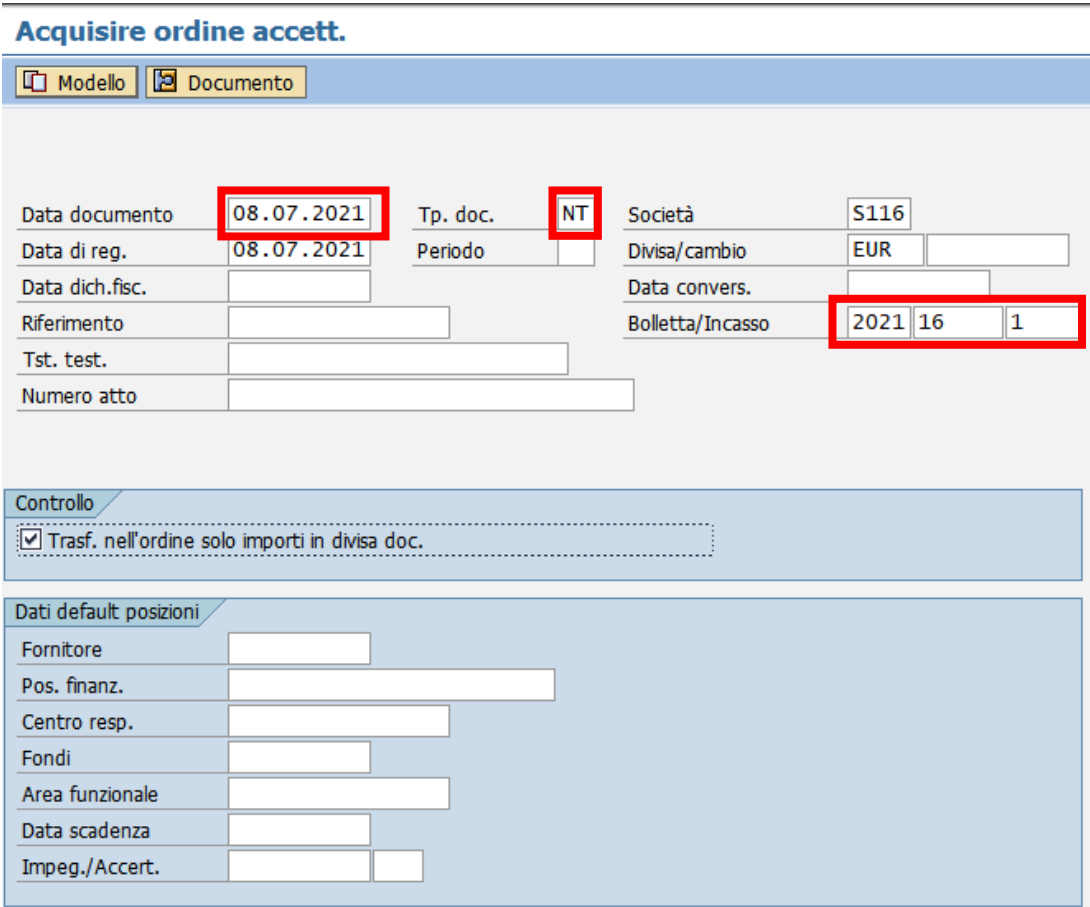

Inserire nella schermata i seguenti dati:

Data documento: inserire la stessa data di registrazione della rettifica reversale Tp. Doc.: inserire il tipo documento NT - Rettifica reversale oppure selezionarlo dalla lista facendo click sull'help di ricerca

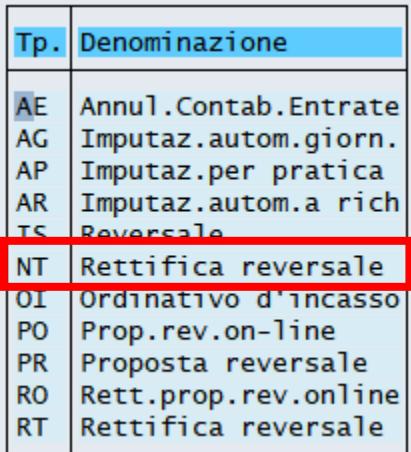

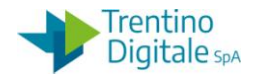

BOLLETTA /INCASSO Indicare negli appositi campi l'anno dell'esercizio, il numero provvisorio della reversale che si vuole rettificare, il numero di incasso (di solito 1)

Con un click sul pulsante Continuare @ oppure Invio sulla tastiera si presenta questa schermata.

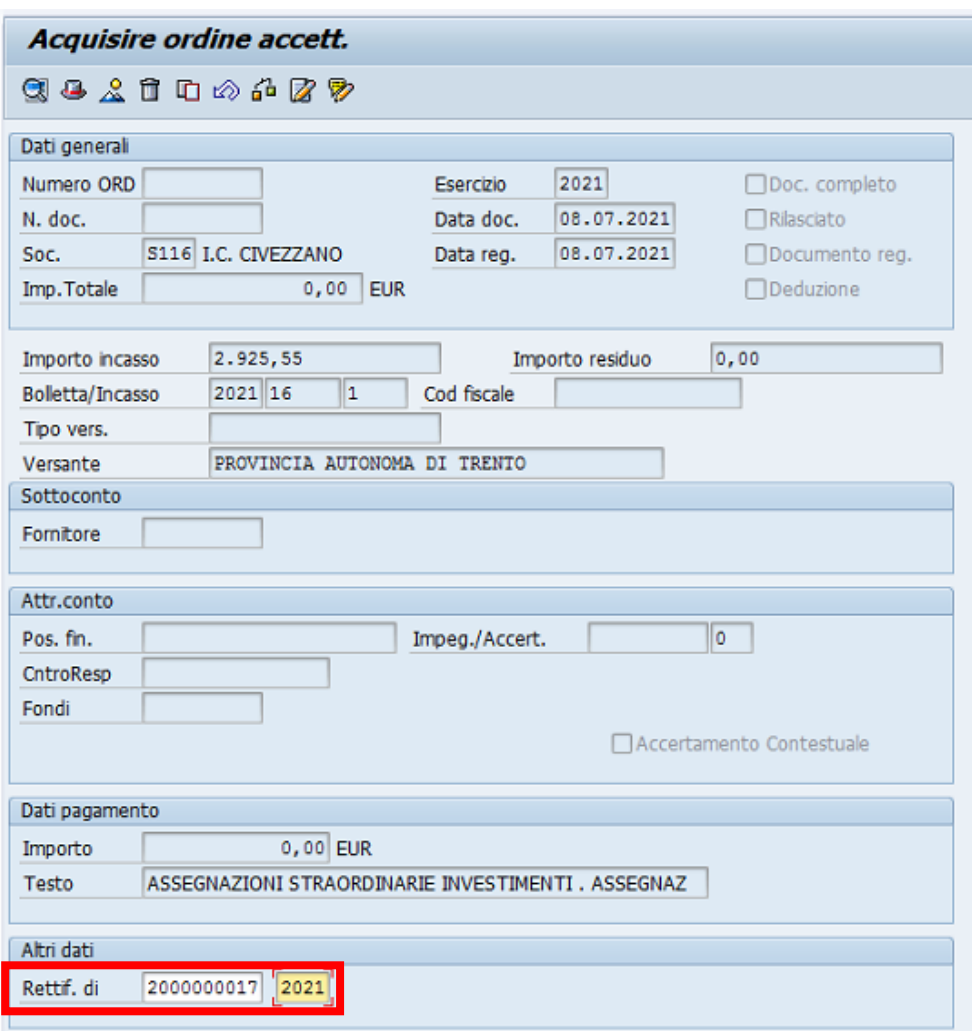

Inserire in Altri dati il numero documento della reversale che si vuole rettificare e l'anno dell'esercizio. Si ricorda che il numero del documento è composto di 10 caratteri, inizia sempre con il numero 2, ha diversi 0 per raggiungere il numero di caratteri richiesti e gli ultimi numeri corrispondono al numero della reversale (esempio: 2000000017 per la reversale numero 17).

Con un click sul pulsante Continuare @ oppure Invio sulla tastiera il sistema carica i dati della reversale che si vuole rettificare.

Inserire il numero dell'accertamento sul quale si vuole imputare la reversale di rettifica.
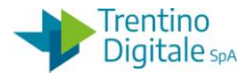

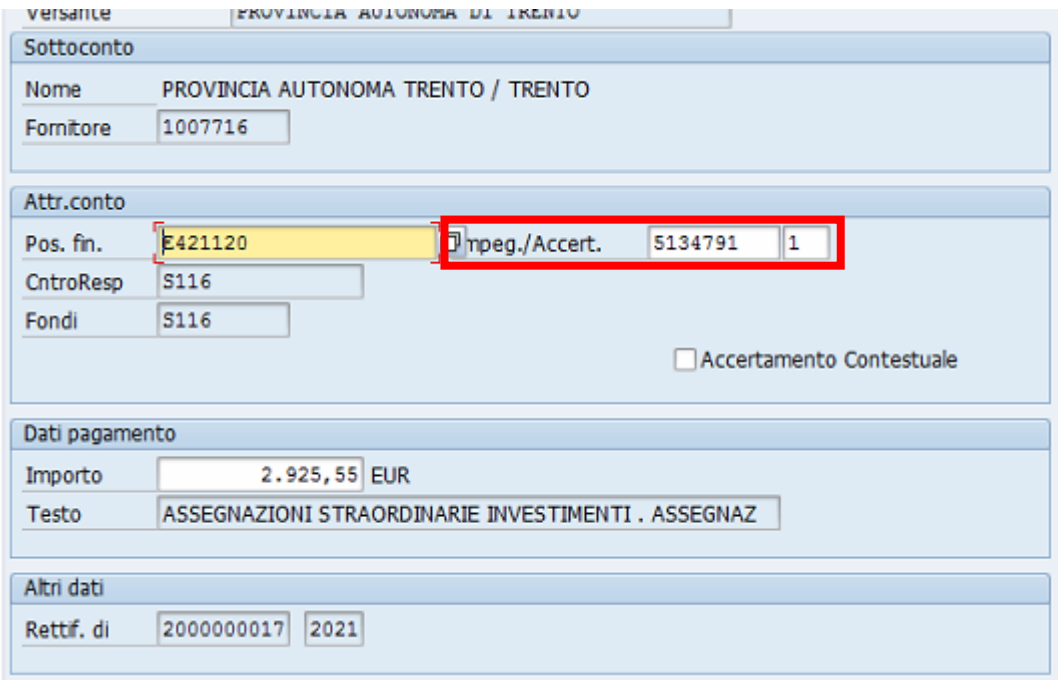

Con un click sul pulsante Continuare  $\heartsuit$  oppure Invio sulla tastiera il sistema aggiorna la posizione finanziaria. Il sistema manda il seguente messaggio di conferma.

Contabilizzazione proposta da documento 5134791 001

Registrare la reversale di rettifica con un click sul tasto salva  $\blacksquare$ . Firmare la variazione della reversale in mandato informatico MIF3.

# 7.4.6 **REPORT LISTA CONTABILIZZAZIONI E INCASSI**

Accendendo al punto di menù 'Sistema informativo – Selezione report' si accede all'area report Bilancio di Gestione.

I report di interesse lato entrate sono i seguenti:

- LISTA CONTABILIZZAZIONI
- **•** LISTA INCASSI

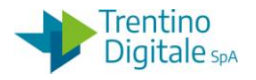

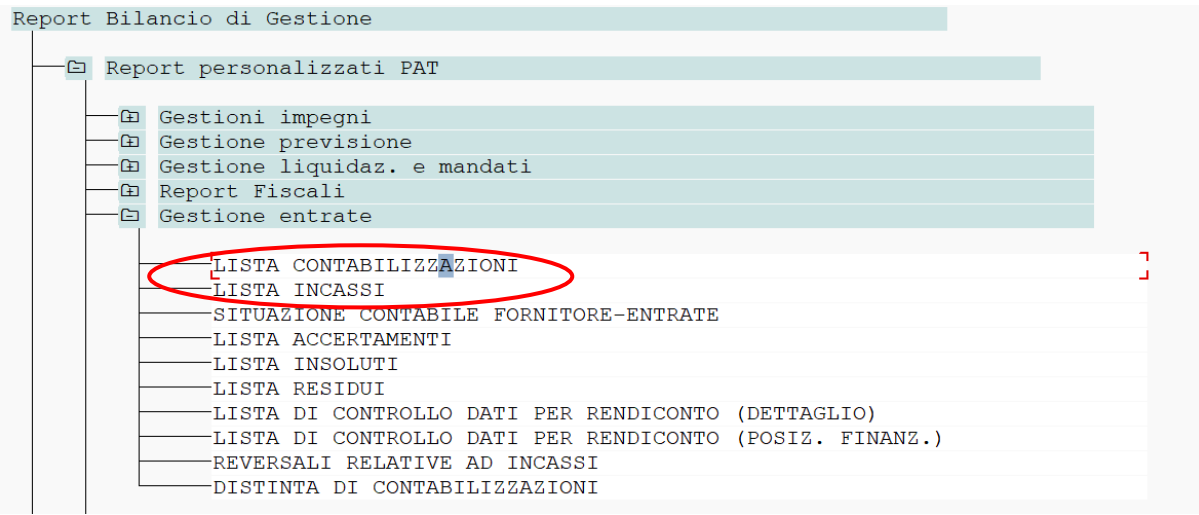

# **LISTA CONTABILIZZAZIONI**

Eseguendo il report LISTA CONTABILIZZAZIONI si accede alla schermata dei parametri. Eseguendolo senza ulteriori filtri se non quelli impostati di default si ottiene la lista di tutte le reversali create con il relativo dettaglio.

# **LISTA INCASSI**

Eseguendo il report LISTA INCASSI si accede alla schermata dei parametri. Eseguendolo senza ulteriori filtri se non quelli impostati di default si ottiene la lista di tutti i provvisori di incasso e il relativo dettaglio (importo incasso, importo sospeso, versante, tipo versamento, ecc.)

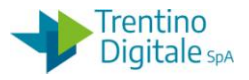

# **8 USCITE**

### 8.1 **IMPEGNI**

Si accede al menu degli impegni espandendo la cartella Uscite e successivamente espandendo la cartella Impegni:

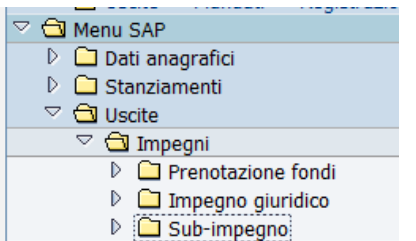

# 8.1.1 **PRENOTAZIONE FONDI**

# *Uscite/Impegni/Prenotazioni fondi*

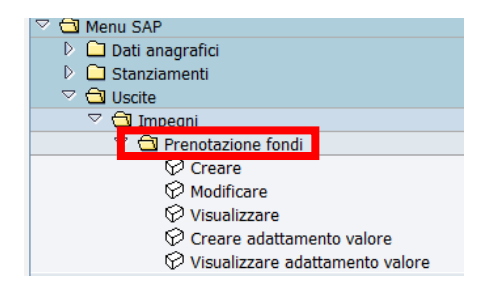

#### 8.1.1.1 CREARE PRENOTAZIONE FONDI

# *Uscite/Impegni/Prenotazioni fondi/Creare*

Questa funzione consente la creazione delle prenotazioni fondi.

La prima videata che compare richiede di selezionare il tipo di documento e indica già di default le date di registrazione e di documento, la società e la divisa:

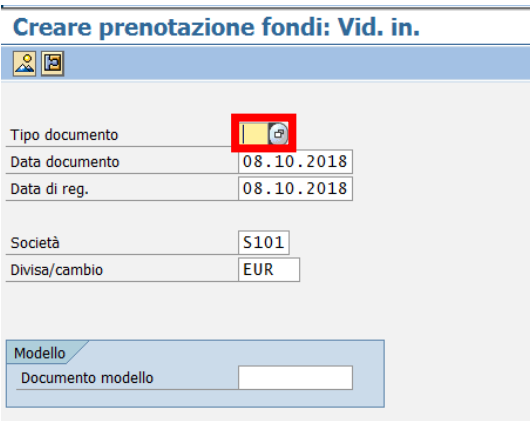

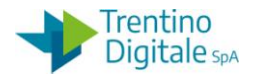

I dati da inserire sono i seguenti:

 **TIPO DOCUMENTO**: digitare oppure selezionare dall'Help di ricerca con un doppio click sulla voce

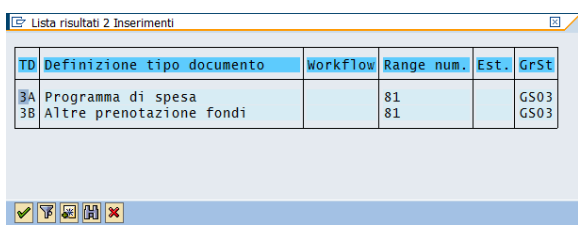

- **DATA DOCUMENTO**: valorizzata dal sistema, modificabile
- **DATA DI REG.**: valorizzata dal sistema, modificabile

Inseriti i dati digitare Invio o fare un click su  $\bullet$  per proseguire. La schermata successiva permette l'inserimento di un testo generale per la prenotazione e dei dati relativi alle singole posizioni.

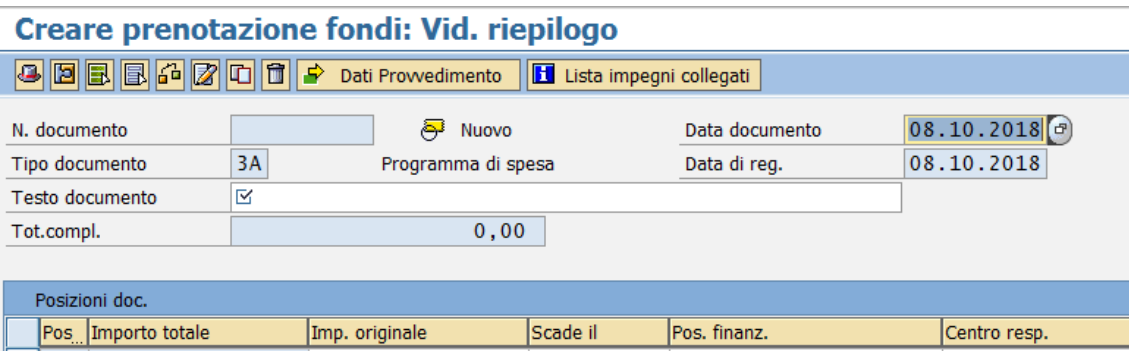

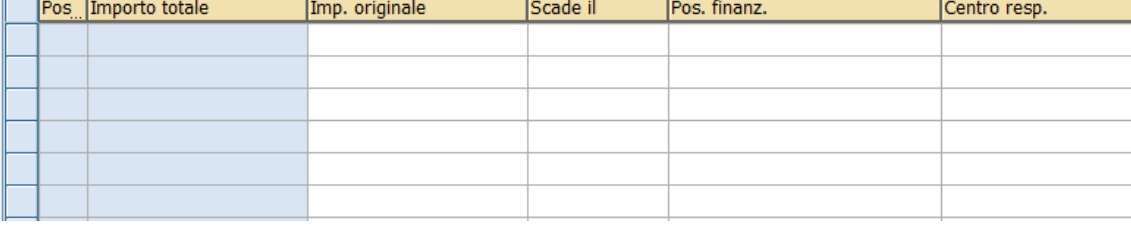

I dati da inserire sono i seguenti:

- **TESTO DOCUMENTO**: va inserita una descrizione generale
- **IMPORTO ORIGINALE**: inserire una somma
- **SCADE IL**: inserire una data di scadenza
- **POS. FINANZ.**: digitare il capitolo oppure selezionarlo tramite la ricerca
- **CENTRO RESP.:** inserire il codice della società
- **TESTO**: per ogni posizione è possibile inserire una descrizione specifica
- **CODICE PRATICA**: campo a testo libero, non obbligatorio, consente di identificare il tipo di progetto.

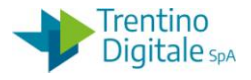

# Creare prenotazione fondi: Vid. riepilogo

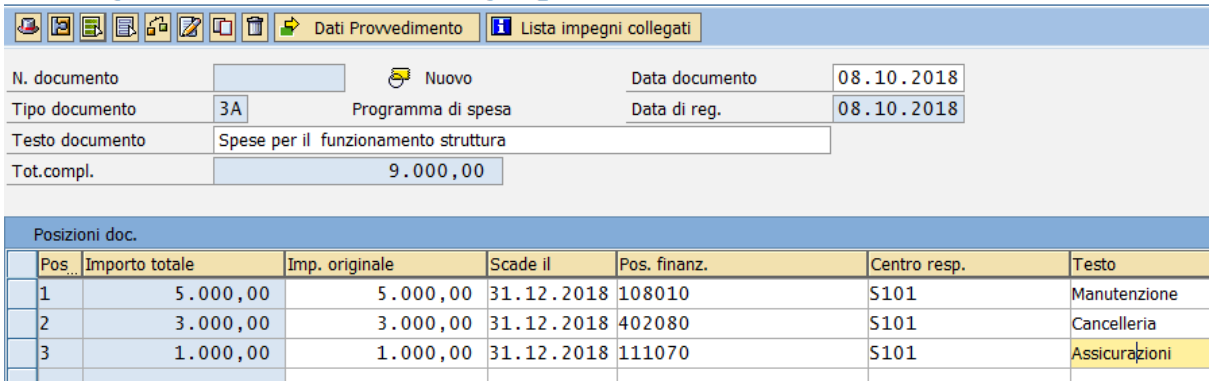

In mancanza di qualche dato obbligatorio il sistema restituisce il seguente messaggio:

Alimentare tutti i campi obbligatori

Facendo click sul tasto **E** Dati Prowedimento è possibile inserire i dati di provvedimento.

I dati richiesti sono:

- **TIPO**: tipo provvedimento, con l'Help di ricerca vengono visualizzati i tipi a disposizione
- **NUMERO**: il numero di provvedimento
- **DATA**: la data di provvedimento

Per terminare l'inserimento del provvedimento premere  $\bullet$  o il tasto Invio.

Salvare il documento con il tasto Salva

### 8.1.1.2 VISUALIZZARE O MODIFICARE

# *Uscite/Impegni/Prenotazione fondi/Visualizzare (o Modificare)*

Le due transazioni consentono rispettivamente di modificare o visualizzare le prenotazioni fondi già inserite.

La sequenza di videate che si presenta è uguale per ambedue.

La funzione di modifica permette di modificare solo il testo oppure i dati del provvedimento. Per tutte le altre modifiche usare la funzione di creazione adattamento di valore.

La prima schermata che si presenta è la seguente e consente di selezionare il documento da visualizzare/modificare.

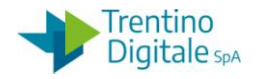

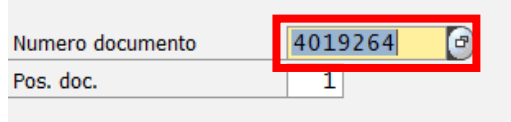

**NUMERO DOCUMENTO**: Il numero presentato si riferisce all'ultimo documento elaborato, digitare il numero del programma oppure cercarlo tramite Help di ricerca.

Il menu in alto a destra consente di visualizzare tutti i tipi di ricerca utilizzabili. Per la ricerca di PDS si consiglia di usare la ricerca numero **7**-Ricerca per descrizione (testata e posizione). Non usare la ricerca numero 8-Ricerca tramite descrizione (Fornitore).

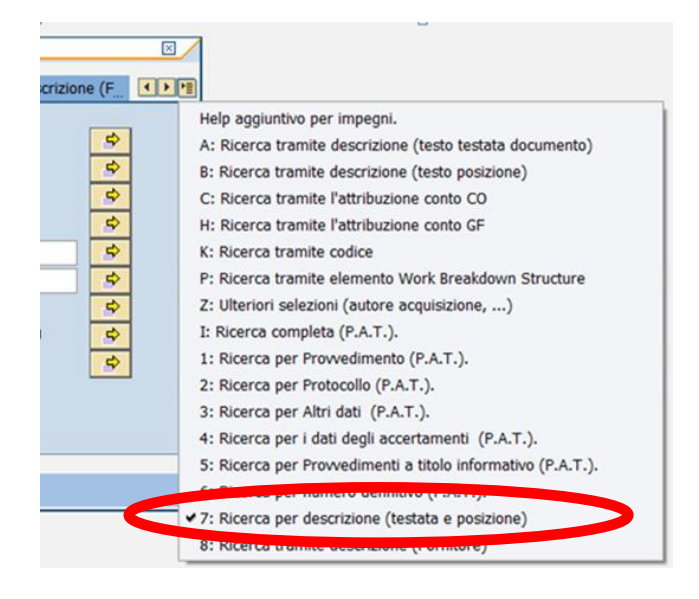

**POS.DOC**.: non valorizzare (campo facoltativo, numerico, consente di passare direttamente alla visualizzazione/modifica della singola posizione di un documento)

La videata che si presenta è la seguente, che, nella transazione di modifica permette di modificare solo i campi in bianco. In particolare sono modificabili il TESTO DOCUMENTO, il campo TESTO oppure i dati relativi al provvedimento.

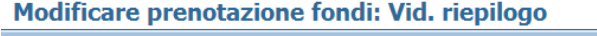

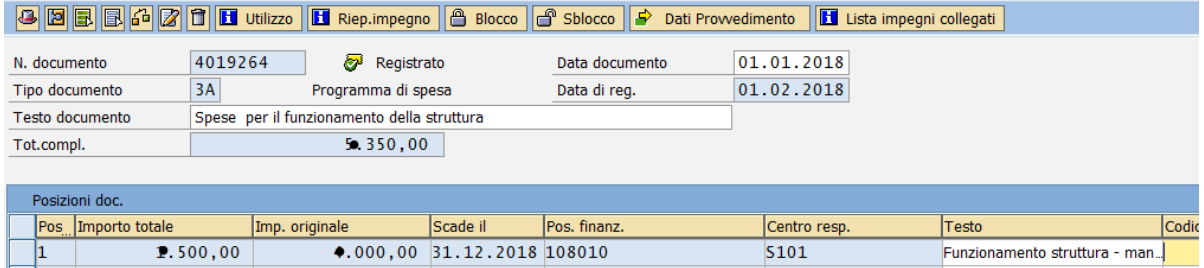

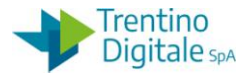

Per salvare i cambiamenti eseguiti con la funzione di modifica si utilizza il seguente tasto ... Il tasto **D** permette di visualizzare i dati in testata. Il seguente tasto **D**ermette di accedere al dettaglio delle singole posizioni mentre con le frecce  $\mathbb{E} \left[ \mathbb{E} \right]$  è possibile passare da una posizione alla successiva e viceversa. Il tasto **I Ricep.impegno** mostra un report che elenca tutti i dati relativi alla prenotazione. Il tasto **El** utilizzo mostra l'elenco degli impegni relativi alla prenotazione. La transazione di visualizzazione mostra i campi in grigio in tutte le videate e non consente quindi alcuna modifica. Per uscire non si effettua alcun salvataggio, pertanto è sufficiente utilizzare il tasto Indietro<sup>C</sup>.

### 8.1.1.3 CREARE ADATTAMENTO VALORE

# *Uscite/Impegni/Prenotazione fondi/Creare adattamento valore*

Questa funzione consente di modificare alcuni dati come l'importo, il fornitore oppure aggiungere una nuova posizione.

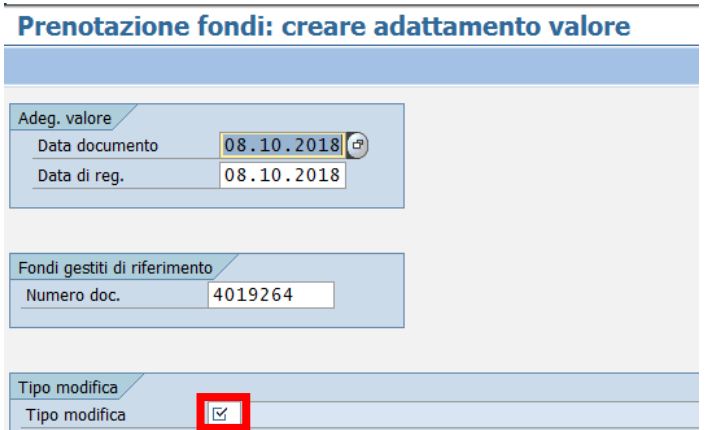

La prima schermata mostra i campi seguenti:

- **DATA DOCUMENTO**: valorizzata dal sistema, modificabile
- **DATA DI REG.**: valorizzata dal sistema, modificabile
- **NUMERO DOCUMENTO**: inserire o rintracciare tramite l'Help di ricerca
- **TIPO MODIFICA**: selezionabile dall'Help di ricerca che visualizza le seguenti possibilità di scelta (non usare tipo **99**-Modifica tecnica)

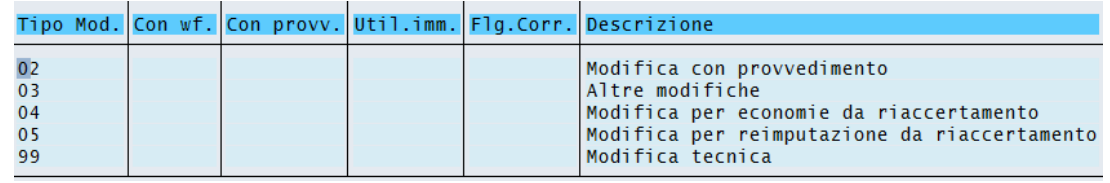

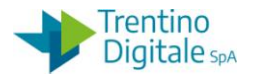

Premendo il tasto  $\heartsuit$  o digitando Invio si accede alla schermata successiva: Tutti i campi in bianco sono modificabili.

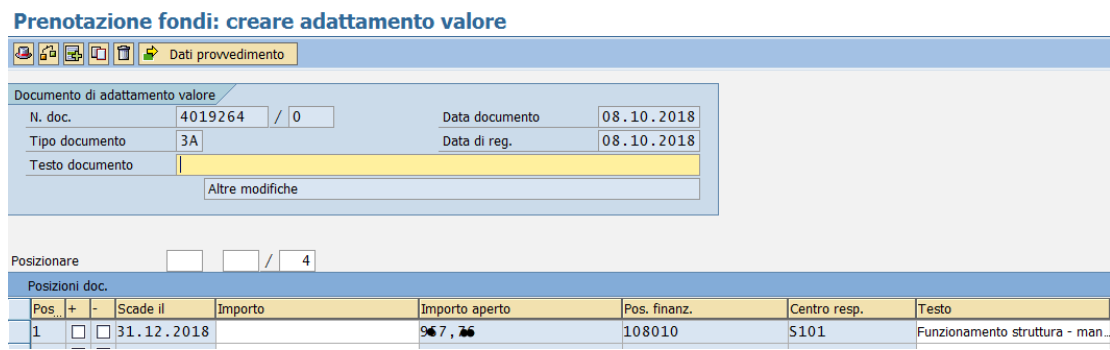

Per modificare l'importo sono necessari i seguenti campi:

- **+/-**: per modifica dell'importo selezionare **+** per l'aumento o **-** per la diminuzione
- **IMPORTO**: indicare il valore dell'importo

Per aggiungere una nuova posizione usare il pulsante "Nuova posizione"  $\mathbb{E}$ .

Compilare tutti i dati nella nuova riga attivata.

Salvare il documento con il tasto seguente  $\mathbf{H}$ .

Il sistema salva l'adeguamento con un numero progressivo per identificare l'adeguamento tra più variazioni riferite allo stesso documento e viene visualizzato il seguente messaggio di conferma

Adequamento valore:0001 creato con successo.

# 8.1.1.4 VISUALIZZARE ADATTAMENTO VALORE

# *Uscite/Impegni/Prenotazione fondi/Visualizzare adattamento valore*

La transazione permette di visualizzare un adattamento valore di accertamento, si accede tramite l'inserimento dei seguenti campi:

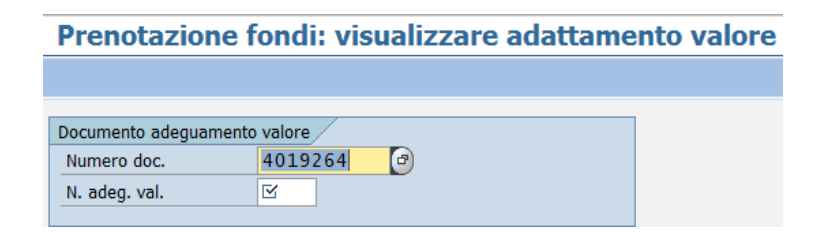

- **NUMERO DOC**.: identifica il documento di cui si vogliono visualizzare gli adeguamenti
- **N.ADEG.VAL**.: è il numero progressivo di adeguamento assegnato al salvataggio.

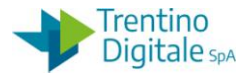

Ambedue i valori possono essere ricercati con l'Help di ricerca, selezionando quindi i campi di ricerca preferiti e inserendo le informazioni conosciute.

E' possibile visualizzare tutti gli adattamenti valore di una prenotazione fondi in *Uscite/Impegni/Prenotazione fondi/Visualizzare* attivando specifica funzione dal Menù: *Ambiente/Adeguamenti del valore.*

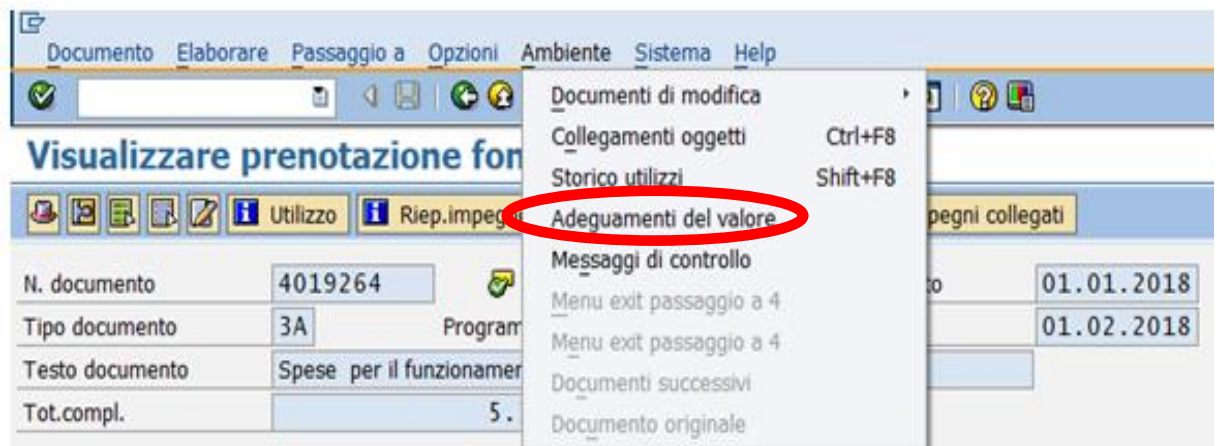

# 8.1.2 **IMPEGNO GIURIDICO**

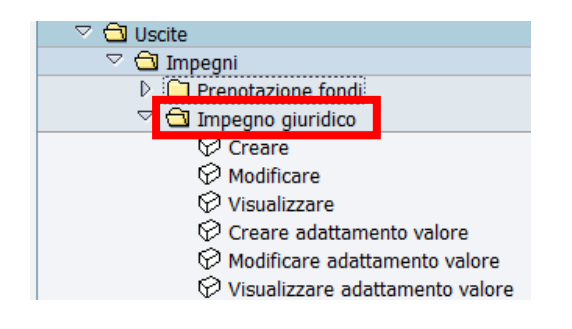

# 8.1.2.1 CREARE IMPEGNO GIURIDICO

# *Uscite/Impegni/Impegno Giuridico/Creare*

Questa funzione consente la creazione di un impegno giuridico.

MANUALE SAP BASE SCUOLE

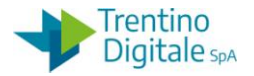

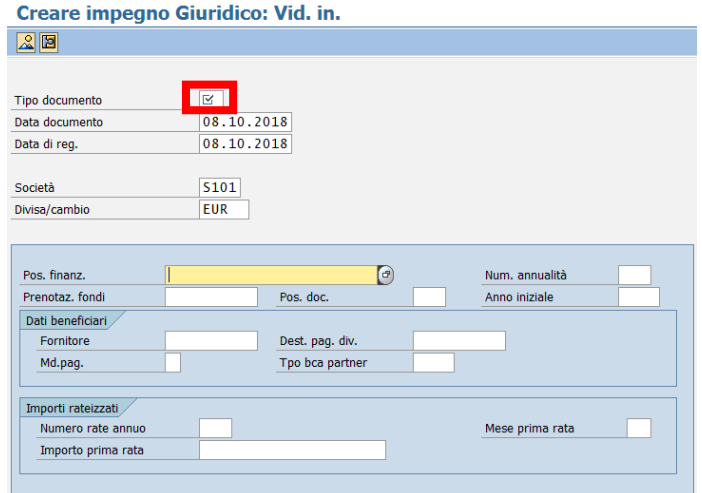

I dati da inserire sono i seguenti:

 **TIPO DOCUMENTO**: digitare oppure selezionare dall'Help di ricerca Basta un doppio click sulla voce scelta per inserire uno di essi.

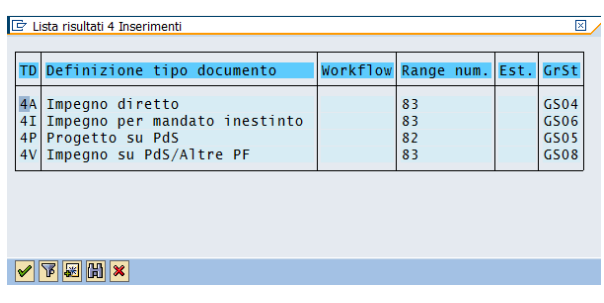

- **DATA DOCUMENTO**: valorizzata dal sistema, modificabile
- **DATA DI REG.**: valorizzata dal sistema, modificabile

Altri campi presenti non sono obbligatori, ma consentono di velocizzare l'inserimento di dati nelle posizioni della videata successiva, se tali campi rimangono vuoti le posizioni vanno compilate successivamente. Si consiglia di inserire almeno la posizione finanziaria.

Inseriti i dati, digitare Invio o fare un click su  $\bullet$  per proseguire.

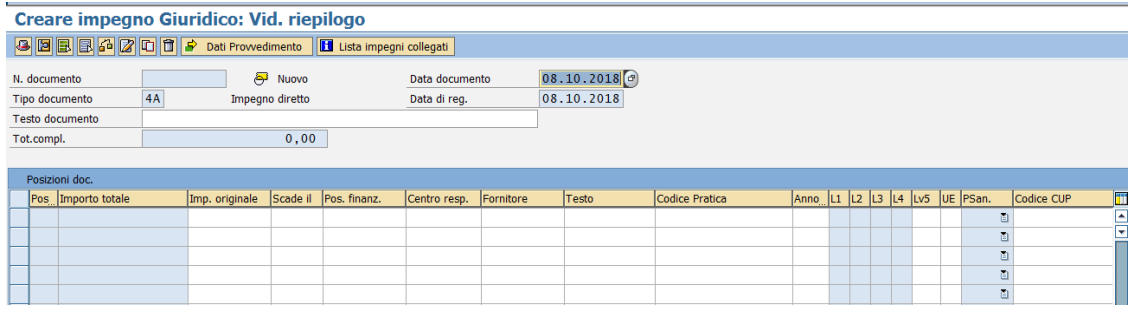

DOCUMENTO ED INFORMAZIONI PER CIRCOLAZIONE ED USO ESCLUSIVAMENTE INTERNI Tutti i diritti riservati. Proprietà Trentino Digitale S.p.A.

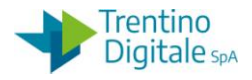

La schermata successiva permette l'inserimento di un testo generale dell'impegno e dei dati relativi alle singole posizioni.

I dati da inserire sono i seguenti:

- **TESTO DOCUMENTO:** va inserita una descrizione dell'impegno
- **IMPORTO ORIGINALE**: inserire un valore
- **SCADE IL:** inserire una data di scadenza, di solito la data di fine esercizio; nel caso di impegno pluriennale le scadenze possono essere diverse sulle varie posizioni dell'impegno
- **POS. FINANZ.:** inserire oppure eseguire una selezione tramite la finestra aperta dall'Help di ricerca
- **CENTRO RESP.:** inserire il codice della società, valorizzato con Invio
- **FORNITORE:** codice del fornitore
- **PRENOTAZIONE:** presente solo per la creazione di 4V-Impegno su PDS,
- **POS. IMPEGNO:** presente solo per la creazione di 4V-Impegno su PDS
- **TESTO**: testo informativo relativo alla posizione
- **CODICE PRATICA**: campo a testo libero, non obbligatorio, consente di identificare il tipo di progetto
- **ANNO FPV**: valorizzare se serve per imputare impegno su FVP
- **LV5**: inserire il codice del 5 ° livello selezionabile dall'Help di ricerca

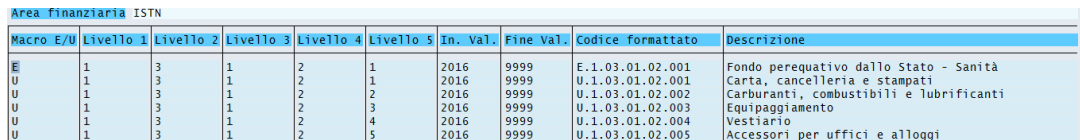

In mancanza di questo dato il sistema restituisce il seguente messaggio:

Indicare codice di livello 5 (pos. 001)

 **UE**: inserire il codice transazione dell'Unione europea selezionabile dall'help di ricerca; tipo 8 per le spese non correlate ai finanziamenti UE

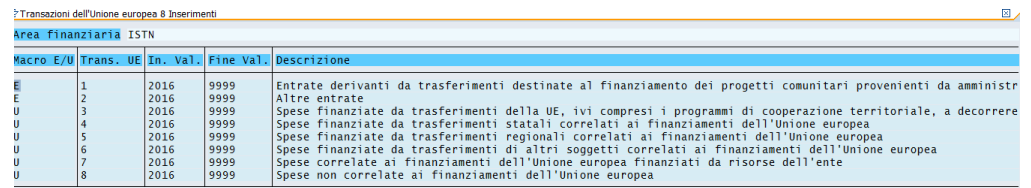

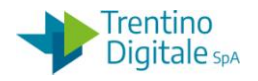

**• CODICE CUP:** campo non sempre obbligatorio

In mancanza di qualche dato obbligatorio il sistema restituisce un messaggio d'errore.

La schermata della creazione di un impegno tipo 4V-Impegno su PDS necessità della compilazione di due campi aggiuntivi **PRENOTAZIONE** e **POS. IMPEGNO** che sono compilabili anche tramite l'Help di ricerca.

Facendo click sul tasto <sup>Dati Prowedimento</sup> è possibile inserire i dati di provvedimento. I dati richiesti sono:

- **TIPO**: il tipo di provvedimento, con l'Help di ricerca vengono visualizzati i tipi a disposizione
- **NUMERO**: il numero di provvedimento
- **DATA**: la data di provvedimento

Per terminare l'inserimento premere  $\Box$  oppure il tasto Invio.

Successivamente salvare il documento con il tasto Salva **...** 

Se sono stati stanziati dei fondi per le posizioni finanziarie indicate esce il messaggio di conferma ed il sistema mostra il numero di documento assegnato.

Documento 456210 registrato

8.1.2.2 VISUALIZZARE O MODIFICARE

# *Uscite/Impegni/Impegno giuridico/Visualizzare-Modificare*

Le due transazioni consentono rispettivamente di modificare o visualizzare gli impegni già inseriti.

La sequenza di videate che si presenta è uguale per ambedue.

Con la funzione modifica è possibile modificare solo il testo oppure i dati del provvedimento. Per tutte le altre modifiche si deve usare la funzione di creazione adattamento di valore. Questa funzione è uguale alla procedura della visualizzazione/modifica di una prenotazione

fondi.<br>Il tasto **H**utilizzo | mostra l'elenco dei documenti di spesa presenti sull'impegno.

# 8.1.2.3 CREARE ADATTAMENTO DI VALORE

# *Uscite/Impegni/Impegno Giuridico/Creare adattamento di valore*

Questa funzione consente di modificare alcuni dati come l'importo oppure permette di aggiungere una nuova posizione. Tutti i campi modificabili sono in bianco.

Questa funzione è uguale alla procedura della creazione di adattamento di valore su una prenotazione fondi (vedi 8.1.1.3).

8.1.2.4 MODIFICARE ADATTAMENTO DI VALORE

# *Uscite/Impegni/Impegno Giuridico/Modificare adattamento di valore*

versione 1.0 pag. 114/252

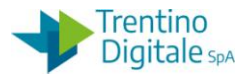

Questa funzione consente di modificare solo i dati del provvedimento su un adattamento di valore. Non è possibile modificare altri dati.

Impegno giuridico: modificare adattamento valore

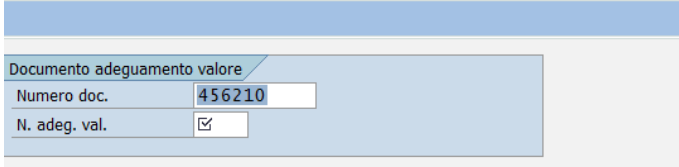

Inserire i seguenti campi:

- **NUMERO DOCUMENTO**: inserire o rintracciare tramite l'Help di ricerca
- **N. ADEG. VAL.**: digitare oppure selezionare dall'Help di ricerca

Premendo il tasto co digitando Invio si accede alla schermata successiva Facendo click sul tasto **P** pati prowedimento è possibile inserire i dati di provvedimento. Per salvare i cambiamenti eseguiti con la funzione di modifica si utilizza il seguente tasto  $\Box$ .

8.1.2.5 VISUALIZZARE ADATTAMENTO VALORE

### *Uscite/Impegni/Impegno Giuridico/Visualizzare adattamento valore*

La transazione permette di visualizzare un adattamento valore di un impegno, si accede tramite l'inserimento dei seguenti campi:

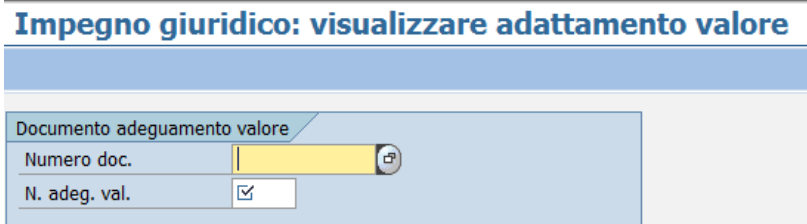

- **NUMERO DOC**.: identifica il documento di cui si vogliono visualizzare gli adeguamenti
- **N.ADEG.VAL**.: è il numero progressivo di adeguamento assegnato al salvataggio.

Ambedue i valori possono essere ricercati con l'Help di ricerca, selezionando quindi i campi di ricerca preferiti e inserendo le informazioni conosciute. È possibile visualizzare tutti gli adattamenti valore di un impegno in

*Uscite/Impegni/Visualizzare* attivando specifica funzione dal Menu: *Ambiente/Adeguamenti del valore.*

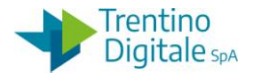

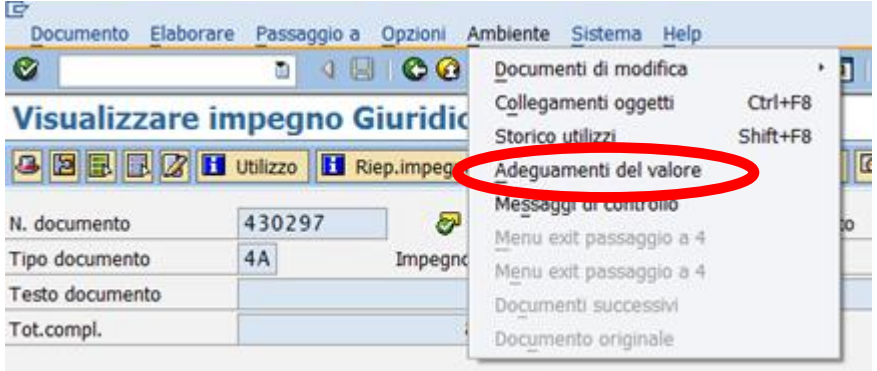

# 8.2 **DOCUMENTO DI SPESA**

Dal menu si accede alle singole transazioni espandendo la cartella Uscite e successivamente espandendo la cartella Documenti di spesa:

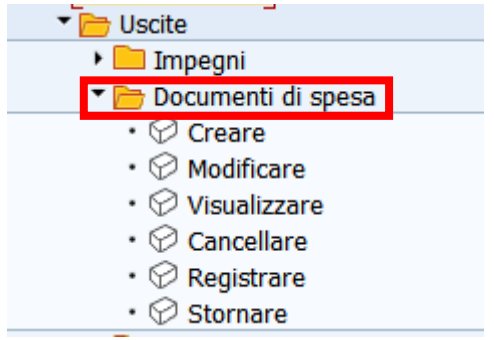

# 8.2.1 **CREARE**

# *Uscite/Documenti di spesa/Creare*

Questa funzione consente l'inserimento di un nuovo documento di spesa.

La prima schermata presenta i dati principali di creazione del documento di spesa e alcuni campi sono già valorizzati dal sistema.

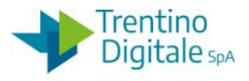

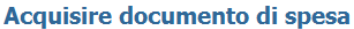

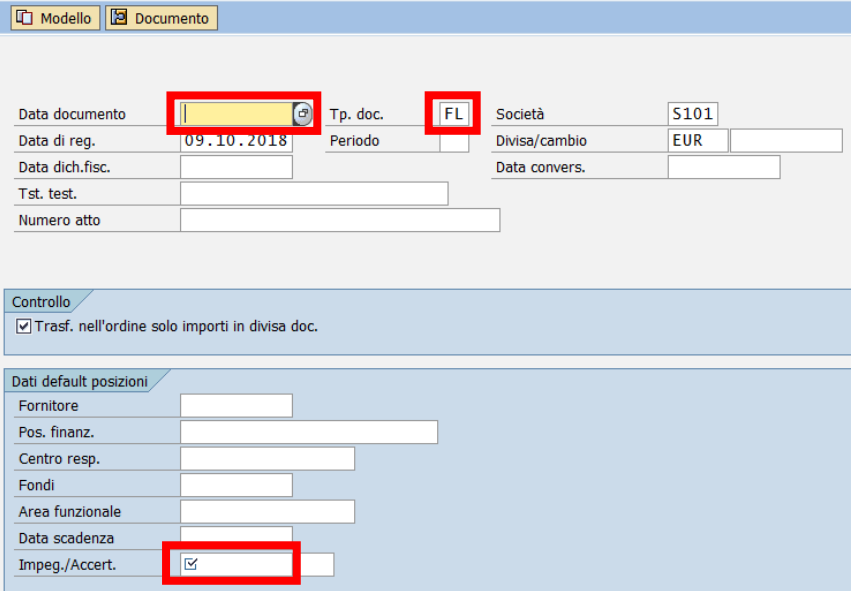

Per proseguire devono essere presenti i seguenti dati:

- **DATA DOCUMENTO**: inserire la data di doc. di spesa
- **DATA DI REG.:** valorizzata dal sistema ma modificabile, non può essere successiva alla data attuale
- **TP.DOC.**: il sistema propone il tipo **FL** A copertura e altro, modificabile dall'Help di ricerca. Per il documento di rettifica usare il tipo **RM –** D. Spesa con liq.Rett., per la fattura cartacea usare il tipo **HA** - Fatt. Analogica

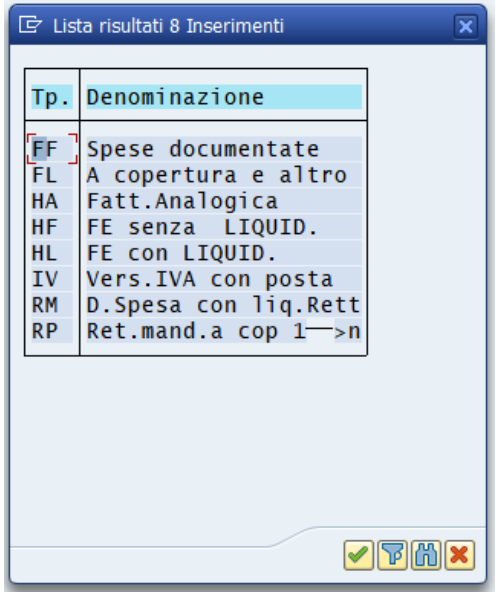

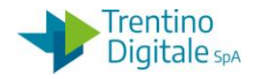

- **SOCIETA'**: il sistema inserisce il codice dell'istituto
- **DIVISA**: SAP indica di default la divisa euro
- **IMPEG./ACCERT.:** inserire il numero dell'impegno oppure selezionarlo tramite l'Help di ricerca

Gli altri campi presenti sulla schermata non devono essere valorizzati.

Premendo il tasto  $\heartsuit$  o digitando Invio si accede alla schermata successiva:

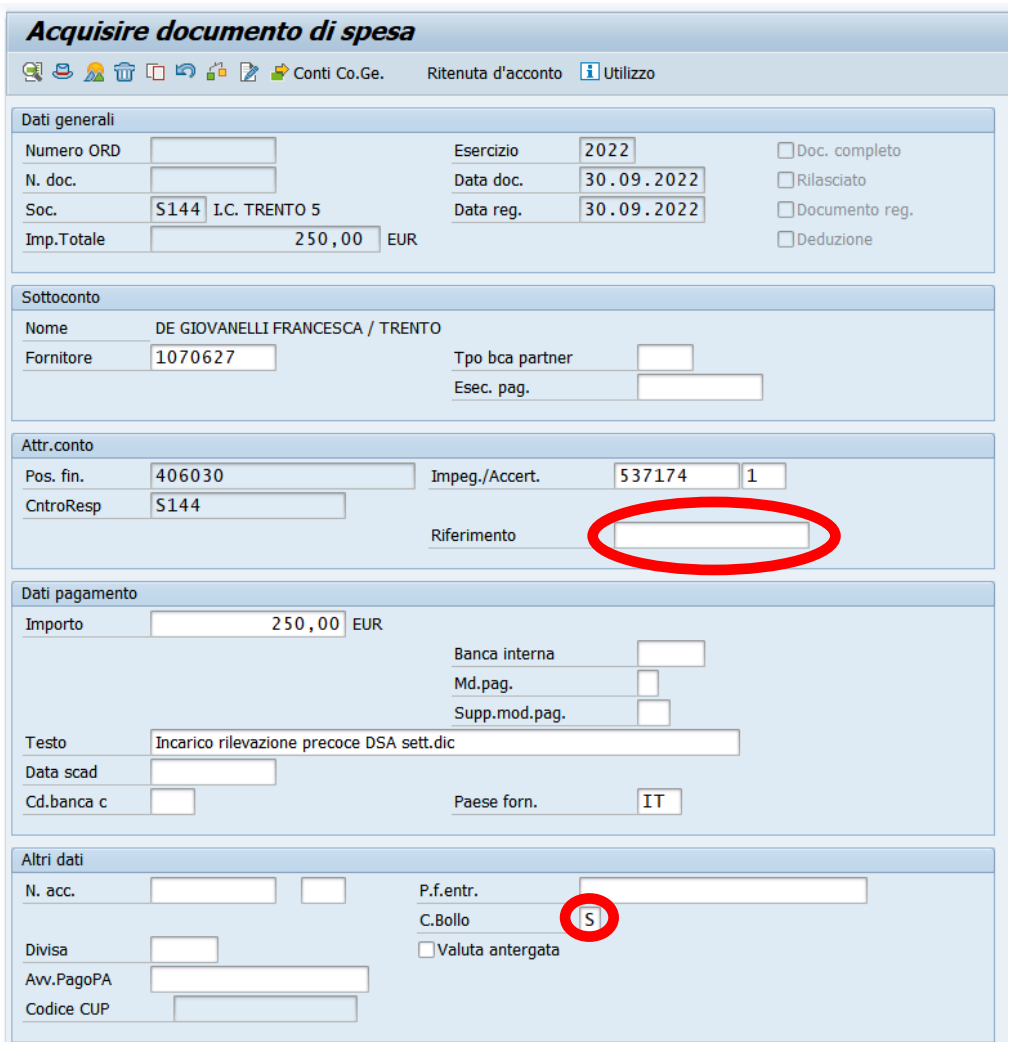

Campi obbligatori:

- **RIFERIMENTO**: obbligatorio solo per il tipo doc. **FF** e **HL**, inserire il numero della fattura
- **C. BOLLO**: indica se il pagamento è soggetto all'applicazione dell'imposta di bollo, è possibile scegliere tra le tre seguenti opzioni elencate dall'Help di ricerca

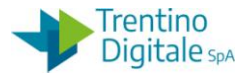

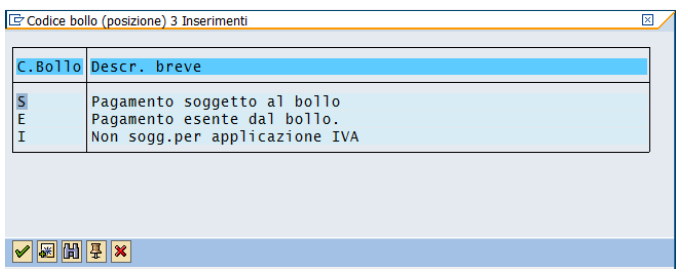

Altri campi proposti da verificare o inserire :

- **TESTO:** descrizione del doc. di spesa, è riproposto il testo inserito nell'impegno inserito nella prima schermata, modificabile
- **IMPORTO:** importo totale del doc., già definito nell'impegno, modificare se necessario
- **FORNITORE:** già rilevato dall'impegno definito nella schermata introduttiva
- **IMPEGN./ACCERT**.: viene riportato il codice inserito nella schermata introduttiva
- **TPO BCA PARTENER:** selezionare solo per il pagamento sull'appoggio bancario non abituale del fornitore
- **ESEC. PAG.:** selezionare solo per il pagamento sul beneficiario diverso presente nell'anagrafica del fornitore
- **MD.PAG.**: indica la modalità di pagamento e non è obbligatorio. Se non viene inserito, al momento dell'emissione del pagamento il sistema utilizzerà la modalità di pagamento prevista nell'anagrafica del fornitore. Selezionabile dall'Help di ricerca, un doppio click sulla scelta dal menu che compare:

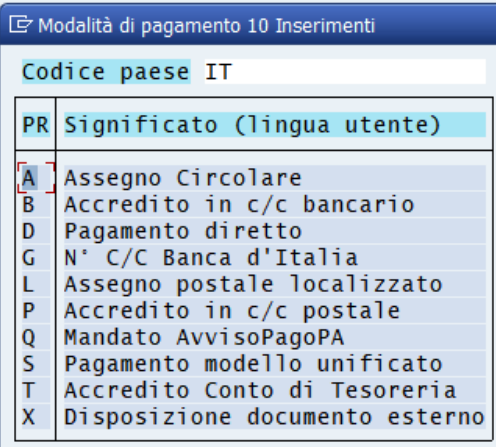

 **SUPP.MOD.PAG**.: l'Help di ricerca permette di selezionare il codice M che indica mandato a copertura, non è un dato obbligatorio

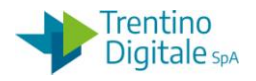

- **DATA SCADENZA:** lasciare sempre vuoto questo campo
- **N.ACC**.: inserire il numero dell'accertamento solo per emissione mandati con giro in entrata
- **P.F. ENTR.:** posizione finanziaria dell'accertamento per mandato con giro in entrata, rilevato in automatico dal sistema con un Invio solo se è stata valorizzata anche la posizione accertamento
- **DIVISA:** divisa del pagamento non va valorizzata
- **VALUTA ANTERGATA:** non valorizzare mai questo campo
- **AVV. PAGOPA**: inserire il codice avviso di pagamento PAGOPA inviato dall'ente creditore solo per i pagamenti con la modalità di pagamento **Q** - Avviso di pagamento pagoPA su documenti di spesa non registrati da fattura elettronica.

Solo se il tipo di documento indicato nella prima transazione è **RM**- "D.Spesa con liq.Rett" la parte di schermata relativa ad "Altri dati" mostra due campi aggiuntivi obbligatori:

 **MAND.RETT.**: inserire il numero del mandato rettificato e nel campo adiacente l'anno dell'esercizio relativo.

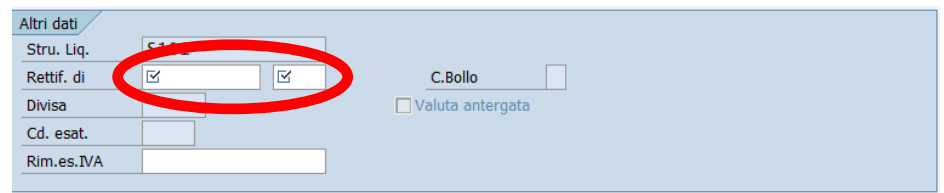

Salvare col tasto  $\Box$ 

Il sistema risponde con il seguente messaggio che conferma l'avvenuta attribuzione e il numero del documento assegnato.

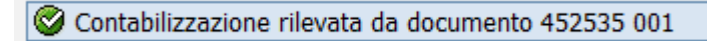

Se il fornitore indicato ha delle ritenute inserite, si apre in automatico la seguente schermata:

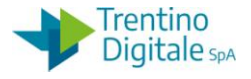

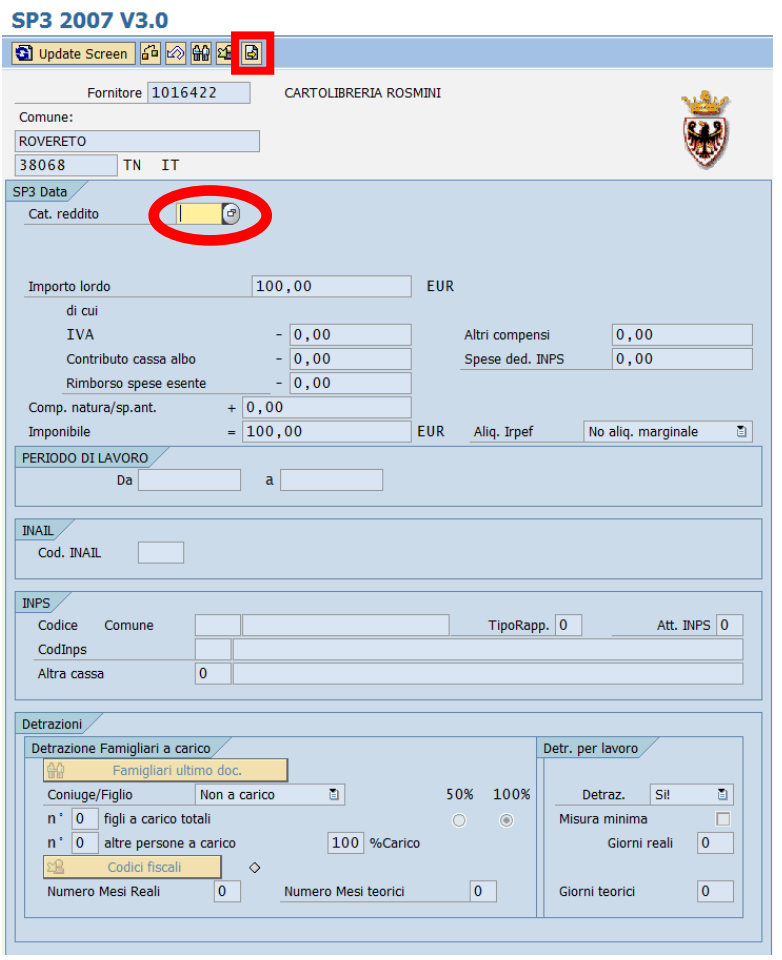

Qui a seconda della categoria di reddito selezionata dall'Help di ricerca compaiono i campi relativi alla ritenuta scelta.

Alcuni campi significativi:

 **CAT.REDDITO**: selezionare una categoria di reddito dall'help di ricerca con un doppio click sulla scelta dal menu

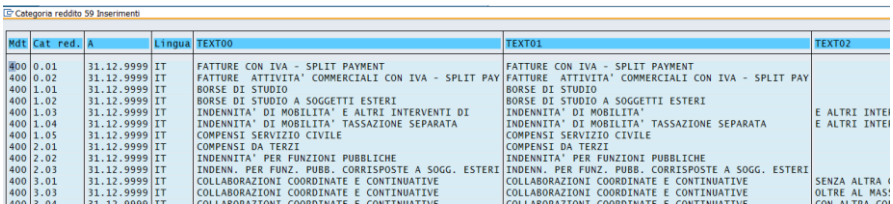

Se per il pagamento in corso il fornitore non è soggetto a ritenuta, dovranno essere selezionate le tipologie:

- **9.99** Nessuna ritenuta fornitori nazionali
- **9.98** Nessuna ritenuta fornitori esteri

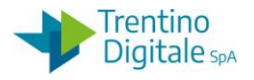

Dopo aver selezionato il codice relativo, dando Invio, il sistema presenterà la schermata con i campi digitabili, obbligatori o facoltativi, relativi alla categoria scelta.

- **IMPONIBILE**: importo imponibile
- **IMPOSTA BOLLO**: imposta di bollo
- **IMPORTO ESENTE**: totale importo esente
- **CONT. INTEG.2%**: importo contributo del 2%
- **IMPOSTA IVA**: importo IVA
- **ALTRI COMPENSI**: inserire compensi segnalati dal fornitore

Una volta scelta la categoria di reddito cliccare sul tasto Continuare  $\boxed{\color{red} \triangleleft \color{black}}$ . Si apre la seguente schermata:

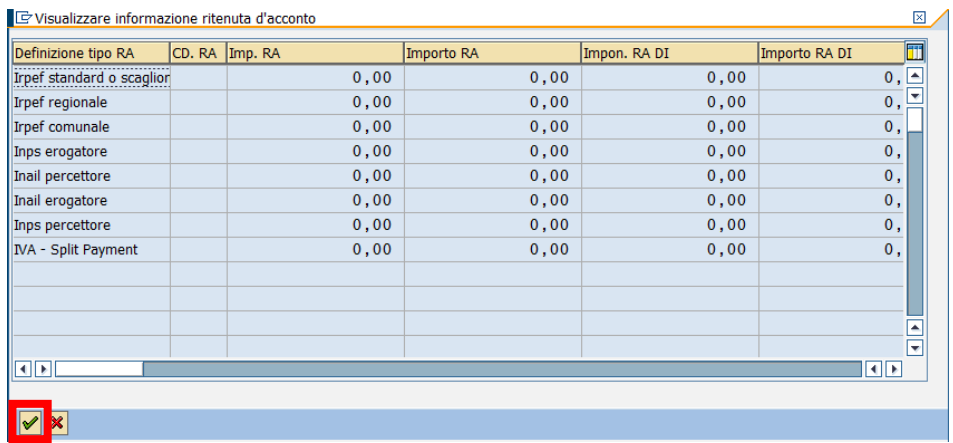

Campi visualizzati:

- **DEFINIZIONE TIPO RA**: descrizione di tipo ritenuta
- **CD.RA:** il codice della ritenuta
- **IMP RA**: imponibile soggetto a ritenuta
- **Importo RA**: importo ritenuta

Un click sul flag verde  $\heartsuit$  consente di ritornare alla videata principale.

Qui è possibile rientrare nei dati di ritenuta con un click sul tasto Ritenuta d'acconto Verificare le ritenute applicate visualizzate e confermare con il tasto Invio oppure click su  $\mathcal{O}$ .

Se in anagrafica del fornitore non sono presenti le ritenute d'acconto, il sistema non entra nelle schermate precedenti e si passa direttamente al passo seguente.

Se dopo l'inserimento del documento di spesa rimane disponibilità sull'impegno, il sistema chiede se si vuole adeguare l'importo.

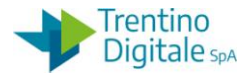

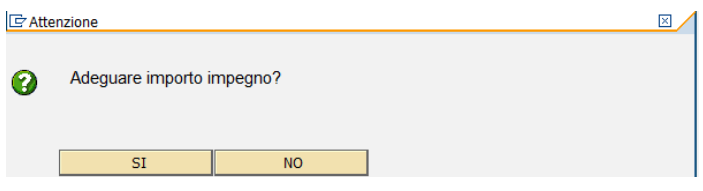

Cliccare su tasto **NO** per lasciare la disponibilità residua sull'impegno. Con click sul pulsante **SI** viene creato in automatico un adeguamento di valore sull'impegno per azzerrare la disponibilità residua.

Successivamente il sistema invia un messaggio di conferma.

Ordine 4705 S101 creato correttamente

# 8.2.2 **MODIFICARE O VISUALIZZARE**

# *Uscite/Documento di spesa/Modificare o Visualizzare*

Le due transazioni consentono di visualizzare i dati presenti nei documenti di spesa salvati. In particolare, per la transazione di modifica, i campi che è possibile variare vengono visualizzati su sfondo bianco.

La prima schermata è comune ad ambedue le transazioni.

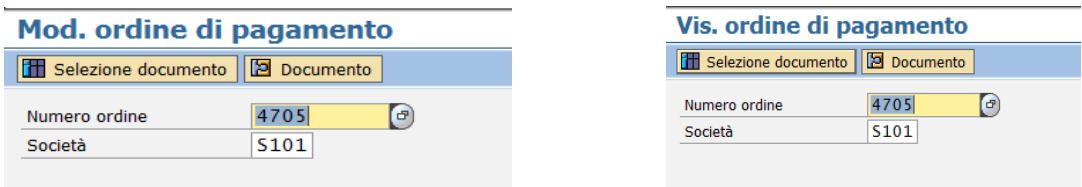

Il numero dell'ordine presentato si riferisce all'ultimo documento elaborato, ma è possibile inserire il codice diverso digitandolo oppure ricercandolo dall'Help di ricerca scelto dal menu in figura.

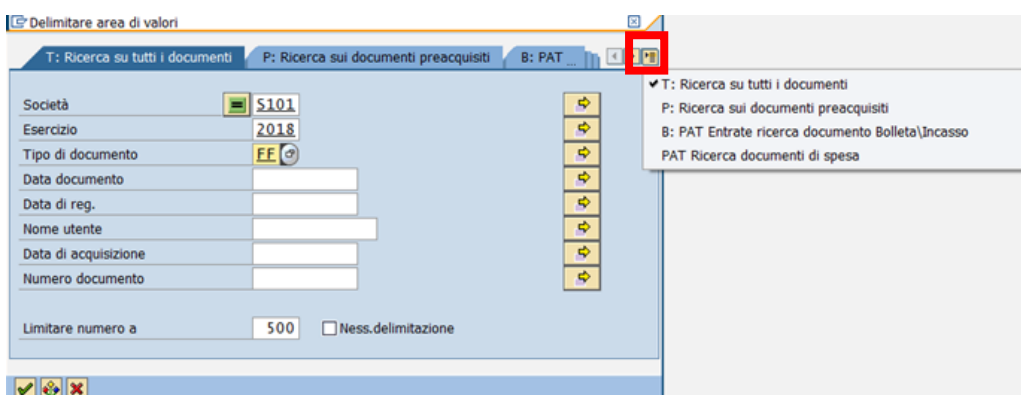

Il menu in alto a destra consente di visualizzare tutti i tipi di ricerca utilizzabili.

Si consiglia di usare la ricerca tipo T oppure P valorizzando i campi **Esercizio** e **Tipo di documento** (es. **FL** – A copertura e altro)

Le schermate che contengono i dati sono le stesse in cui sono stati inseriti.

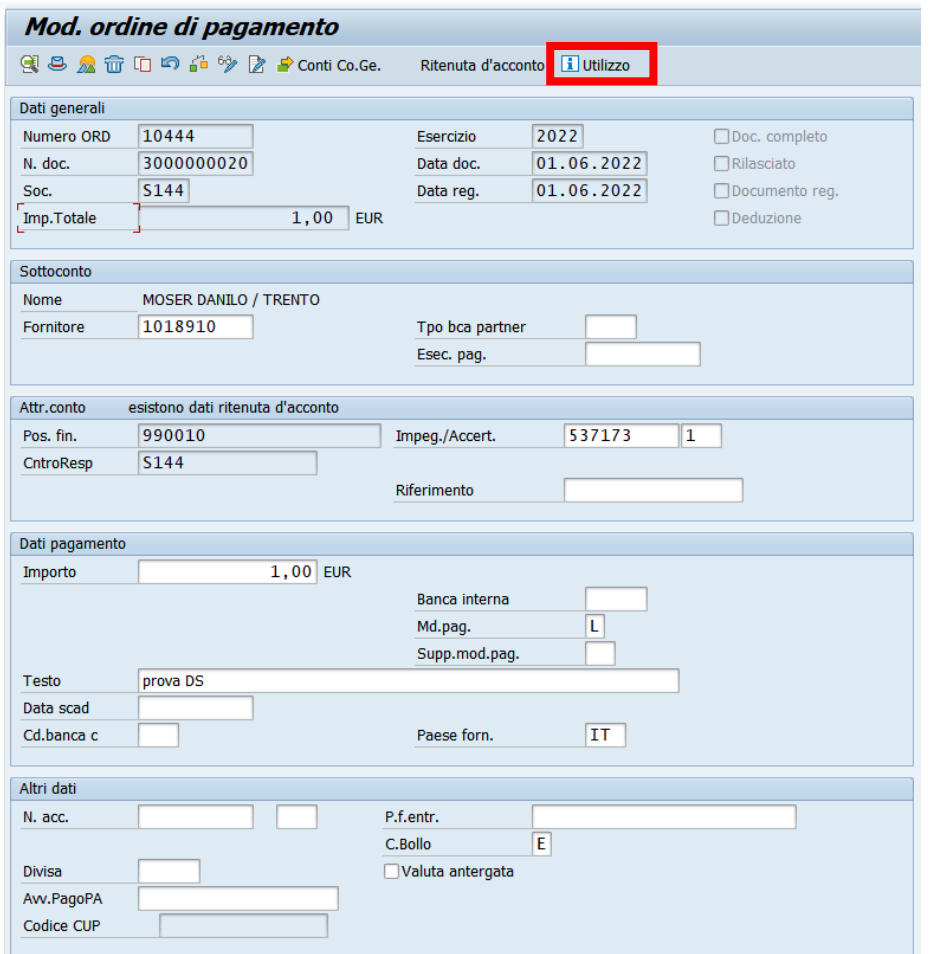

I documenti di spesa sono modificabili solo quando non ci sono documenti collegati (poste di liquidazione, liquidazioni o mandati).

È possibile modificare tutti i campi in bianco.

I documenti di spesa da fattura elettronica cioè tipo HF e HL non sono mai modificabili. Per salvare i cambiamenti eseguiti con la funzione di modifica si utilizza il seguente tasto  $\Box$ , il sistema esegue i controlli e conferma la modifica.

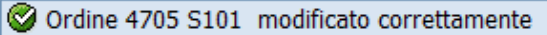

La transazione di *Visualizzazione* mostra i campi in grigio in tutte le videate e non consente quindi alcuna modifica. Facendo click sul tasto utilizzo **il Utilizzo** è possibile vedere tutti i documenti collegati. Per uscire dalla transazione è sufficiente utilizzare il tasto indietro  $\bullet$ .

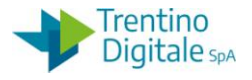

### 8.2.3 **CANCELLARE**

### *Uscite/Documento di spesa/Cancellare*

Questa funzione consente la cancellazione dei documenti salvati ma non registrati cioè quando non ci sono documenti collegati (poste di liquidazione, liquidazione o mandati).

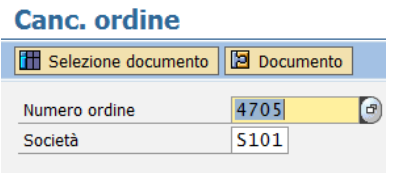

Il numero dell'ordine presentato si riferisce all'ultimo documento elaborato, ma è possibile inserire il codice diverso digitandolo oppure ricercandolo dall'Help di ricerca scelto dal menu in figura.

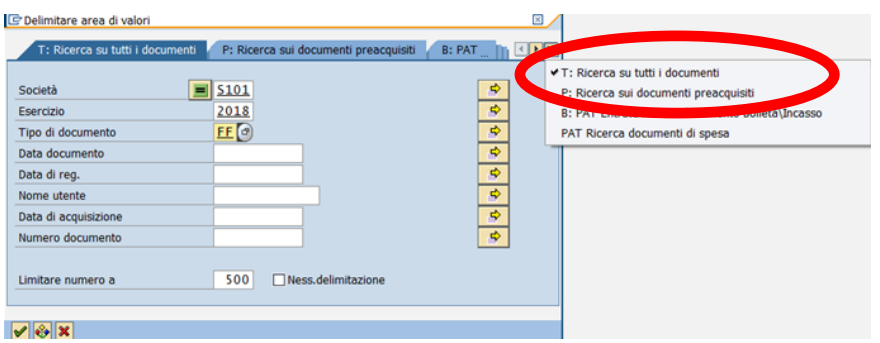

Il menu in alto a destra consente di visualizzare tutte i tipi di ricerca utilizzabili. Si consiglia di usare la ricerca tipo **T** oppure **P** valorizzando campi "Esercizio" e "Tipo di documento" (es. **HL –** Fatture elettroniche)

Le schermate sono identiche a quelle viste precedentemente per la visualizzazione, l'unica differenza sta nella schermata principale che contiene il tasto di cancellazione.

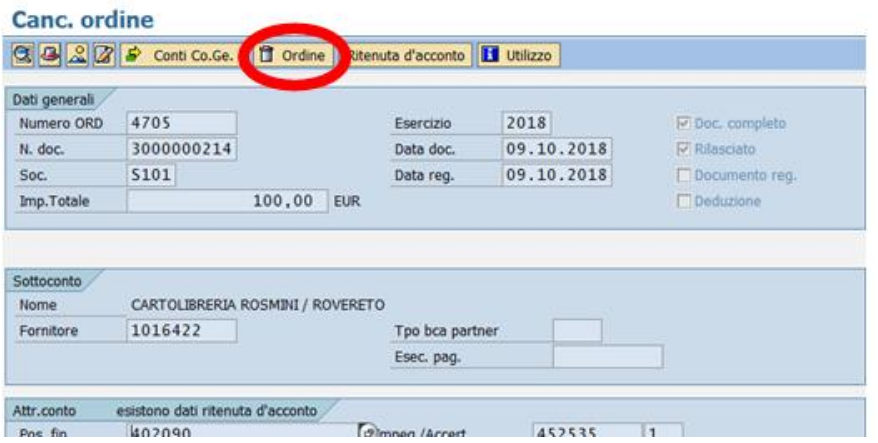

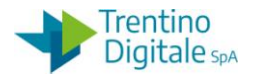

Dopo un click sul tasto  $\overline{w}$  Ordine, viene chiesta una conferma dell'operazione.

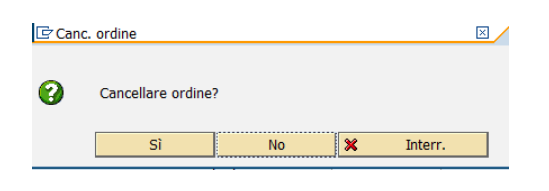

Digitando un click su **SI**, l'ordine viene cancellato.

# 8.2.4 **REGISTRARE**

### *Uscite/Documento di spesa/Registrare*

La funzione di registrazione crea in automatico la posta di liquidazione per un documento di spesa già salvato. Questa transazione va utilizzato nella procedura di creazione mandati a copertura.

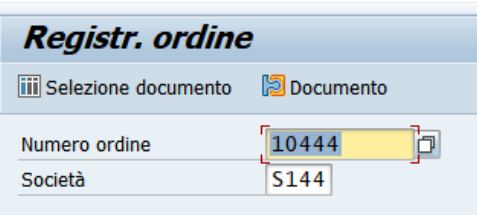

Il numero dell'ordine presentato si riferisce all'ultimo documento elaborato, ma è possibile inserire il codice diverso digitandolo oppure ricercandolo dall'Help di ricerca. Premendo il tasto  $\heartsuit$  o digitando Invio si accede alla schermata successiva.

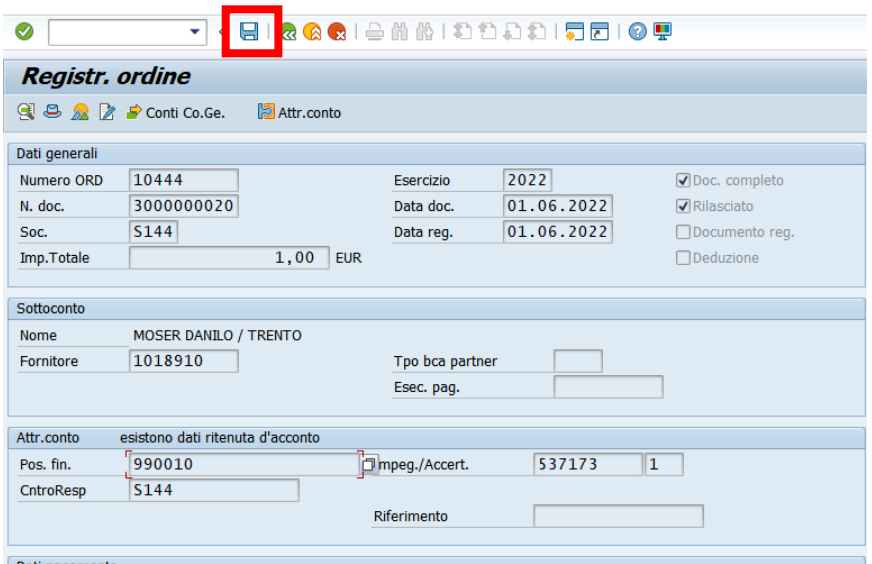

Registrare il documento con un click sul tasto Salva  $\Box$  per creare la posta di liquidazione. In seguito il sistema invia un messaggio di conferma.

versione 1.0 pag. 126/252

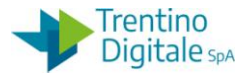

Ordine 10444 S144 registrato correttamente

### 8.2.5 **STORNARE**

### *Uscite/Documento di spesa/Stornare*

La funzione consente solo di stornare i documenti di spesa registrati e non utilizzati. Se il documento non è registrato, il sistema mostra il seguente messaggio:

31 documento 3000000214 S101 non esiste nell'esercizio 2018 o è stato archiviato

Nella prima schermata i dati principali sono: il numero documento e il motivo di storno.

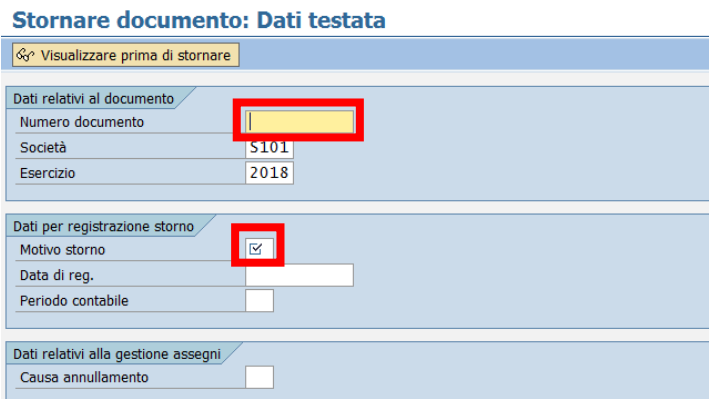

Inserire i seguenti dati:

- **NUMERO DOCUMENTO**: digitare il numero del documento (es.:3000000001) oppure ricercarlo con l'Help di ricerca
- **MOTIVO STORNO**: selezionare **01** nella seguente lista presentata dall'Help di ricerca.

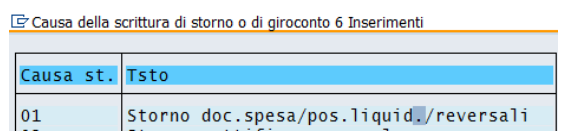

Inseriti i campi obbligatori, è possibile visualizzare i dati del documento con il tasto & Visualizzare prima di stornare o procedere all'esecuzione dello storno con il tasto salva  $\blacksquare$ .

A salvataggio avvenuto viene proposto, nella barra dei messaggi, un avviso che fornisce il numero del documento di storno.

Lo storno è visualizzabile, dalla visualizzazione del documento di spesa, scorrendo con il tasto 'Documento successivo'.

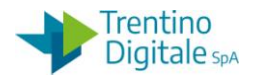

### 8.2.6 **CREAZIONE DOCUMENTO DI SPESA PER FATTURA CARTACEA**

Tutte le fatture cartacee, dette anche analogiche, vanno inserite nel sistema utilizzando un tipo documento di spesa **HA fattura analogica**.

Prima dell'emissione del mandato è necessario provvedere all'inserimento manuale della fattura da parte dell'operatore in PCC.

Eseguire la transazione di creazione di un documento di spesa da *Uscite/Documenti di spesa/Creare.*

Selezionare il tipo documento **HA** Fatt. Analogica e cliccare sul tasto continuare **o** oppure un Invio.

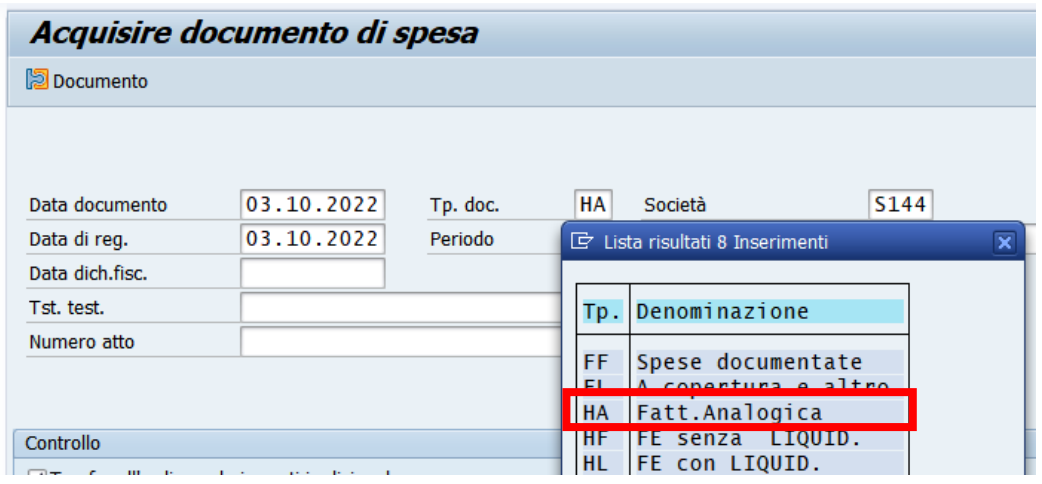

Proseguire con la normale operatività della creazione documento di spesa.

**NB: Inserire manualmente la fattura cartacea nella Piattaforma dei Crediti Commerciali PCC, prima dell'emissione del mandato.**

# 8.2.7 **CREAZIONE DOCUMENTO DI SPESA PER VERSAMENTO IVA**

La registrazione dei mandati a copertura per i versamenti iva dovrà avvenire utilizzando un tipo documento di spesa **IV** specifico per i versamenti IVA.

Eseguire la transazione di creazione di un documento di spesa da *Uscite/Documenti di spesa/Creare.*

Selezionare il tipo documento **IV**- Vers.IVA con posta e cliccare sul tasto continuare oppure Invio.

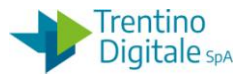

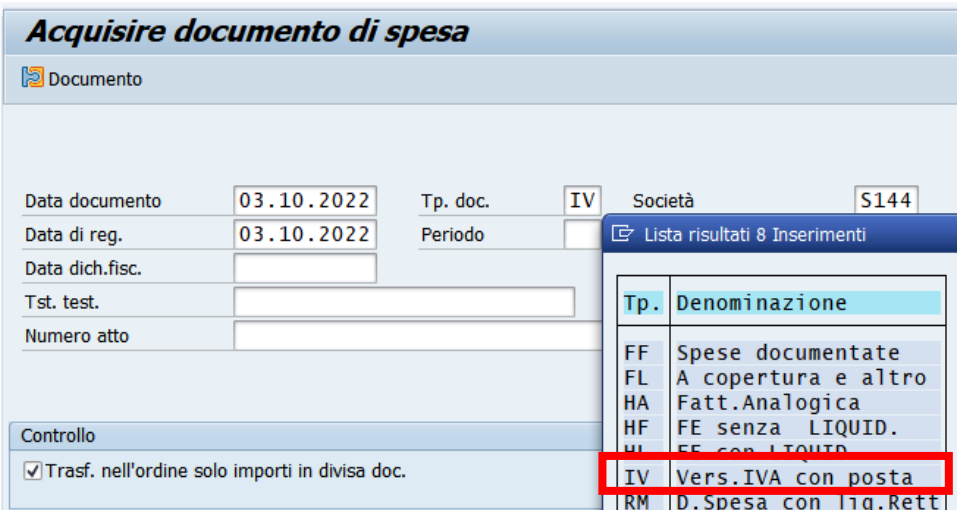

Proseguire con la normale operatività per la creazione mandato a copertura.

### 8.2.8 **ELIMINAZIONE DI UN DOCUMENTO DI SPESA**

La procedura consente l'eliminazione di un documento di spesa presente in registrazione mandati.

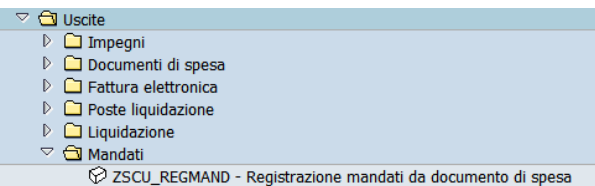

La necessità di rimozione si verifica quando non si vuole procedere con la registrazione mandato perché un documento di spesa generato è superfluo (per es.: doppione) oppure sono presenti errori su un documento di spesa (per es.: importo errato).

L'eliminazione di un documento di spesa ripristina la disponibilità sull'impegno e permette di ricrearlo se necessario.

La procedura di eliminazione di un documento di spesa dipende dallo stato del documento. E' possibile verificare lo stato di un doc. di spesa dalla colonna STATO di registrazione mandati da *Uscite/Mandati/Registrazione mandati da documento di spesa.*

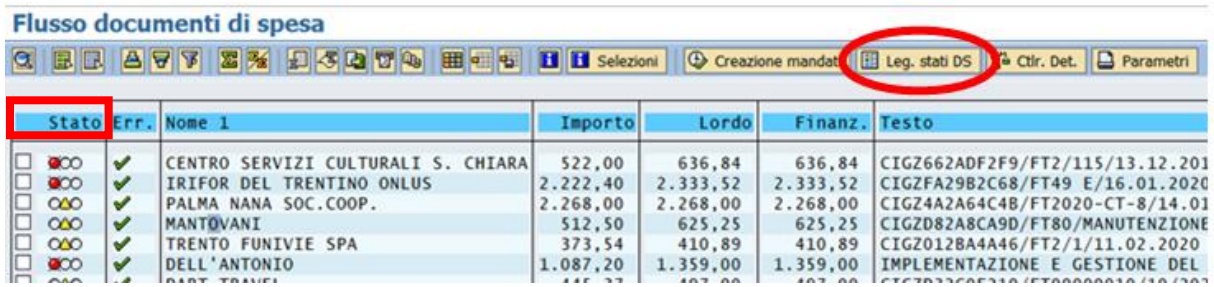

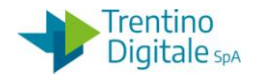

Facendo click sul tasto LEG. STATI DS si vedono tutti gli stati possibili di un documento di spesa.

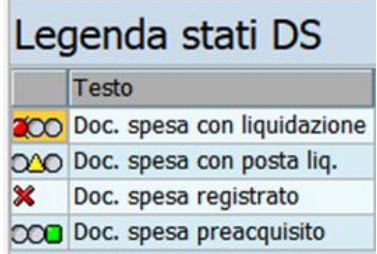

Per eliminare un documento di spesa con lo stato diverso da preacquisito bisogna prima stornare tutti i documenti collegati.

### 8.2.8.1 ELIMINAZIONE DOCUMENTO DI SPESA PREACQUISITO

Per eliminare un documento di spesa preacquisito, segnato con un bollino verde  $\Box \infty$ , va usata la funzione di cancellazione da *Uscite/Documenti di spesa/Cancellare*.

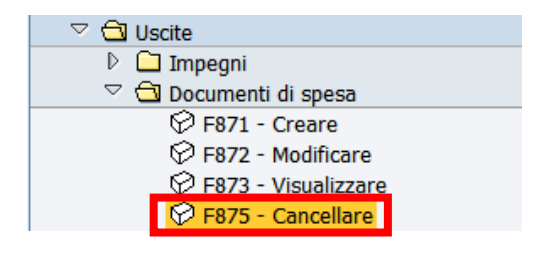

Possono essere cancellati solo documenti salvati ma non registrati.

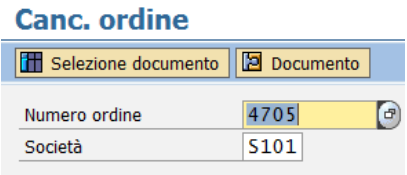

Il numero dell'ordine proposto dal sistema si riferisce all'ultimo documento elaborato, ma è possibile inserire un numero diverso digitandolo oppure ricercandolo dall'Help di ricerca. Inserire il numero ordine del documento che si vuole cancellare e premere il pulsante Continuare  $\bigcirc$  oppure Invio sulla tastiera.

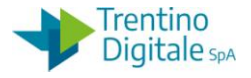

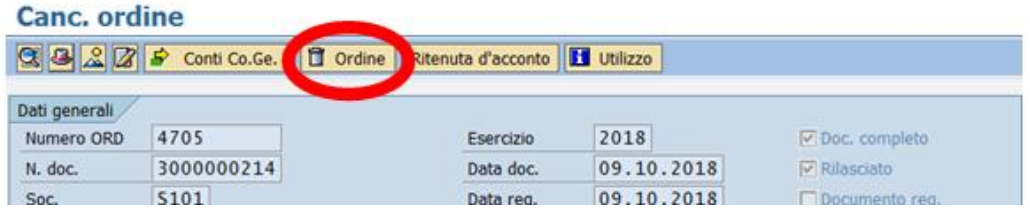

Digitare un click sul tasto di cancellazione **for an all**. Il sistema chiede una conferma dell'operazione.

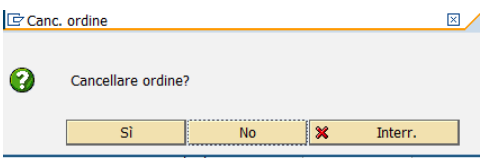

Con un click su **SI** l'ordine viene cancellato.

N.B.: Dopo la cancellazione di un documento di spesa creato dalla fattura elettronica rivolgersi all'assistenza per ripristinare la fattura in validazione segnalando il codice della società e il numero dell'ordine cancellato.

8.2.8.2 ELIMINAZIONE DOCUMENTO DI SPESA CON LIQUIDAZIONE

Per eliminare un documento di spesa con liquidazione, segnato in registrazione mandati con un bollino rosso  $\Box$  co , va usata la procedura seguente:

Passo 1

Aprire registrazione mandati da *Uscite/Mandati/Registrazione mandati da documento di spesa.* Cliccare sul numero del documento di spesa che si vuole eliminare (per es.: 3000000001) per aprirlo e prendere nota del numero ordine. Uscire dalla registrazione mandati.

N. B. In alternativa è possibile verificare il numero ordine in visualizzazione di un impegno da *Uscite/Impegni/Impegno giuridico/Visualizzare,* facendo un click sul tasto UTILIZZO*.* 

Passo 2

Visualizzare il documento di spesa che si vuole stornare da *Uscite/Documenti di spesa/Visualizzare.*

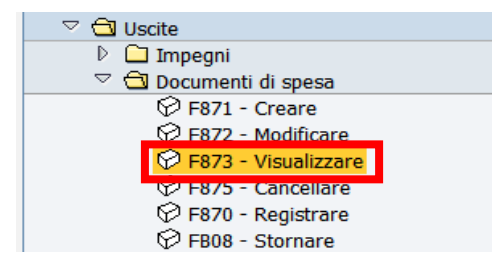

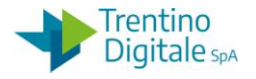

Il numero ordine proposto dal sistema si riferisce all'ultimo documento elaborato, ma è possibile inserire un numero diverso digitandolo oppure ricercandolo dall'Help di ricerca. Dopo l'inserimento del numero ordine che si vuole visualizzare premere il pulsante Continuare  $\heartsuit$  oppure Invio sulla tastiera.

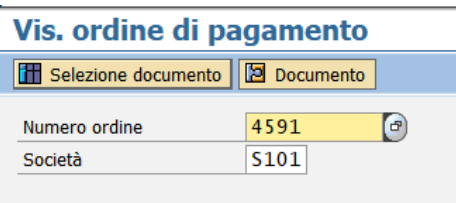

Sulla schermata successiva cliccare sul tasto UTILIZZO.

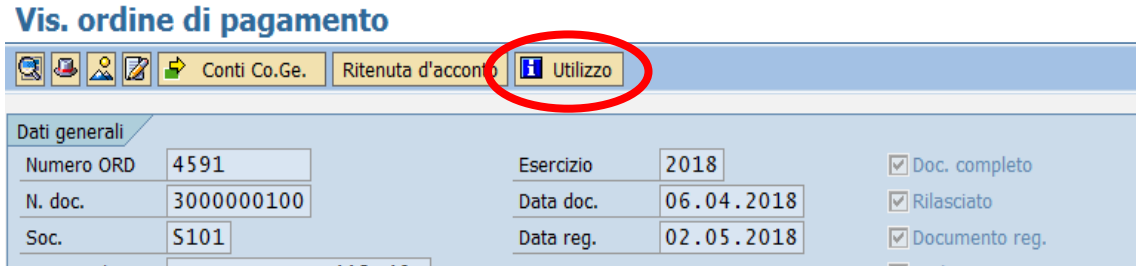

La prima videata che si presenta è la seguente:

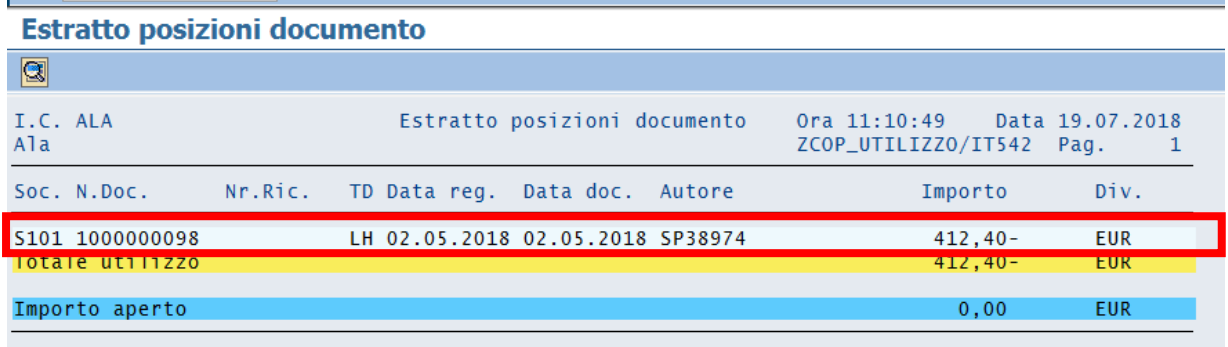

Con un doppio click sulla riga di colore più chiaro si apre questa schermata:

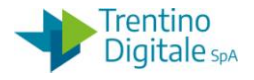

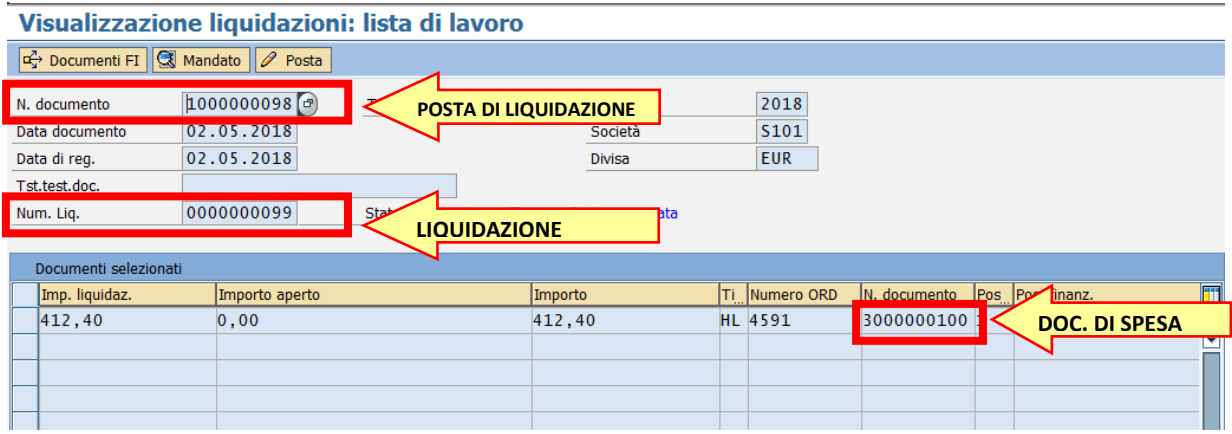

Recuperare tutti i numeri necessari per eseguire le operazioni di storno: Numero liquidazione dal campo *Num. Liq*., non sono necessari gli zeri davanti Numero posta di liquidazione dal campo *N. documento* in prima riga Numero documento di spesa dal campo *N. documento* in tabella

# Passo 3

Rifiutare la liquidazione da *Uscite/Storni e rettifiche contabili/Rifiuto liquidazione.* 

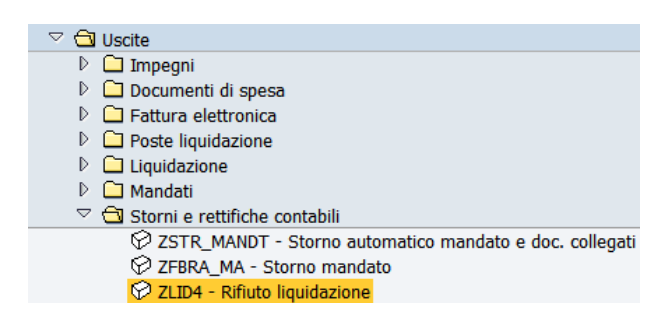

Inserire il numero di liquidazione precedentemente recuperato.

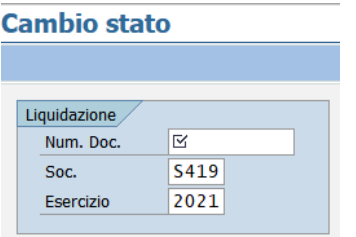

Premere il pulsante Continuare <sup>@</sup> oppure Invio sulla tastiera.

Selezionare la riga della posta di liquidazione con un click nel quadratino vuoto e premere il tasto STORNARE POSTA.

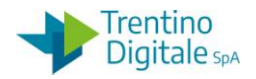

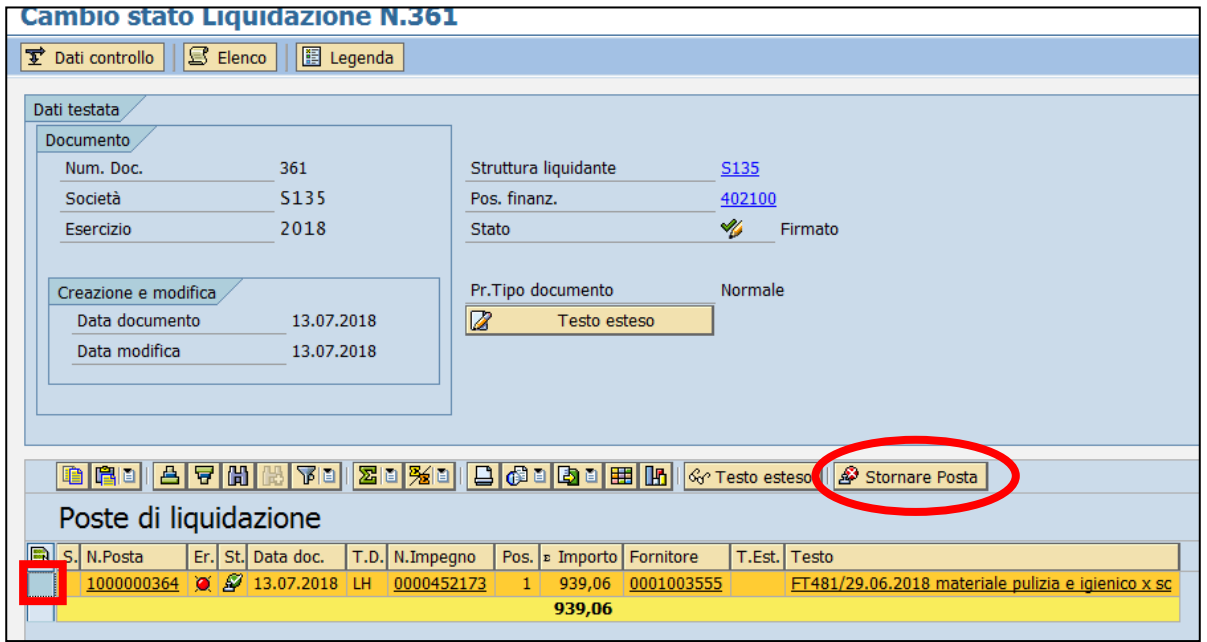

Il sistema chiede una conferma dell'operazione.

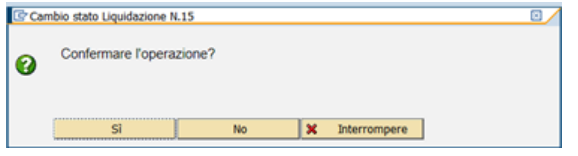

Con un click su SI la liquidazione viene rifiutata.

# Passo 4

Stornare posta di liquidazione da *Uscite/Storni e rettifiche contabili/Storno posta di liquidazione.*

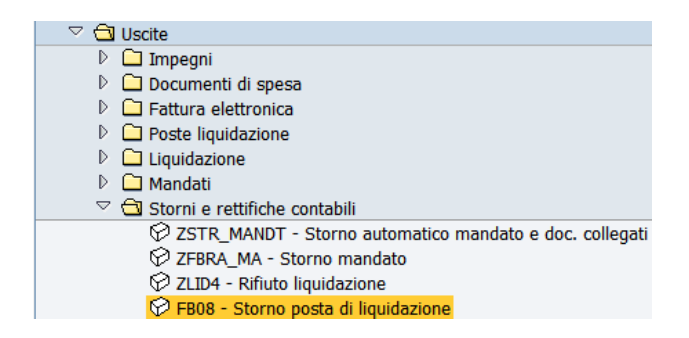

Inserire il numero della posta di liquidazione (composto di 10 caratteri e il primo è sempre 1 per es.: 1000000001) e il motivo storno 01.

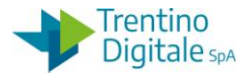

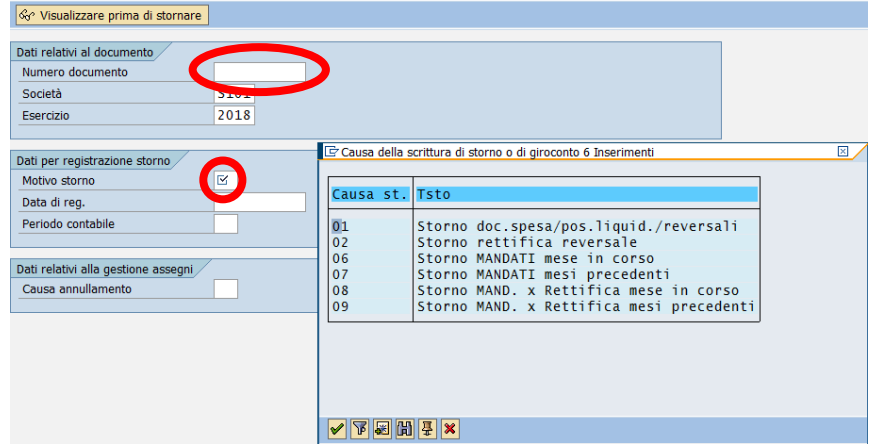

Registrare lo storno con un click sul tasto salva **e** e il sistema mostrerà un messaggio di avvenuta registrazione.

### Passo 5

Stornare il documento di spesa da *Uscite/Storni e rettifiche contabili/Storno documento di spesa.*

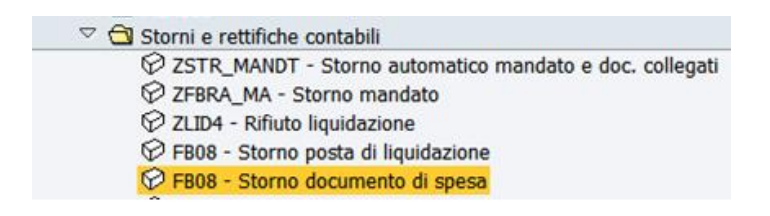

Inserire il numero del documento di spesa (per es.:3000000001) e il motivo storno 01.

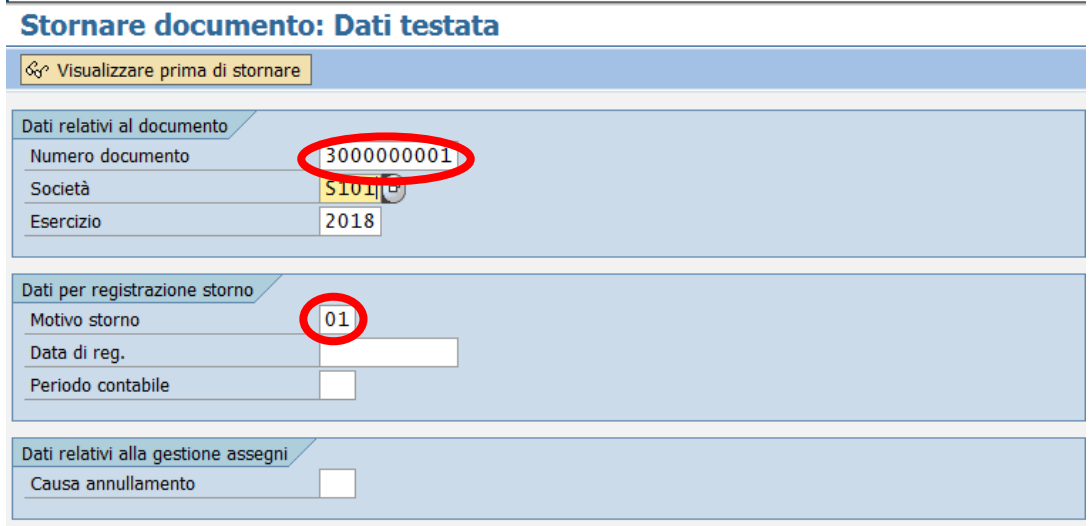

versione 1.0 pag. 135/252

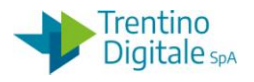

Registrare lo storno con un click sul tasto salva  $\blacksquare$  e il sistema mostrerà un messaggio di avvenuta registrazione.

A questo punto il documento di spesa non è più visibile nella registrazione mandati.

8.2.8.3 ELIMINAZIONE DOCUMENTO DI SPESA CON POSTA DI LIQUIDAZIONE

Per eliminare un documento di spesa con posta di liquidazione, segnato in registrazione mandati con un triangolo giallo  $\Box$   $\infty$ , va usata la procedura seguente:

Passo 1

In registrazione mandati da *Uscite/Mandati/Registrazione mandati da documento di spesa.* Cliccare sul numero documento di spesa (per es.:3000000001) per aprirlo e prendere il numero ordine.

Uscire da registrazione mandati.

# Passo 2

Visualizzare il documento di spesa che si vuole stornare da *Uscite/Documenti di spesa/Visualizzare*.

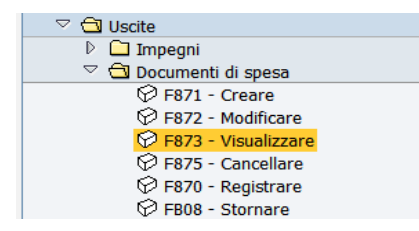

Il numero ordine proposto dal sistema si riferisce all'ultimo documento elaborato, ma è possibile inserire un numero diverso digitandolo oppure ricercandolo dall'Help di ricerca. Dopo l'inserimento del numero ordine che si vuole visualizzare premere il tasto Continuare Coppure Invio sulla tastiera.

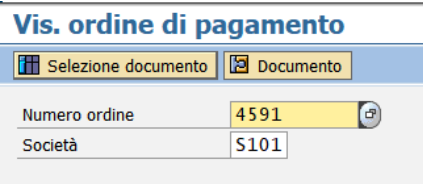

Sulla schermata successiva cliccare sul pulsante UTILIZZO.

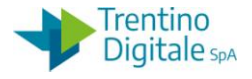

# Vis. ordine di pagamento

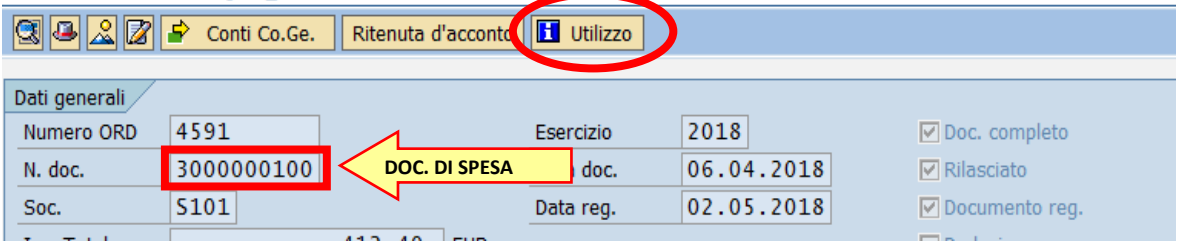

La prima videata che si presenta è la seguente:

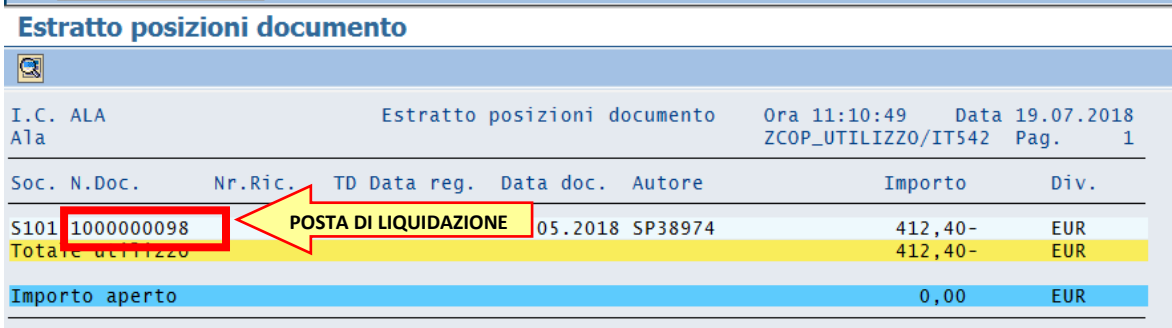

Prendere nota del numero della posta di liquidazione.

# Passo 3

Stornare la posta di liquidazione da *Uscite/Storni e rettifiche contabili/Storno posta di liquidazione.*

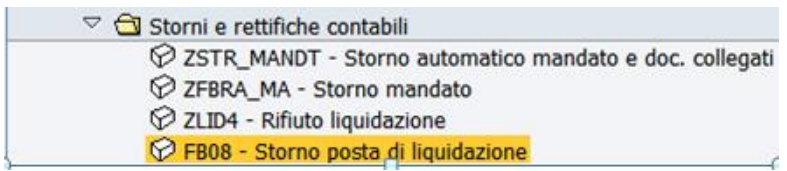

Inserire il numero posta di liquidazione (composto di 10 caratteri e il primo è sempre 1 per es.:1000000001) e il motivo storno 01.

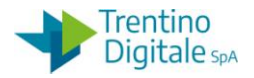

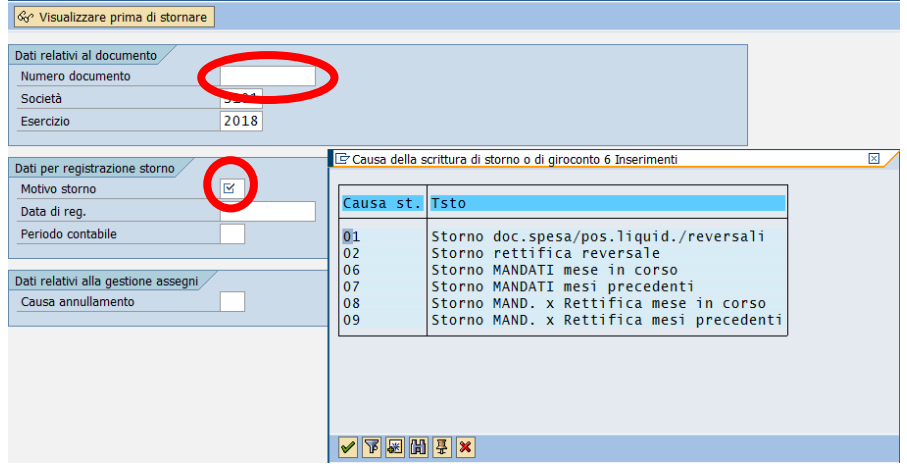

Registrare lo storno con un click sul tasto salva **e** e il sistema mostrerà un messaggio di avvenuta registrazione.

Passo 4

Stornare il documento di spesa da *Uscite/Storni e rettifiche contabili/Storno documento di spesa.*

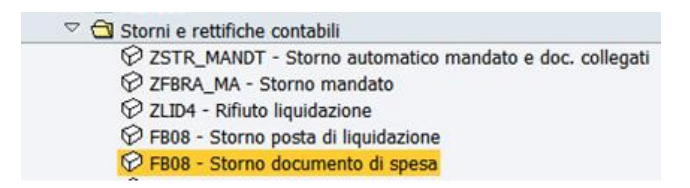

Inserire il numero documento di spesa (per es.:3000000001) e il motivo storno 01.

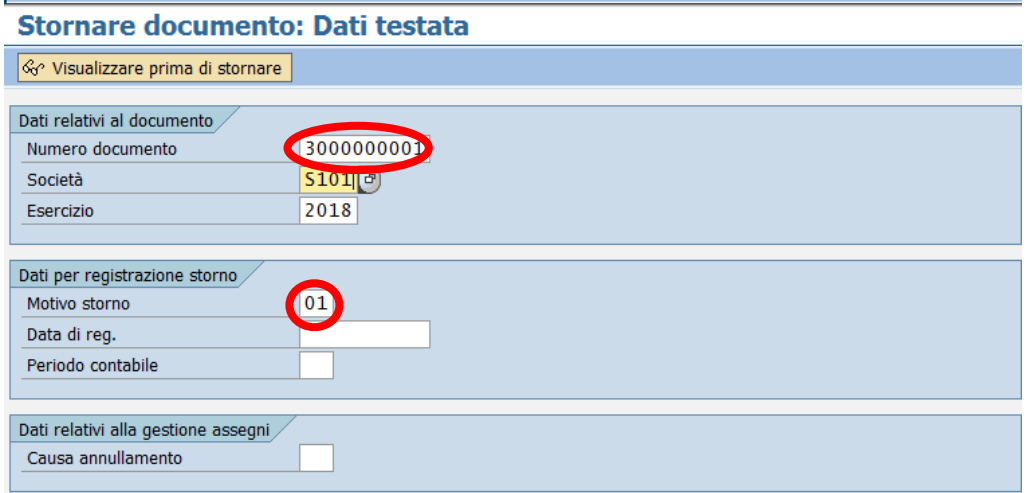
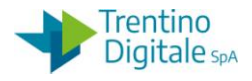

Registrare lo storno con un click sul tasto salva  $\blacksquare$  e il sistema mostrerà un messaggio di avvenuta registrazione.

A questo punto il documento di spesa non è più visibile nella registrazione mandati.

8.2.8.4 ELIMINAZIONE DOCUMENTO DI SPESA REGISTRATO

Per eliminare un documento di spesa registrato, segnato in registrazione mandati con una crocetta rossa  $\mathbf{x}$ , va usata la procedura seguente:

Passo 1

Recuperare il numero documento di spesa in registrazione mandati da *Uscite/Mandati/Registrazione mandati da documento di spesa*.

Cliccare sul numero documento di spesa (per es.:3000000001) oppure copiarlo. Uscire da registrazione mandati.

N.B. E' possibile verificare un numero doc. di spesa in visualizzazione di un impegno facendo un click su tasti UTILIZZO da *Uscite/Impegni/Impegno giuridico/Visualizzare.*

Passo 2

Stornare il documento di spesa da *Uscite/Storni e rettifiche contabili/Storno documento di spesa.*

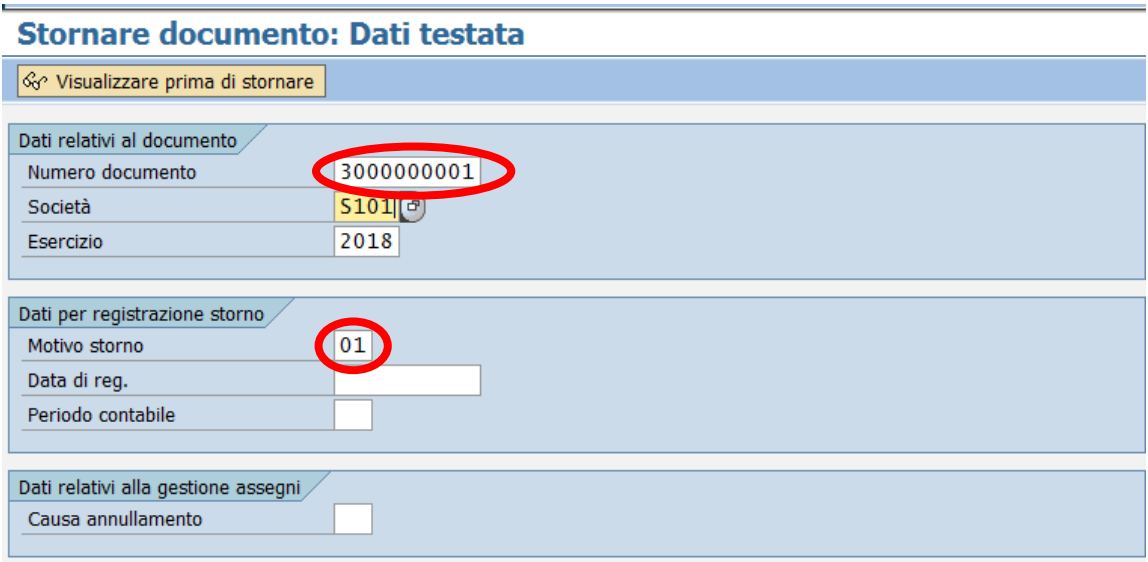

Inserire il numero documento di spesa (per es.:3000000001) e il motivo storno 01. Registrare lo storno con un click sul tasto salva  $\blacksquare$  e il sistema mostrerà un messaggio di avvenuta registrazione.

Il documento di spesa non è più visibile nella registrazione mandati.

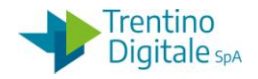

## 8.3 **FATTURA ELETTRONICA**

Dal menu si accede alle singole transazioni espandendo la cartella Uscite e poi espandendo la cartella Fattura elettronica:

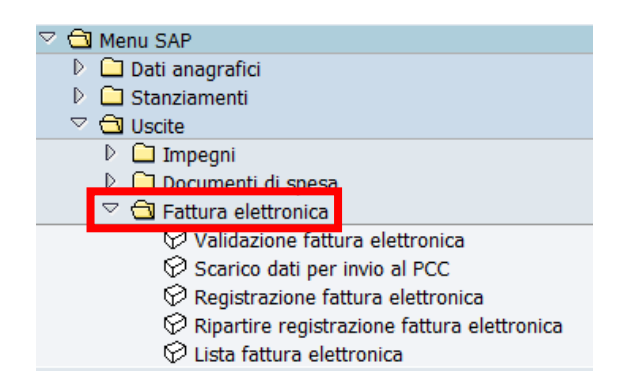

# 8.3.1 **VALIDAZIONE FATTURA ELETTRONICA**

## *Uscite/Fattura elettronica/Validazione fattura elettronica*

Questa funzione permette di accedere alle fatture elettroniche presenti in stato EB Elaborabile , per completarne le informazioni relative ai dati contabili, eseguirne il controllo di correttezza e passare al passaggio successivo di registrazione delle medesime. La prima schermata che si presenta è la seguente e consente di selezionare le fatture.

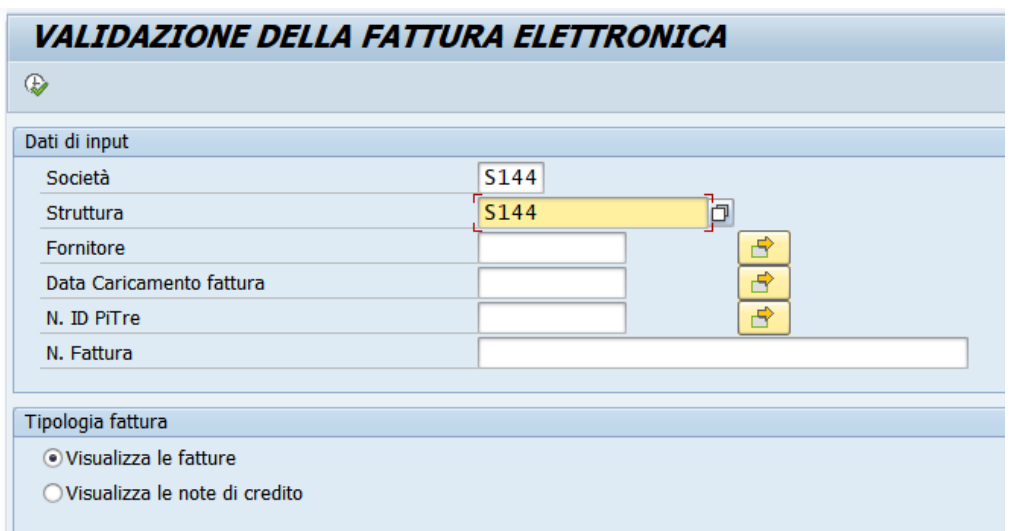

Per estrarre tutte le fatture della scuola è sufficiente inserire il codice della scuola in campi obbligatori SOCIETÀ e Struttura e premere il tasto Eseguire  $\sqrt[12]{\cdot}$ .

Tutti gli altri campi sono opzionali e vanno utilizzati per estrarre solo determinate fatture. Tutte le fatture estratte potranno essere elaborate solamente dall'utente che le ha estrapolate. Gli altri utenti della stessa scuola vedranno nella loro estrazione le stesse fatture bloccate da un lucchetto  $\triangle$  e non possono elaborarle.

versione 1.0 pag. 140/252

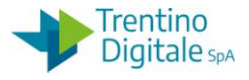

Per permettere l'elaborazione multiutente, si consiglia di estrapolare le fatture utilizzando anche i parametri opzionali (ad esempio il fornitore).

Segue la schermata in cui le fatture risultano già bloccate da un altro utente.

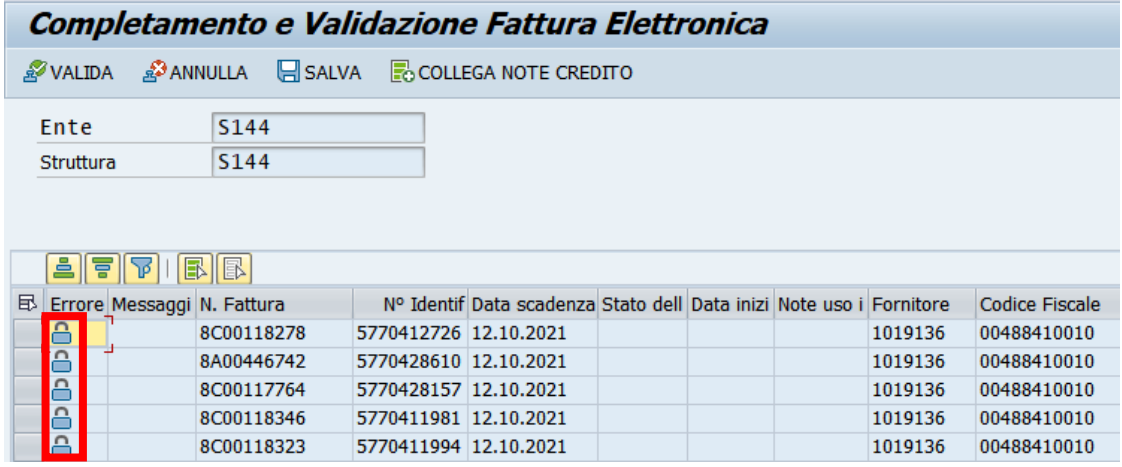

Schermata in cui le fatture risultano validabili:

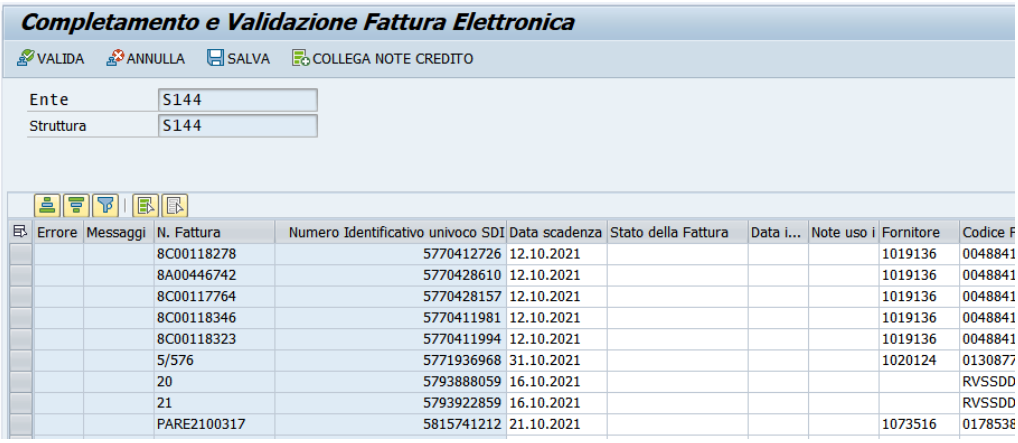

Le fatture che non presentano alcuna icona di errore possono essere validate, annullate o salvate.

8.3.1.1 VERIFICA E COMPLETAMENTO DATI

ERRORE

Le fatture caricate in validazione con gli errori **E1** nella prima colonna non possono essere elaborate. Rifiutare la fattura se il regime fiscale specificato non è tra quelli consentiti oppure contattare il CSD di Informatica Trentina per la risoluzione dell'errore.

NUMERO IDENTIFICATIVO SDI

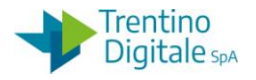

In questo campo viene riportato l'identificativo univoco della fattura elettronica assegnato dal Sistema di Interscambio nazionale al momento dell'invio della fattura da parte del fornitore. Non è un campo modificabile.

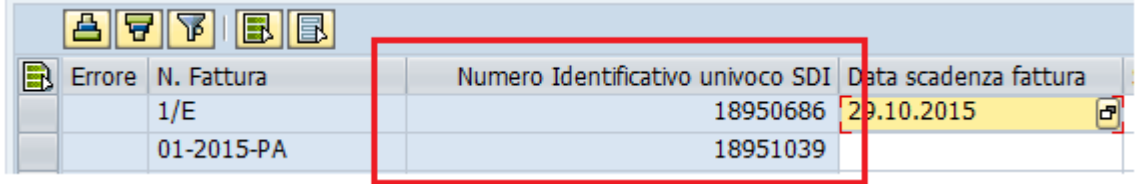

## DATA SCADENZA FATTURA

In questo campo il sistema riporta in automatico la data di scadenza calcolata aggiungendo 30 giorni alla data di arrivo della fattura in Pitre.

Se il fornitore ha riportato in fattura una data scadenza maggiore della data calcolata, il sistema riporterà invece la data indicata dal fornitore.

Il campo è modificabile in base alle esigenze.

Per memorizzare il cambio della data sulla fattura, selezionare la riga della fattura corrispondente e premere il tasto **E** SALVA.

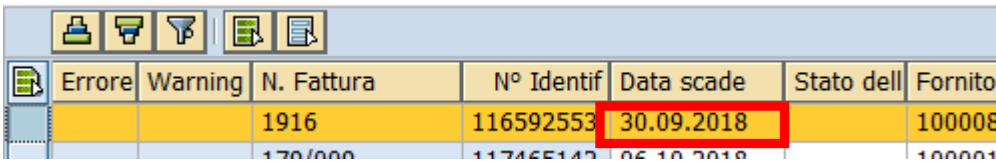

## STATO DELLA FATTURA

Questo stato va modificato solamente nel caso in cui si intenda sospendere la fattura per determinati motivi.

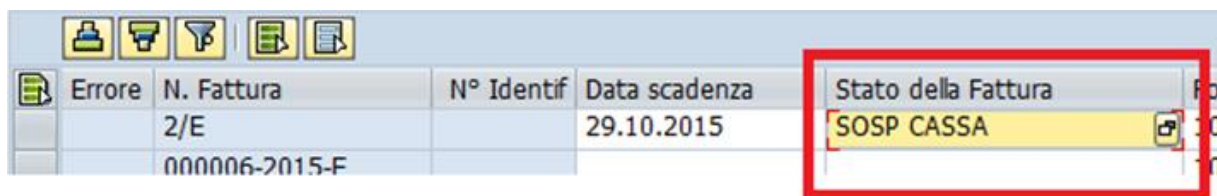

Tutti i motivi possibili sono presenti nell'Help di ricerca associato a tale campo. Attualmente gli stati possibili di sospensione della fattura sono i seguenti:

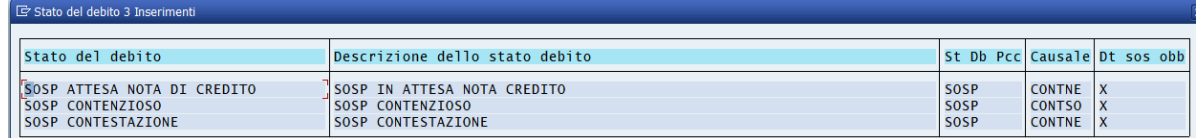

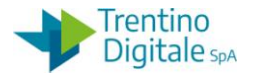

Lo stato della fattura non blocca la possibilità di procedere con la validazione, quindi una fattura che risulta aver valorizzato tale campo con ad esempio "SOSP CASSA", può essere comunque validata e portata a pagamento.

Per memorizzare l'informazione va premuto il tasto SALVA o il tasto SVALIDA, con la pressione di quest'ultimo la fattura entra nell'iter di validazione.

Lo stato della fattura è un campo che viene inviato al Portale Certificazione Crediti (PCC). Nel caso in cui per il campo STATO DELLA FATTURA non venga selezionato uno degli stati proposti dall'Help di ricerca, quando si preme il tasto SALVA o VALIDA il sistema segnala l'incongruenza dell'inserimento nel campo "Errore" e non salva il valore inserito manualmente.

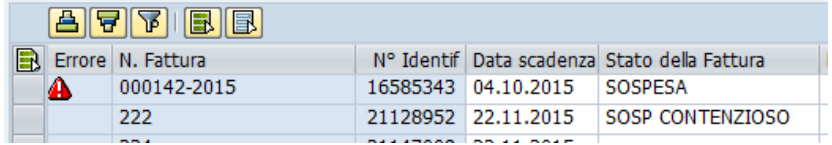

DATA INIZIO SOSPENSIONE

Inserire la data inizio sospensione fattura.

#### NOTE USO INTERNO

Inserire le note interne sospensione della fattura.

## FORNITORE

Il campo viene compilato in automatico, qualora il codice fiscale presente sulla fattura e riportato nel campo "Codice Fiscale", sia presente in anagrafica fornitori della scuola a cui fa riferimento la fattura.

Se il campo FORNITORE è vuoto, significa che in anagrafica fornitori della scuola non è presente un fornitore con il codice fiscale riportato nel campo "Codice Fiscale" oppure che tale codice fiscale è presente più volte per presenza di filiali e in questo caso il campo viene valorizzato solo con l'inserimento dell'impegno.

Se il fornitore non è presente nell'anagrafica della scuola, questo va creato utilizzando la consueta modalità operativa.

## CODICE FISCALE

L'informazione del codice fiscale del beneficiario viene prelevato dalla fattura inviata dal fornitore. Il campo è modificabile e deve essere sempre valorizzato, pertanto, se il campo è vuoto deve essere compilato dall'operatore. Al momento dell'arrivo della fattura elettronica questo campo consente la rilevazione automatica del fornitore tra quelli presenti nell'anagrafica dell'istituto.

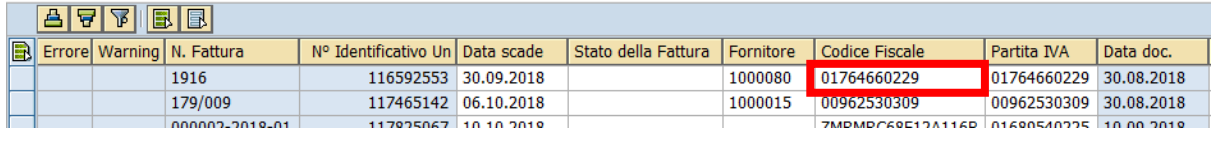

versione 1.0 pag. 143/252

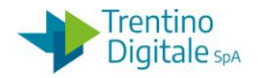

## PARTITA IVA DEL BENEFICIARIO

L'informazione della partita IVA e del beneficiario viene prelevato dalla fattura inviata dal fornitore.

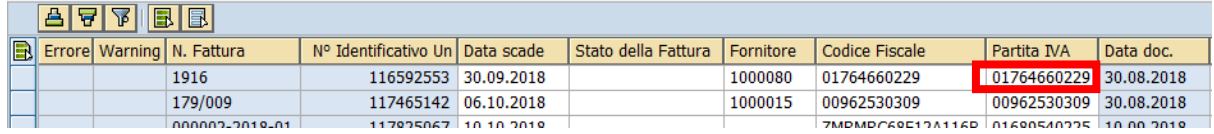

## DATA DOCUMENTO

La data della fattura, non modificabile

TIPO DOCUMENTO Per la fattura elettronica sempre HL

IMPORTO Importo lordo della fattura

# TPOB

Il campo "Tipo banca partner" è valorizzato qualora l'IBAN presente sulla fattura corrisponda ad uno già inserito nell' anagrafica fornitore.

# ESEC. PAG.

Da valorizzare solo in caso di pagamento su beneficiario diverso. Selezionabile tramite l'apposito Help di ricerca solo se nell'anagrafica del fornitore è ammesso un beneficiario pagamento alternativo.

# MD. PAG.

Il campo modalità di pagamento è valorizzato qualora l'IBAN presente sulla fattura corrisponda ad uno già inserito nell'anagrafica fornitori della scuola.

## TESTATA

Con il tasto **è di universibile verificare ulteriori dettagli della fattura come la categoria di** reddito ed inserire i seguenti dati:

- SUPP.MOD.PAG.: l'Help di ricerca permette di selezionare il codice M che indica "Mandato a copertura", non è un dato obbligatorio
- DATA VALUTA PAGAMENTO: il campo non va valorizzato
- CONTRIBUTO CASSA ALBO: indica importo contributo del 2%
- RIMB: indica l''eventuale rimborso spesa
- COMP.NAT.: indicare compensi in natura
- CIG: codice CIG se presente in fattura

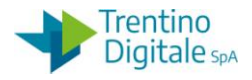

- MOTIVO DI ESCLUSIONE CIG: deve essere valorizzato solo in caso di assenza di CIG sulla fattura elettronica
- AVVISO PAGOPA: inserire codice avviso pagoPA per il pagamento con la modalità Q

#### IMPEGNO

Inserire il numero dell'impegno relativo al fornitore della fattura.

#### DATI CIG/CUP

Il dato CIG e il dato CUP se indicati in fattura dal fornitore sono visualizzabili nella transazione di validazione in due modi:

- nel campo testo che sarà automaticamente così composto: CUPstringa/CIGstringa/FTnumero/data
- nei campi dedicati riportati nel raggruppamento TESTATA: completamento dati di testata'

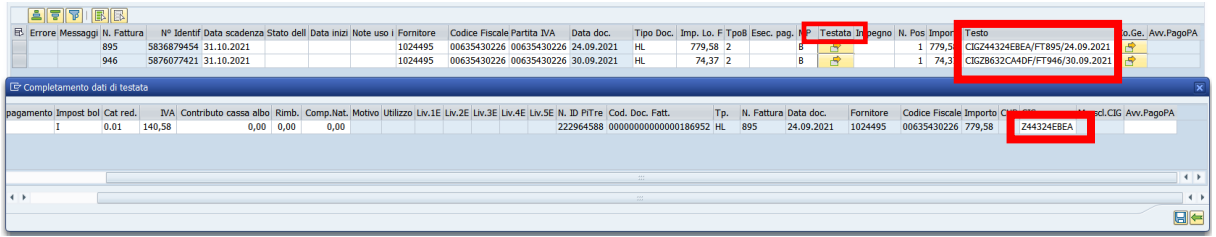

Al momento della registrazione il sistema fa il controllo sulla correttezza della composizione campo CIG che deve avere 10 caratteri.

#### MOTIVO DI ESCLUSIONE CIG

Utilizzare la barra di scorrimento per posizionarsi al termine dei dati di testata dove è posizionato il campo 'Motivo di esclusione cig'. Il motivo di esclusione CIG impostato di default è 'AMMINISTRAZIONE DIRETTA. Per modificare il motivo di esclusione CIG, qualora necessario, aprire l'apposito help di ricerca disponibile sul campo in modo da ottenere tutti i motivi di esclusione CIG tra cui scegliere.

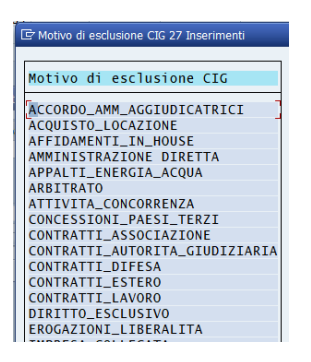

Selezionare il CIG di competenza che verrà visualizzato nel campo e salvare.

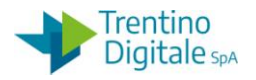

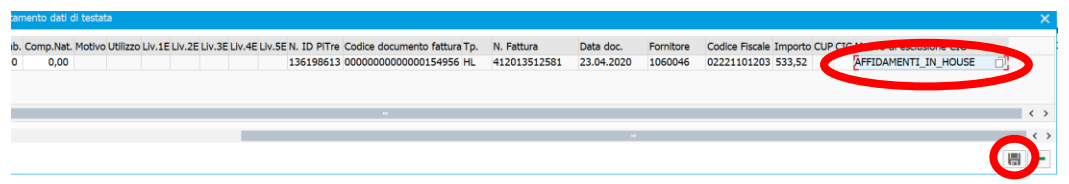

#### AVV. PAGOPA

Questa campo va valorizzato solo per i pagamenti con la modalità di pagamento Q - Avviso di pagamento pagoPA. II codice avviso di pagamento pagoPA inviato dall'ente creditore deve essere inserito in validazione fattura elettronica nei dati di testata.

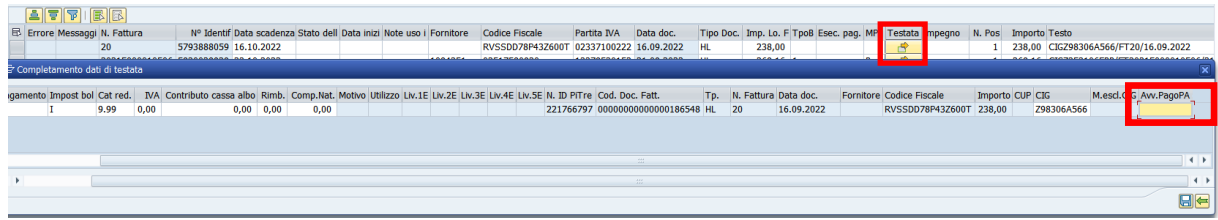

La presenza del codice avviso pagoPA richiede l'inserimento della modalità di pagamento Q - Avviso di pagamento pagoPA. Al momento di validazione il sistema esegue il controllo e segnala l'eventuale incongruenza dei dati con il messaggio seguente.

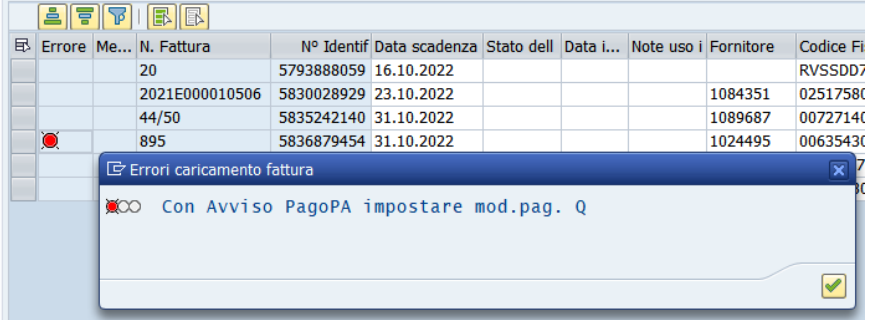

**NB**: se fosse necessario suddividere il pagamento di uno stesso codice avviso pagoPA su più impegni, utilizzare la modalità di pagamento X – disposizione documento esterno e riportare il codice avviso pagoPA nel campo Testo Info-Tes del mandato. Vedi paragrafo l'apposito per le istruzioni (8.4.6).

## 8.3.1.2 VALIDAZIONE FATTURA SU UN IMPEGNO

Per validare le fatture, l'utente deve verificarle e completarle con l'inserimento manuale negli appositi campi dei dati contabili .

Inserire il numero dell'impegno relativo al fornitore che ha emesso la fattura. Dando Invio oppure con un click sul pulsante  $\heartsuit$  vengono valorizzati dai dati presenti sull'impegno i seguenti campi: N.POS. (numero posizione) e TESTO.

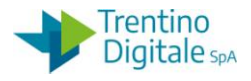

Una volta fatti gli opportuni inserimenti e/o modifiche sarà possibile selezionare una o tutte le fatture che si desidera validare (tasto SHIFT + click sulle righe) e cliccare sul tasto  $\mathscr{L}_{\text{VALIDA}}$ .

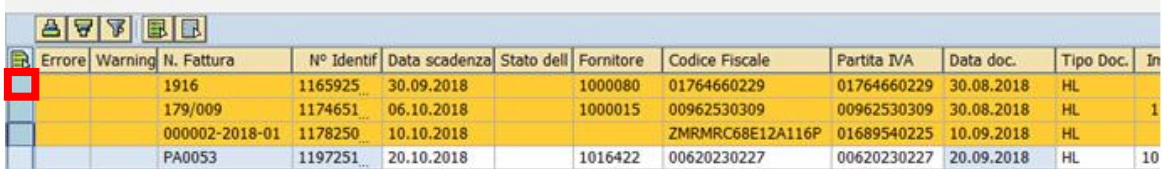

A questo punto potrebbero verificarsi le seguenti situazioni:

- se tutte le fatture selezionate risultassero corrette, il sistema le validerebbe immediatamente senza procedere all'indicazione della loro correttezza
- tutte le fatture selezionate presentano degli errori di validazione; in questo caso tutte verranno presentate con simbolo di errore  $\blacksquare$  (pallino rosso). Cliccando sul pallino rosso di ciascuna è possibile avere indicazione dell'errore riscontrato.

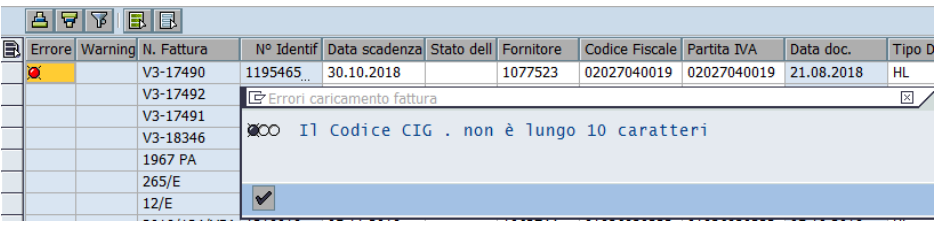

 alcune fatture selezionate presentano degli errori di validazione altre invece sono validabili; quelle errate verranno presentato con simbolo di errore  $\blacksquare$  (pallino rosso) quelle validabili invece con <sup>O</sup> (quadratino verde)

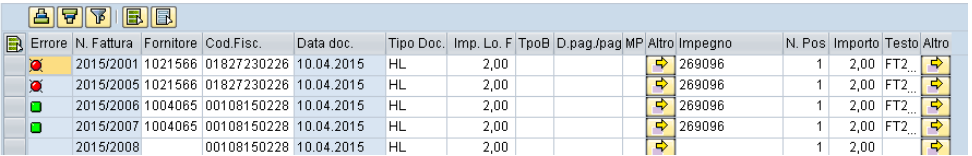

A questo punto per procedere alla validazione di quelle corrette basta selezionare solo quelle con quadratino verde e il sistema procederà alla relativa validazione.

Se l'operazione di validazione e andata a buon fine, esce la seguente schermata:

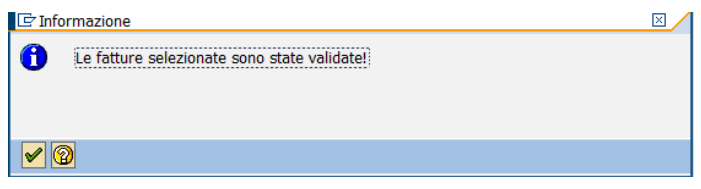

MANUALE SAP BASE SCUOLE

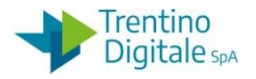

Con la validazione le fatture cambiano lo stato, da elaborabile EB diventano validate VA e quindi possono esser registrate.

8.3.1.3 VALIDAZIONE FATTURA SU PIÙ IMPEGNI

Qualora sia necessario inserire la fattura su più impegni dalla transazione di validazione premere il tasto CO.GE, indicato nella figura:

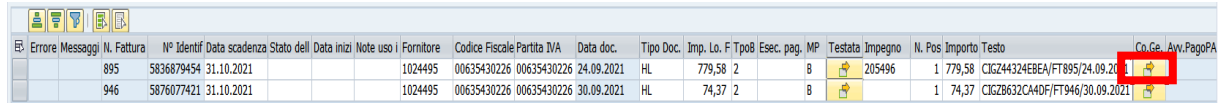

#### Si apre la schermata seguente.

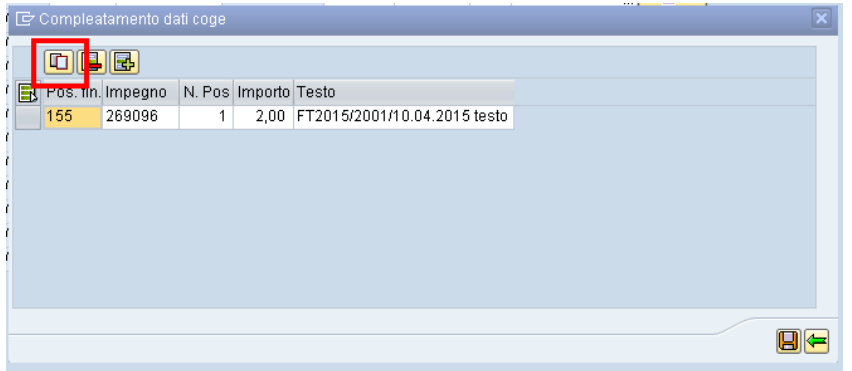

Qui è possibile copiare la riga esistente, selezionandola e premendo l'apposito tasto. In alternativa, è possibile creare una nuova posizione con un click sul tasto "Inserire riga" **.** 

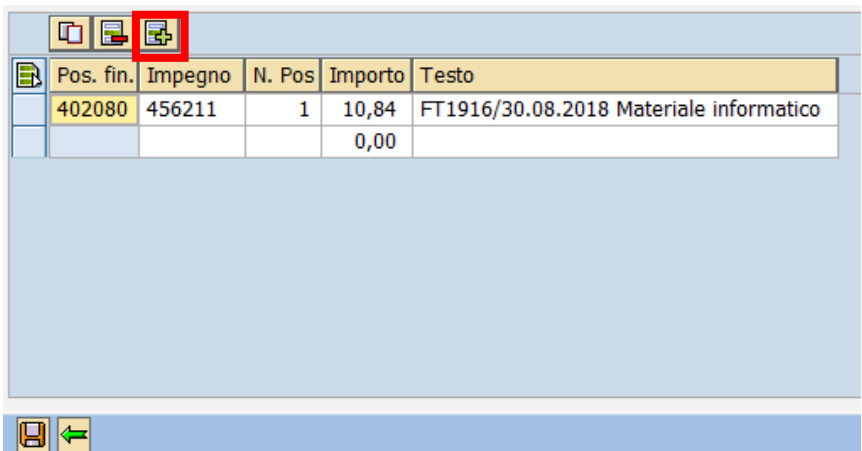

Viene inserita una riga vuota.

Inserire il numero dell'impegno relativo al fornitore della fattura.

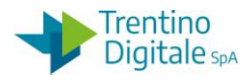

Con un Invio sulla tastiera oppure con un click sul tasto  $\bullet$ , vengono valorizzati dai dati presenti sull'impegno i seguenti campi: N.POS., IMPORTO e TESTO.

Per utilizzo parziale dell'impegno, correggere l'importo.

Il totale degli impegni su ciascuna riga inserita deve corrispondere al totale della fattura. Premere il tasto salva

Per completare la validazione è sufficiente selezionare la riga della fattura e cliccare sul tasto  $\mathcal S$  valida

## 8.3.1.4 ANNULLARE FATTURA

Dalla transazione di validazione è possibile procedere anche all'annullamento della fattura per uno dei seguenti motivi:

- la fattura non deve essere registrata ma manca la nota di credito
- la fattura deve essere registrata manualmente
- doppione della fattura già pagata

Per procedere all'annullamento si seleziona la fattura e si clicca sul tasto annulla  $\frac{d^{3}ANNULIA}{d^{3}}$ A questo punto si presenterà la seguente maschera:

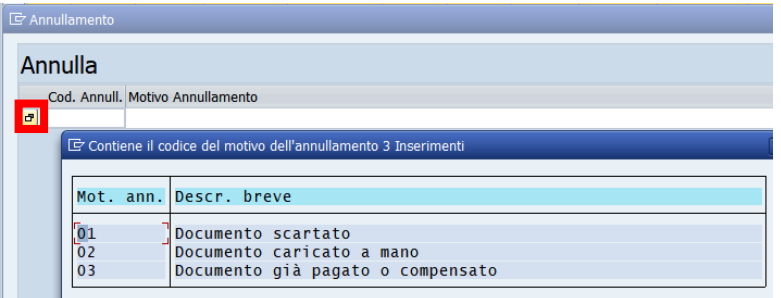

Quindi si dovrà scegliere dall'Help di ricerca un codice annullamento:

- 01: documento scartato
- 02: documento caricato a mano
- 03: documento già pagato o compensato

Per spiegare la situazione in cui si trova la fattura è possibile inserire il motivo di annullamento per esempio: Annullo fattura perché già pagata

Anche per l'annullamento se tutte le fatture estratte vengono selezionate ed annullate contemporaneamente, il sistema esce automaticamente dalla transazione. Se invece ne vengono selezionate ed annullate solo alcune il sistema rimane nella transazione di validazione con l'aggiunta sul record della fattura annullata dell'icona dell'annullamento  $\mathscr{F}$ .

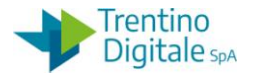

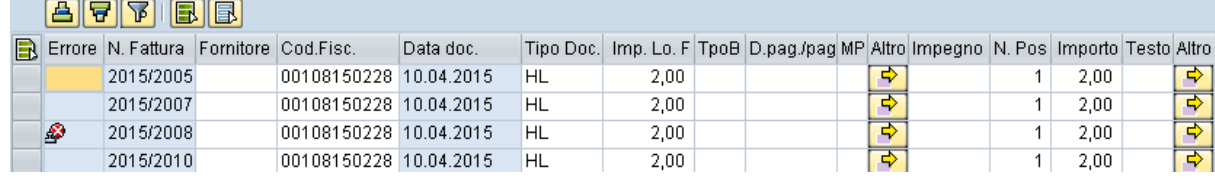

#### 8.3.1.5 SALVARE FATTURA

Dalla transazione di validazione è possibile salvare i dati inseriti e/o modificati dall'utente su una fattura, per permetterne la validazione in un secondo momento.

La funzionalità di salva non effettua alcun controllo sulla correttezza di quanto inserito.

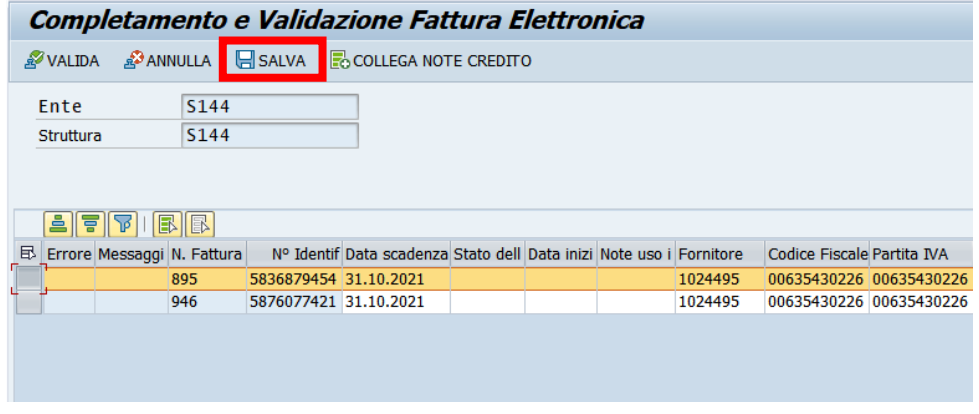

Successivamente al salvataggio è possibile validare la fattura o annullarla.

#### 8.3.2 **REGISTRAZIONE FATTURA ELETTRONICA**

8.3.2.1 REGISTRAZIONE FATTURA VALIDATA

#### *Uscite/Fattura elettronica/Registrazione fattura elettronica*

La registrazione permette di accedere alle fatture elettroniche già validate (VA) per la relativa creazione del documento di spesa.

Si presentata la seguente schermata

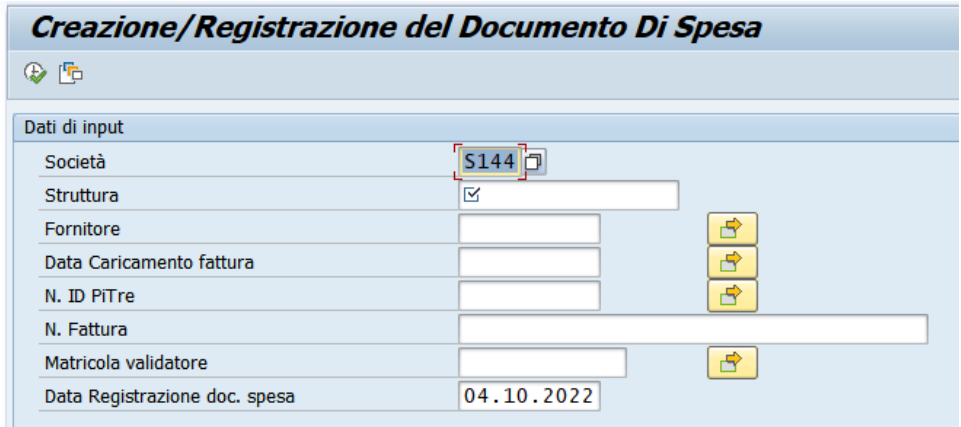

versione 1.0 pag. 150/252

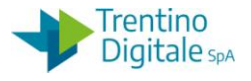

Gli unici campi obbligatori sono SOCIETÀ e STRUTTURA, da valorizzare con il codice della scuola.

Tutti gli altri campi sono opzionali e vanno utilizzati per estrarre determinate fatture. A titolo esemplificativo, se vogliamo estrarre tutte le fatture della scuola è sufficiente valorizzare i soli parametri obbligatori, mentre se intendiamo estrarre le fatture di un determinato fornitore, oltre ad impostare i parametri obbligatori, valorizzare con il codice fornitore anche il parametro "Fornitore" impostandolo direttamente se si conosce o ricercandolo con l'apposito help associato al parametro.

Premere il tasto Eseguire  $\bigcirc$  per estrarre le fatture che corrispondono ai parametri digitati. Tutte le fatture estratte, potranno essere elaborate solamente dall'utente che le ha estrapolate, precludendo a tutti gli altri utenti della stessa scuola, che vedranno nella loro

estrazione le fatture bloccate da un lucchetto  $\triangle$ , l'elaborazione delle medesime. Si consiglia pertanto, per permettere l'elaborazione multiutente, di estrapolare insiemi di fatture utilizzando anche i parametri opzionali (ad esempio il fornitore).

La schermata che verrà presentata è la seguente

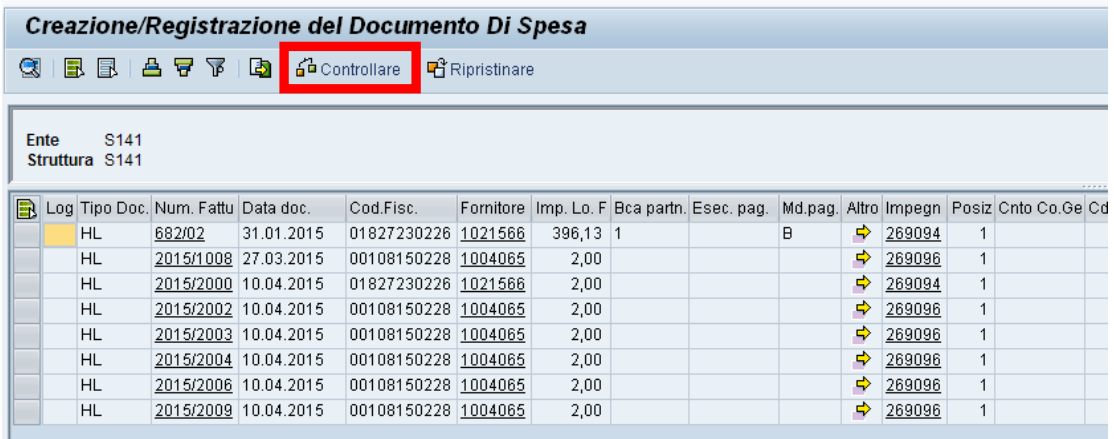

Da qui è possibile riportare la fattura selezionata in validazione facendo

un click sul pulsante **吗** Ripristinare

Selezionare le fatture che si intendono elaborare e premere il pulsante CONTROLLARE

**6<sup>2</sup>** Controllare, viene attivato il controllo di disponibilità dell'impegno/posizione.

Se le fatture selezionate superano il controllo si presenterà l'icona del quadratino verde nella prima colonna e apparirà in alto il pulsante REGISTRARE.

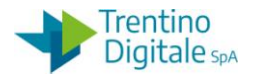

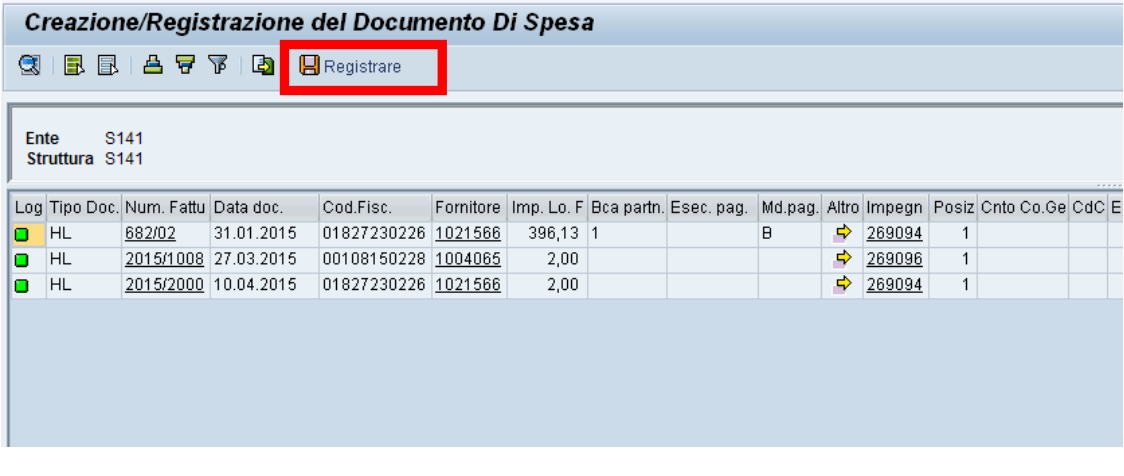

Procedere alla registrazione delle fatture con click sul tasto **B** Registrare

Se la registrazione della fattura e andata a buon fine, il sistema registra un documento di spesa e la fattura sparisce dall'elenco.

A questo punto è possibile registrare il mandato tramite la funzione "Registrazione mandati da documento di spesa" da: *Uscite/Mandati/Registrazione mandati da documento di spesa*.

8.3.2.2 RIPRISTINO FATTURA IN VALIDAZIONE

Durante la verifica delle fatture selezionate con il tasto **60** controllare può succedere che alcune presentino degli errori (es.: per mancanza di disponibilità sull'impegno). In tale caso viene riportato un pallino rosso nella colonna LOG.

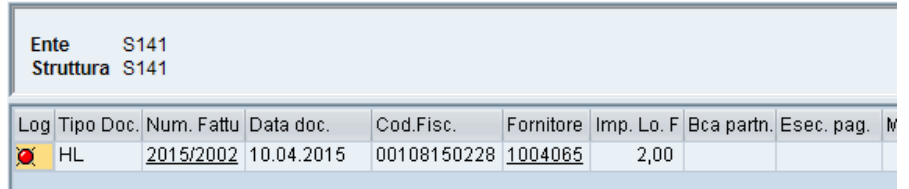

Per conoscere il motivo dell'errore basta premere sul pallino rosso e verrà presentata la lista dei problemi riscontrati.

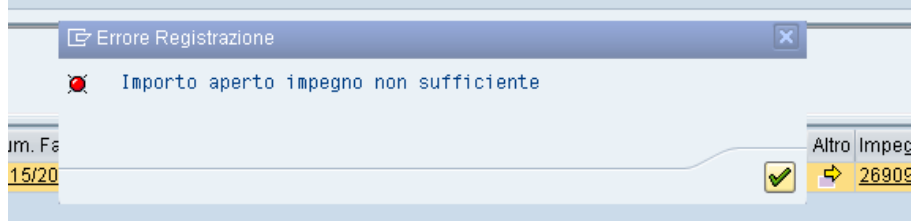

Per correggere gli errori della fattura bisogna riportarla alla transazione di validazione fattura elettronica.

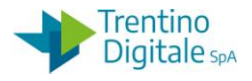

Selezionare la fattura e premere sul pulsante di ripristino di RiRipristinare Viene richiesta una conferma. Con click su tasto SI la fattura viene riportata in validazione per permetterne la successiva modifica.

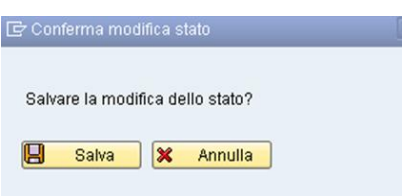

Per riportare in validazione una fattura già registrata, bisogna cancellare il documento di spesa da *Uscite/Documenti di spesa/Cancellare.*

Dopo la cancellazione del documento di spesa rivolgersi all'assistenza per ripristinare la fattura elettronica in validazione, segnalando il codice della società e il numero dell'ordine cancellato.

## 8.3.2.3 REGISTRAZIONE FATTURA ANNULLATA IN VALIDAZIONE

Se in fase di validazione alcune fatture sono state annullate, per proseguire con la registrazione del documento di spesa in modalità manuale, bisogna utilizzare la funzione di creazione del documento di spesa da: *Uscite/Documenti di spesa/Creare*.

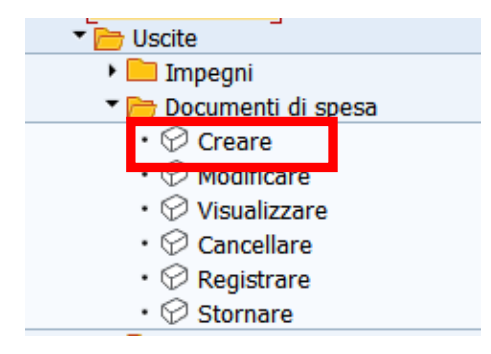

Selezionare dall'Help di ricerca il tipo documento HL:

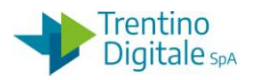

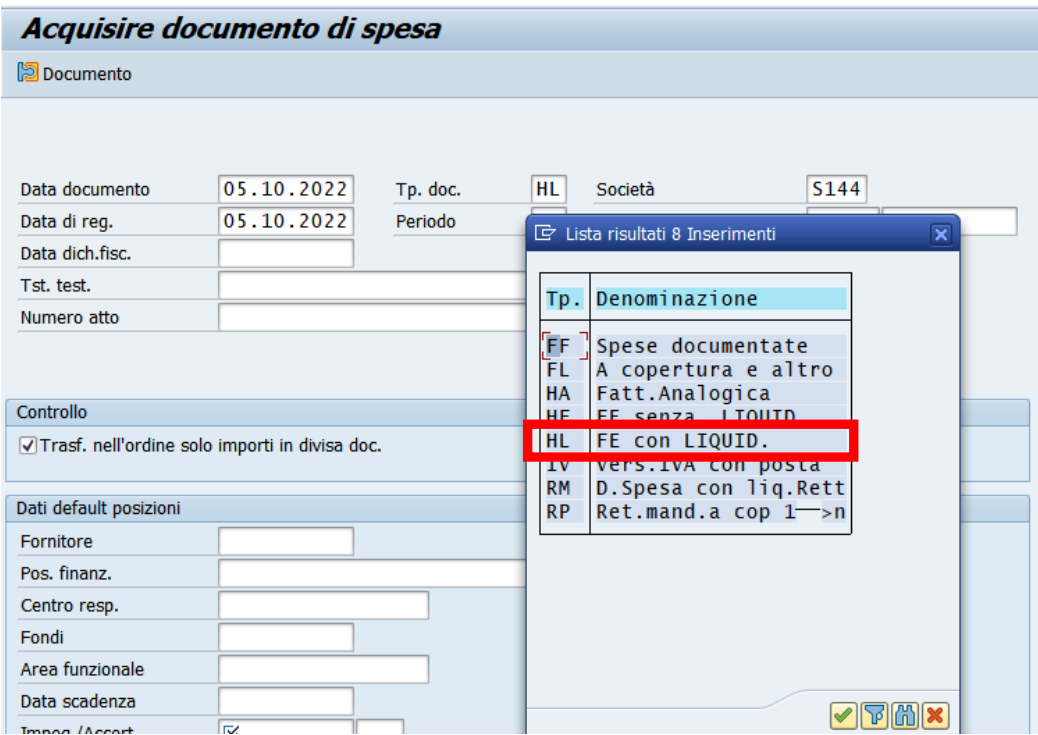

Questa tipologia di documento richiede obbligatoriamente, oltre ai soliti dati, la valorizzazione del campo RIFERIMENTO con il numero di fattura annullata. Il campo non è scrivibile, ma solo selezionabile tramite l'Help di ricerca.

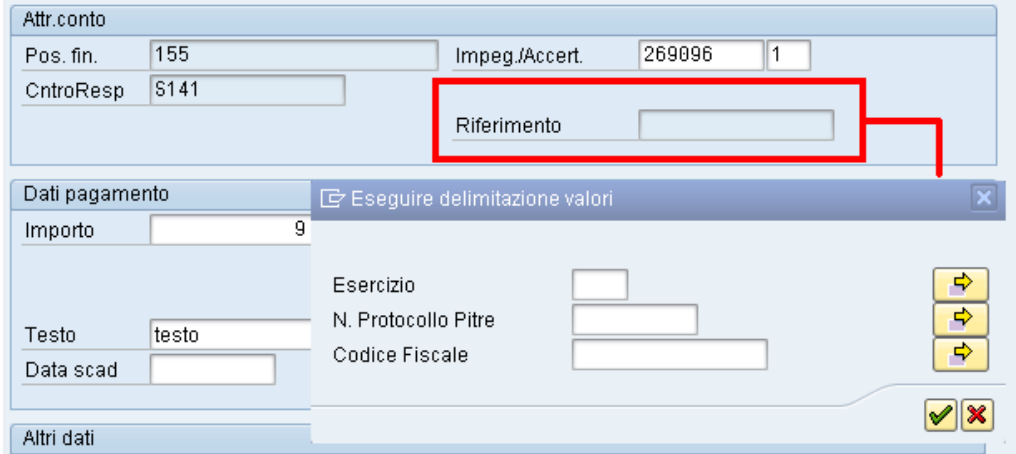

## 8.3.2.4 REGISTRAZIONE FATTURA CARTACEA

Tutte le fatture cartacee, dette anche analogiche, vanno inserite nel sistema utilizzando un tipo documento di spesa **HA fattura analogica**.

Prima dell'emissione del mandato è necessario provvedere all'inserimento manuale della fattura da parte dell'operatore in PCC.

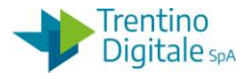

Eseguire la transazione di creazione di un documento di spesa da *Uscite/Documenti di spesa/Creare.*

Selezionare il tipo documento HA Fatt. Analogica e cliccare sul tasto continuare <sup>o</sup> oppure un Invio.

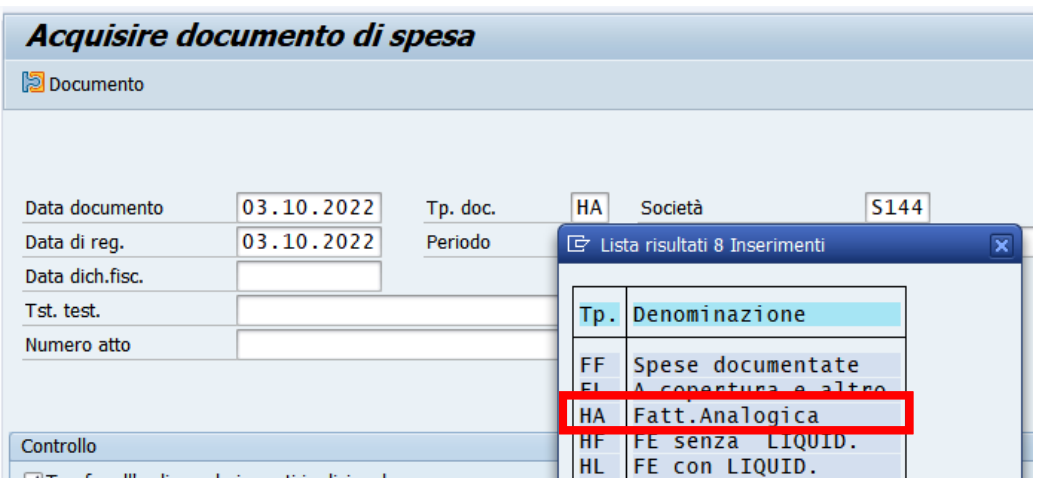

Proseguire con la normale operatività della creazione documento di spesa.

**NB:** Inserire manualmente la fattura cartacea nella Piattaforma dei Crediti Commerciali PCC, prima dell'emissione del mandato.

## 8.3.2.5 REGISTRAZIONE FATTURA CON AVVISO PAGOPA

Per gestire i pagamenti della fattura elettronica con il codice di avviso pagoPA è necessario indicare la modalità di pagamento Q e valorizzare il codice di avviso.

Questi dati vanno inseriti in fase di validazione da *Uscite/Fattura elettronica/Validazione fattura elettronica*.

Inserire la modalità di pagamento Q - Mandato avviso pagoPA

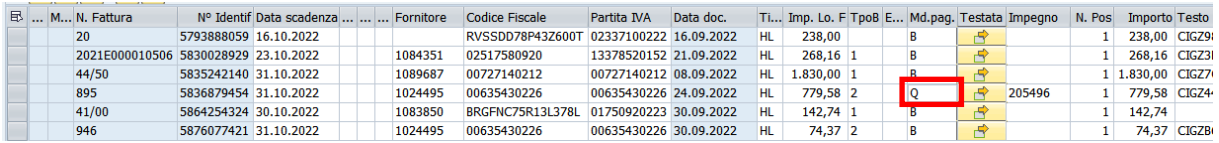

In alternativa, facendo click sull'help di ricerca è possibile selezionarlo dalla lista di modalità di pagamento.

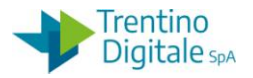

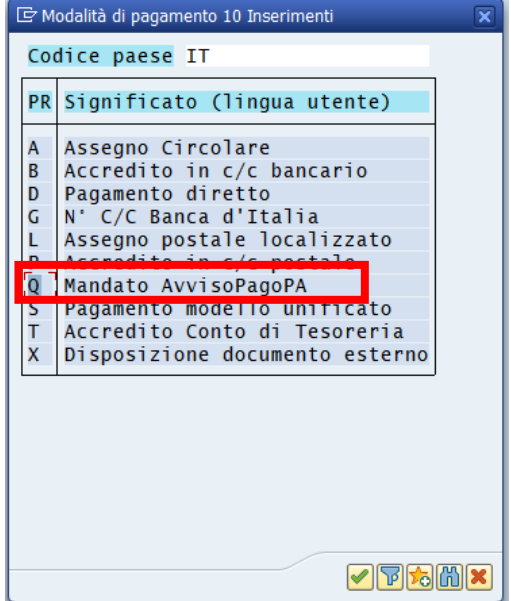

II codice avviso di pagamento pagoPA inviato dall'ente creditore deve essere inserito in validazione fattura elettronica nei dati di testata.

Cliccare sul tasto testata  $\Box$ 

Utilizzare la barra di scorrimento per posizionarsi al termine dei dati di testata dove è posizionato il campo AVV.PAGOPA.

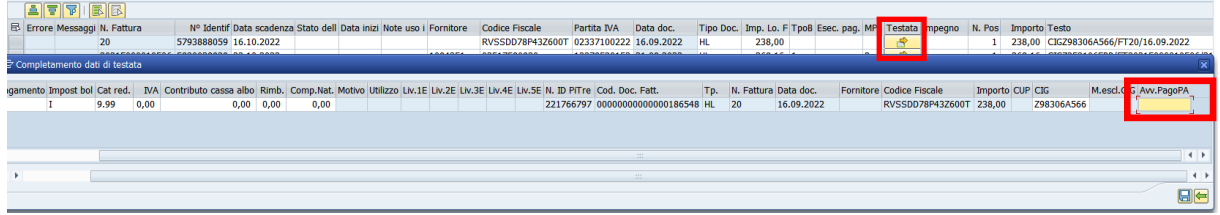

Inserire il codice di avviso di pagamento e salvare.

La presenza del codice avviso pagoPA richiede inserimento della modalità di pagamento Q - Avviso di pagamento pagoPA. Al momento di validazione il sistema esegue il controllo e segnala incongruenza sui dati con il messaggio seguente.

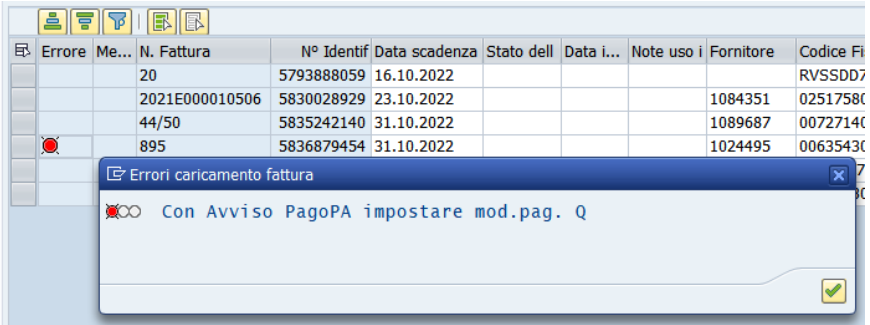

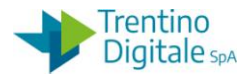

Una volta fatti gli opportuni inserimenti e/o modifiche selezionare la fattura e cliccare sul tasto *S* VALIDA.

Proseguire con la registrazione della fattura e del mandato.

## 8.3.3 **GESTIONE NOTE DI CREDITO**

La procedura consente la gestione di note di credito arrivate in fattura elettronica.

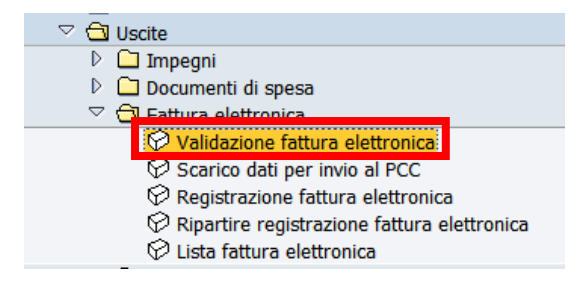

Una nota di credito è un documento fiscale inviato da un fornitore per rettificare una fattura precedentemente emessa e consegnata.

La nota di credito è una variazione dell'importo in diminuzione della fattura non rifiutata in SGF (entro 15 giorni, altrimenti viene accettata in automatico) e serve a correggere eventuali errori. Può stornare parzialmente o totalmente l'importo di una fattura già emessa.

Alcuni motivi di emissione della nota di credito da parte del fornitore sono:

- fattura già pagata parzialmente
- storno di resi, ad esempio per non conformità del prodotto o della fornitura
- fattura errata, ad esempio per gli importi, la data di emissione, i dati del cliente
- necessità di correggere un errore, ad esempio su quantità o prezzo
- presenza di fatture doppie
- risoluzione del contratto

La nota di credito è un documento che deve avere gli stessi requisiti della fattura e può seguire la numerazione delle fatture elettroniche. Per non essere scartata da SDI (Sistema di Interscambio) la numerazione della nota di credito deve avere sempre un numero differente dalla fattura originaria.

## 8.3.3.1 VISUALIZZAZIONE NOTE DI CREDITO

Questa procedura va utilizzata quando abbiamo la necessità di verificare la presenza della nota di credito.

Per visualizzare tutte le note di credito disponibili bisogna usare la funzione di validazione fattura elettronica da *Uscite/Fattura elettronica/Validazione fattura elettronica*.

Inserire il codice della società nel campo struttura e selezionare da tipologia fattura la voce VISUALIZZA LE NOTE DI CREDITO.

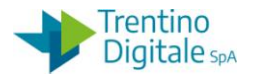

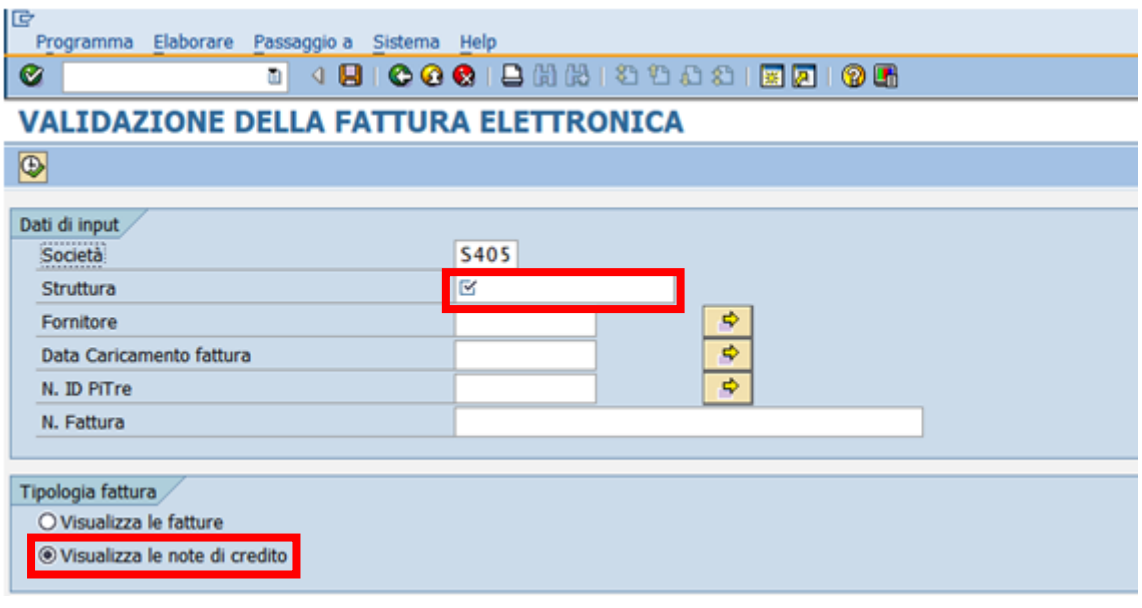

Lanciare la funzione facendo click sul tasto eseguire  $\bigcirc$ .

Il sistema presenta una schermata con l'elenco di tutte le note di credito disponibili nel sistema.

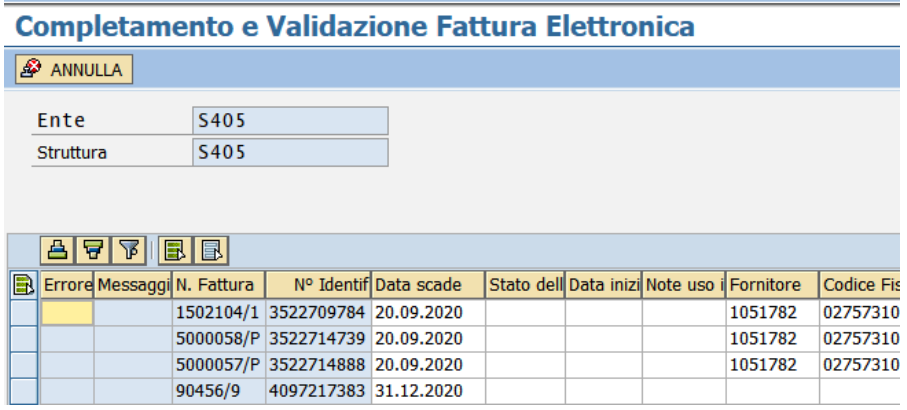

8.3.3.2 ANNULLAMENTO DI NOTA DI CREDITO

Questa procedura va utilizzata solo quando abbiamo una nota di credito che non va a compensare una fattura elettronica.

La necessità di annullare una nota di credito si verifica quando la nota si riferisce a più fatture oppure quando la fattura corrispondente è già stata pagata.

Per annullare una nota di credito bisogna usare la funzione di validazione fattura elettronica da *Uscite/Fattura elettronica/Validazione fattura elettronica*.

Inserire il codice della società nel campo struttura e selezionare da tipologia fattura la voce VISUALIZZA LE NOTE DI CREDITO.

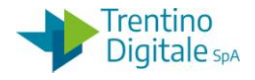

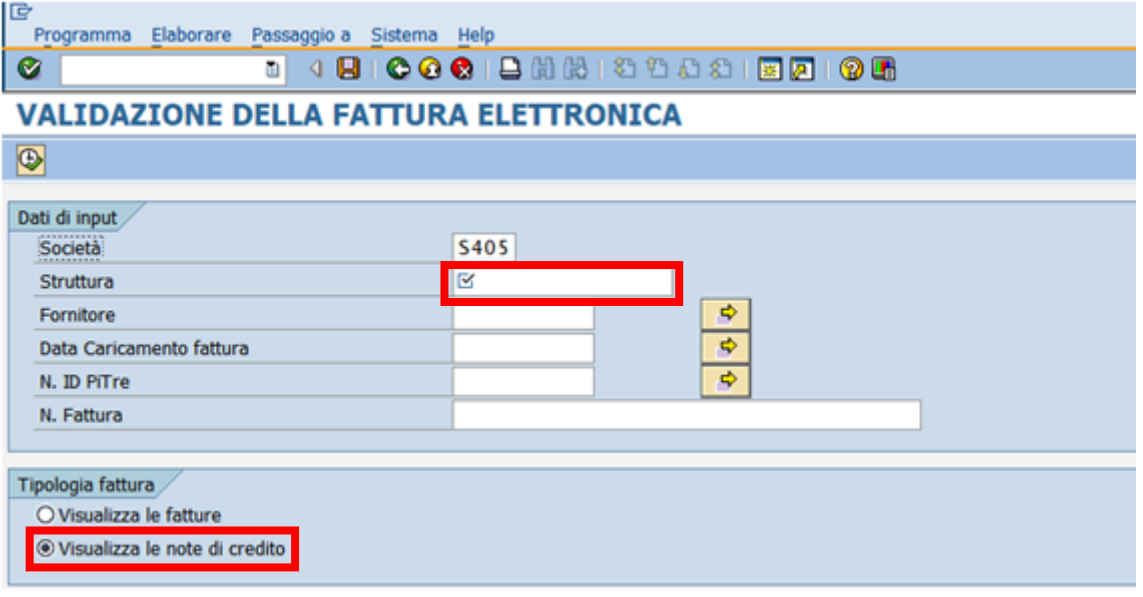

Lanciare la funzione facendo click sul tasto eseguire  $\Box$ .

Il sistema presenta una schermata con tutte le note di credito disponibili nel sistema.

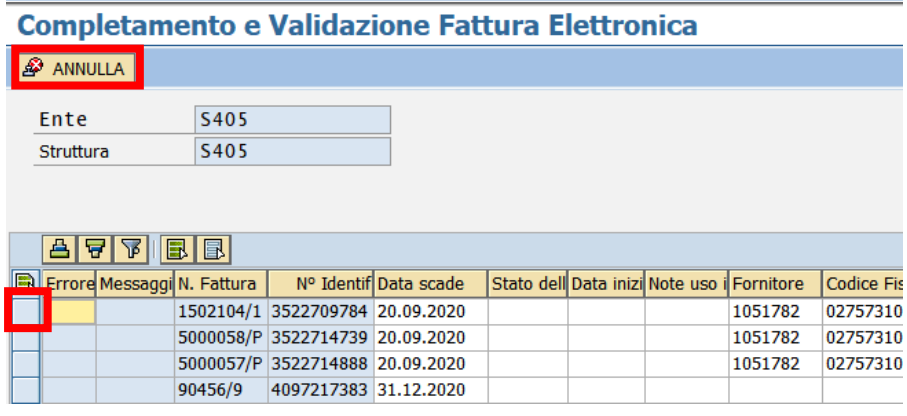

Selezionare la riga della nota di credito che si vuole annullare con un click nel quadratino vuoto all'inizio della riga e premere il tasto ANNULLA*.* Si presenta la schermata seguente:

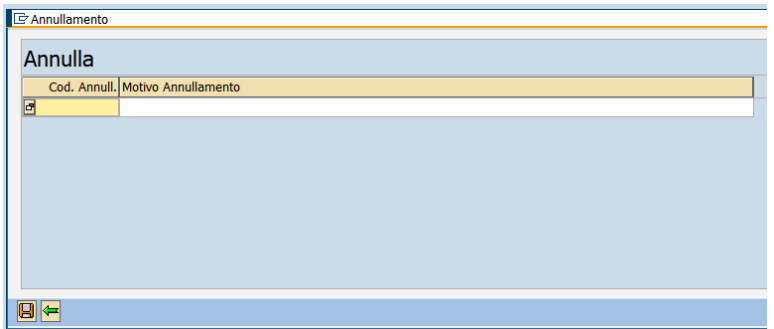

versione 1.0 pag. 159/252

DOCUMENTO ED INFORMAZIONI PER CIRCOLAZIONE ED USO ESCLUSIVAMENTE INTERNI Tutti i diritti riservati. Proprietà Trentino Digitale S.p.A.

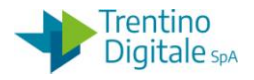

Selezionare un codice di motivo annullamento dalla lista: 01 oppure 03.

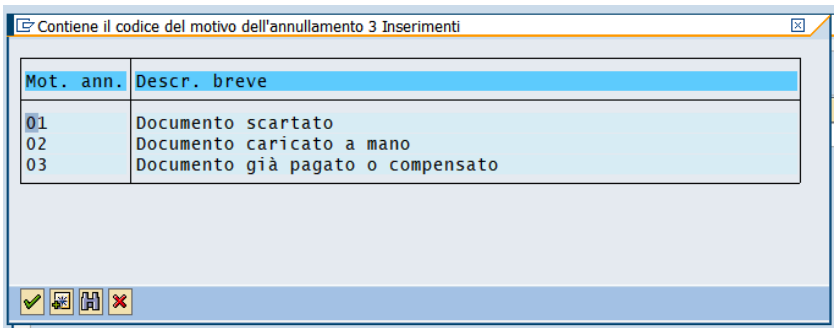

Scrivere la descrizione del motivo nel campo MOTIVO ANNULLAMENTO, per es. Fattura già pagata*.*

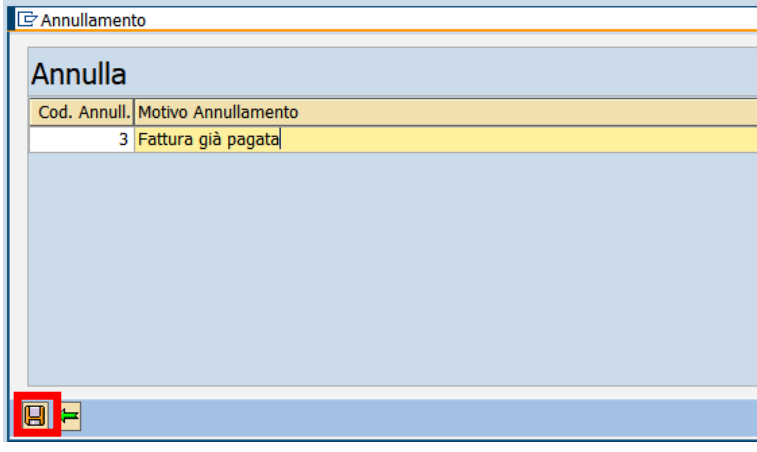

Confermare con un click sul tasto salva  $\blacksquare$ , il sistema mostrerà un messaggio di avvenuta registrazione.

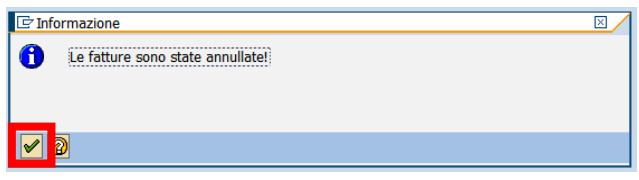

La procedura di annullamento finisce con un click sul tasto Continuare oppure Invio sulla tastiera.

#### 8.3.3.3 NOTA DI CREDITO PER IL TOTALE DELLA FATTURA

Questa procedura va utilizzata quando abbiamo una nota di credito per l'importo totale della fattura elettronica da pagare.

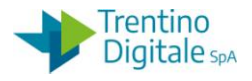

In questo caso l'emissione di una nota di credito da parte del fornitore serve per annullare completamente una fattura.

La necessità di compensazione al 100% si verifica quando la fattura è doppia oppure presenta degli errori.

# **N.B. Questa procedura va eseguita solo se l'importo della nota di credito coincide perfettamente con l'importo della fattura elettronica.**

Il procedimento per la gestione della compensazione al 100% è il seguente:

Passo 1

In validazione si compila la fattura come se si dovesse validare, cioè va inserito il numero dell'impegno cui si riferisce la fornitura/prestazione.

L'impegno deve essere di importo almeno pari al totale della fattura.

Passo 2

Una volta effettuati gli opportuni inserimenti, selezionare la fattura che si desidera validare e cliccare sul tasto COLLEGA NOTE CREDITO.

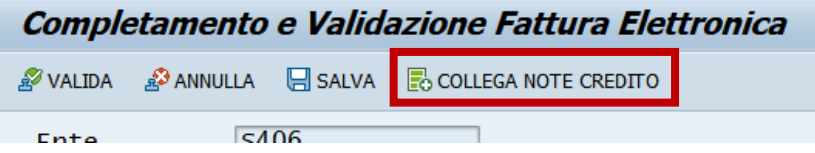

N.B. Il sistema permette di elaborare solamente una fattura alla volta; nel caso in cui fossero selezionate più fatture, alla pressione del tasto COLLEGA NOTE CREDITO, viene dato un messaggio di errore.

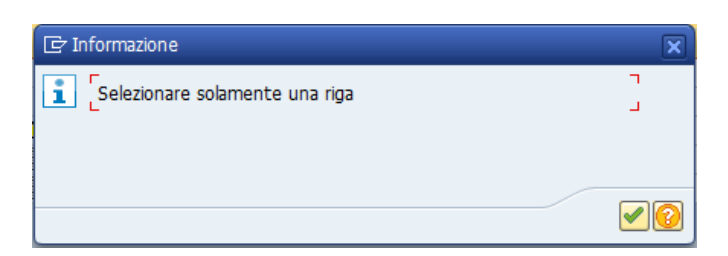

Passo 3 Si apre la seguente schermata.

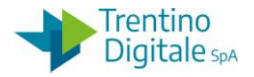

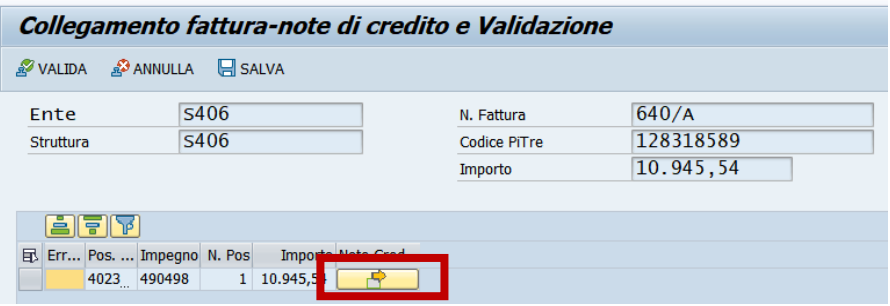

Procedere al collegamento delle note di credito facendo click sul tasto  $\Box$  in colonna *Note Credito* e successivamente sul tasto inserire riga.

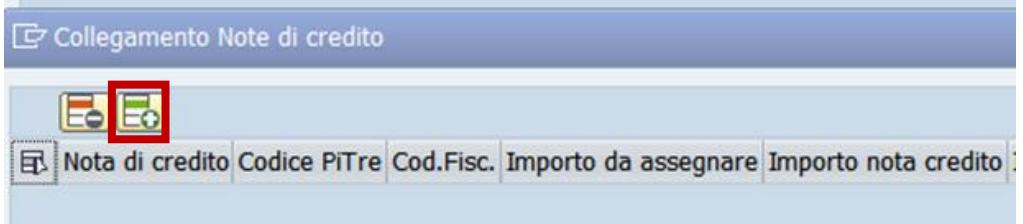

Eseguire la ricerca della nota di credito da collegare facendo click sull'Help di ricerca.

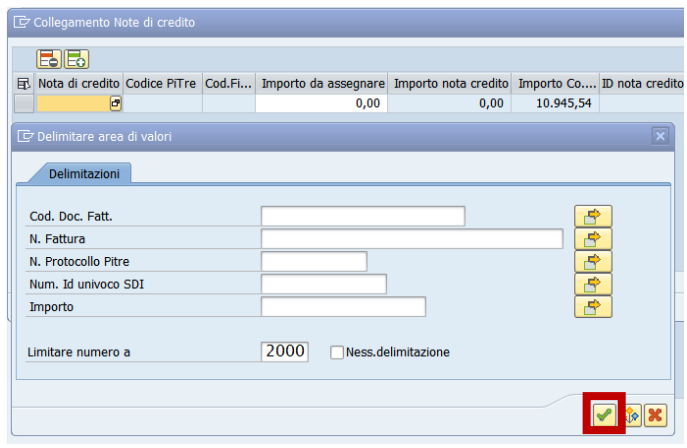

Dopo la conferma il sistema presenta la nota di credito da collegare.

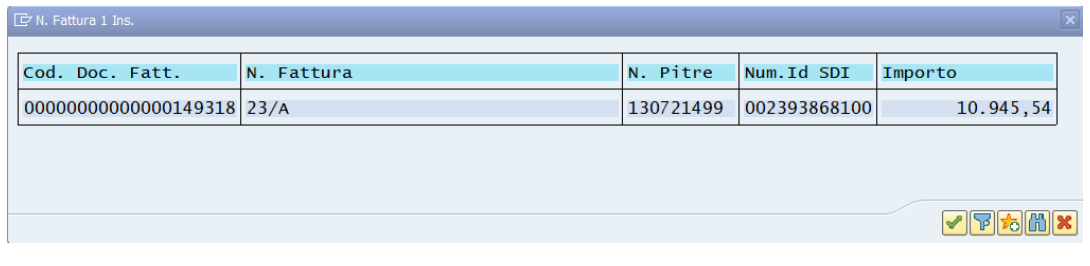

Confermare con il tasto Continuare oppure con Invio sulla tastiera.

versione 1.0 pag. 162/252

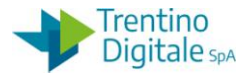

In seguito inserire l'importo della nota di credito e salvare.

Passo 4

Dalla funzione *Collegamento fattura-note di credito e Validazione* selezionare la riga della fattura collegata e cliccare sul tasto Annulla & ANNULLA.

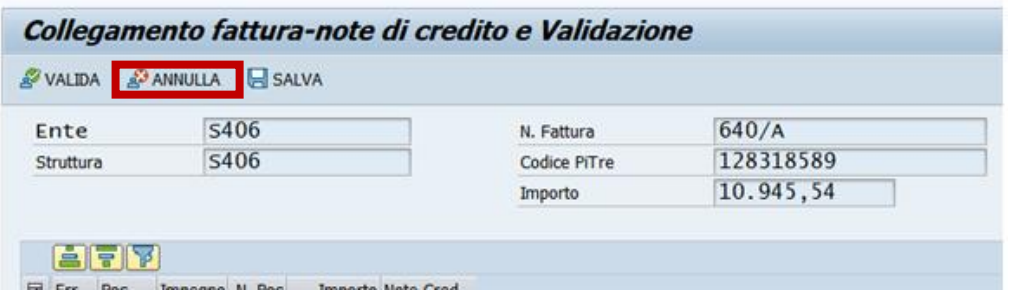

La fattura e le note di credito ad essa collegate passano nello stato AN-Annullata. Il motivo di storno diventa 01 con descrizione "Ann. per Nota di credito 100%".

N.B. Per eliminare la fattura collegata alla nota di credito bisogna usare il tasto annulla dalla funzione di collegamento attivabile con l'apposito pulsante **B** COLLEGA NOTE CREDITO Con un click sul pulsante annulla in validazione la fattura non scompare dall'elenco.

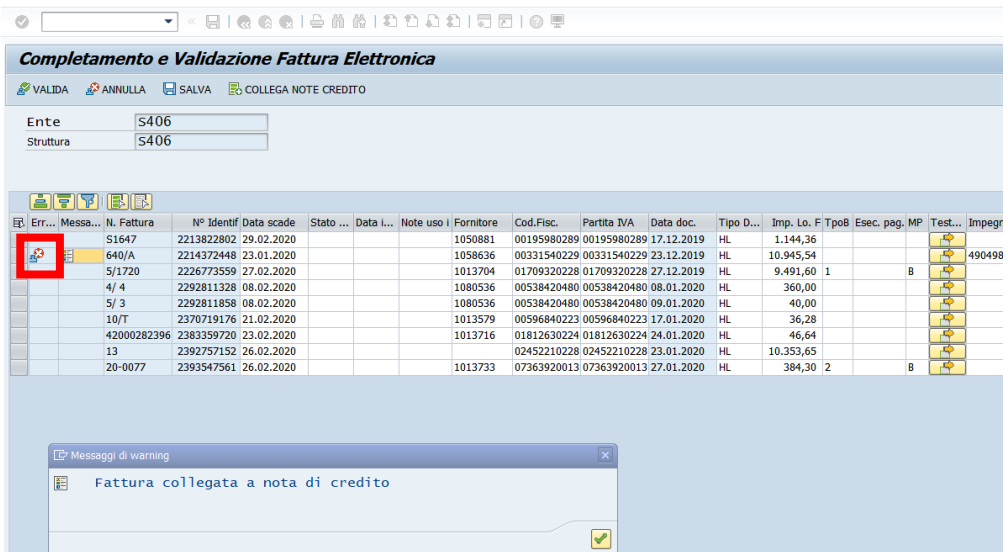

Il sistema rimane nella transazione di validazione con l'aggiunta dell'icona dell'annullamento . Dopo l'uscita dalla validazione, la riga della fattura stornata sparisce.

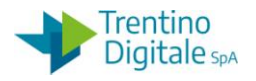

8.3.3.4 NOTA DI CREDITO A STORNO PARZIALE DELLA FATTURA

Questa procedura va utilizzata quando abbiamo una nota di credito per importo parziale della fattura elettronica da pagare.

In questo caso l'emissione di una nota di credito da parte del fornitore serve per diminuire l'importo della fattura già emessa.

La necessità di compensazione parziale si usa per correggere l'importo della fattura già emessa nel caso di errata quantità, articolo, importo, reso oppure applicazione sconto.

## **N.B. Questa procedura va eseguita solo se la nota di credito presenta un importo minore rispetto a quello della fattura elettronica**.

Il procedimento per la gestione della compensazione parziale è il seguente:

Passo 1

In validazione si compila la fattura come se si dovesse validare, cioè va inserito il numero dell'impegno cui si riferisce la fornitura/prestazione.

L'impegno deve essere di importo almeno pari al totale della fattura.

Passo 2

Una volta effettuati gli opportuni inserimenti, selezionare la fattura che si desidera validare e cliccare sul tasto Collega note credito.

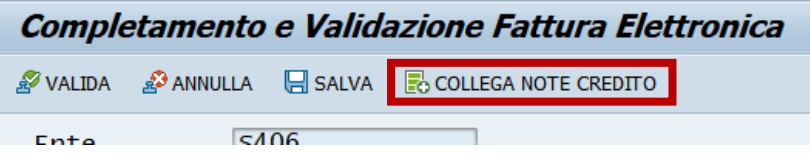

N.B. Il sistema permette di elaborare solamente una fattura alla volta; nel caso in cui fossero selezionate più fatture, alla pressione del tasto COLLEGA NOTE CREDITO, viene dato un messaggio di errore.

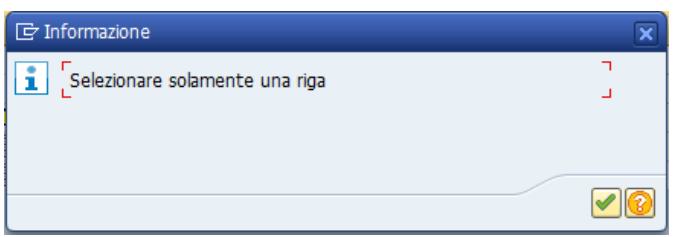

Passo 3 Si apre la seguente schermata.

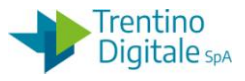

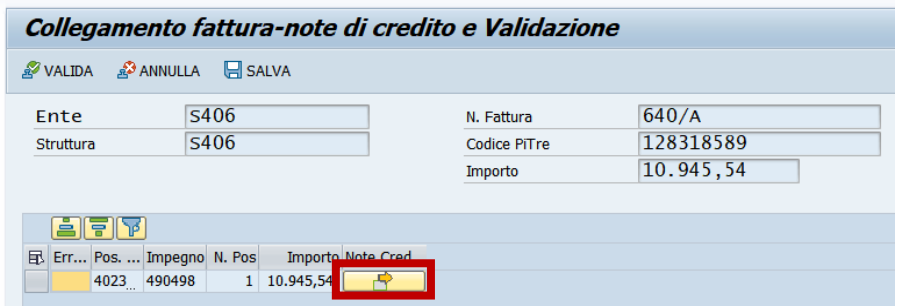

Procedere al collegamento delle note di credito facendo click sul tasto **in colonna** Note Credito e successivamente sul tasto Inserire riga.

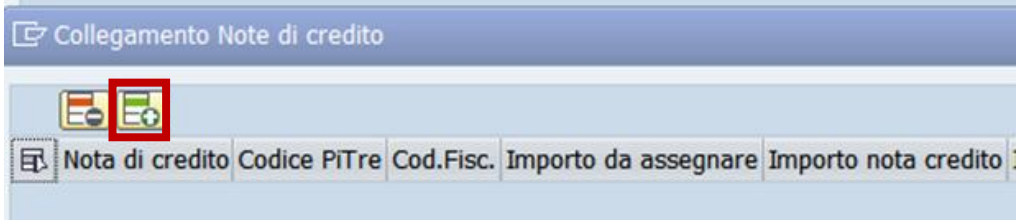

Eseguire la ricerca della nota di credito da collegare facendo click sull'Help.

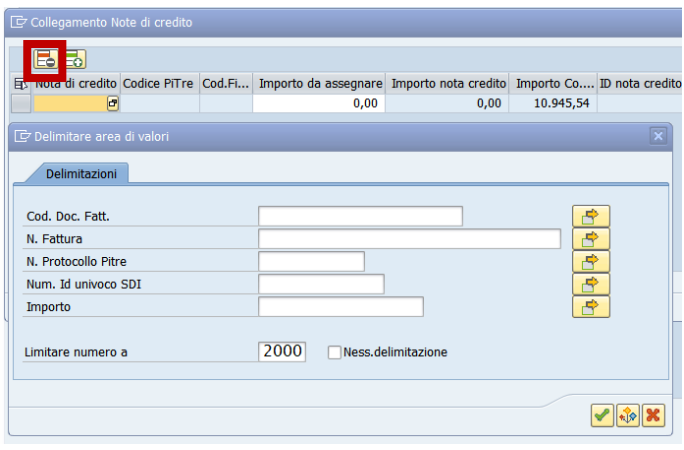

Dopo la conferma il sistema presenta la nota di credito da collegare.

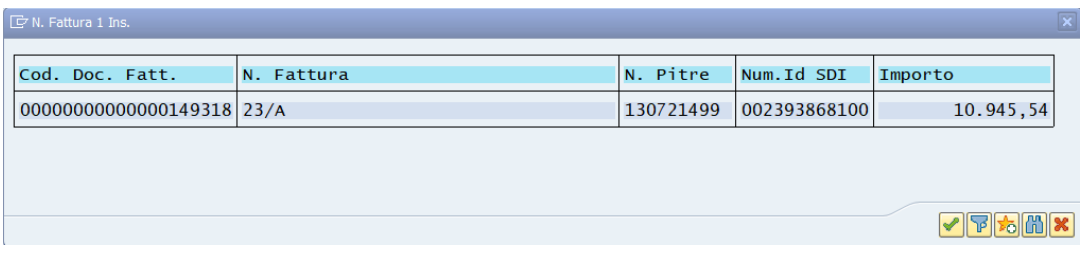

Confermare con il tasto Continuare **oppure con Invio sulla tastiera.** 

versione 1.0 pag. 165/252

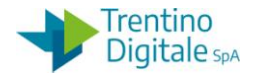

Inserire l'importo della nota di credito e salvare.

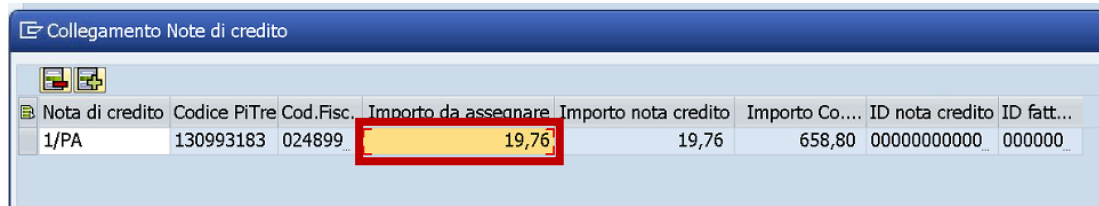

## Passo 4

Selezionare la riga della fattura e cliccare sul tasto Valida <sup>gyvalda</sup>

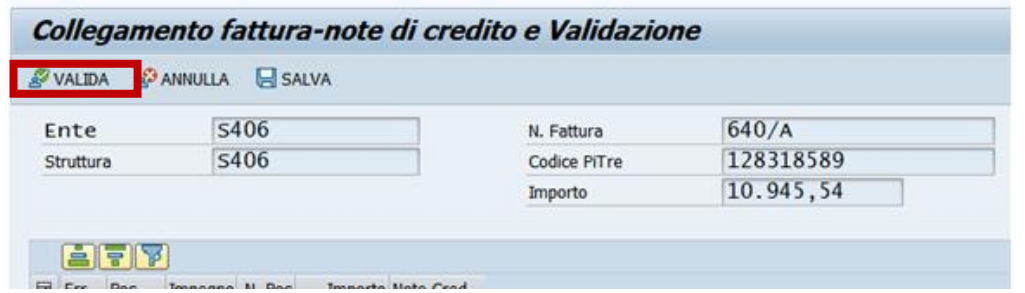

Il programma ritorna in modo automatico alla validazione della fattura e la fattura elaborata viene tolta dalla lista.

## 8.3.4 **RIPARTIRE REGISTRAZIONE FATTURA ELETTRONICA**

## *Uscite/Fattura elettronica/Ripartire registrazione fattura elettronica*

La funzione "Ripartire registrazione fattura elettronica" può essere eseguita solo dall'utente che ha un processo di registrazione sospeso con le fatture bloccate.

Se in fase di registrazione, il sistema rileva degli errori (es.: manca cassa sul capitolo) che non consentono la prosecuzione dell'elaborazione, nella prima colonna comparirà il simbolo "Stop" e la fattura relativa assumerà lo stato "Rielaborabile" (RI).

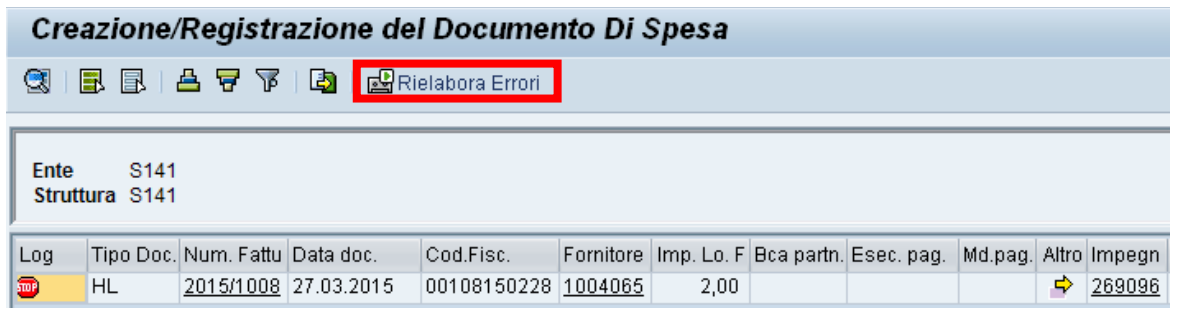

Per procedere alla verifica dell'errore si può operare in due modi:

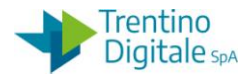

- Rimanere nella transazione di registrazione e cliccare sul tasto RIELABORA ERRORI 图 Rielabora Errori
- Uscire dalla transazione di registrazione e dal menù utente selezionare la transazione *Ripartire registrazione fattura elettronica* .

In entrambi i casi verrà presentata la seguente schermata, dove sono riportate tutte le fattura per le quali è fallita la registrazione.

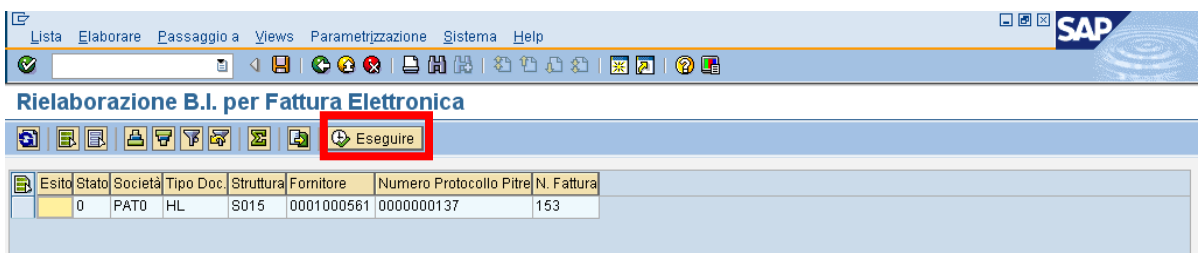

Per proseguire, selezionare la riga e cliccare sul tasto ESEGUIRE. Compare la seguente schermata.

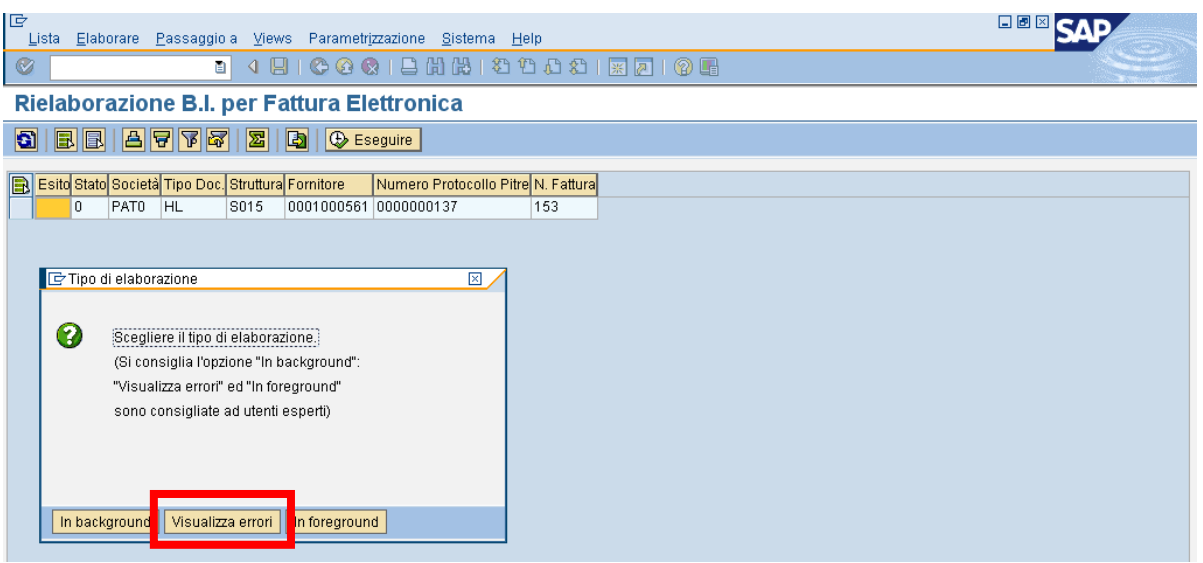

Cliccando sul tasto VISUALIZZA ERRORI, il sistema si fermerà sulla schermata di registrazione del documento di spesa sul campo dove è presente l'errore.

Il sistema conclude la registrazione della fattura solo dopo la correzione dell'errore. Va ricordato che fino a quando il singolo utente non conclude le registrazioni delle fatture con lo stato RI, non potrà eseguire altre transazioni di registrazioni di fatture. In questo caso viene dato avviso tramite il messaggio "L'utente SPXXXXX ha un'elaborazione da concludere: prima terminarla!"

Unit L'utente (xxxx) ha un'elaborazione da concludere: prima terminaria!

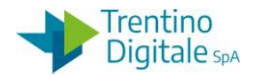

#### 8.3.5 **LISTA FATTURA ELETTRONICA**

#### *Uscite/Fattura elettronica/Lista fattura elettronica*

Questa procedura è utile per cercare, esportare oppure verificare lo stato delle fatture elettroniche.

La transazione di lista fattura permette di estrarre tutte le fatture elettroniche potendo scegliere tra:

- tutte registrate (RE registrata)
- tutte non registrate (EB elaborabile, VA validata, AN -annullata, RI rielaborabile)

Per avere la lista delle fatture bisogna selezionare dal menu la transazione "Lista fattura elettronica". Verrà presentata la seguente schermata.

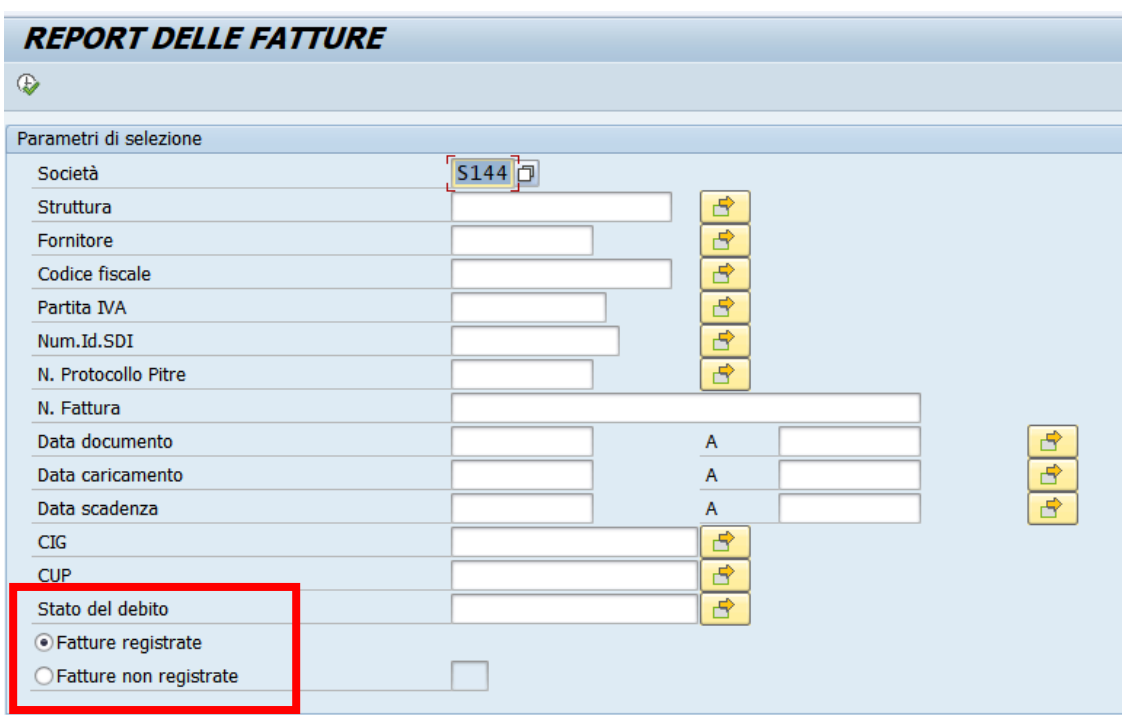

Dopo aver indicato i dati della struttura, eseguire la transazione con l'apposito tasto. In base alla selezione, il sistema fa vedere la lista delle fatture registrate o non registrate. E' possibile restringere la ricerca delle fatture valorizzando ulteriori campi presenti sulla schermata del report

Di sotto la schermata della lista fatture registrate RE:

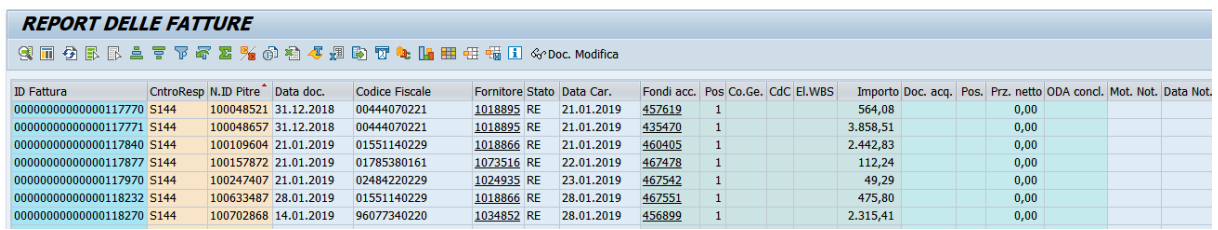

versione 1.0 pag. 168/252

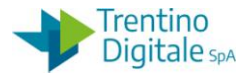

Esempio della lista di fatture non registrate.

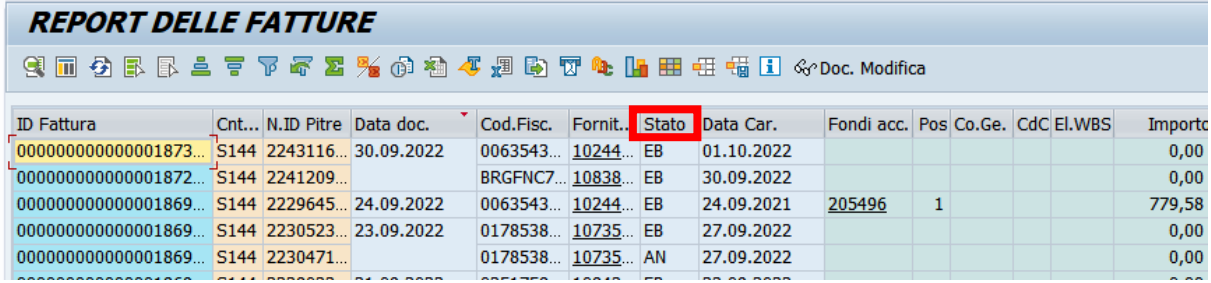

Facendo un click sull'Help di ricerca nel campo stato possiamo vedere la lista degli stati FE.

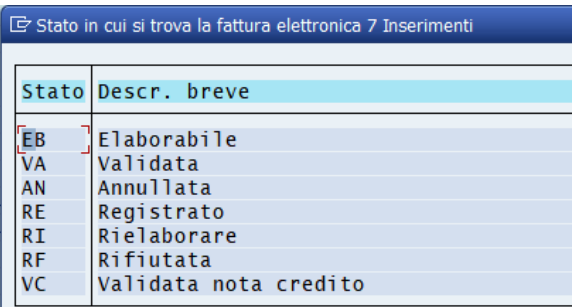

La lista delle fatture è esportabile con il tasto **della prima principale dal Menu Lista/Esportare/File** *locale* e selezionare la voce Foglio elettronico.

## 8.4 **MANDATI**

Dal menu si accede alle singole transazioni espandendo la cartella uscite e successivamente espandendo la cartella mandati:

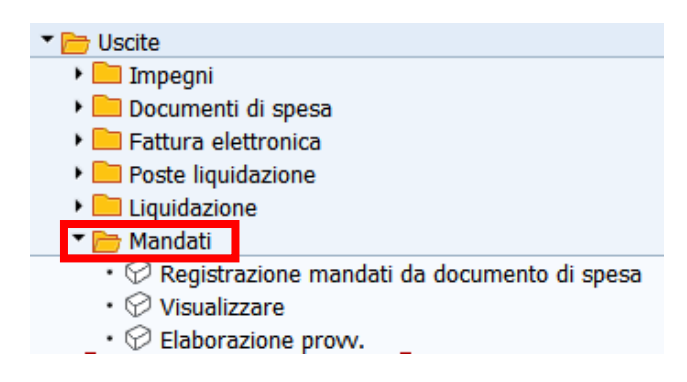

# 8.4.1 **REGISTRAZIONE MANDATI DA DOCUMENTO DI SPESA** *Uscite/Mandati/Registrazione mandati da documento di spesa*

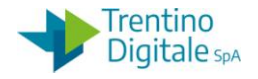

Questa funzione consente di registrare i mandati **non a copertura** da documento di spesa ed esegue un controllo sulla disponibilità della cassa al momento di registrazione. La videata iniziale mostra i seguenti campi che permettono di effettuare la selezione dei documenti di spesa:

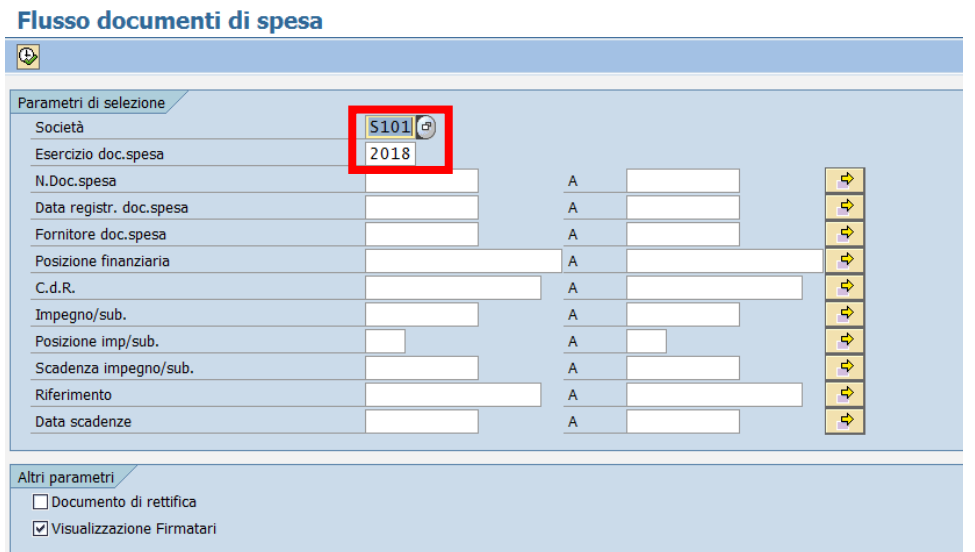

Il sistema compila già i due campi obbligatori: SOCIETA' e ESERCIZIO DOC. SPESA. È possibile, ma non necessario restringere la selezione inserendo altri dati quale FORNITORE oppure IMPEGNO, DATA SCADENZA, ecc..

I due flag nel riquadro "Altri parametri" hanno le seguenti funzioni:

- DOCUMENTO DI RETTIFICA: spuntare per registrare i mandati di rettifica (da doc. RM)
- VISUALIZZAZIONE FIRMATARI: consente di visualizzare, prima di ottenere la lista di documenti, i firmatari delle liquidazioni e dei mandati, di default è spuntato

Si avvia la ricerca con un click sul seguente tasto  $\boxed{\bigoplus}$ .

Dopo la visualizzazione dei firmatari, fare un click sul tasto verde  $\blacksquare$ .

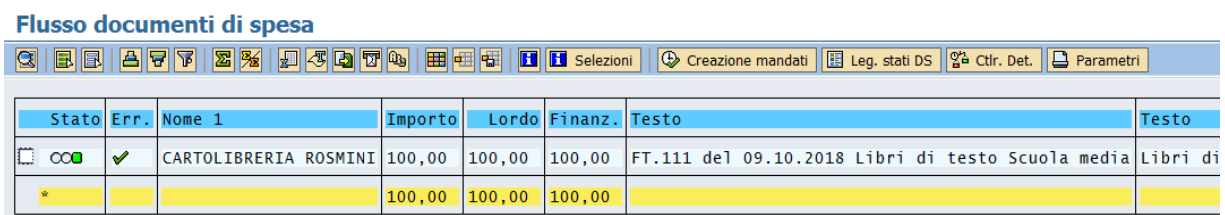

La prima colonna fa vedere lo stato del documento di spesa e non gli errori.

Con il seguente tasto **El Leg. stati DS** è possibile visualizzare la legenda degli stati.

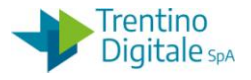

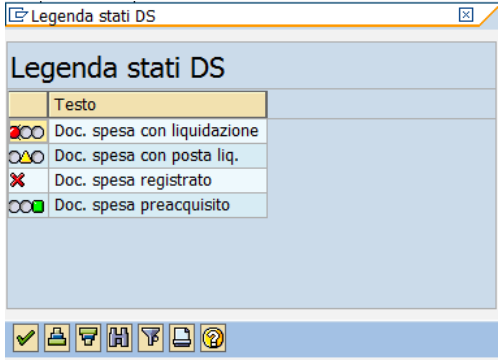

Gli eventuali errori rilevati dal sistema vengono segnalati nella seconda colonna.

Se il documento da registrare presenta degli errori il sistema segnala un messaggio bloccante che impedisce l'esecuzione della procedura su tale documento.

Facendo click sul bollino rosso è possibile visualizzare il dettaglio dell'errore.

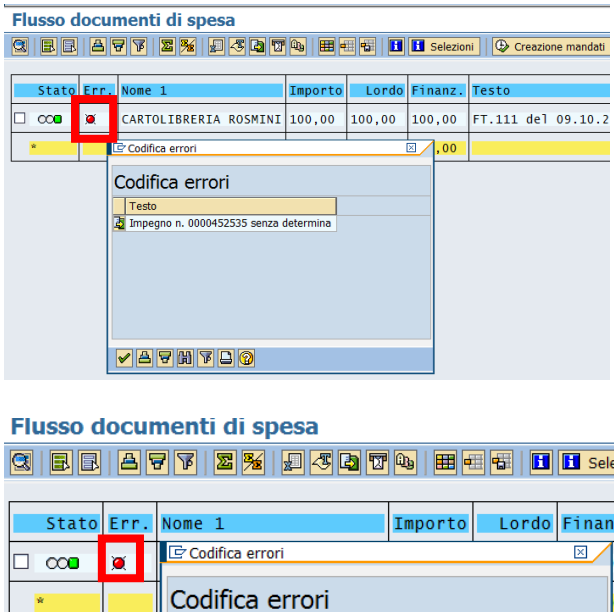

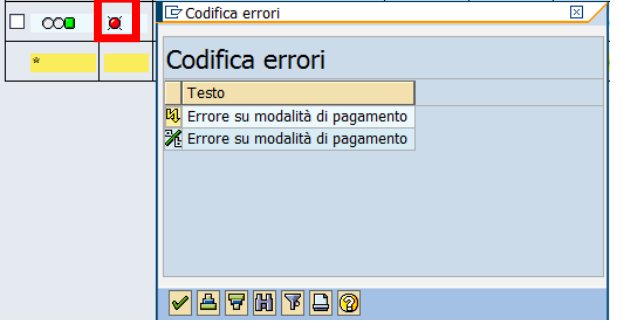

Per risolvere il problema segnalato (per es.: inserire i dati di provvedimento sull'impegno senza determina oppure inserire un flag sull'appoggio bancario abituale) bisogna uscire dalla registrazione mandati.

MANUALE SAP BASE SCUOLE

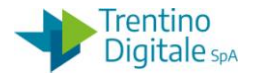

Selezionare dei documenti da creare segnando con un flag i checkbox a sinistra di ogni documento visualizzato.

# Flusso documenti di spesa

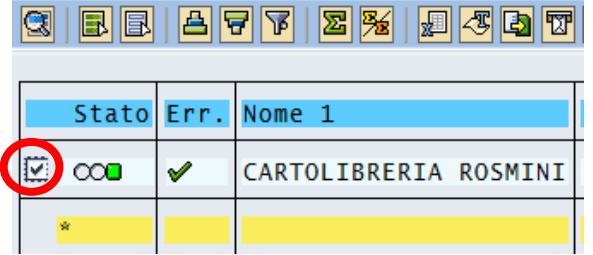

Eseguire la funzione di creazione mandati con un click sul seguente tasto:  $\bigcirc$  Creazione mandati Viene visualizzata la lista dei mandati creati come di seguito.

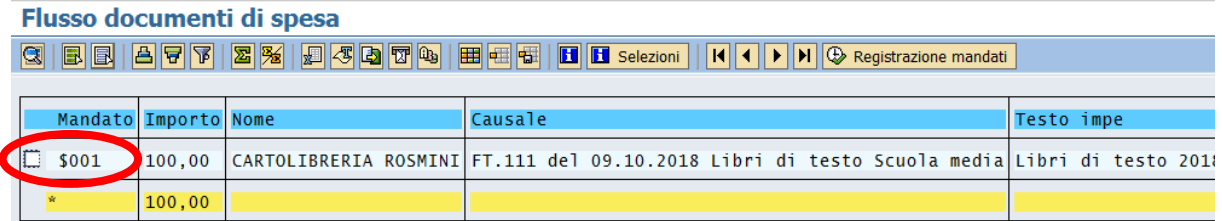

A questo punto è possibile modificare la descrizione del mandato se necessario. Con un doppio click sulla causale, si attiva la seguente finestra.

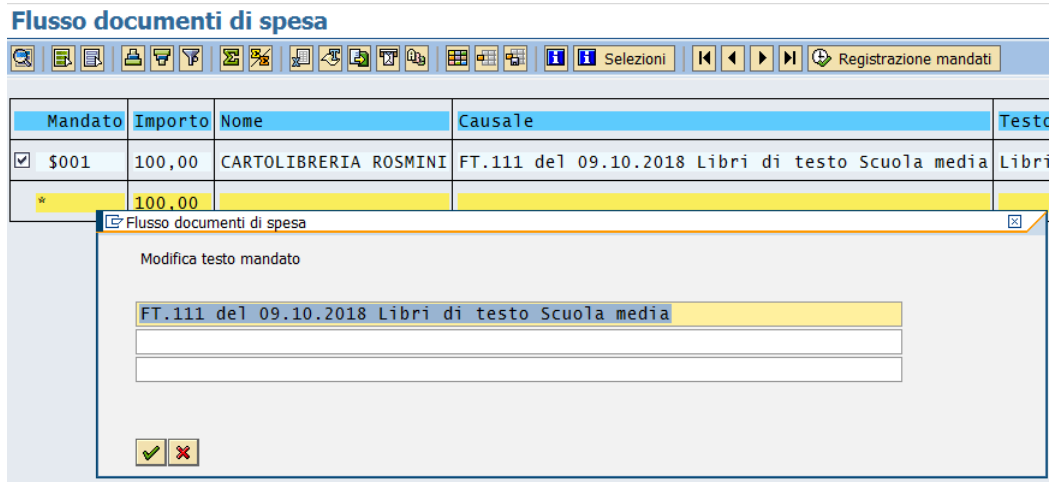

Eseguire le modifiche di testo mandato e confermarle con il tasto  $\bullet$  oppure Invio. Dopo aver selezionato i mandati da registrare tramite il checkbox posto a sinistra di ogni documento, si avvia poi la procedura con un click sul tasto di registrazione mandati Registrazione mandati .

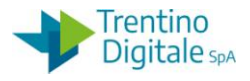

Se il procedimento è andato a buon fine viene visualizzato il seguente messaggio che riporta la lista dei mandati creati.

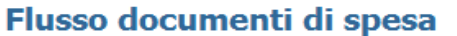

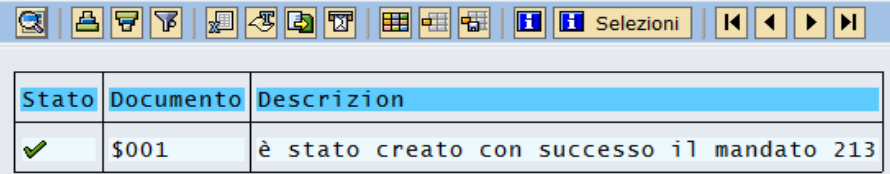

Con la registrazione dei mandati vengono stampate in automatico le relative liquidazioni. I mandati creati sul sistema contabile e le relative reversali associate a mandato sono automaticamente e in tempo reale inviati al sistema MIF3.

In MIF3 i mandati devono essere vistati e firmati per inviarli alla piattaforma SIOPE+ e la banca.

Tramite SIOPE+ viene eseguito in modo automatico invio dei pagamenti alla piattaforma PCC.

Si ricorda che le reversali associate al mandato vanno firmate sempre prima del relativo mandato. Per le istruzioni operative si veda manuale dedicato 'Manuale MIF3'.

In caso di mancanza della cassa sul capitolo il sistema riesce a creare la liquidazione, ma non il mandato. Il documento di spesa rimane disponibile per la registrazione con il seguente stato **200** ed è possibile proseguire con la registrazione mandato da questo documento di spesa solo dopo l'inserimento della variazione di cassa.

# 8.4.2 **VISUALIZZARE MANDATO DI PAGAMENTO**

# *Uscite/Mandati/ Visualizzazione mandato di pagamento*

Questa funzione consente di visualizzare un mandato e tutti documenti collegati ad esso. Per visualizzare un mandato di pagamento è sufficiente inserire nella prima schermata il numero del mandato che si vuole visualizzare, di default è compilato con l'ultimo documento elaborato in altre transazioni.

Il sistema compila già i due campi obbligatori: il codice della scuola e l'anno dell'esercizio.

## Visualizzazione mandato di pagamento

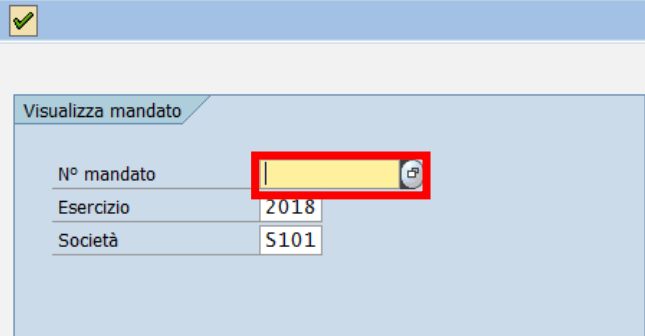

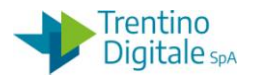

Successivamente si lancia la visualizzazione digitando un Invio o un click sul tasto  $\blacktriangleright$ . Si apre la seguente schermata:

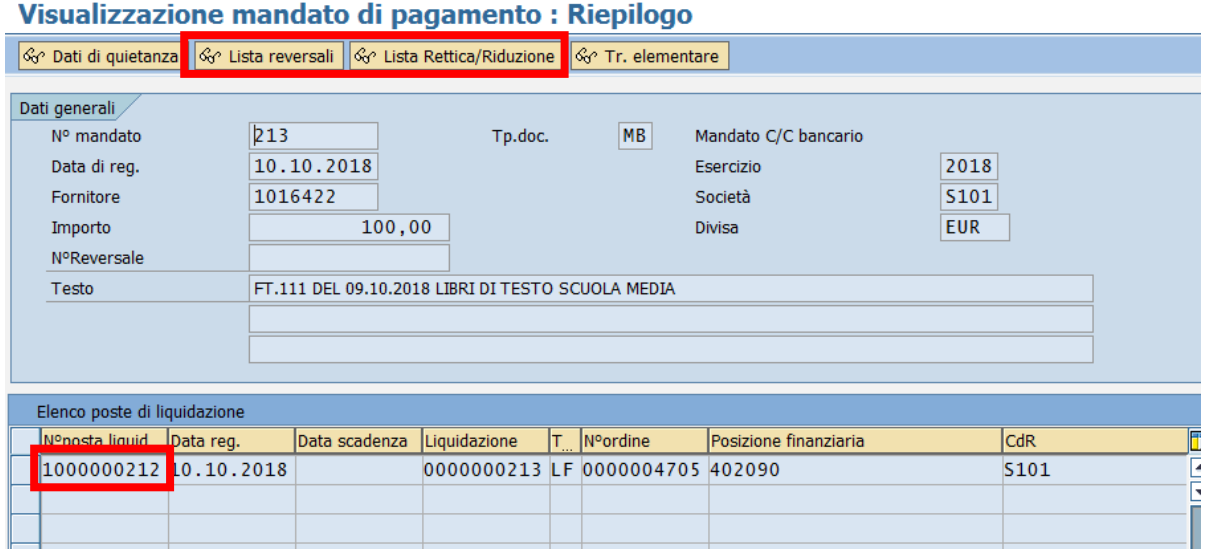

Tramite gli appositi tasti in alto è possibile vedere la lista delle reversali oppure della rettifica/riduzione se esistenti.

Da qui si possono vedere anche tutti i documenti collegati al mandato come liquidazione, posta di liquidazione o documento di spesa (NUMERO ORD).

Per esempio, un doppio click sul campo N° POSTA LIQUIDAZIONE permette di visualizzare il documento riguardante la posta di liquidazione.

#### Visualizzazione liquidazioni: lista di lavoro

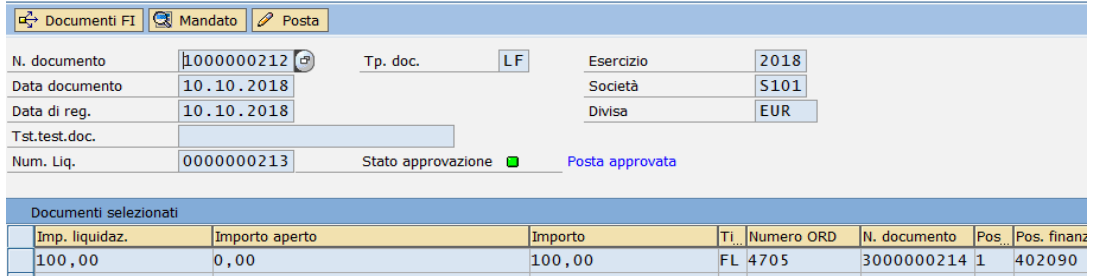

# 8.4.3 **ELABORAZIONE PROVVISORIA**

## *Uscite/Mandati/ Elaborazione provvisoria*

Questa funzione consente di registrare manualmente un mandato da liquidazione.

Va utilizzata per la creazione dei mandati a copertura oppure con la modalità di pagamento X - Disposizione documento esterno .

Per registrare un mandato di pagamento è sufficiente inserire nella prima schermata il numero della liquidazione per quale si vuole creare il mandato.
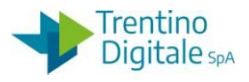

Il sistema compila già i due campi obbligatori: il codice della scuola e l'anno dell'esercizio.

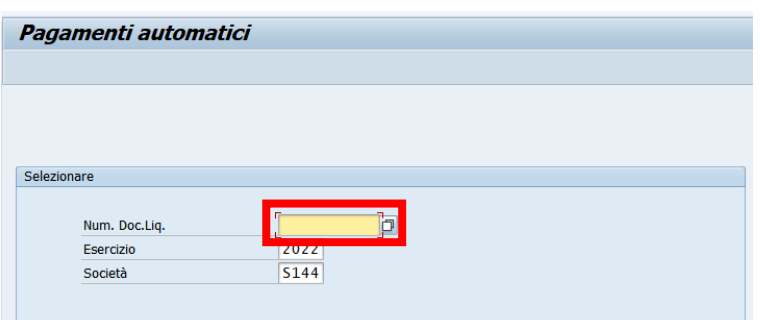

Indicare il numero della liquidazione ed eseguire con Invio sulla tastiera oppure il pulsante Continuare . Viene creata dal sistema la proposta di pagamento.

Si presenta la schermata seguente:

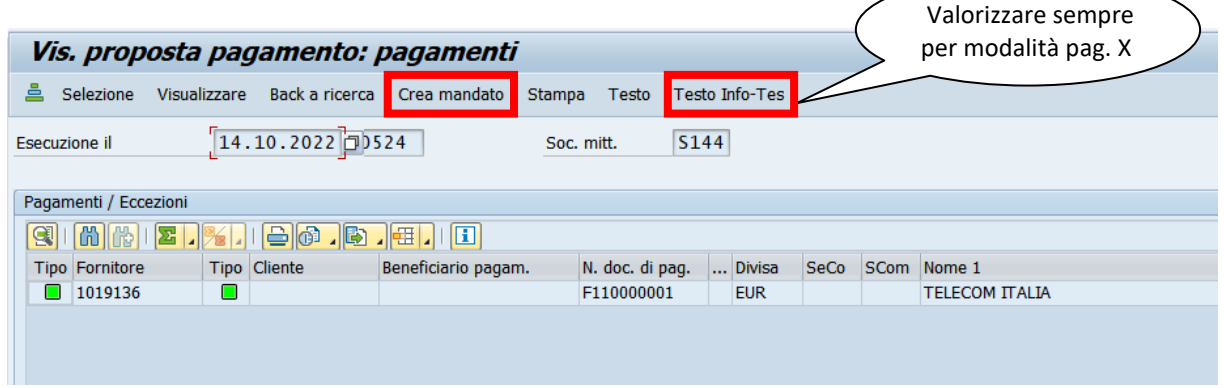

Per la modalità di pagamento X - Disposizione documento esterno valorizzare sempre il campo TESTO INFO-TES (es. :numero MAV, bollettino postale o avviso pagoPA). Cliccare sul pulsante per la creazione mandato Crea mandato.

Se il mandato è stato creato correttamente, il sistema visualizza il messaggio seguente.

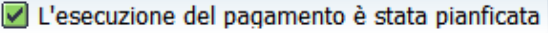

Viene attivato un pulsante che consente la visualizzazione del mandato creato.

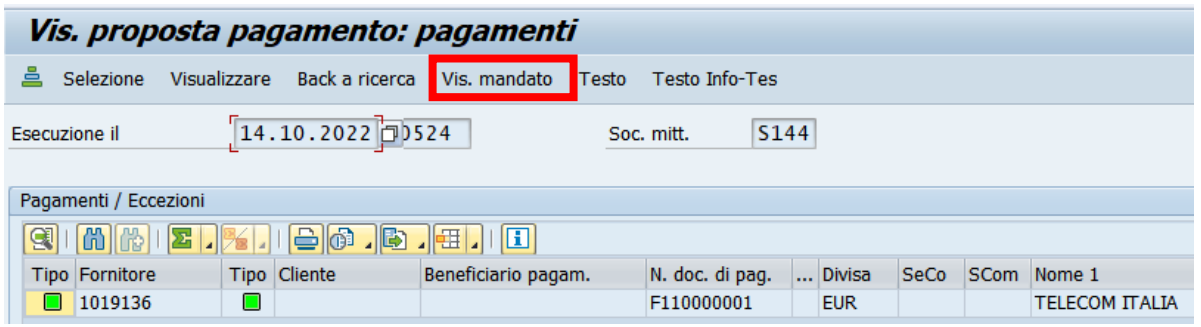

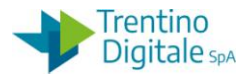

La schermata di visualizzazione consente di verificare il numero di mandato o stamparlo.

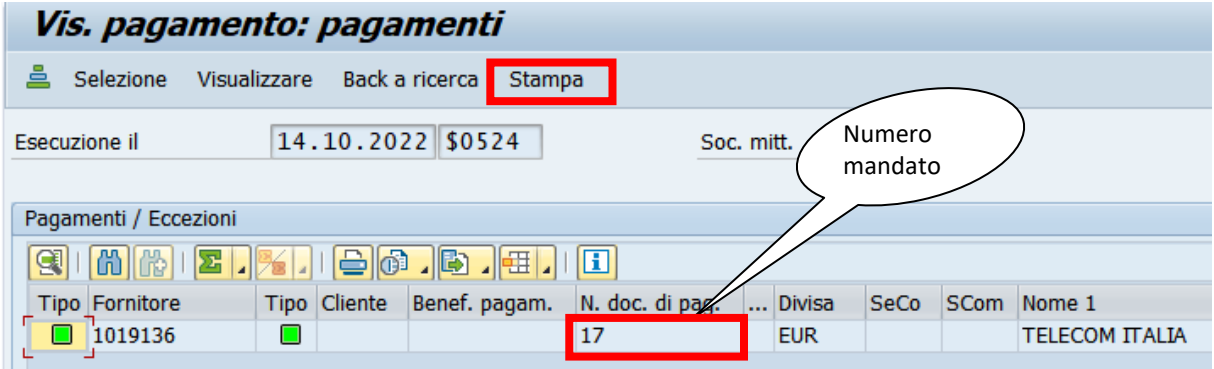

8.4.3.1 ELIMINAZIONE PROPOSTA DI PAGAMENTO NON CONCLUSA

La funzione di elaborazione provvisoria crea la proposta di pagamento per la liquidazione elaborata.

Se questa funzione è stata utilizzata, ma non conclusa con la creazione del mandato, il sistema non consente rielaborazione della liquidazione.

In questo caso viene dato il messaggio seguente.

Attenzione!! esiste ancora una proposta di pagamento non conclusa

Per sbloccare la funzione bisogno cancellare la proposta di pagamento dalla funzione *Uscite/Liquidazione/Visualizza Liquidazione.*

Si presente la schermata seguente.

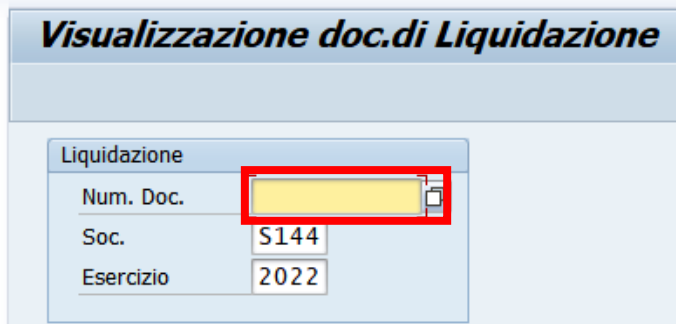

Inserire il numero della liquidazione per quale si vuole cancellare la proposta di pagamento. Con un click sul pulsante Continuare  $\bullet$  oppure con un Invio sulla tastiera viene visualizzato il dettaglio della liquidazione.

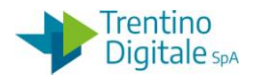

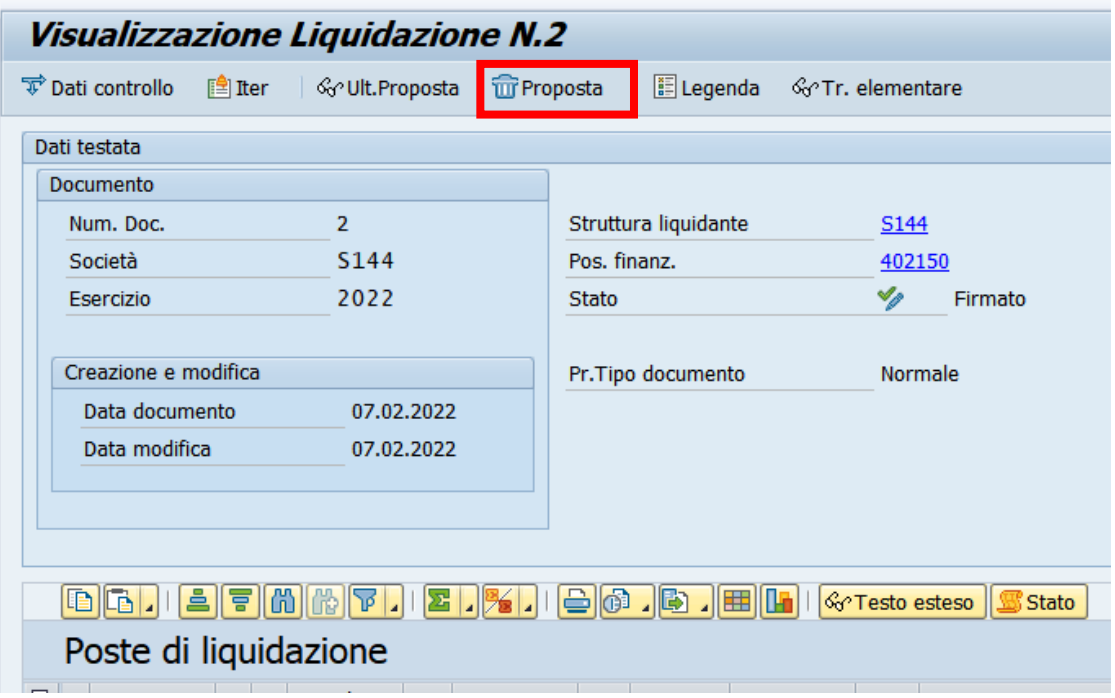

Con un click sul tasto di cancellazione proposta di pagamento **Troposta**, il sistema conferma l'esecuzione dell'operazione con il messaggio seguente.

Cancellati i dati ed il protocollo

Dopo la cancellazione della proposta di pagamento è possibile rientrare nella funzione di elaborazione provvisoria e proseguire con la registrazione del mandato.

## 8.4.4 **REGISTRAZIONE MANDATO CON REVERSALE ASSOCIATA**

Per emettere mandati con giro in entrata, è necessario inserire nel documento di spesa alcuni dati aggiuntivi nel documento di spesa: l'accertamento oppure il capitolo di entrata. Il fornitore dell'accertamento non può essere diverso dal fornitore dell'impegno, altrimenti la registrazione del mandato non va a buon fine.

Creare un documento di spesa tipo **FL** inserendo tutti i dati come da consuetudine. In questo caso il documento di spesa non può essere a copertura (no M) e l'unica categoria di reddito consentita è 9.99.

Nella sezione di schermata relativa a "Altri dati" valorizzare a scelta, il numero di accertamento dello stesso fornitore oppure il campo di posizione finanziaria in entrata per la creazione dell'accertamento contestuale.

Per la creazione della reversale su accertamento già esistente valorizzare nella sezione di "Altri dati" i campi seguenti:

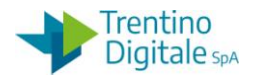

- N. ACC.: il numero di accertamento e la sua posizione (di solito 1)
- C. BOLLO; il codice di bollo **E-** pagamento esente da bollo

Si ricorda che il fornitore dell'accertamento non può essere diverso dal fornitore dell'impegno, altrimenti la registrazione del mandato non va a buon fine.

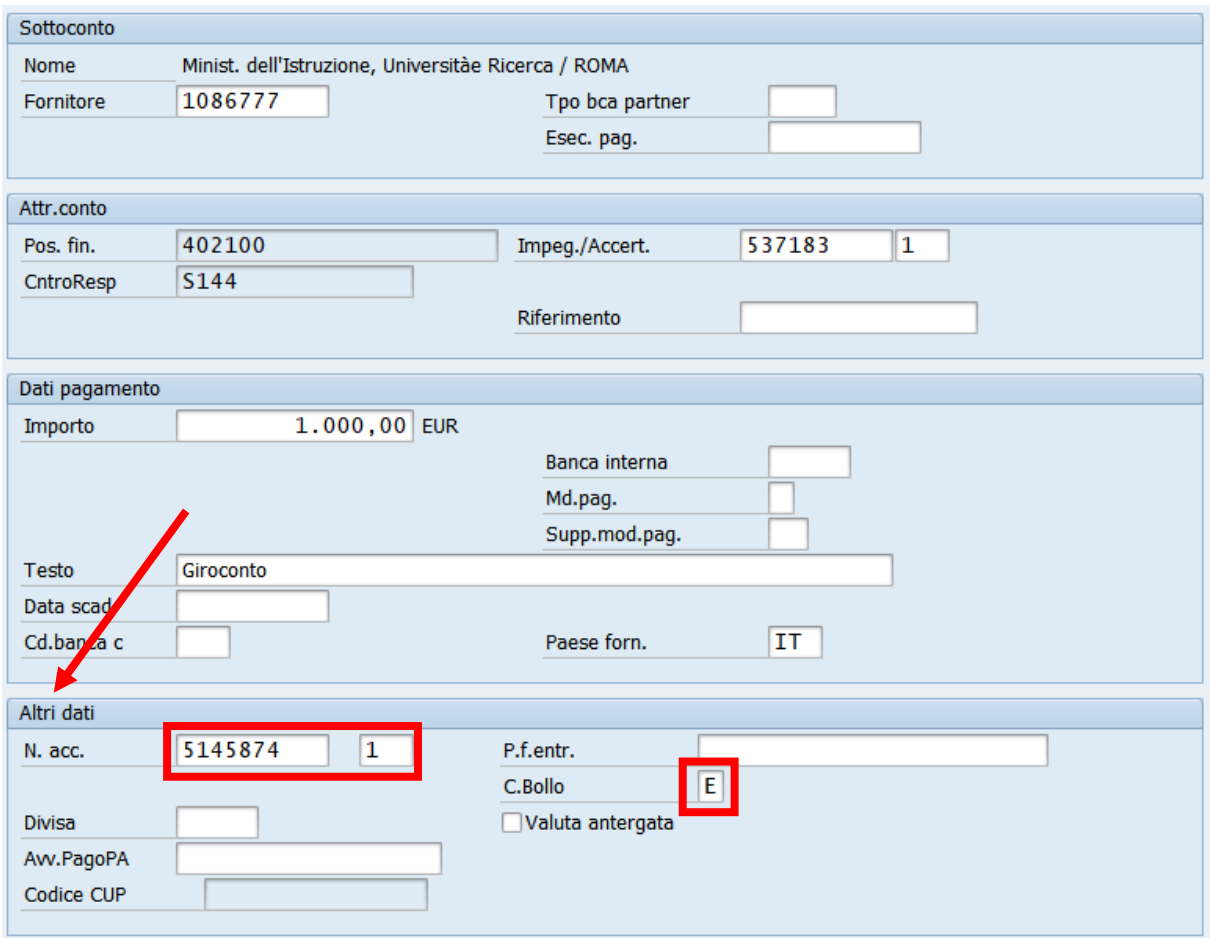

Con un Invio sulla tastiera viene rilevata dall'accertamento la posizione finanziaria in entrata.

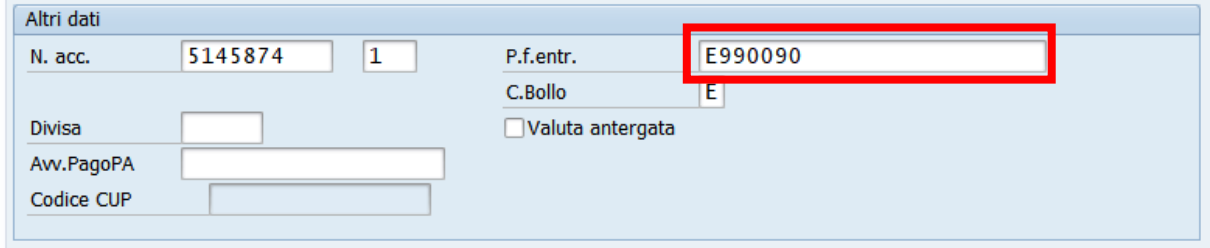

Salvare il documento di spesa e completare il processo di pagamento come da consuetudine (*Uscite/Mandati/Registrazione mandati da documento di spesa).*

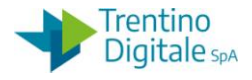

In fase di creazione mandato verrà creata in automatico la relativa reversale a fronte dell'accertamento indicato sul documento di spesa.

In alternativa, se accertamento per la creazione della reversale non è predefinito, è possibile creare in automatico un accertamento contestuale.

In questo caso è sufficiente indicare nel campo P.F.ENTR. la posizione finanziaria di entrata sulla quale si vuole girocontare il mandato.

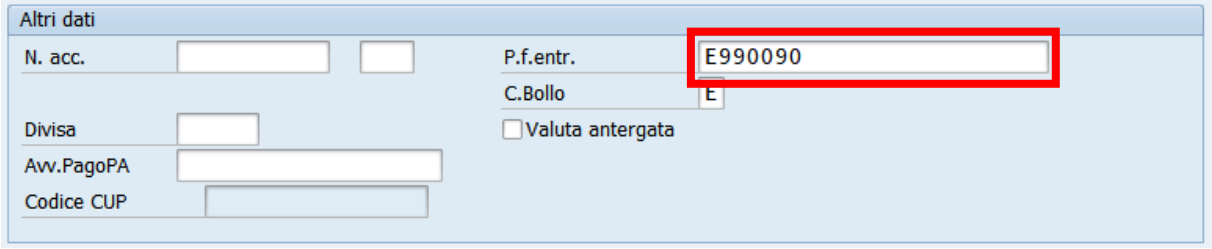

Alla pressione del tasto Invio sulla tastiera appare la riga riportante i cinque livelli. I primi quattro sono ereditati dalla posizione finanziaria e non sono digitabili.

Il 5° livello potrebbe essere già valorizzato se risulta univoco rispetto ai primi quattro, altrimenti va digitato manualmente.

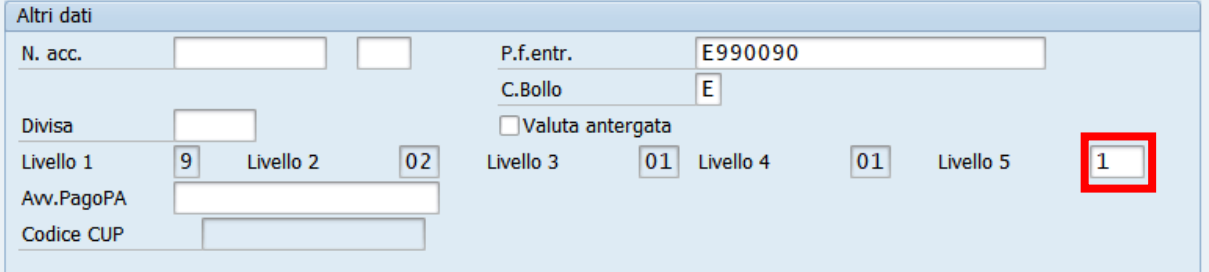

Inserire il 5° livello se mancante per creare automaticamente l'accertamento contestuale. Salvare il documento di spesa e completare il processo di pagamento come da consuetudine (*Uscite/Mandati/Registrazione mandati da documento di spesa).*

In fase di creazione mandato verrà creato in automatico l'accertamento a fronte del capitolo di entrata indicato sul documento di spesa e la relativa reversale.

# 8.4.5 **REGISTRAZIONE MANDATO A COPERTURA**

Questa procedura va utilizzata quando abbiamo la necessità di registrare un mandato a copertura di un provvisorio di uscita. I provvisori vengono caricati sul sistema contabile SAP con caricamento del giornale di cassa emesso dal cassiere.

Di seguito le istruzioni utili all'utente per poter regolarizzare i provvisori di uscita.

## **Passo1**

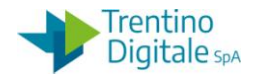

Creare un documento di spesa da *Uscite/Documenti di spesa/Creare.*

Si consiglia di utilizzare il tipo documento di spesa **FL**, tranne la registrazione dei documenti di spesa per i versamenti IVA per quali va utilizzato un tipo documento di spesa **IV**  versamenti IVA.

Il documento di spesa dovrà essere creato indicando la modalità di pagamento supplementare: M - mandato a copertura.

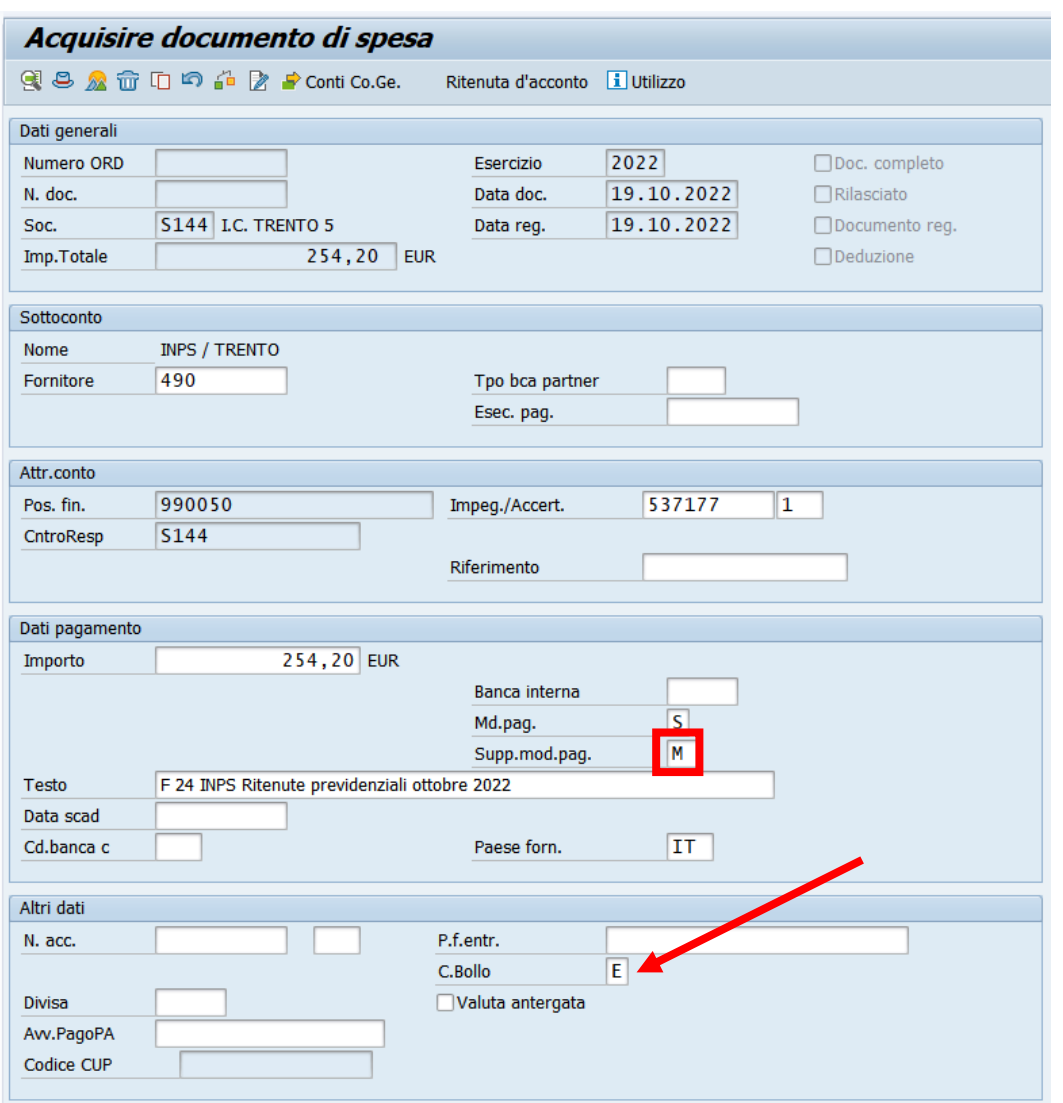

NB: è attivo un controllo in base al quale se risulta inserita la modalità di pagamento con modello unificato **S,** il sistema richiede indicazione della modalità supplementare di pagamento **M**- Mandato a copertura.

Il documento di spesa per un mandato a copertura deve essere esente bollo e l'unica categoria di reddito consentita è 9.99.

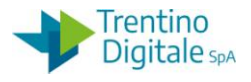

Passo 2

Eseguire la registrazione del documento di spesa creato da *Uscite/Documenti di spesa/Registrare.*

Con utilizzo di questa funzione viene creata in automatico la posta di liquidazione.

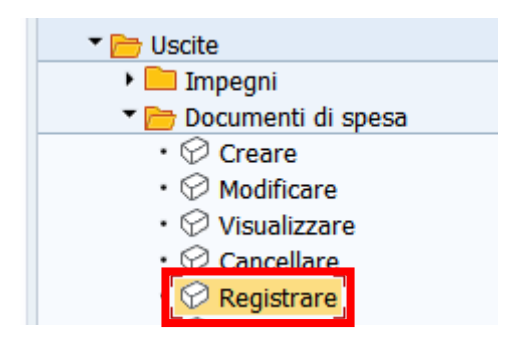

Si apre la schermata seguente, il sistema propone già il numero dell'ultimo documento elaborato ma è possibile digitarlo oppure trovarlo con l'Help di ricerca.

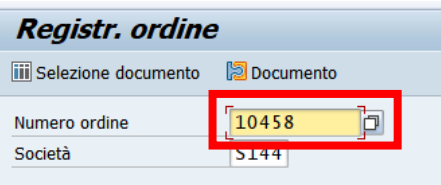

Con un click sul pulsante Continuare  $\Box$  oppure con un Invio sulla tastiera si passa alla videata successiva.

Cliccare sul tasto *Salva* **e** per registrare il documento di spesa, il sistema visualizza il messaggio di conferma.

Ordine 10458 S144 registrato correttamente

Passo 3

Recuperare il numero della posta di liquidazione del documento di spesa a copertura che va agganciata al provvisorio.

Per ricercare il numero della posta di liquidazione appena creata è sufficiente visualizzarla dalla funzione *Uscite/Poste liquidazione/Visualizzare*.

Il sistema riporta in automatico il numero della posta appena creata.

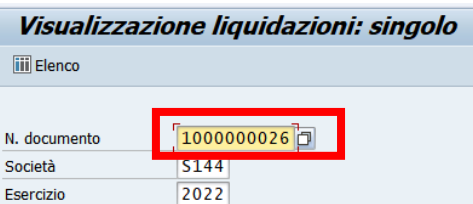

versione 1.0 pag. 181/252

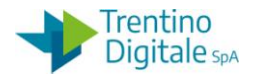

In alternativa, è possibile recuperare il numero della posta di liquidazione visualizzando il documento di spesa *Uscite/Poste liquidazione/Visualizzare.*

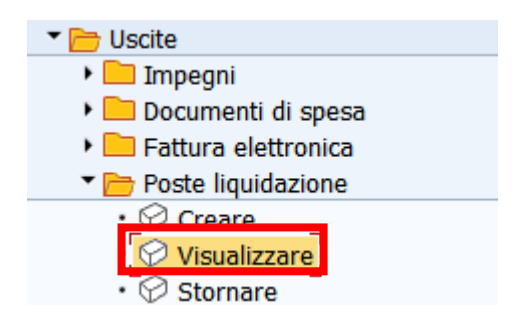

Si apre la schermata seguente, il sistema propone già il numero dell'ultimo documento elaborato ma è possibile digitarlo oppure trovarlo con Help di ricerca.

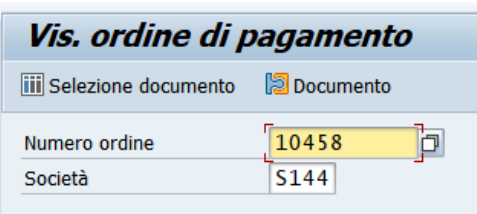

Con un click sul pulsante Continuare  $\bigcirc$  oppure con un Invio sulla tastiera si passa alla videata successiva.

In visualizzazione di documento di spesa cliccare sul pulsante di utilizzo. *-*

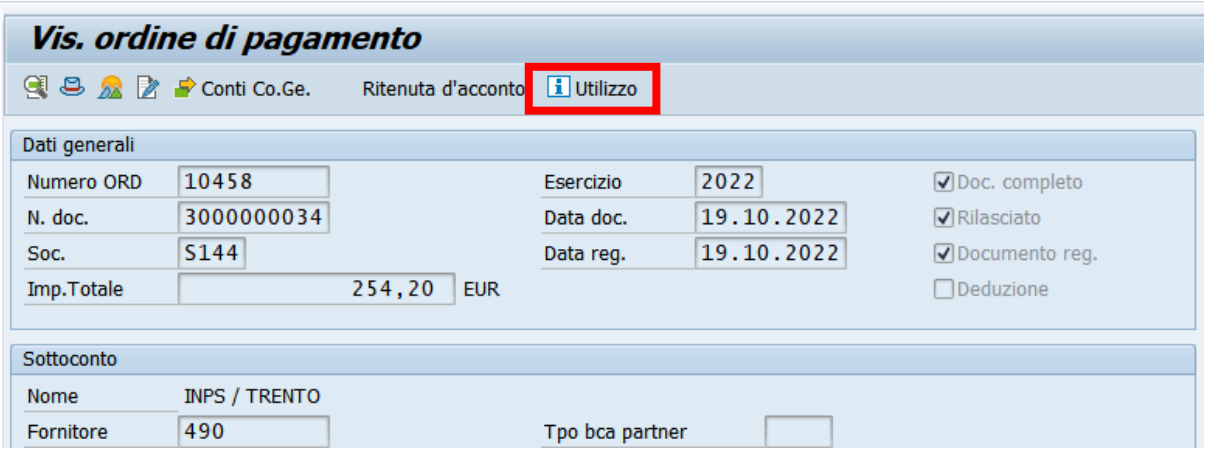

Si apre la schermata seguente con il numero della posta di liquidazione sulla riga bianca come da immagine sotto.

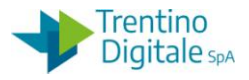

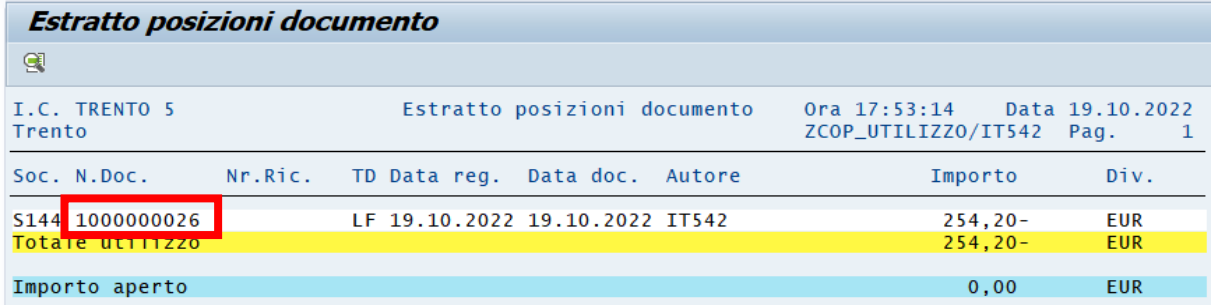

Passo 4

La posta di liquidazione, creata con la modalità di pagamento supplementare M - mandato a copertura, deve essere agganciata al provvisorio/i di uscita prodotti dal tesoriere e disponibili giornalmente sul sistema contabile.

Per agganciare la posta di liquidazione utilizzare la funzione di gestione provvisori uscite da: *Uscite/Poste di liquidazione/Gestione Provvisori Uscite.*

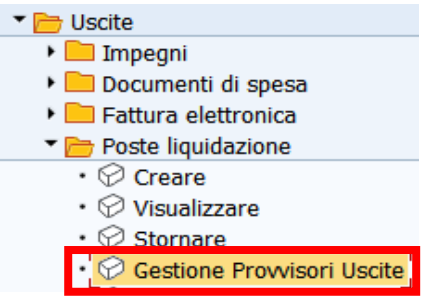

Si presenta la schermata seguente.

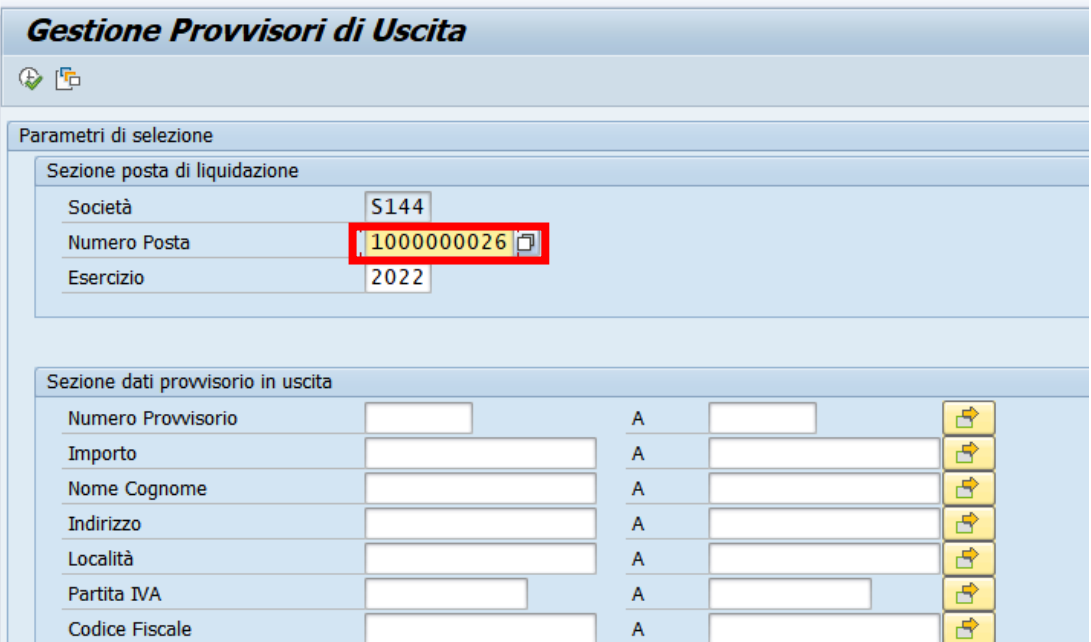

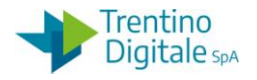

Il sistema compila già i due campi obbligatori: SOCIETA' e ESERCIZIO.

Indicare il numero della posta di liquidazione alla quale si vuole agganciare il provvisorio di uscita.

È possibile, ma non necessario restringere la selezione inserendo altri parametri di ricerca. Dopo inserimento dei dati obbligatori, cliccare sul tasto  $\bigcirc$  per eseguire la funzione. Se non è stato indicato nessun ulteriore parametro di selezione il sistema presenta l'elenco di tutti i provvisori di uscita non ancora coperti.

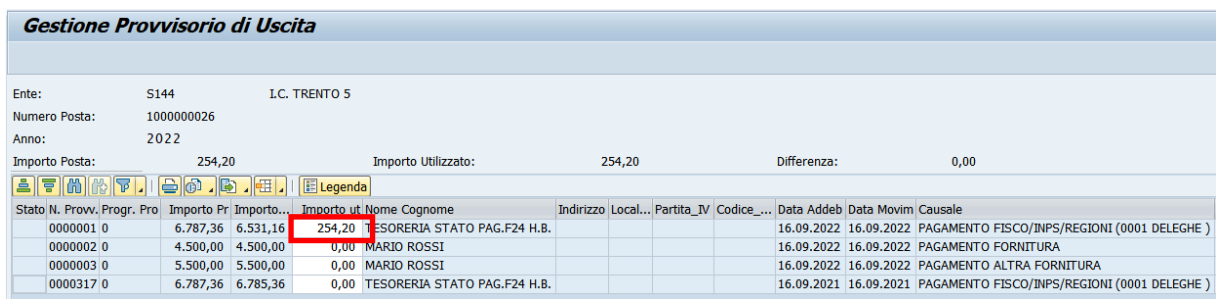

Inserire l'importo sulla riga del provvisorio che si intende a coprire con la posta selezionata in colonna IMPORTO UTILIZZATO.

La posta di liquidazione deve essere coperta da uno o più provvisori per l'intero importo.

Cliccare sul tasto salva  $\blacksquare$ .

Il sistema visualizza un messaggio di avvenuta registrazione.

Dati salvati correttamente

Agganciato il provvisorio o i provvisori di uscita alla posta si può procedere con la creazione della liquidazione.

Passo 5

Creare la liquidazione eseguendo la funzione da: *Uscite/Liquidazione/Creare.*

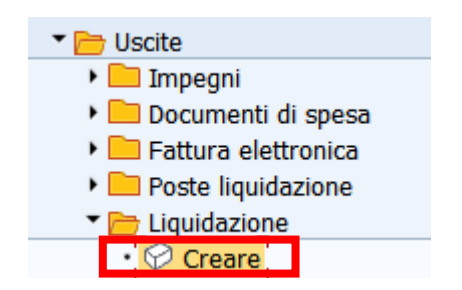

Si presenta la schermata seguente con alcuni campi obbligatori già compilati.

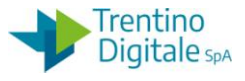

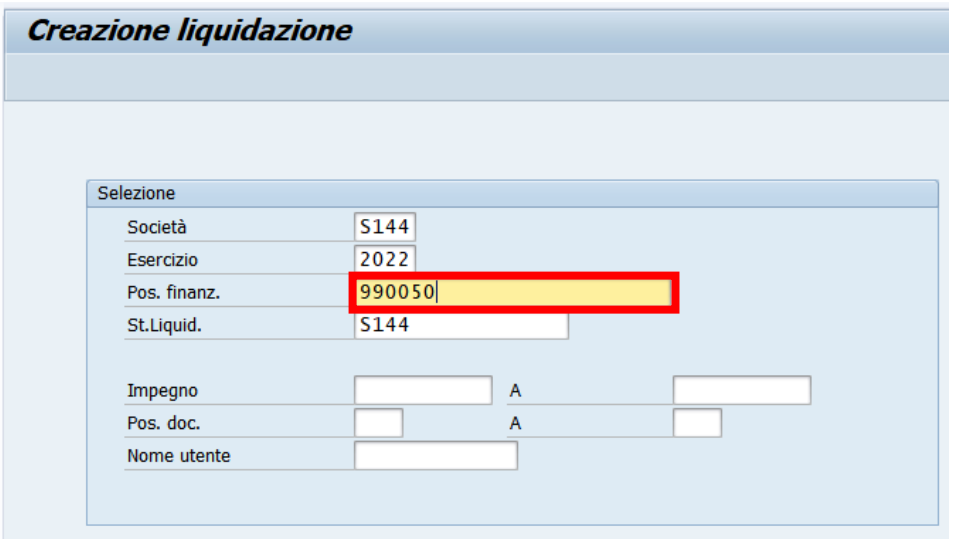

Indicare il numero del capitolo per la creazione della liquidazione.

Con un click sul pulsante Continuare @ oppure con un Invio sulla tastiera si passa alla videata successiva.

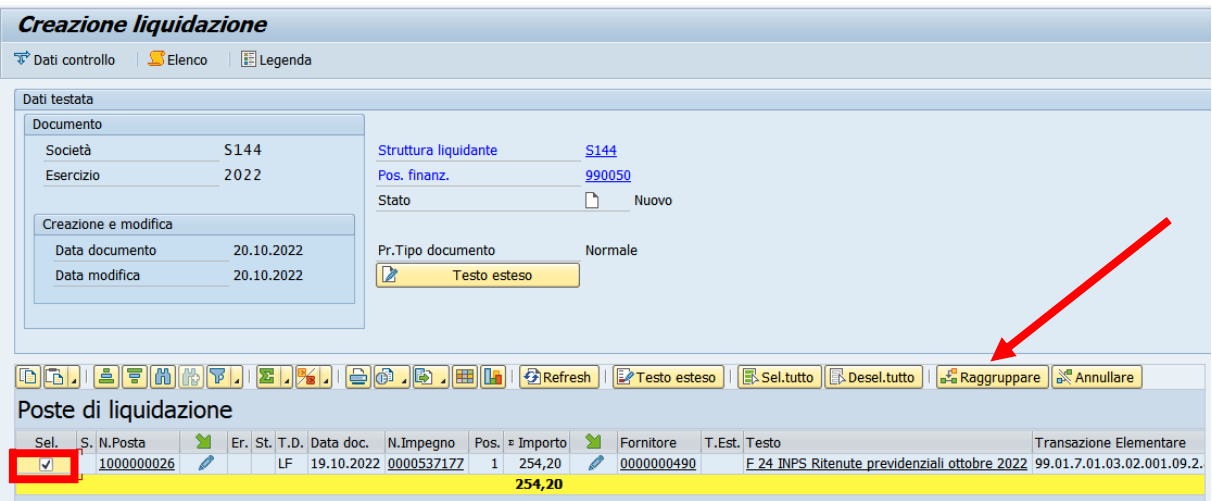

Selezionare la posta attivando il check sul campo SEL.

Cliccare sul pulsante raggruppare **et pulsuit confermare che la posta venga inserita in** liquidazione.

La freccia gialla a fianco della posta ne conferma l'esito a seguito del raggruppamento.

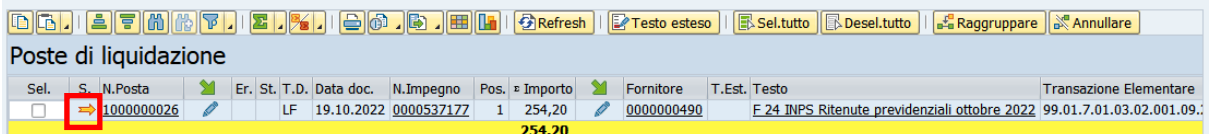

MANUALE SAP BASE SCUOLE

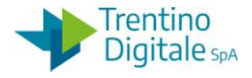

Successivamente indicare i firmatari della liquidazione cliccando sul pulsante Dati di controllo.

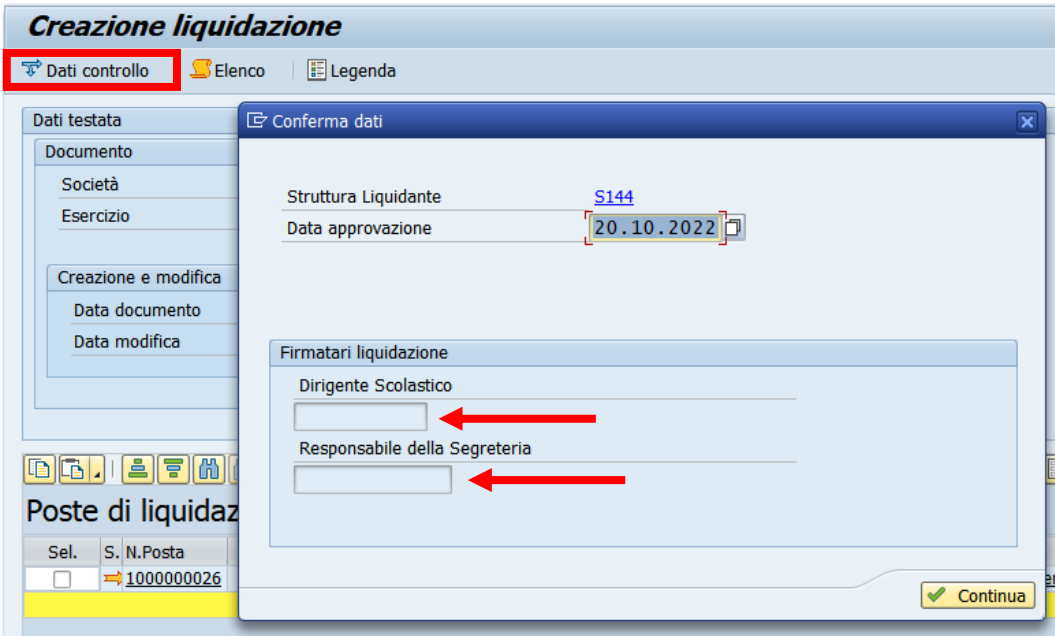

Selezionare il nominativo del dirigente e del responsabile amministrativo per la firma della liquidazione.

Confermare con un click sul pulsante <u><del>■ Continua</del></u> oppure con un Invio sulla tastiera. Salvare con un click sul tasto salva  $\blacksquare$ .

Il sistema chiede una conferma dell'operazione.

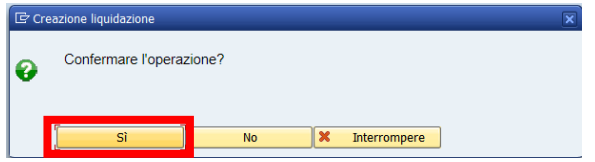

Con un click su **SI** la liquidazione viene creata e il sistema visualizza il seguente messaggio.

◯ Liquidazione creata con il N. 22

#### Passo 6

Registrare il mandato di pagamento dalla funzione: *Uscite/Mandati/ Elaborazione provvisoria.*

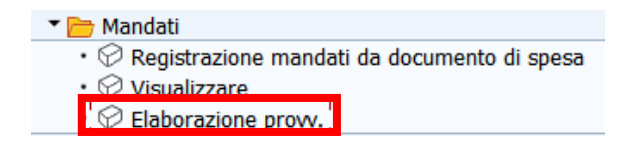

MANUALE SAP BASE SCUOLE

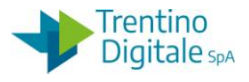

Si presenta la schermata seguente con alcuni campi obbligatori già compilati.

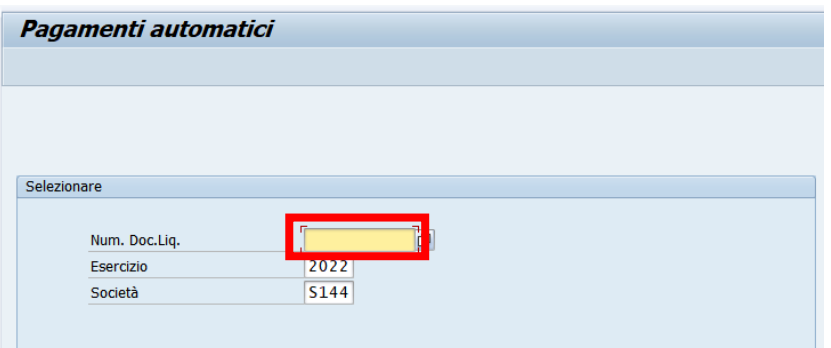

Indicare il numero della liquidazione ed eseguire con Invio sulla tastiera oppure il pulsante Continuare  $\bullet$ .

Si presenta la schermata seguente:

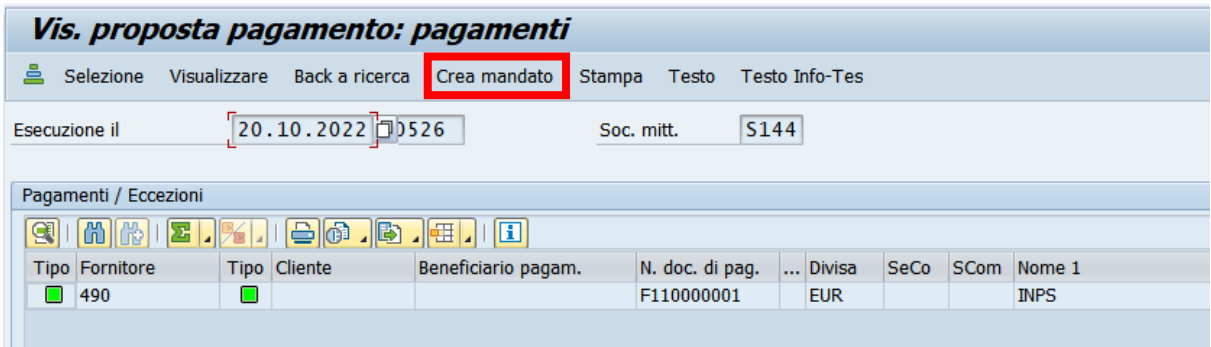

Cliccare sul pulsante per la creazione mandato Crea mandato

Se il mandato è stato creato correttamente, il sistema visualizza il messaggio seguente.

√ L'esecuzione del pagamento è stata pianficata

Con la registrazione del mandato viene stampate in automatico la relativa liquidazione. In mandato viene inviato in modo automatico al sistema MIF3 Mandato Informatico.

## 8.4.6 **REGISTRAZIONE MANDATO DA AVVISO PAGOPA SU PIÙ IMPEGNI**

Questa procedura va usata per eseguire il pagamento di una fattura elettronica con codice avviso pagoPA su più impegni.

Per suddividere il pagamento di uno stesso codice avviso pagoPA su più impegni bisogna utilizzare la modalità di pagamento X - Disposizione documento esterno ed eseguire la procedura di registrazione mandati manualmente.

In questo caso non è possibile usare la funzione automatica di registrazione mandato e documenti collegati.

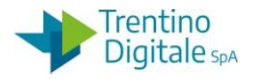

Ogni singolo mandato deve contenere l'informazione del codice avviso pagoPA che va inserita da elaborazione provvisoria nel campo Infotes.

Come da Linee Guida OPI, ci deve essere concordanza tra la somma dell'importo dei singoli mandati con il codice PagoPA.

#### **Passo 1**

In validazione fattura elettronica selezionare la modalità di pagamento:X – riferimento documento esterno.

Successivamente premere il tasto CO.GE per inserire la fattura su più impegni.

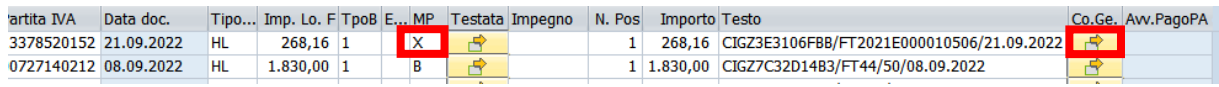

#### Si apre la schermata seguente.

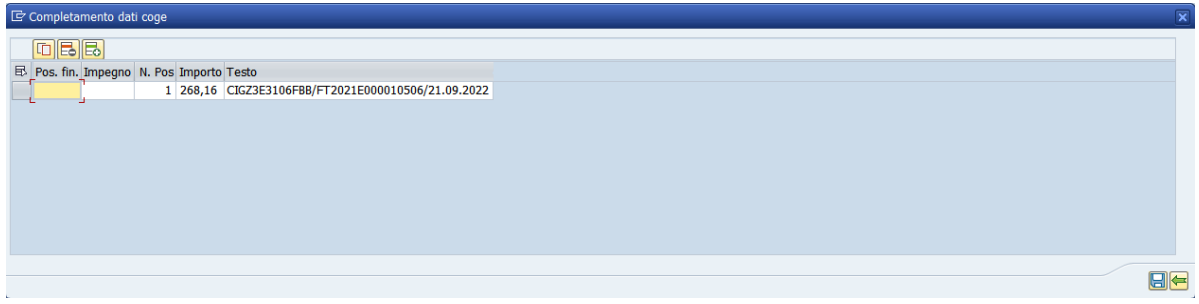

Inserire il numero del primo impegno e modificare l'importo. Con un Invio sulla tastiera il sistema rileva la posizione finanziaria.

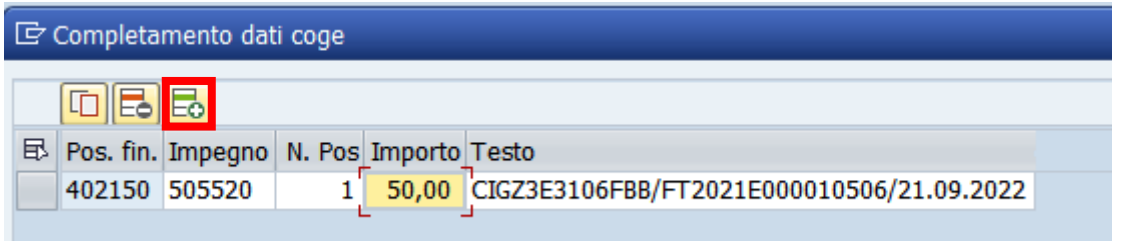

Per inserire altri impegni bisogna creare una nuova posizione con un click sul tasto Inserire riga  $\overline{\mathbb{E}}$ .

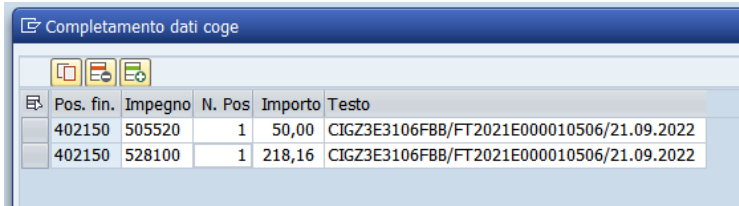

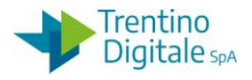

Inserire i dati dell'impegno e rilevare la posizione finanziaria dall'impegno facendo Invio sulla tastiera.

Il totale degli impegni su ciascuna riga inserita deve corrispondere al totale della fattura. Premere il tasto salva  $\Box$ .

Selezionare la riga della fattura e completare la validazione cliccando sul tasto  $\mathscr{L}_{\text{VALIDA}}$ .

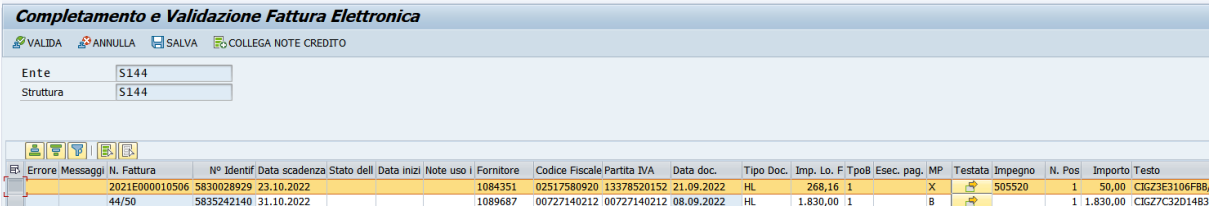

N.B. In fase di validazione della fattura non va inserito il codice di avviso pagoPA, altrimenti il sistema restituisce il seguente errore.

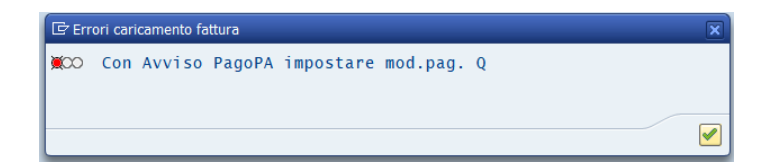

Passo 2

Registrare la fattura validata per creare il documento di spesa dalla funzione: *Uscite/Fattura elettronica/Registrazione fattura elettronica.*

Selezionare la fattura e premere il pulsante controllare.

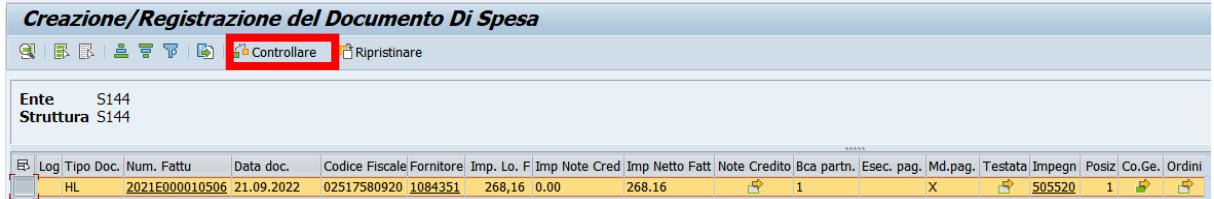

Se il sistema non rileva degli errori procedere con la registrazione facendo un click sul pulsante REGISTRARE.

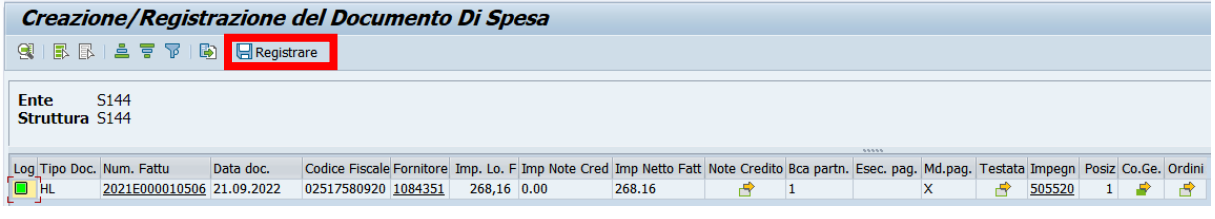

Il sistema visualizza il messaggio di conferma: **I el Registrazione effettuata!** 

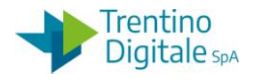

Passo 2

Eseguire la registrazione del documento di spesa creato da *Uscite/Documenti di spesa/Registrare.* 

Con utilizzo di questa funzione viene creata in automatico la posta di liquidazione.

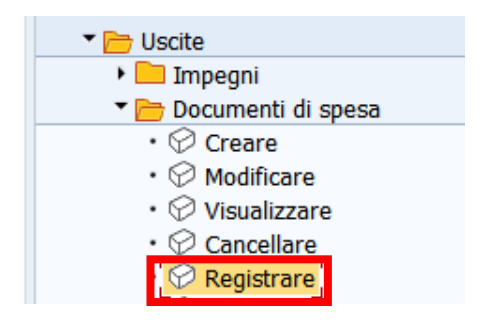

Si apre la schermata seguente, il sistema propone già il numero dell'ultimo documento elaborato, ma è possibile digitarlo oppure trovarlo con l'Help di ricerca.

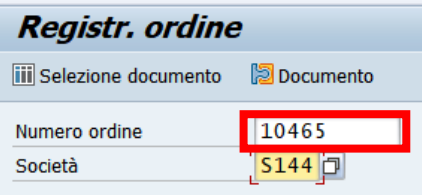

Con un click sul pulsante Continuare @ oppure con un Invio sulla tastiera si passa alla videata successiva.

Cliccare sul tasto *Salva* di per registrare il documento di spesa, il sistema visualizza il messaggio di conferma.

Ordine 10465 S144 registrato correttamente

N.B. E' possibile trovare il numero dell'ordine anche dalla funzione *Registrazione mandati da documento di spesa* cliccando sul campo DOC. SPESA. Il documento di spesa non è registrabile dalla funzione automatica e il sistema lo segnala con l'errore seguente.

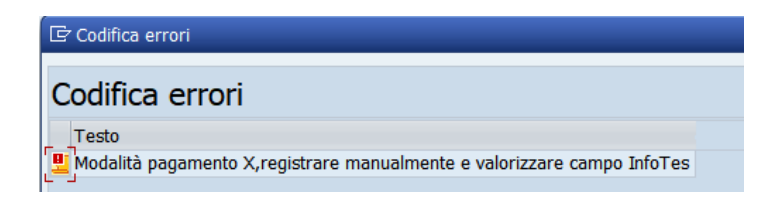

Passo 3

Creare le liquidazioni per ogni capitolo utilizzato dal documento di spesa dalla funzione *Uscite/Liquidazione/Creare.*

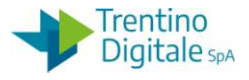

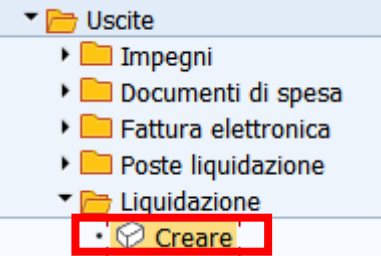

Si presenta la schermata seguente con alcuni campi obbligatori già compilati.

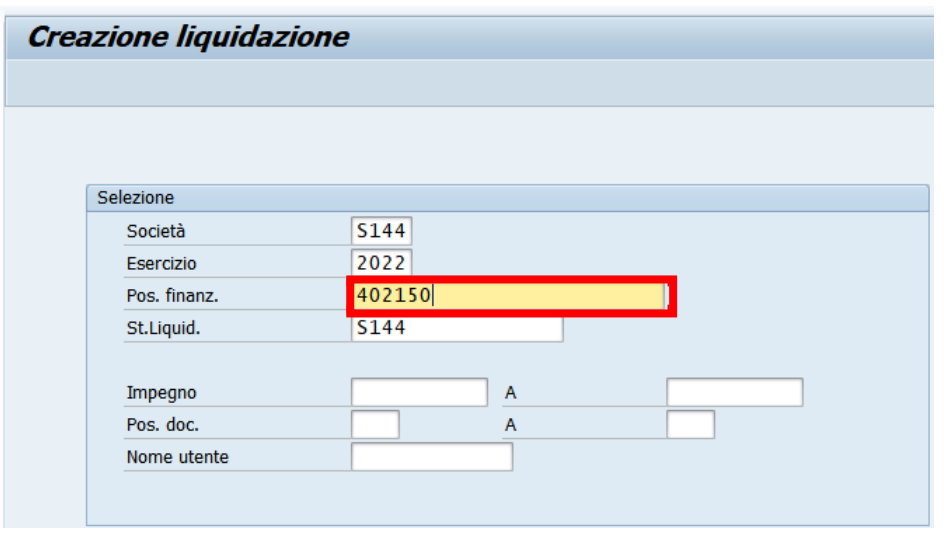

Indicare il numero del capitolo per la creazione della liquidazione.

Con un click sul pulsante Continuare  $\Box$  oppure con un Invio sulla tastiera si passa alla videata successiva.

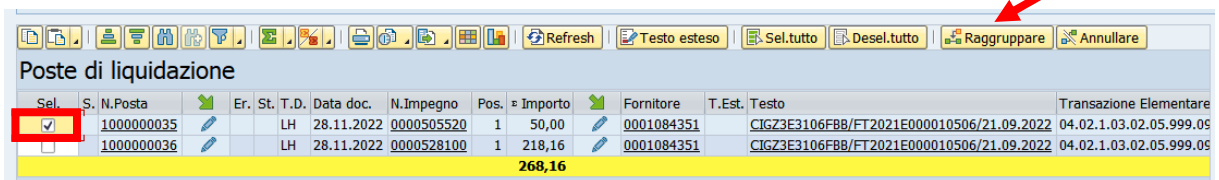

Selezionare la posta di liquidazione attivando il check sul campo SEL.

E' possibile selezionare più poste per la creazione di una liquidazione unica.

Cliccare sul pulsante raggruppare **E**RARGIQUE per confermare che la posta venga inserita in liquidazione.

La freccia gialla a fianco della posta ne conferma l'esito a seguito del raggruppamento.

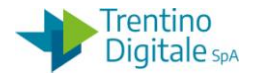

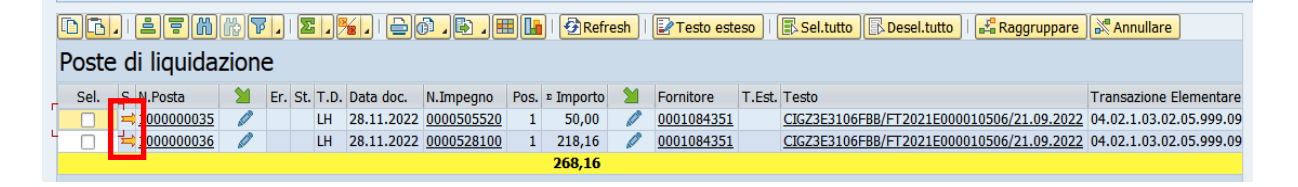

Successivamente indicare i firmatari della liquidazione cliccando sul pulsante Dati di controllo.

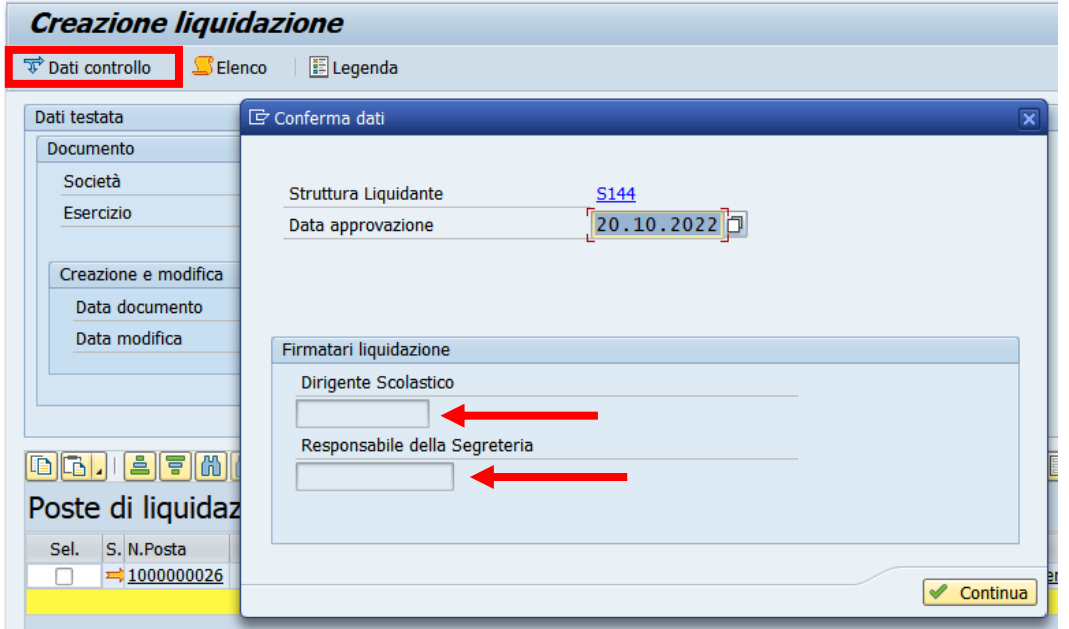

Selezionare il nominativo del dirigente e del responsabile amministrativo per la firma della liquidazione.

Confermare con un click sul pulsante **continual** oppure con un Invio sulla tastiera. Salvare con un click sul tasto salva  $\blacksquare$ .

Il sistema chiede una conferma dell'operazione.

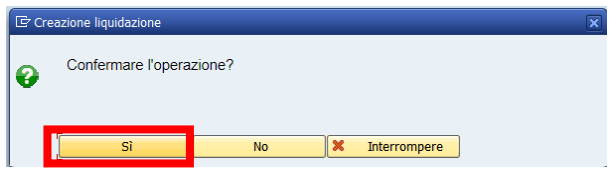

Con un click su **SI** la liquidazione viene creata e il sistema visualizza il seguente messaggio.

Liquidazione creata con il N. 30

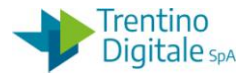

Passo 4

Registrare il mandato di pagamento dalla funzione: *Uscite/Mandati/ Elaborazione provvisoria.* Durante la creazione della proposta di pagamento bisogna riportare sul mandato l'informazione del codice avviso.

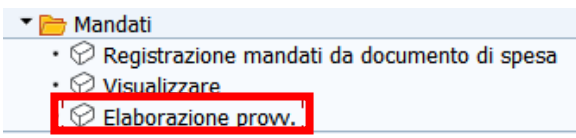

Si presenta la schermata seguente con alcuni campi obbligatori già compilati.

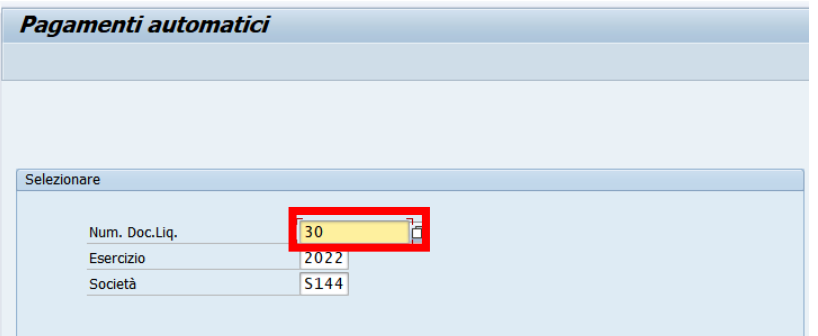

Indicare il numero della liquidazione ed eseguire con Invio sulla tastiera oppure il pulsante Continuare **.** Si presenta la schermata seguente:

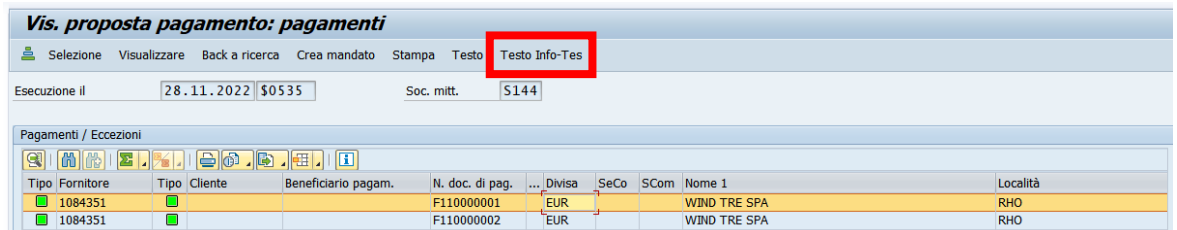

Cliccare sul tasto Testo Info-Tes e inserire i dati del codice avviso pagoPA (max 50 caratteri).

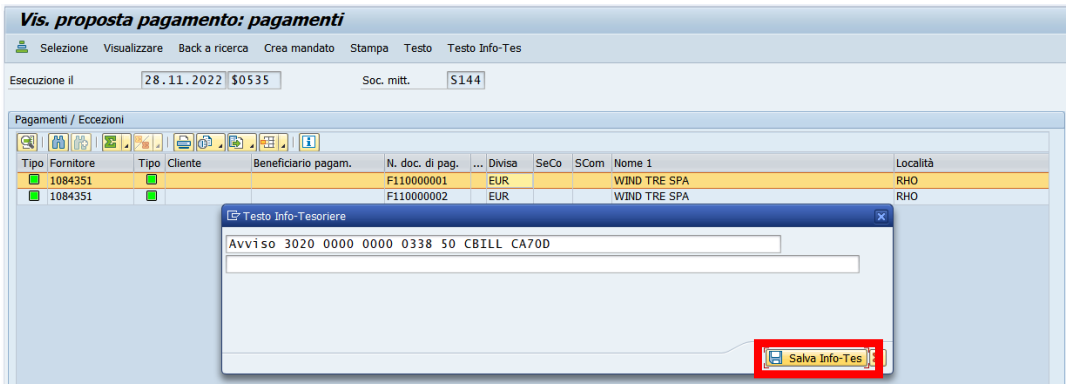

versione 1.0 pag. 193/252

DOCUMENTO ED INFORMAZIONI PER CIRCOLAZIONE ED USO ESCLUSIVAMENTE INTERNI Tutti i diritti riservati. Proprietà Trentino Digitale S.p.A.

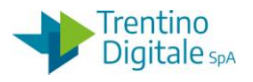

Salvare i dati con un click sul tasto **. Salva Info-Tes**.

Se la liquidazione elaborata ha più poste di liquidazione collegate, bisogna ripetere l'operazione e reinserire i dati del codice avviso pagoPA su altre righe.

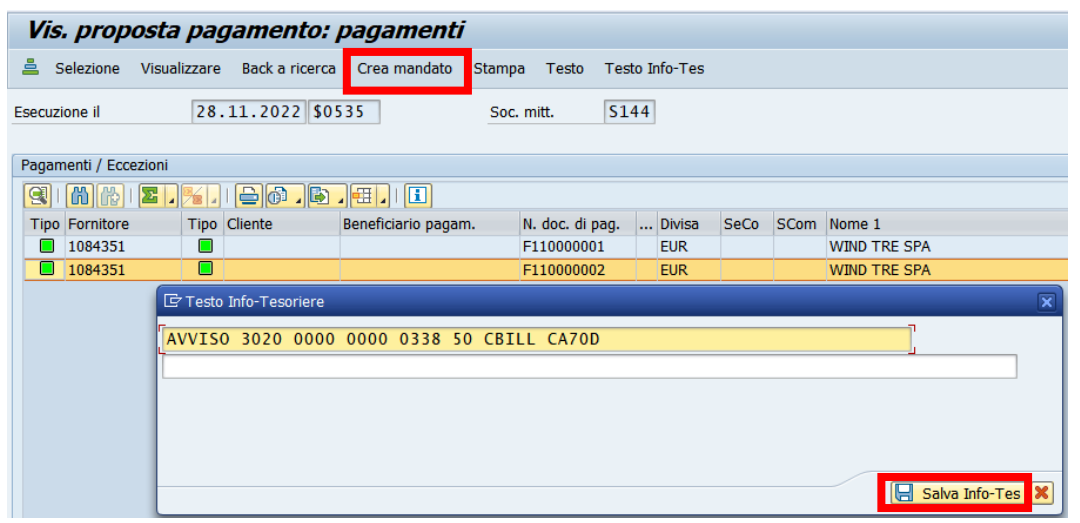

Selezionare e inserire i dati del codice avviso pagoPA per tutte le righe presenti sulla schermata.

Cliccare sul pulsante per la creazione mandato Crea mandato

Se i mandati sono stati creati correttamente, il sistema visualizza il messaggio seguente.

Creato ordine di accettazione Nº 200006264

Si attiva il tasto che consente la stampa.

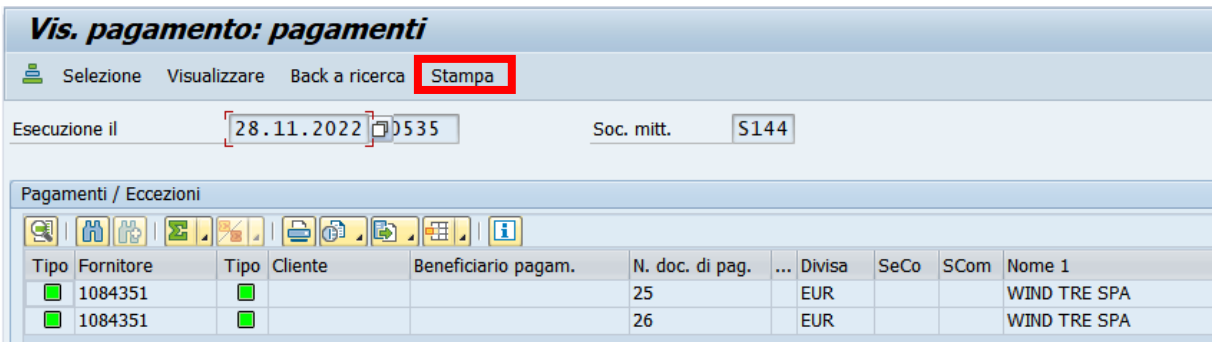

Con la registrazione dei mandati il sistema stampa in automatico le relative liquidazioni. I mandati creati vanno inviati in modo automatico al sistema MIF3 Mandato Informatico.

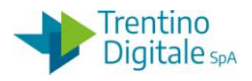

## 8.5 **POSTE DI LIQUIDAZIONE**

Dal menu si accede alle singole transazioni espandendo la cartella uscite e successivamente espandendo la cartella poste di liquidazione:

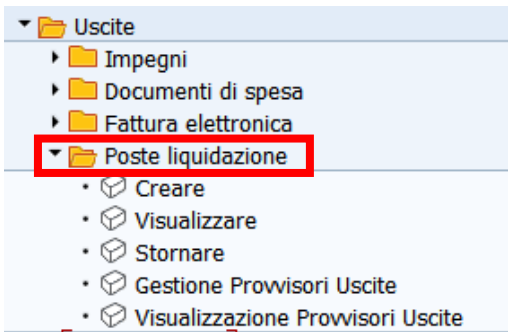

## 8.5.1 **CREARE**

## *Uscite/Poste di liquidazione/Creare*

Questa funzione consente creazione di una posta per un documento di spesa preacquisito, ma non va utilizzata dagli istituti scolastici.

Per la creazione della posta di liquidazione usare la funzione di registrazione di un documento di spesa *Uscite/Documenti di spesa/Registrare* (vedi 8.2.4).

Con la funzione di registrazione viene creata in automatico la posta di liquidazione.

## 8.5.2 **VISUALIZZARE**

## *Uscite/Poste di liquidazione/Visualizzare*

La funzione consente di visualizzare le poste di liquidazioni presenti nel sistema.

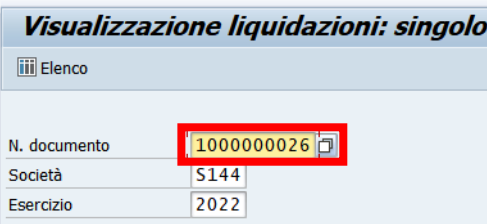

Inserire il numero della posta di liquidazione (composto sempre di 10 caratteri e il primo è sempre 1 per es.: 1000000001) oppure ricercarlo con l'Help di ricerca.

Con un click su tasto Continuare  $\heartsuit$  oppure con un Invio si accede alla schermata successiva.

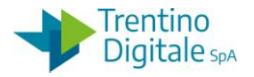

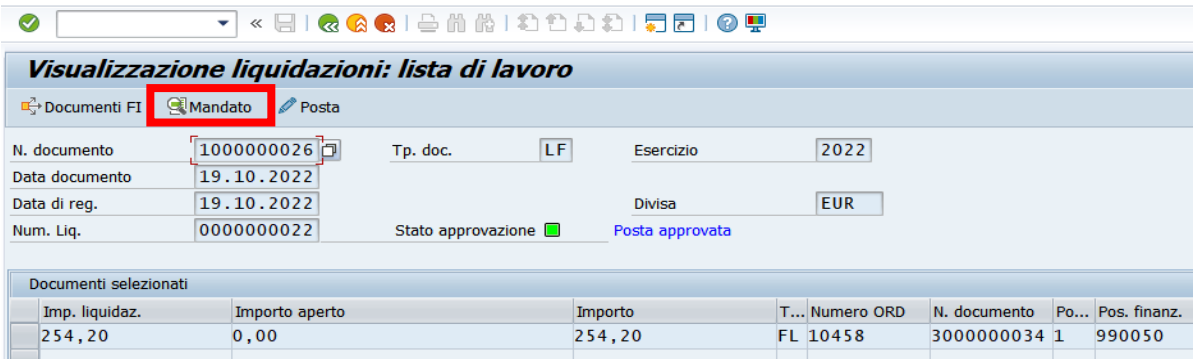

La transazione di visualizzazione mostra tutti i campi in grigio e non consente quindi alcuna modifica.

Facendo click sul tasto **E**Mandato è possibile visualizzare il relativo mandato se già esistente. Per uscire dalla transazione è sufficiente utilizzare il tasto indietro  $\bullet$ .

## 8.5.3 **STORNARE**

## *Uscite/ Poste di liquidazione /Stornare*

La funzione consente di stornare una posta di liquidazione non utilizzata.

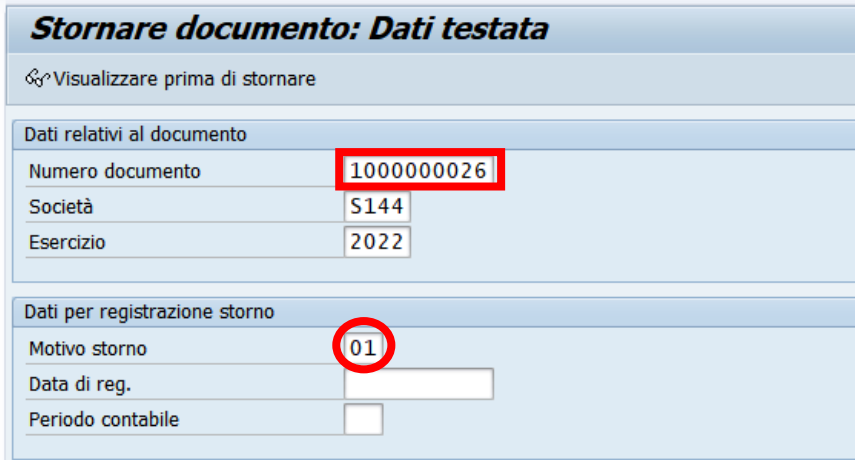

Inserire il numero della posta di liquidazione (composto di 10 caratteri e il primo è sempre 1 per es.: 1000000001) e il motivo storno 01.

Il motivo dello storno è anche selezionabile dalla lista di ricerca con un doppio click.

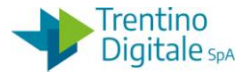

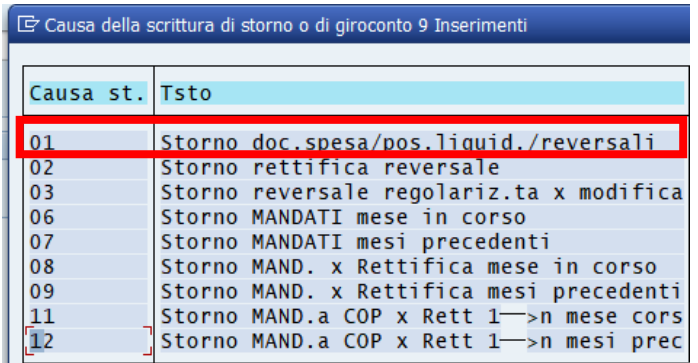

Facendo un click sull'apposito pulsante <sup>& Visualizzare prima di stornare</sup> è possibile visualizzare la posta di liquidazione prima di stornarla.

Si apre la seguente schermata con il dettaglio della posta.

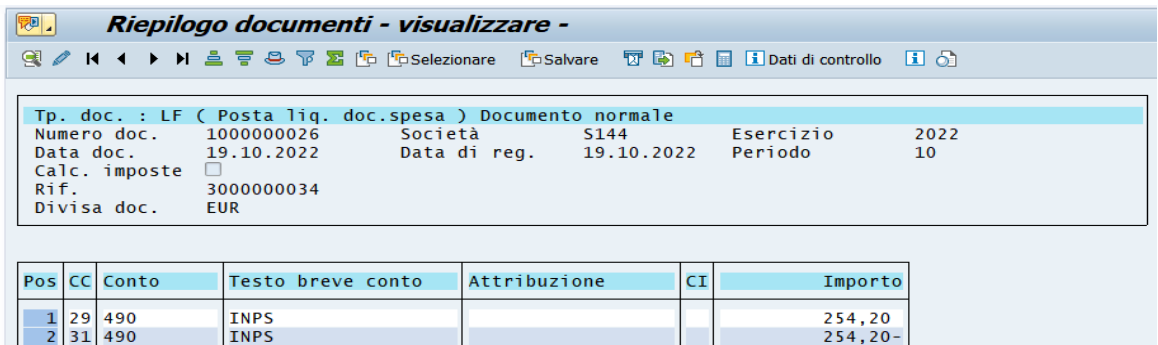

Dopo aver eseguito la verifica della posta, tornare alla schermata precedente con il tasto Indietro<sup>c</sup>.

Registrare lo storno con un click sul tasto  $\blacksquare$ , il sistema invia un messaggio di conferma.

Documento 1500000008 registrato nella società S144

Se la posta di liquidazione è già utilizzata, il sistema non consente lo storno e mostra il seguente messaggio:

Storno non ammesso, il documento contiene posizioni pareggiate

## 8.5.4 **GESTIONE PROVVISORI USCITE**

## *Uscite/Poste di liquidazione/Gestione Provvisori Uscite*

Questa transazione permette di avere un riepilogo dei provvisori di uscita e agganciare la posta di liquidazione. I provvisori sono emessi giornalmente dal cassiere e sono caricati sul sistema contabile con invio del giornale di cassa.

Si presenta la schermata seguente.

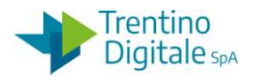

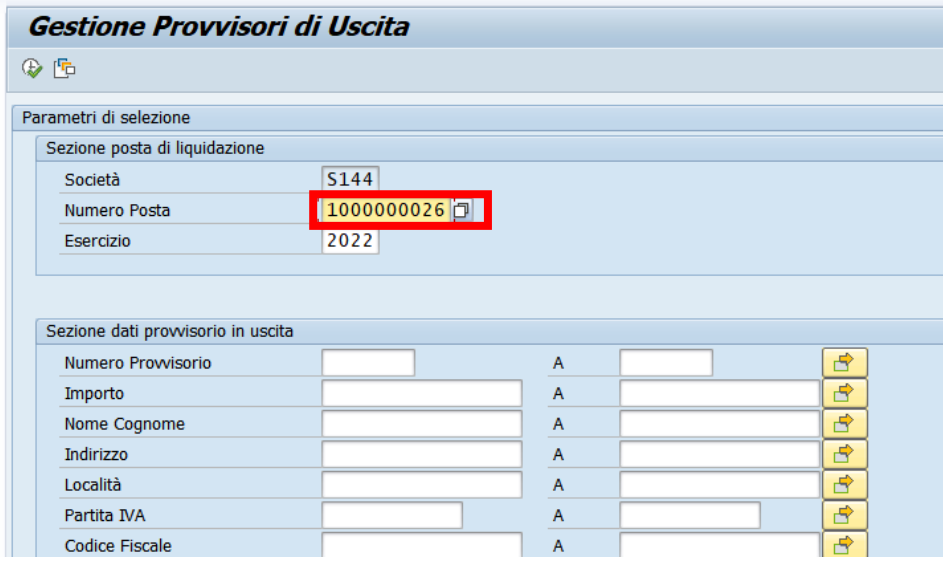

Il sistema compila già i due campi obbligatori: SOCIETA' e ESERCIZIO.

Indicare il numero della posta di liquidazione alla quale si vuole agganciare il provvisorio di uscita.

È possibile, ma non necessario restringere la selezione inserendo altri parametri di ricerca. Dopo inserimento dei dati obbligatori, cliccare sul tasto  $\bigcirc$  per eseguire la funzione. Se non è stato indicato nessun ulteriore parametro di selezione il sistema presenta l'elenco di tutti i provvisori di uscita non ancora coperti.

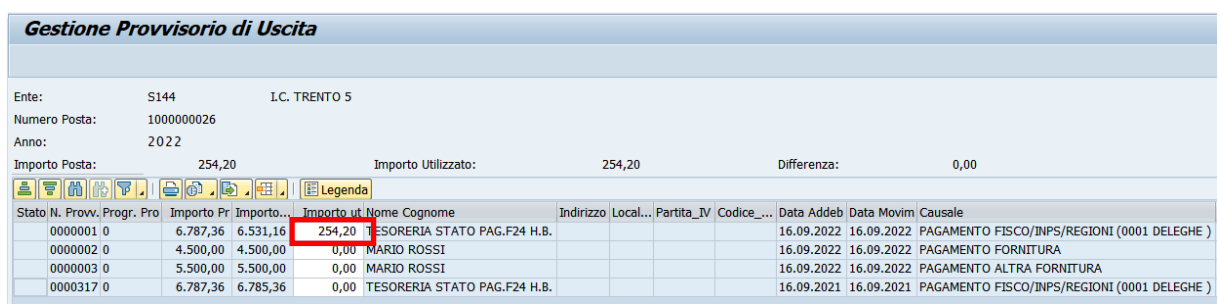

Inserire l'importo sulla riga del provvisorio che si intende a coprire con la posta selezionata in colonna IMPORTO UTILIZZATO.

La posta di liquidazione deve essere coperta da uno o più provvisori per l'intero importo. Cliccare sul tasto salva  $\blacksquare$ .

Il sistema visualizza un messaggio di avvenuta registrazione.

Dati salvati correttamente

Agganciato il provvisorio o provvisori di uscita alla posta si può procedere con la creazione della liquidazione.

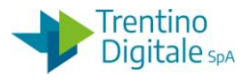

## 8.5.5 **VISUALIZZAZIONE PROVVISORI USCITA**

#### *Uscite/Poste di liquidazione/Visualizzazione Provvisori Uscita*

Questa transazione permette di avere un riepilogo dei provvisori di uscita emessi dal cassiere.

Si presenta la schermata seguente.

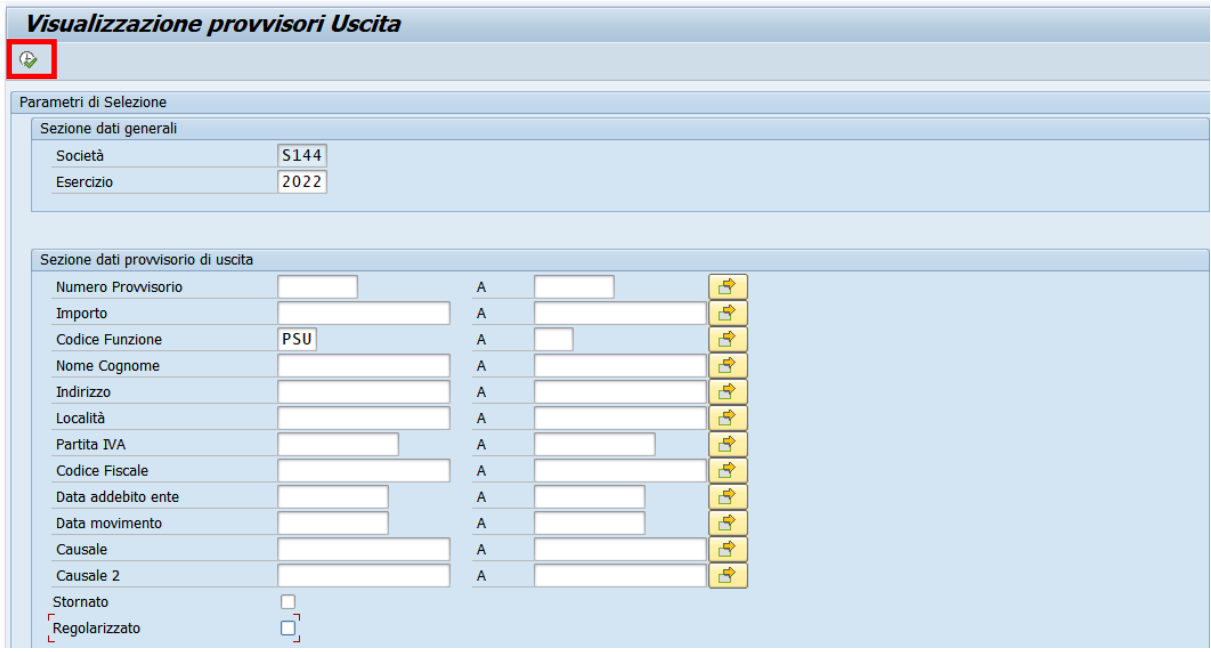

È possibile, ma non necessario restringere la selezione inserendo altri parametri di ricerca. Cliccare sul tasto  $\bigcirc$  per eseguire la funzione.

Se non è stato indicato nessun ulteriore parametro di selezione, il sistema presenta l'elenco di tutti i provvisori di uscita non ancora coperti.

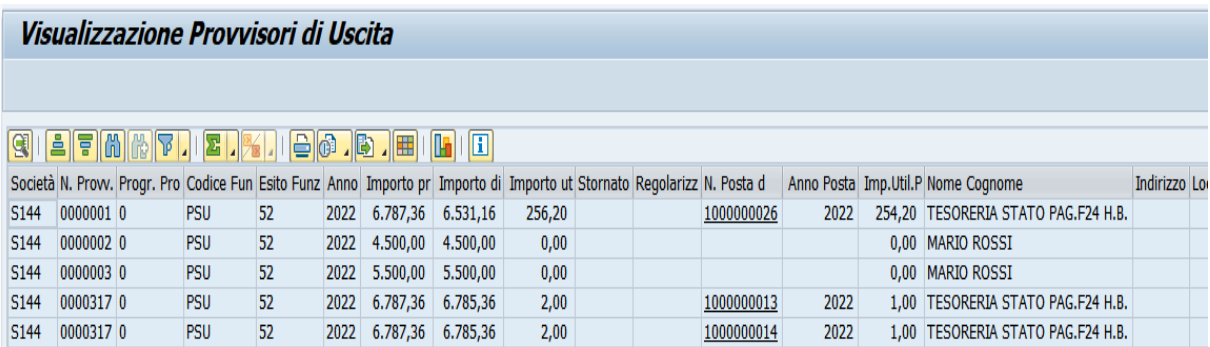

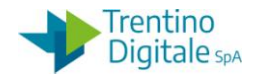

## 8.6 **LIQUIDAZIONE**

Dal menu si accede alle singole transazioni espandendo la cartella uscite e successivamente espandendo la cartella di liquidazione:

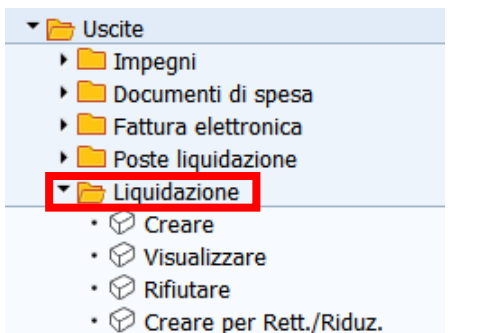

## 8.6.1 **CREARE**

## *Uscite/Liquidazione/Creare*

Questa funzione consente creazione di una liquidazione per un documento di spesa preacquisito.

Si presenta la schermata seguente con alcuni campi obbligatori già compilati.

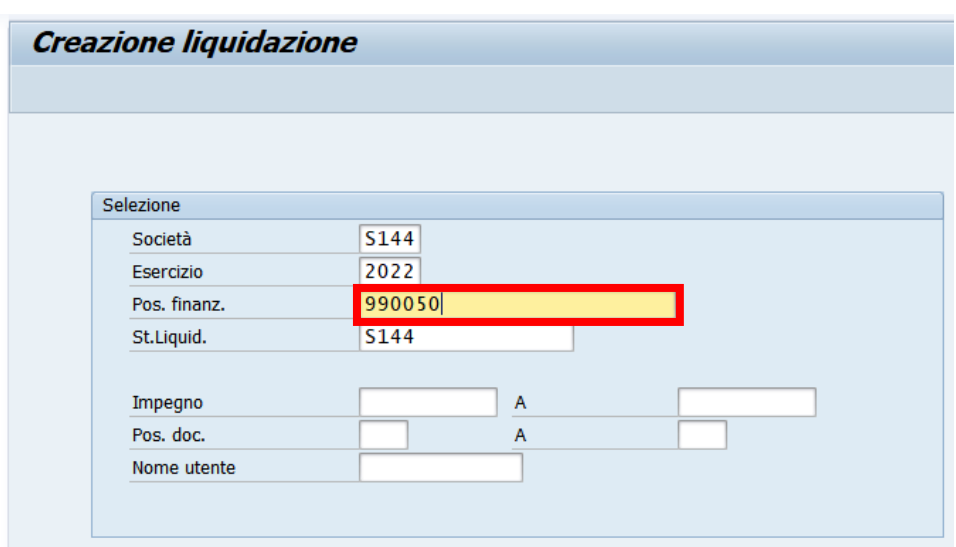

Indicare il numero del capitolo per la creazione della liquidazione.

È possibile, ma non necessario restringere la selezione inserendo altri parametri di ricerca.

Con un click sul pulsante Continuare  $\bigcirc$  oppure con un Invio sulla tastiera si passa alla videata successiva.

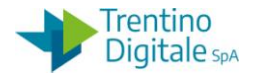

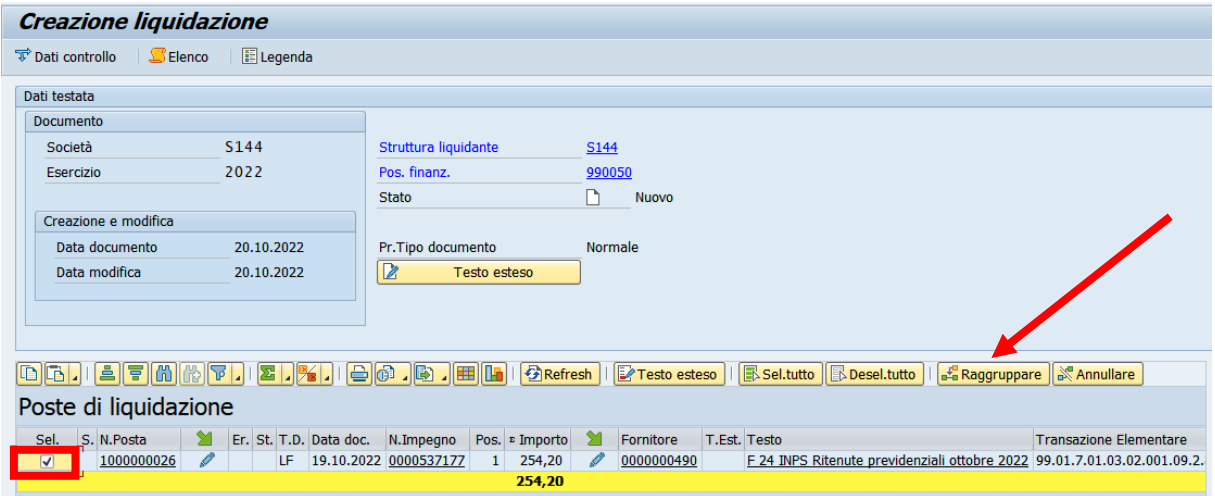

Selezionare la posta attivando il check sul campo SEL.

Cliccare sul pulsante raggruppare **ERRAGGITED DE CONFERDATE CHE la posta venga inserita in** liquidazione.

La freccia gialla a fianco della posta ne conferma l'esito a seguito del raggruppamento.

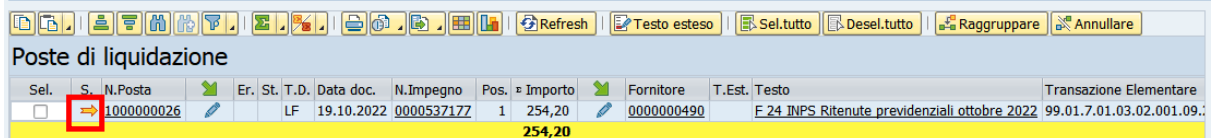

Successivamente indicare i firmatari della liquidazione cliccando sul pulsante Dati di controllo.

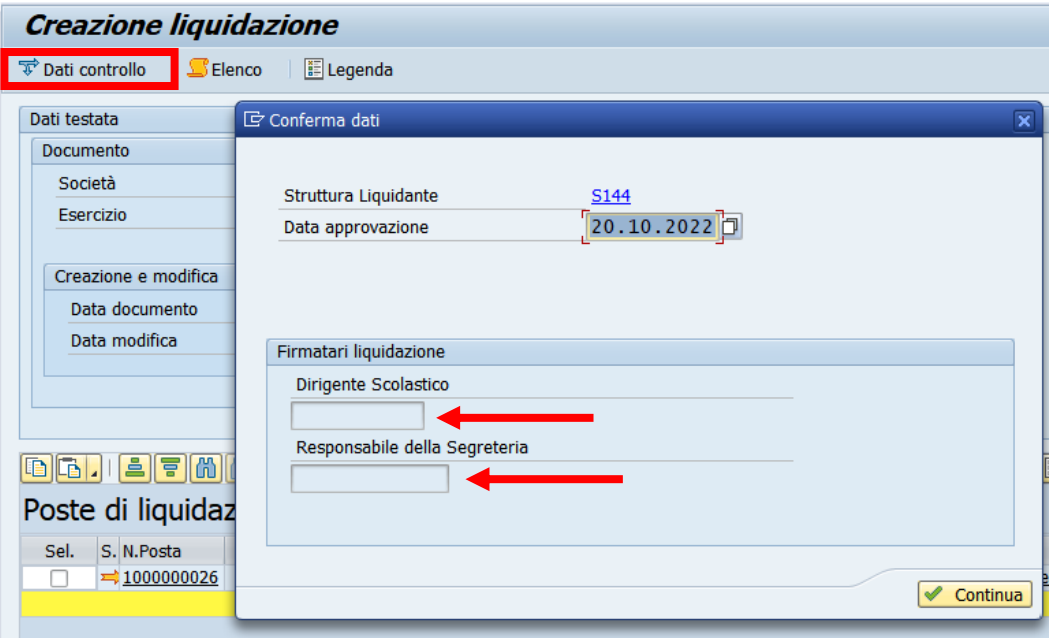

versione 1.0 pag. 201/252

DOCUMENTO ED INFORMAZIONI PER CIRCOLAZIONE ED USO ESCLUSIVAMENTE INTERNI Tutti i diritti riservati. Proprietà Trentino Digitale S.p.A.

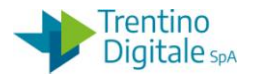

Selezionare il nominativo del dirigente e del responsabile amministrativo per la firma della liquidazione.

Confermare con un click sul pulsante  $\sqrt{\frac{C_{\text{continua}}}{C_{\text{outima}}}}$  oppure con un Invio sulla tastiera. Salvare con un click sul tasto salva  $\blacksquare$ .

Il sistema chiede una conferma dell'operazione.

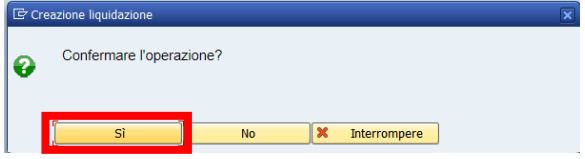

Con un click su **SI** la liquidazione viene creata e il sistema visualizza il seguente messaggio.

○ Liquidazione creata con il N. 22

## 8.6.2 **VISUALIZZARE**

## *Uscite/Liquidazione/Visualizzare*

La funzione consente di visualizzare e ristampare le liquidazioni presenti nel sistema.

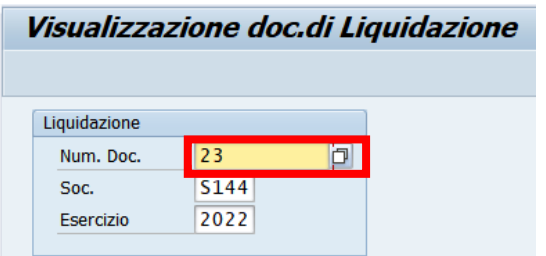

Inserire il numero della liquidazione (il sistema propone in automatico il numero dell'ultimo documento elaborato) oppure ricercarlo con l'Help di ricerca.

Con un click su tasto Continuare  $\heartsuit$  oppure con un Invio si accede alla schermata successiva.

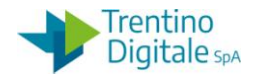

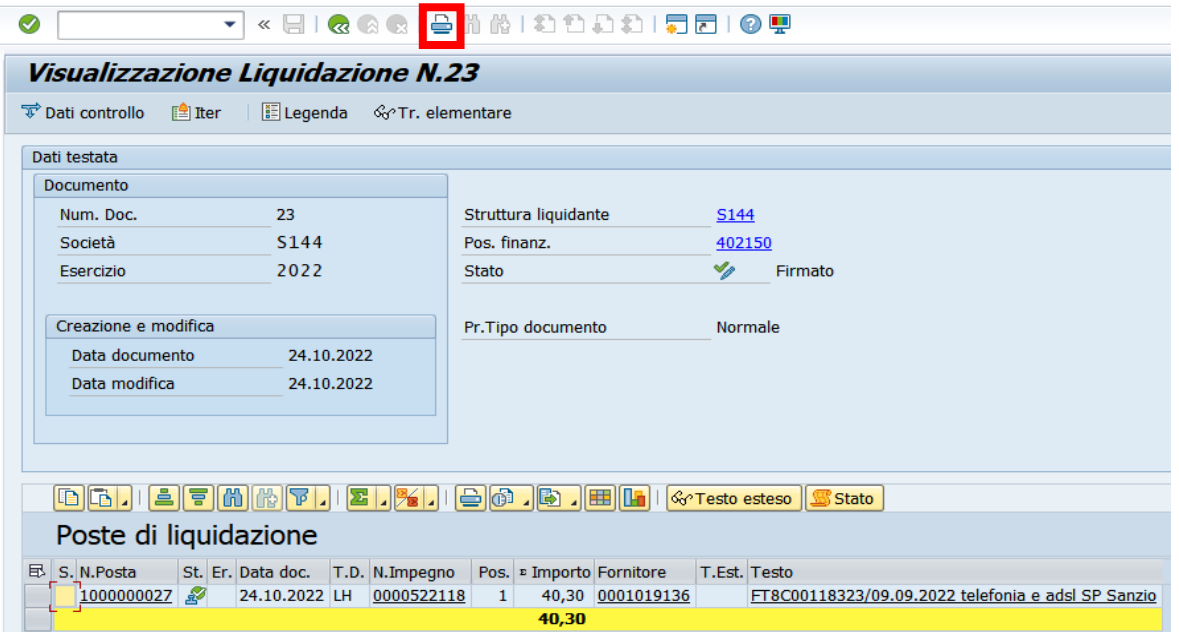

La transazione mostra tutti i campi in grigio e non consente quindi alcuna modifica. Per stampare usare il tasto della stampante presente in barra di icone.

Il numero di liquidazione per la ristampa è facilmente reperibile dalla visualizzazione del mandato corrispondente in funzione: *Uscite/Mandati/Visualizzare*.

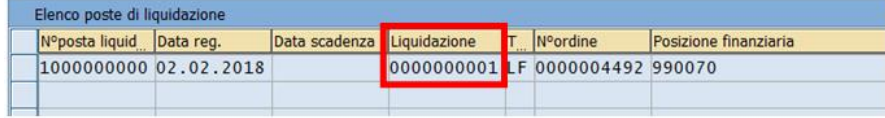

Per uscire dalla transazione è sufficiente utilizzare il tasto indietro  $\bullet$ .

# 8.6.3 **RIFIUTARE**

## *Uscite/Liquidazione/Rifiutare*

La funzione consente di rifiutare una liquidazione con un mandato inesistente oppure stornato.

Inserire il numero della liquidazione che si vuole rifiutare.

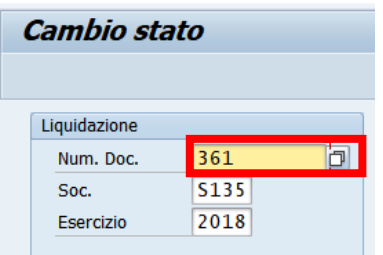

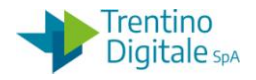

Premere il tasto Continuare © oppure Invio sulla tastiera.

Selezionare la riga della posta di liquidazione con un click nel quadratino vuoto e premere il tasto STORNARE POSTA.

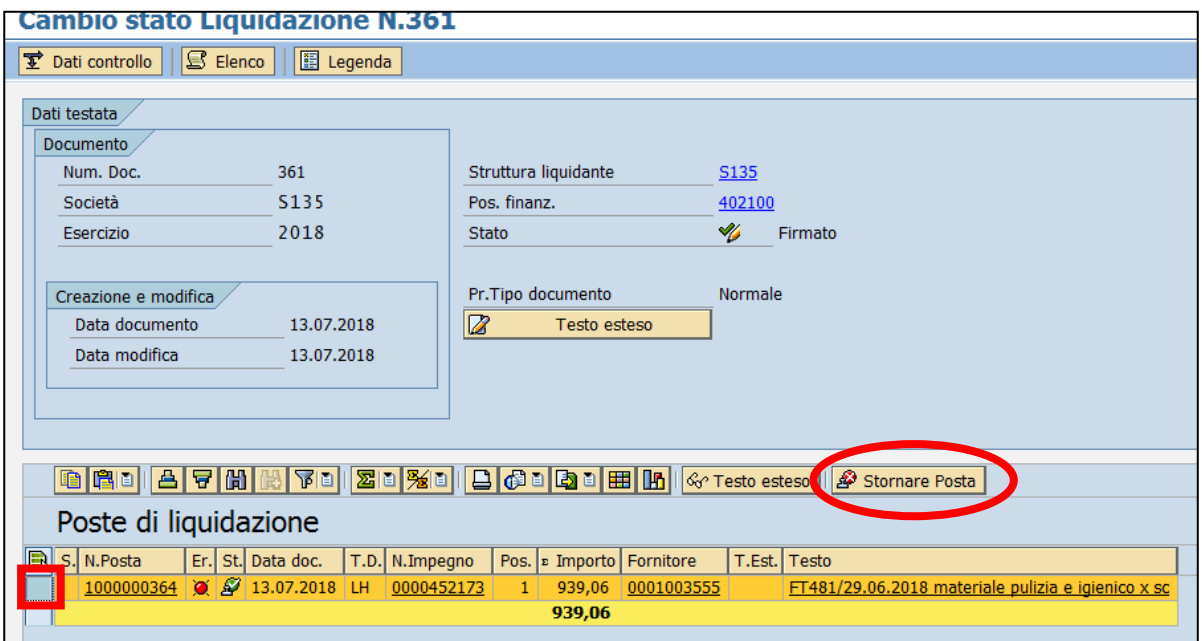

Il sistema chiede una conferma dell'operazione.

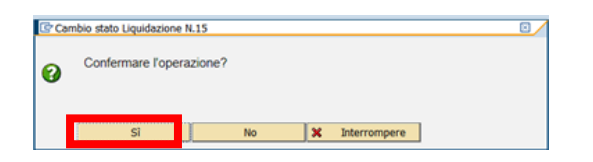

Con un click su SI la liquidazione viene rifiutata.

# 8.6.4 **CREARE PER RETTIFICA/RIDUZIONE**

# *Uscite/Liquidazione/Creare per Rett./Riduz.*

Questa funzione consente creazione di una liquidazione di rettifica. Si presenta la schermata seguente con alcuni campi obbligatori già compilati.

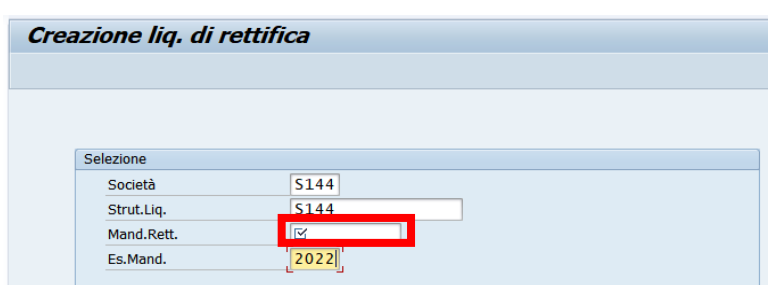

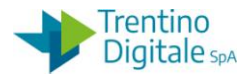

Indicare il numero del mandato da rettificare.

Con un click sul pulsante Continuare  $\Box$  oppure con un Invio sulla tastiera si passa alla videata successiva.

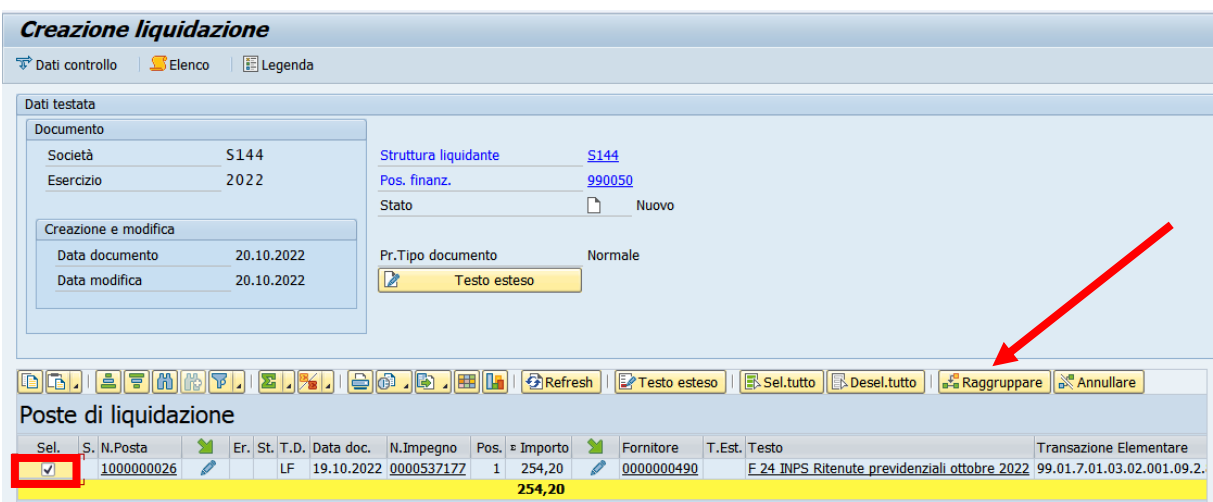

Selezionare la posta attivando il check sul campo SEL.

Cliccare sul pulsante raggruppare **E**RRAGGIUP per confermare che la posta venga inserita in liquidazione. La freccia gialla a fianco della posta ne conferma l'esito a seguito del raggruppamento.

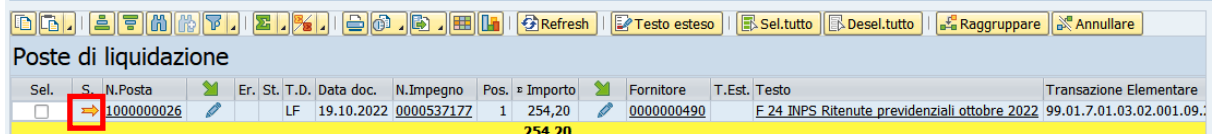

Successivamente indicare i firmatari della liquidazione cliccando sul pulsante Dati di controllo.

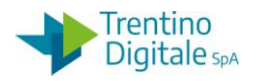

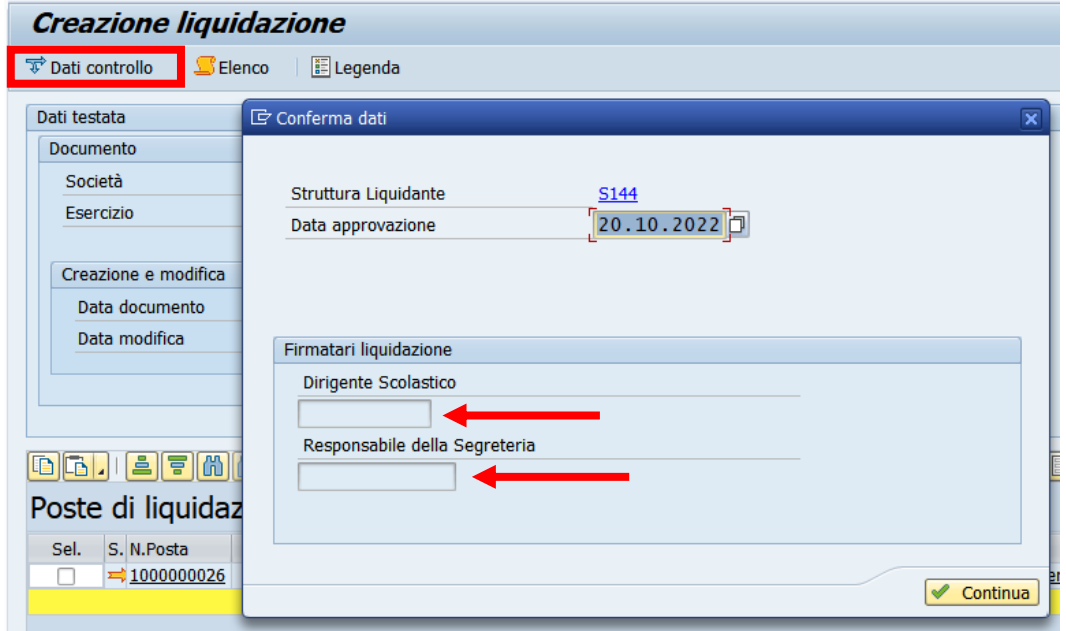

Selezionare il nominativo del dirigente e del responsabile amministrativo per la firma della liquidazione.

Confermare con un click sul pulsante <u><del>■ Continua</del></u> oppure con un Invio sulla tastiera.

Salvare con un click sul tasto salva  $\blacksquare$ .

Il sistema chiede una conferma dell'operazione.

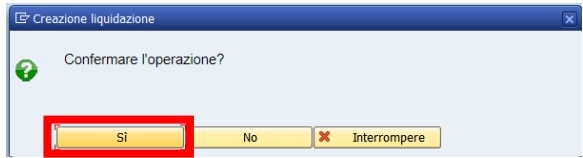

Con un click su **SI** la liquidazione viene creata e il sistema visualizza il seguente messaggio.

Liquidazione creata con il N. 22

# 8.7 **STORNI E RETTIFICHE CONTABILI**

Dal menu si accede alle singole transazioni espandendo la cartella uscite e successivamente espandendo la cartella di storni e rettifiche contabili:

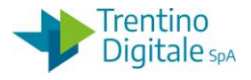

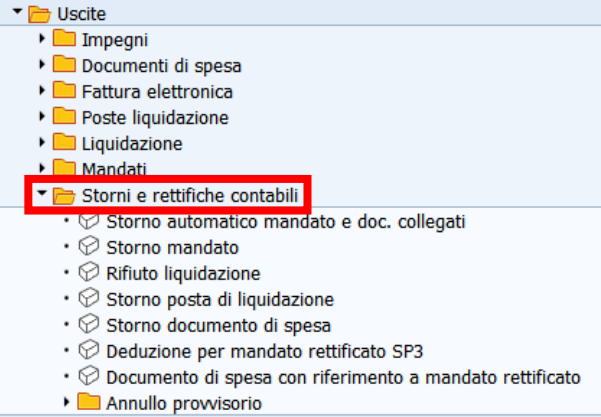

## 8.7.1 **STORNO AUTOMATICO MANDATO E DOCUMENTI COLLEGATI**

#### *Uscite/Storni e rettifiche contabili/Storno automatico mandato e doc. collegati*

Questa funzione va eseguita solo per azzerare un mandato errato e non pagato, con o senza reversali associate (es.: mandato emesso due volte, l'importo errato o con le modalità di pagamento errate).

Lo storno automatico è eseguibile solo per i mandati che sono stati eliminati in MIF3 prima della firma oppure non sono stati acquisiti dal cassiere. Questa funzionenon può essere utilizzato per le rettifiche contabili.

Al momento dello storno, il sistema prima di procedere, fa una verifica sullo stato del mandato.

Lo storno automatico del mandato è consentito per:

- un mandato eliminato da MIF3 ordinativo informatico prima della firma. In questo caso lo storno è consentito solo dopo arrivo sul sistema contabile COP della ricevuta di eliminazione della medesima circa un'ora dopo l'eliminazione
- un mandato già firmato, ma non acquisito oppure stornato dal Cassiere. In questo caso lo storno è consentito solo dopo arrivo sul sistema COP della ricevuta di rifiuto della medesima che viene comunicato sempre tramite il Giornale di cassa

Si apre la seguente schermata con il codice della scuola e l'anno già valorizzati.

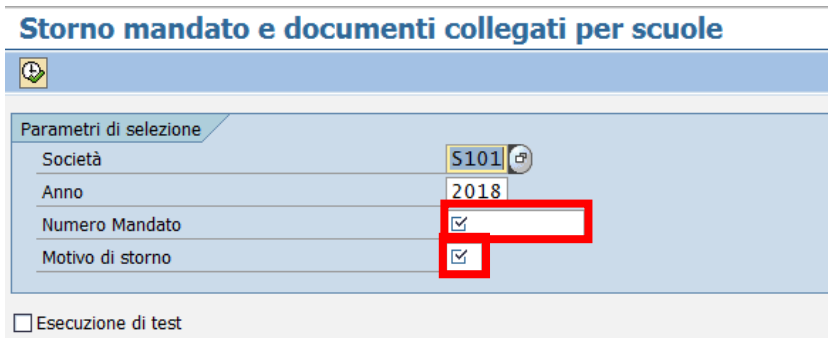

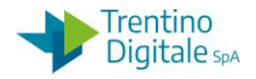

Inserire il numero del mandato che si vuole stornare e indicare uno dei due motivi consentiti per lo storno automatico:

- **06** per lo storno di un mandato creato nel mese in corso
- **07** per lo storno di un mandato creato nei mesi precedenti.

In alternativa, facendo click sull'help di ricerca è possibile selezionarlo dalla lista di motivi dello storno.

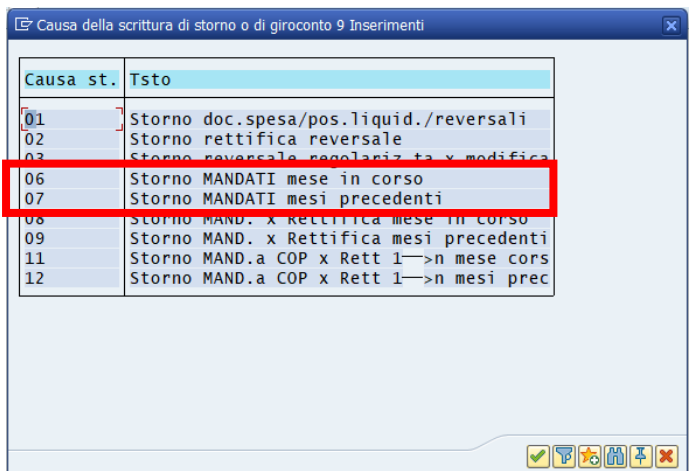

Dopo l'inserimento del motivo dello storno cliccare sul pulsante *Continuare ●* oppure fare *Invio* sulla tastiera.

Eseguire operazione dello storno facendo click sul tasto  $\ket{\mathbb{Q}}$ , il sistema chiede la conferma.

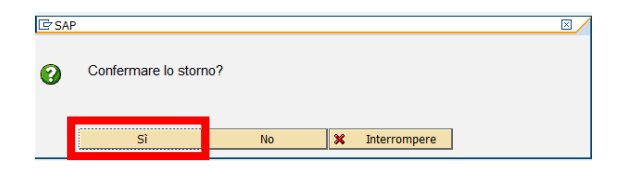

Digitando un click su *SI* il mandato viene stornato ed il sistema visualizza una schermata con l'elenco dei documenti ed i relativi esiti.

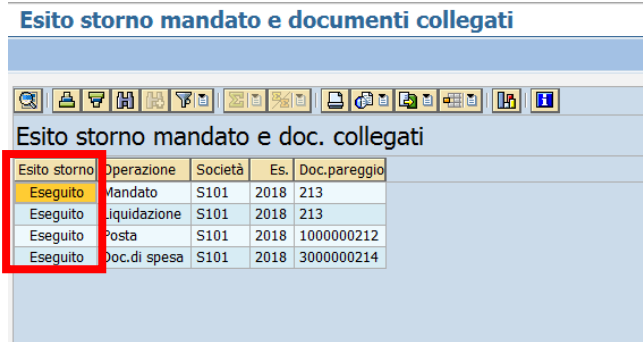

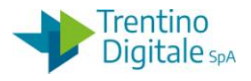

Tornare alla schermata principale con il tasto *Indietro* .

L'operazione dello storno del mandato va inviato al MIF3 - Mandato informatico con il tipo operazione *Sostituzione* e deve essere firmata.

Se sul mandato stornato erano presenti le reversali firmare prima le operazioni di annullo delle relative reversali.

N.B. Prima di eseguire la funzione è possibile fare il test dello storno selezionando il pulsante

□ Esecuzione di test

In questo caso il sistema visualizza l'elenco dei documenti che si sta per stornare. Si apre la seguente schermata:

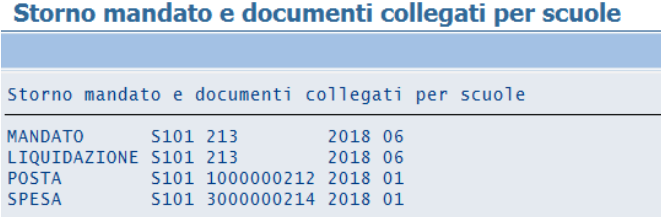

Dopo la verifica, con un click sul pulsante  $\bigcirc$  si torna alla schermata precedente. Dopo cancellazione della spunta da *Esecuzione di test* è possibile eseguire lo storno effettivo del mandato.

#### 8.7.2 **STORNO MANDATO**

## *Uscite/Storni e rettifiche contabili/Storno mandato*

Questa funzione consente lo storno di un mandato.

La funzione dello storno manuale va utilizzata per la rettifica di un mandato (non è possibile usare la funzione dello storno automatico mandato e documenti collegati per rettifica) Al momento dello storno il sistema fa una verifica sullo stato del mandato.

La storno per la rettifica (motivo 08 o 09) è possibile solo se è presente sul sistema COP la quietanza di regolarizzazione del medesimo inviata dal cassiere.

Si apre la seguente schermata con il codice della scuola e l'anno già valorizzati.

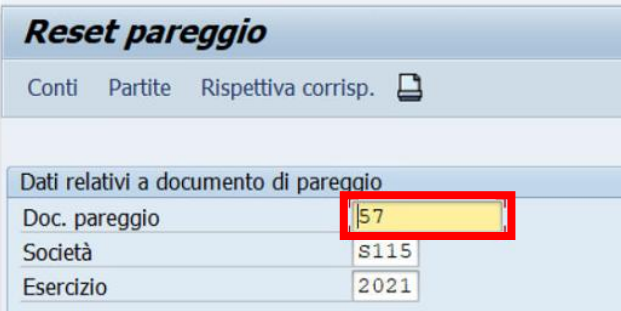

versione 1.0 pag. 209/252

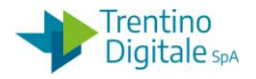

Inserire nel campo *Doc. pareggio* il numero del mandato che si vuole stornare e registrare lo storno con un click sul tasto tasto salva  $\blacksquare$ . Il sistema mostrerà il seguente messaggio.

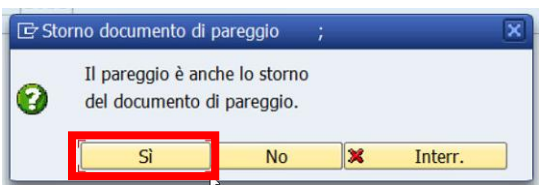

Dopo la conferma con click su *SI* viene richiesto inserimento del motivo dello storno.

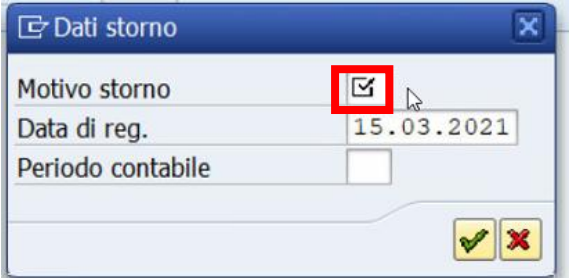

Inserire il motivo dello storno per rettifica, di solito *08* oppure *09*.

Il motivo *08* va usato per la rettifica di un mandato creato nel mese in corso, invece *09* per la rettifica di un mandato creato nei mesi precedenti.

In alternativa, facendo click sull'help di ricerca è possibile selezionarlo dalla lista di motivi dello storno.

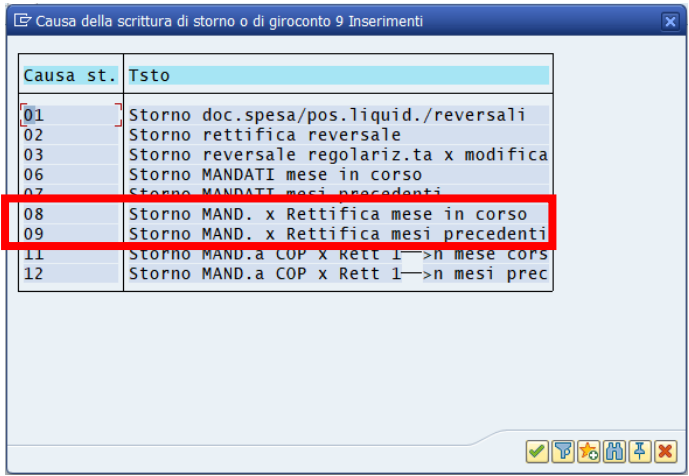

Dopo l'inserimento del motivo dello storno cliccare sul tasto Continuare Ø oppure fare Invio sulla tastiera.

Il sistema mostra un messaggio di avvenuta registrazione.
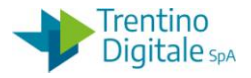

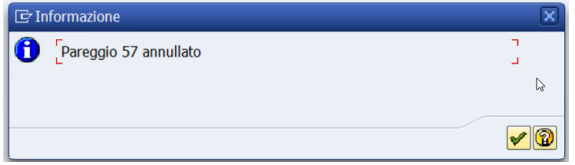

Con un click sul pulsante *Continuare* oppure *Invio* sulla tastiera viene visualizzato il numero del documento di storno.

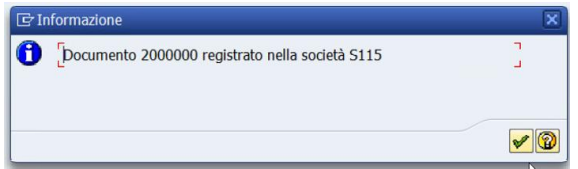

## 8.7.3 **RIFIUTO LIQUIDAZIONE**

## *Uscite/Storni e rettifiche contabili/Rifiuto liquidazione*

La funzione consente di rifiutare una liquidazione con un mandato inesistente oppure stornato.

Inserire il numero della liquidazione che si vuole rifiutare.

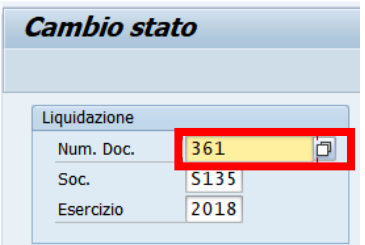

Premere il tasto Continuare © oppure Invio sulla tastiera.

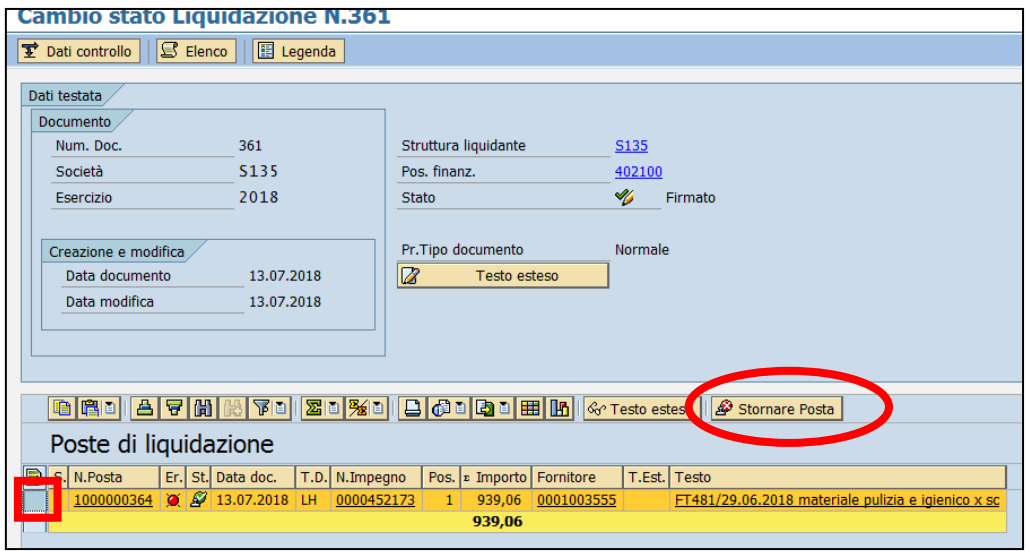

versione 1.0 pag. 211/252

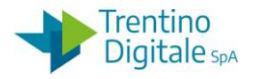

Il sistema chiede una conferma dell'operazione.

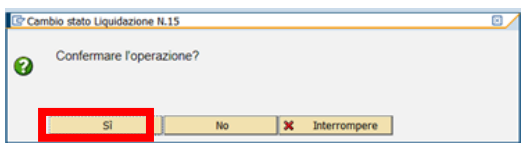

Con un click su SI la liquidazione viene rifiutata.

### 8.7.4 **STORNO POSTA DI LIQUIDAZIONE**

### *Uscite/Storni e rettifiche contabili/Storno posta di liquidazione*

La funzione consente di stornare una posta di liquidazione non utilizzata.

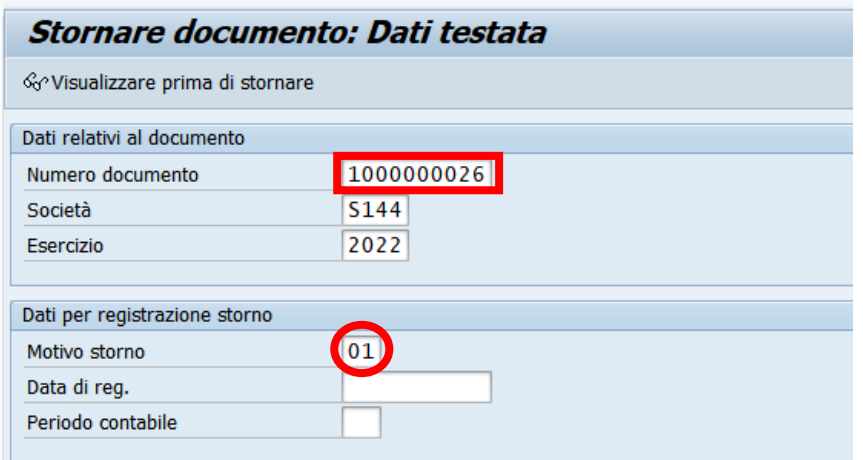

Inserire il numero della posta di liquidazione (composto di 10 caratteri e il primo è sempre 1 per es.: 1000000001) e il motivo storno 01.

Il motivo dello storno è anche selezionabile dalla lista di ricerca con un doppio click.

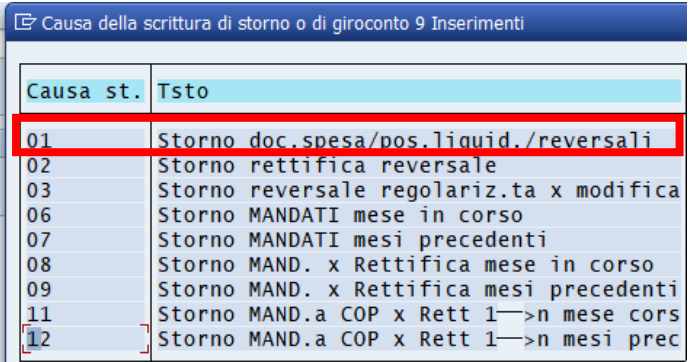

Facendo un click sull'apposito pulsante <sup>& Ovisualizzare prima di stornare</sup> è possibile visualizzare la posta di liquidazione prima di stornarla.

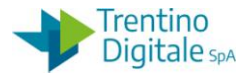

Si apre la seguente schermata con il dettaglio della posta.

```
Riepilogo documenti - visualizzare -
Tp. doc. : LF ( Posta liq. doc.spesa ) Documento normale<br>Numero doc.     1000000026          Società           S144
                                            spesa y bocuma<br>Società<br>Data di reg.
                                                                                   Esercizio
                                                                                                        2022
 Data doc.<br>Calc. imposte
                                                                 19.10.202219.10.2022
                                                                                  Periodo
                                                                                                        10<sup>1</sup>3000000034
  Rif.
 Divisa doc.
                     EUR
Pos CC Conto
                        Testo breve conto
                                                    Attribuzione
                                                                             CIImporto
     \begin{array}{|c|c|}\n 29 & 490 \\
 \hline\n 31 & 490\n \end{array}254, 20<br>254, 20TNPS
   \overline{1}\overline{2}INPS
```
Dopo aver eseguito la verifica della posta, tornare alla schermata precedente con il tasto Indietro<sup>c</sup>.

Registrare lo storno con un click sul tasto  $\Box$ , il sistema invia un messaggio di conferma.

Documento 1500000008 registrato nella società S144

Se la posta di liquidazione è già utilizzata, il sistema non consente lo storno e mostra il seguente messaggio:

Storno non ammesso, il documento contiene posizioni pareggiate

## 8.7.5 **STORNO DOCUMENTO DI SPESA**

### *Uscite/Storni e rettifiche contabili/Storno documento di spesa*

La funzione consente di stornare i documenti di spesa registrati e non utilizzati. Nella prima schermata i dati principali sono: il numero documento e il motivo di storno.

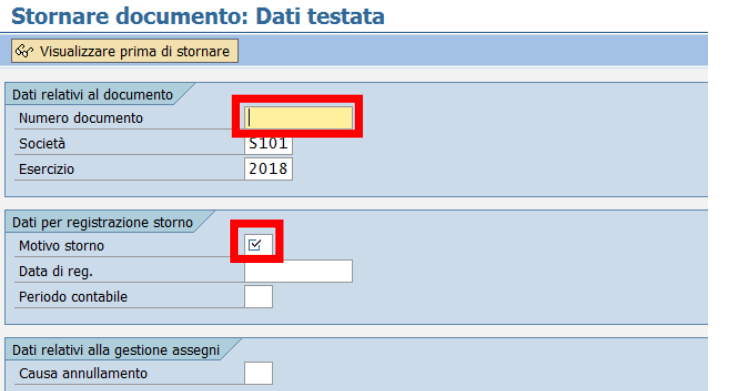

Inserire i seguenti dati:

 **NUMERO DOCUMENTO**: digitare il numero del documento (es.:3000000001) oppure ricercarlo con l'Help di ricerca

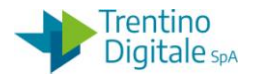

**MOTIVO STORNO**: selezionare **01** nella seguente lista presentata dall'Help di ricerca.

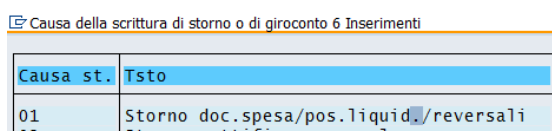

Inseriti i campi obbligatori, è possibile visualizzare i dati del documento con il tasto & Visualizzare prima di stornare o procedere all'esecuzione dello storno con Il tasto salva  $\blacksquare$ .

A salvataggio avvenuto viene proposto, nella barra dei messaggi, un avviso che fornisce il numero del documento di storno.

Lo storno è visualizzabile, dalla visualizzazione del documento di spesa, scorrendo con il tasto 'Documento successivo'.

La funzione non consente lo storno di un documento di spesa non è registrato, il sistema mostra il seguente messaggio:

31 documento 3000000214 S101 non esiste nell'esercizio 2018 o è stato archiviato

In questo caso va utilizzata la funzione di cancellazione del documento di spesa.

## 8.7.6 **DEDUZIONE PER MANDATO RETTIFICATO SP**3

## *Uscite/Storni e rettifiche contabili/Deduzione per mandato rettificato SP3*.

Questa funzione consente eliminazione di un documento di spesa dopo lo storno del mandato. Va utilizzata dopo lo storno di un mandato dal documento spesa su più impegni oppure nella procedura di rettifica di un mandato con le reversali collegate. La prima videata che si presenta è la seguente:

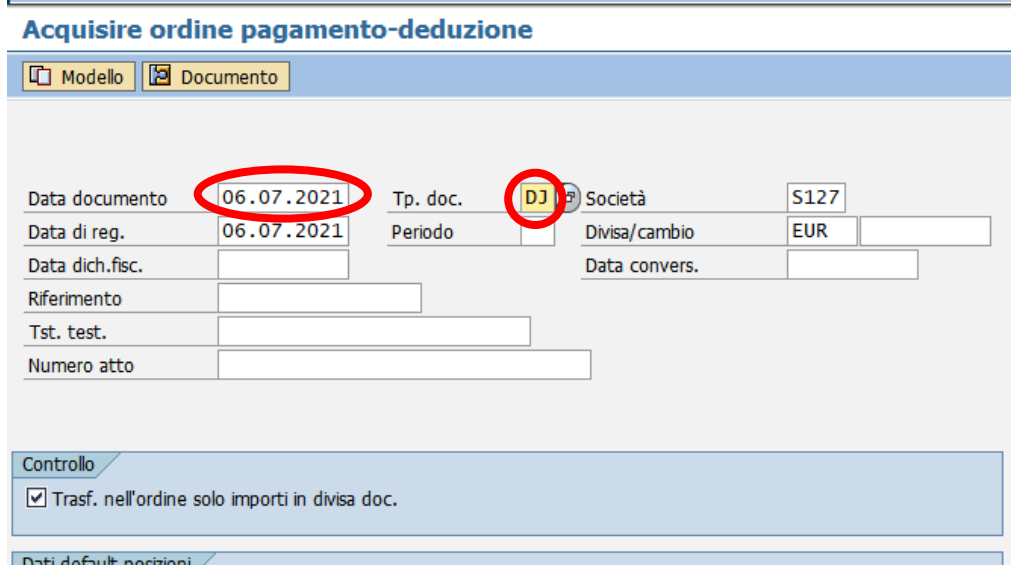

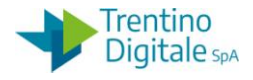

Inserire la data del documento e il tipo di documento *DJ* per deduzione di un documento di spesa tipo *HL* cioè da fattura elettronica.

Il tipo documento è possibile selezionare anche dalla lista facendo click sull'help di ricerca. Per la deduzione di documenti di spesa diversi selezionare la tipologia della deduzione dalla lista facendo click sull'Help di ricerca (per es. *DF* per la deduzione di *FF* o *DG* per la deduzione di *FE*)

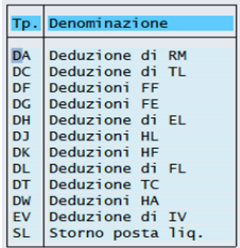

Una volta inseriti questi dati passare alla videata successiva con un click sul tasto *Continuare*  oppure con un *Invio* sulla tastiera.

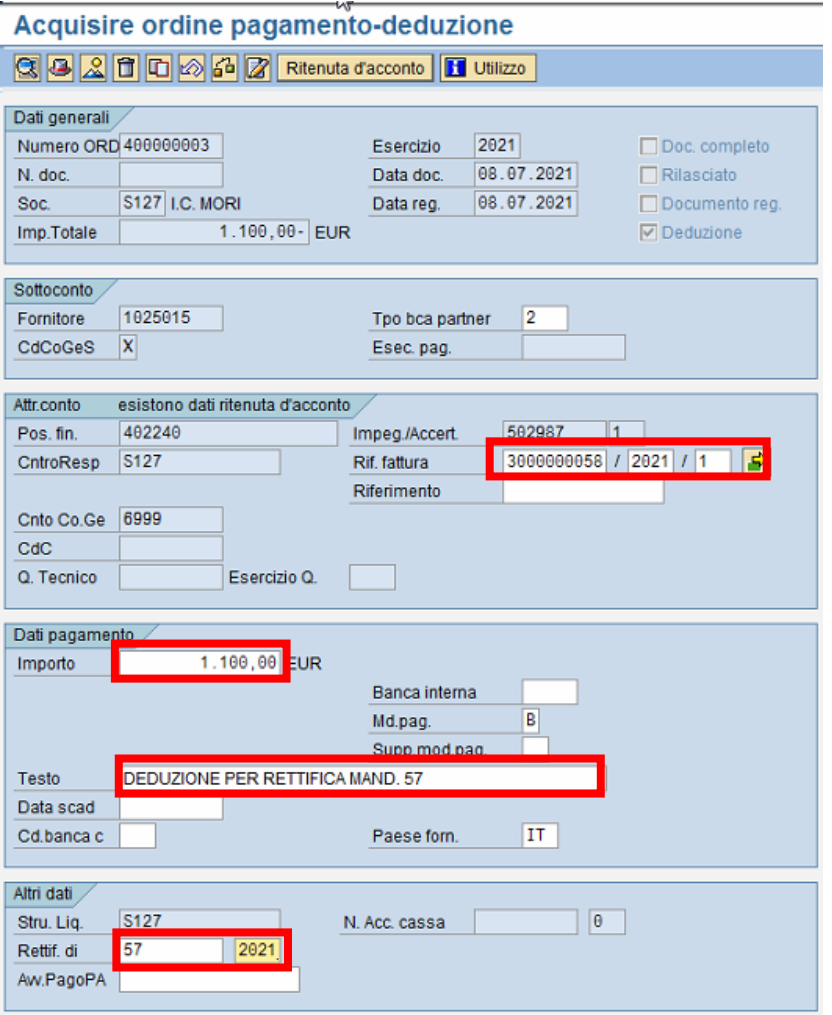

versione 1.0 pag. 215/252

DOCUMENTO ED INFORMAZIONI PER CIRCOLAZIONE ED USO ESCLUSIVAMENTE INTERNI Tutti i diritti riservati. Proprietà Trentino Digitale S.p.A.

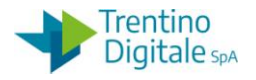

I dati obbligatori da inserire sono i seguenti:

- RIF. FATTURA: nel primo campo inserire il numero del documento di spesa del mandato rettificato (es.:3000000001), nel secondo campo va messo l'anno di competenza
- IMPORTO: inserire l' importo totale del documento di spesa del mandato rettificato
- TESTO: inserire un testo, per esempio: "Deduzione per rettifica mandato numero *XXX*"
- RETTIF. DI: inserire il numero del mandato stonato per rettifica e l'anno di competenza

Una volta inseriti i dati obbligatori fare un click sul tasto vicino a RIF. FATTURA. Si apre la seguente schermata

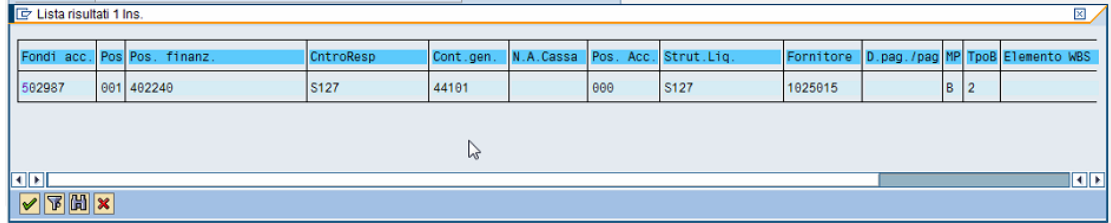

Confermare con tasto  $\blacksquare$  oppure con un doppio click sulla riga dell'impegno corrispondente al mandato rettificato.

Successivamente vanno eliminati i dati di ritenuta d'acconto cliccando sul tasto Ritenuta d'acconto

La videata dei dati di ritenuta è la seguente:

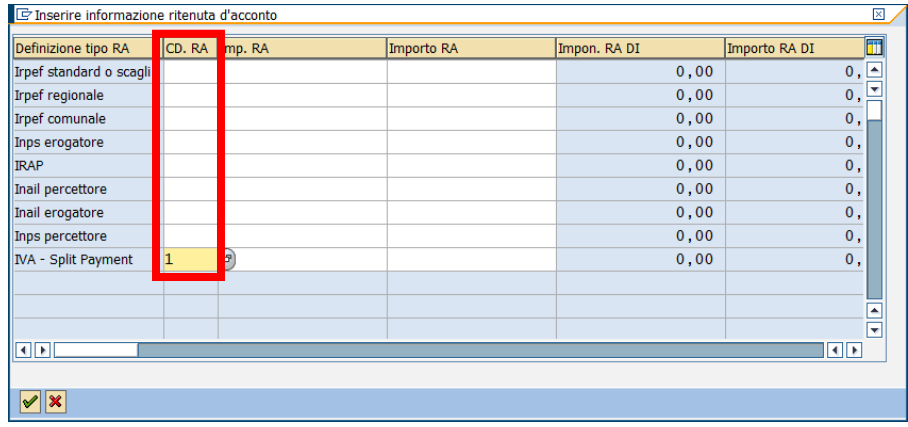

Cancellare tutti i dati presenti nella collonna *CD.RA* e chiudere la schermata con un click sul tasto *Continuare*  $\sqrt{\phantom{a}}$ .

Registrare la deduzione con un click sul tasto *Salva* a. Il sistema mostrerà un messaggio di conferma.

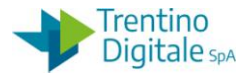

Ordine 400000003 S127 registrato correttamente

Con la deduzione del documento di spesa viene ripristina la disponibilità sull'impegno.

### 8.7.7 **DOCUMENTO DI SPESA CON RIFERIMENTO A MANDATO RETTIFICATO**

# *Uscite/Storni e rettifiche contabili/Documento di spesa con riferimento a mandato rettificato*

La funzione consente di registrare un nuovo documento di spesa di rettifica.

Sulla prima videata inserire i seguenti campi obbligatori:

- DATA DOCUMENTO: la stessa della data di registrazione
- TIPO DOCUMENTO: inserire il tipo di documento *RM* (Doc. con liqu. Rett.)
- IMPEGNO/ACCERT.: specificare numero dell'impegno su quale si vuole imputare il mandato di rettifica

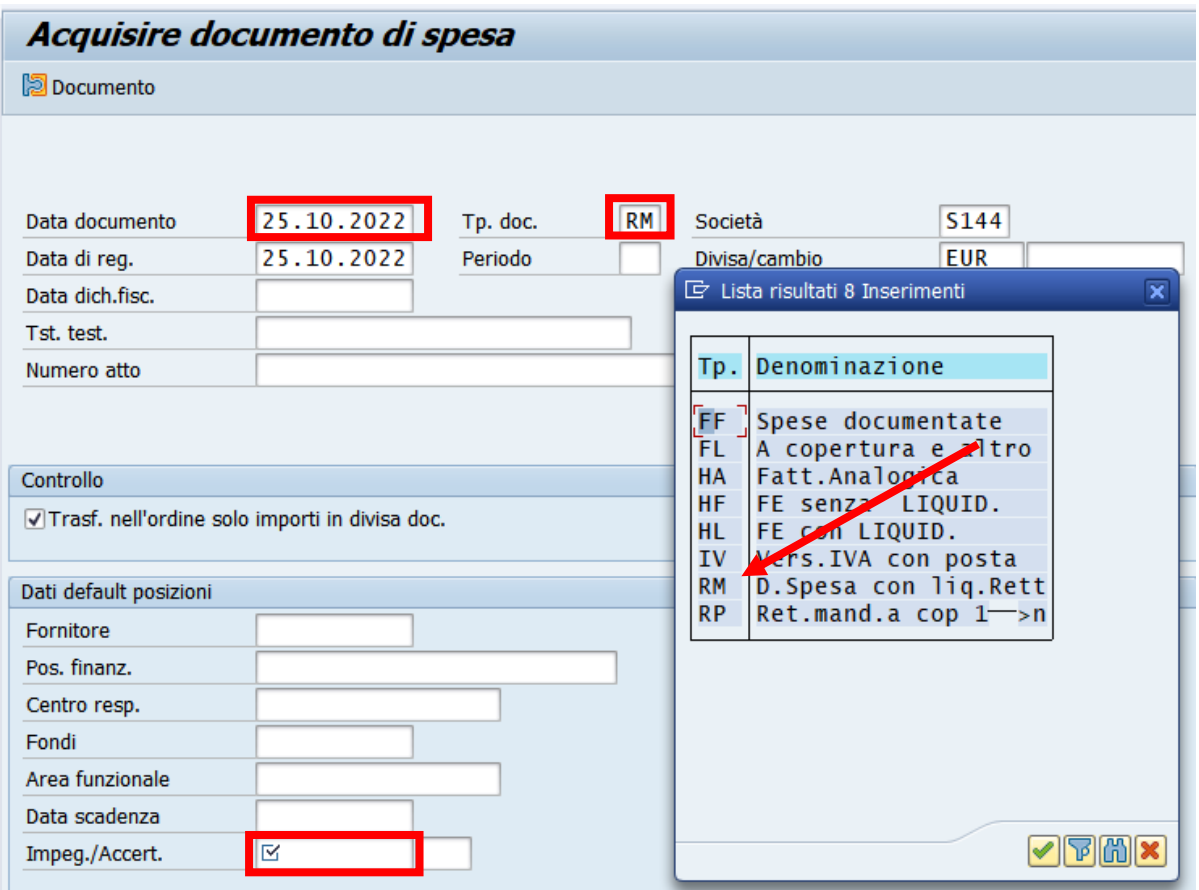

Premendo il tasto Ø oppure digitando il tasto *Invio* si passa alla videata successiva.

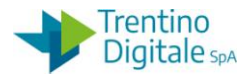

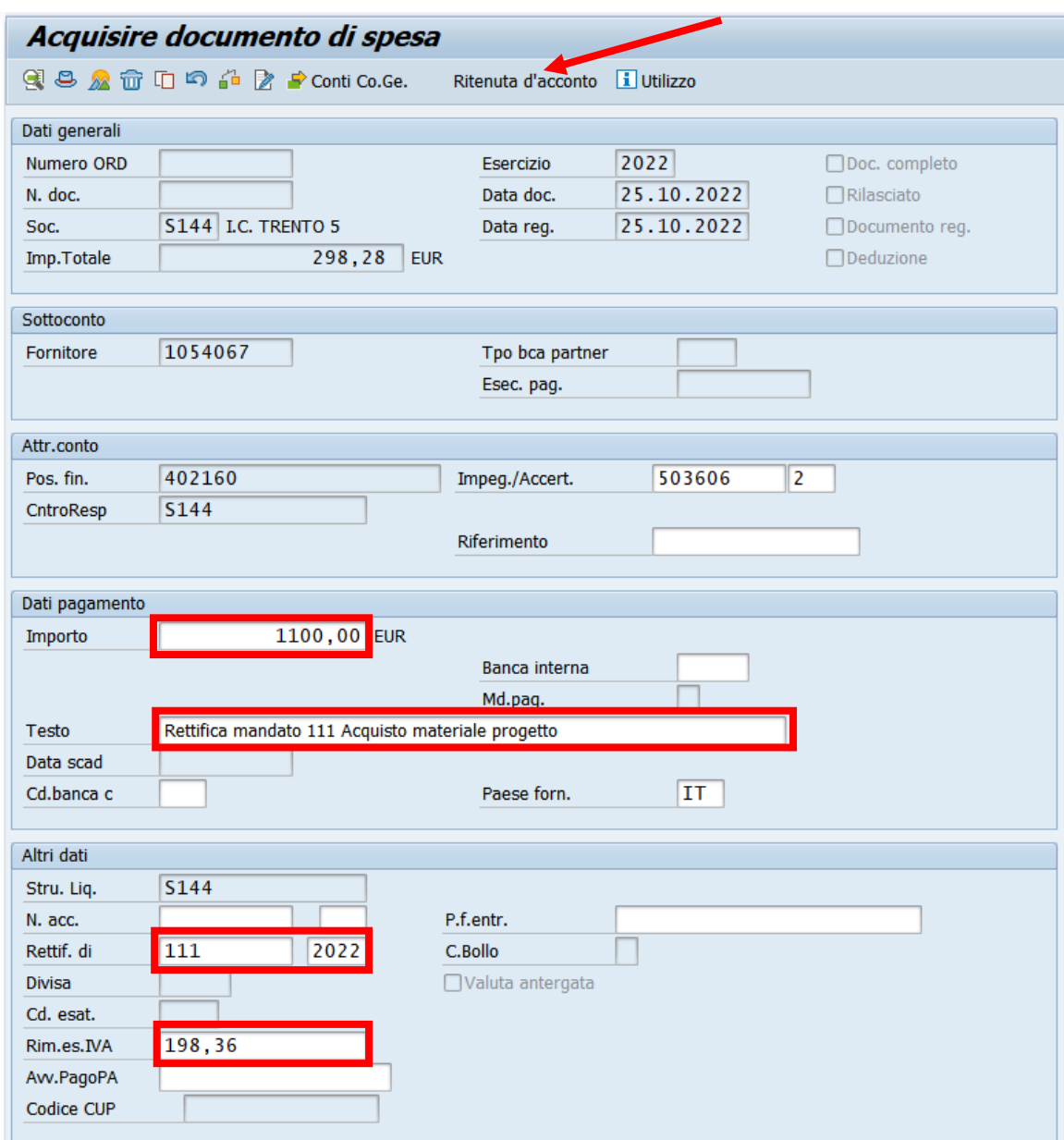

Vengono mostrati i dati forniti dall'impegno selezionato nella videata precedente e in più vanno inseriti i seguenti dati:

- IMPORTO: inserire lo stesso importo lordo del mandato rettificato
- TESTO*:* proposto dall'impegno ma modificabile, per es. "Rettifica mandato 111"
- RETTIF. DI.: inserire il numero del mandato stornato per rettifica nella prima casella e l'anno di registrazione nella seconda.
- RIM.ES.IVA*: inserire l'importo IVA per la categoria dello Split Payment 0.01. Per le altre categorie con le ritenute* inserire la somma degli importi dei tre campi: IMPOSTA IVA, CONT. INTEG. 2% e RIMB. SPESE.

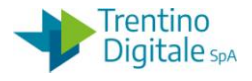

Cliccare sul tasto Ritenuta d'acconto per reinserire i dati di ritenuta d'acconto come da mandato stornato.

N.B. Per verificare le ritenute del mandato originale è sufficiente visualizzarlo da *Uscite/Mandati/Visualizzare*, aprire il documento di spesa con un doppio click sulla voce *N°ordine* e successivamente cliccare sul tasto della ritenuta .

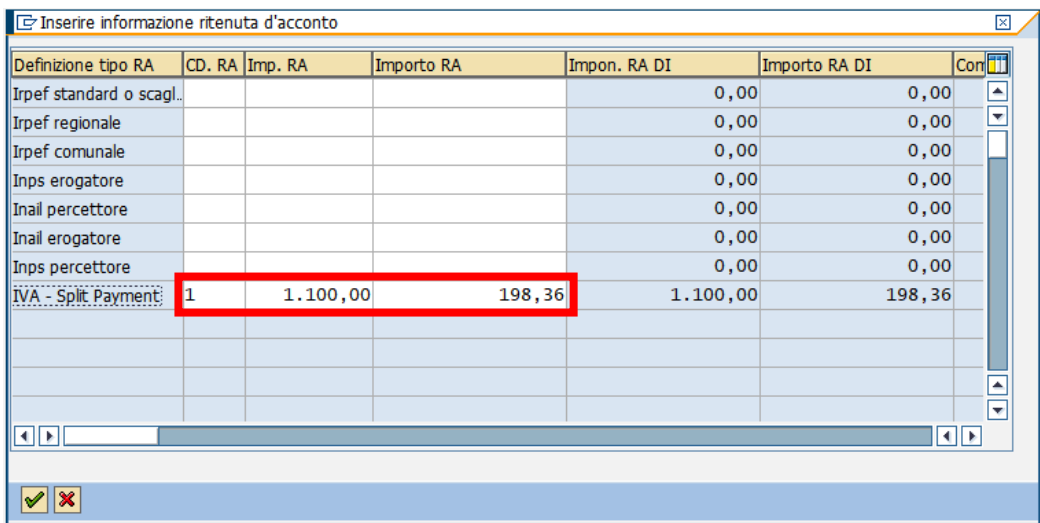

Inserire gli stessi importi presenti nel documento originale stornato:

- CD.RA: inserire il codice della ritenuta
- IMP. RA*:* inserire imponibile della ritenuta
- IMPORTO RA: inserire l'importo della ritenuta

Una volta inseriti i dati richiesti, confermare l'operazione premendo il tasto  $\mathcal{V}$ .

Per registrare il documento è sufficiente digitare un click sul tasto salva  $\blacksquare$ . Il sistema invierà un messaggio di avvenuta registrazione.

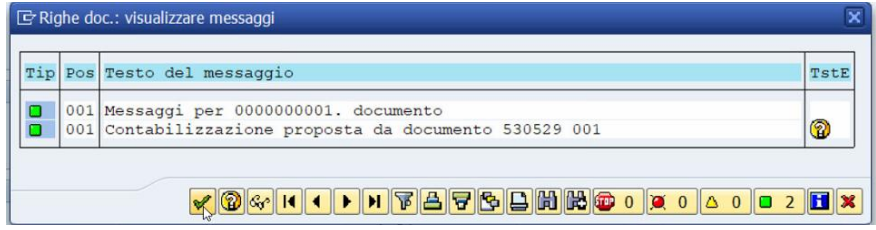

Premere il tasto *Continuare* <u>▼</u> oppure *Invio* sulla tastiera.

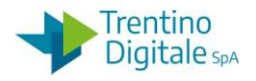

## 8.7.8 **ANNULLO PROVVISORIO**

Dal menu si accede alla transazione espandendo in uscite la cartella di storni e rettifiche contabili e successivamente espandendo cartella annullo provvisorio.

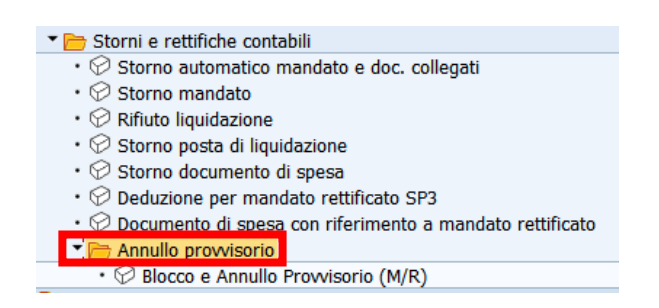

# *Uscite/Storni e rettifiche contabili/Annullo provvisorio*

Questa funzione consente annullamento degli ordinativi acquisiti in ordinativo informatico. Va utilizzata per emettere l'annullo quando un mandato o reversale in MIF3 si trova nello stato ACQUISITO, ma non viene elaborato per qualche motivo da parte della banca. La funzione annulla in modo fittizio il mandato o la reversale, ma non produce nessun effetto sui dati finanziari/contabili.

L'annullo così creato dovrà essere firmato e trasmesso alla banca. Solo dopo accettazione dell'annullo dalla banca, si può procedere allo storno **effettivo** del documento sul sistema contabile.

N.B. La funzione è utilizzabile solo se il mandato o reversale si trova in stato ACQUISITO in MIF3. In tutti gli altri casi si utilizzano le funzionalità di storno già previste.

# Accedere da menù alla transazione da: *Uscite/Storni e rettifiche contabili/Annullo provvisorio/Blocco e annullo provvisorio.*

Devono essere eseguiti in sequenza due passi entrambi dalla stessa transazione:

- Primo passo: Blocco
- Secondo passo: Annullo provvisorio

## Passo 1

Eseguire il blocco del documento dalla transazione.

La prima videata che compare richiede di selezionare il tipo di documento e indica già di default il codice della società e l'esercizio.

Selezionare il tipo di documento che si vuole annullare: mandato o reversale.

In base alla scelta del tipo selezionato (mandato o reversale) il sistema attiva il relativo campo di numero documento.

Per il blocco di un mandato inserire il numero del mandato nel campo NUMERO DOCUMENTO MANDATO.

Per il blocco di una reversale inserire il numero documento reversale nel campo NUMERO DOCUMENTO REVERSALE. Si ricorda che il numero del documento reversale è composto di 10 caratteri, inizia sempre con il numero 2, ha diversi 0 per raggiungere il numero di caratteri

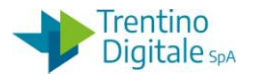

richiesti e gli ultimi numeri corrispondono al numero della reversale (per esempio: 2000000017 per la reversale numero 17).

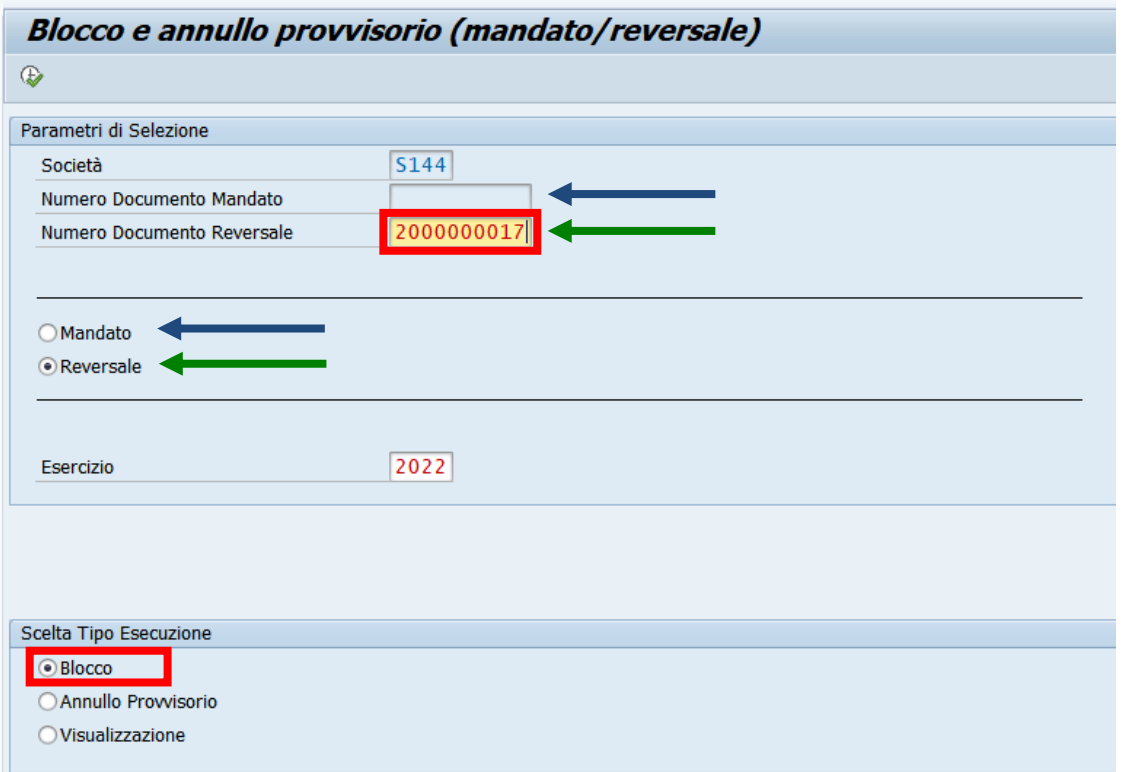

Indicare il numero del documento e verificare attivazione del flag su tipo esecuzione BLOCCO (attivo di default).

Eseguire operazione del blocco facendo click sul tasto  $\bigcirc$ , il sistema visualizza la schermata di dettaglio.

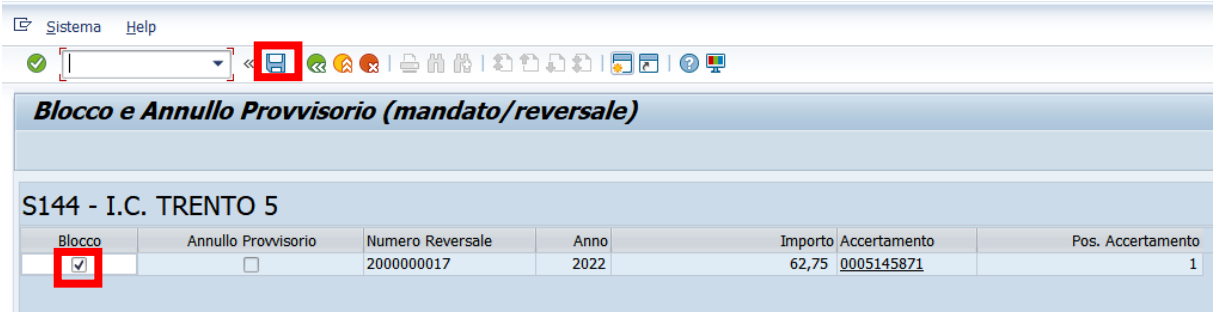

Verificare la presenza della selezione nella colonna blocco (inserire flag se non è già presentre) e salvare con un click sul tasto  $\blacksquare$ .

Il sistema conferma operazione con il messaggio seguente:

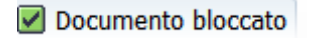

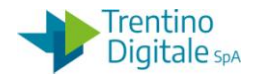

### **Passo 2**

Eseguire operazione di annullo provvisorio del documento bloccato dalla stessa schermata.

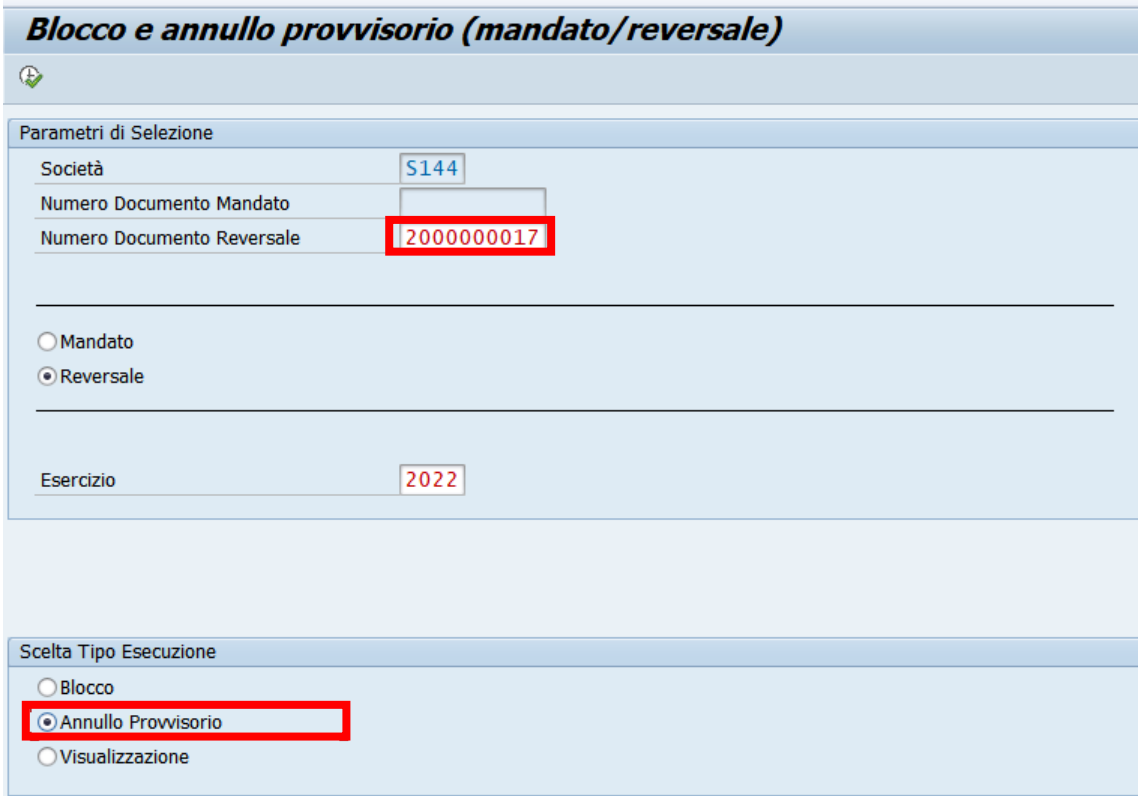

Selezionare il tipo di esecuzione ANNULLO PROVVISORIO (attivo di default su Blocco). Inserire/Verificare il numero del documento da annullare, il sistema propone già l'ultimo numero elaborato.

Eseguire operazione del annullo provvisorio facendo click sul tasto  $\mathbb Q$ . Il sistema visualizza la seguente schermata di dettaglio.

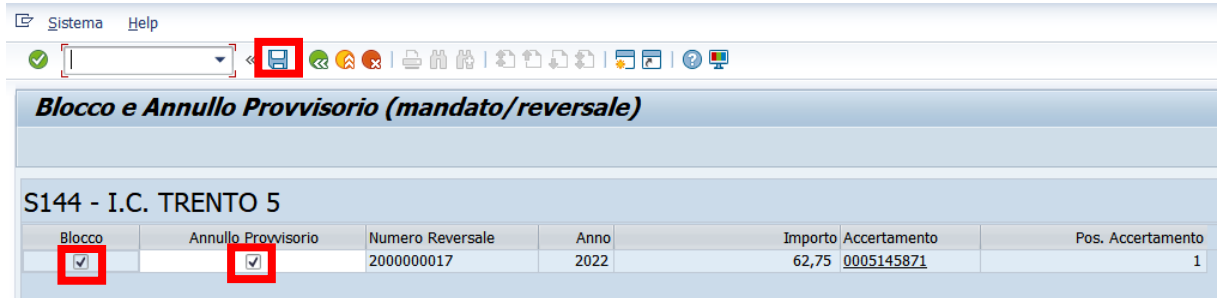

Verificare la presenza della selezione in entrambi colonne di blocco e annullo provvisorio (inserire flag se non è già presente) e salvare con un click sul tasto  $\blacksquare$ . Il sistema conferma avvenuta operazione con il messaggio seguente:

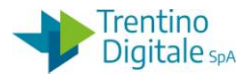

Documento Annullato (Prowisorio)

Poco dopo sarà disponibile su MIF3 l'annullo del documento che va firmato. Dopo accettazione del annullo provvisorio documento dalla Banca (esito ANNULLATO in MIF3), l'utente deve procedere in SAP allo storno effettivo del mandato seguendo la procedura consueta.

## 8.7.9 **RETTIFICA MANDATO SENZA REVERSALI COLLEGATE**

Questa procedura va eseguita per rettificare un mandato già pagato senza reversali associate (ritenute, IVA, ecc.).

Un mandato può essere rettificato solo se il suo pagamento è andato a buon fine e il suo stato in MIF3 è ESEGUITO.

Con la procedura di rettifica è possibile spostarlo su un'altro capitolo, impegno, programma di spesa oppure correggere i 5° livello, ma non è possibile modificare né il fornitore né l'importo del mandato.

Al momento dello storno il sistema fa una verifica sullo stato del mandato.

Lo storno per rettifica con motivo 08 o 09 è possibile, solo se è presente sul sistema COP la quietanza di regolarizzazione del medesimo inviata dal cassiere.

Per questa procedura non è possibile usare la funzione dello storno automatico mandato e documenti collegati ma va eseguita la procedura manuale.

Una volta stornato il mandato con i documenti collegati bisogna registrare un mandato di rettifica.

# Di seguito il dettaglio dei vari passi:

## **Passo 1**

Per eseguire tutta la sequenza di storni manuale bisogna conoscere i numeri dei vari documenti collegati al mandato che si vuole stornare.

È possibile rintracciare tutti i codici necessari per eseguire le operazioni di storno in visualizzazione di un mandato da *Uscite/Mandati/Visualizzare.*

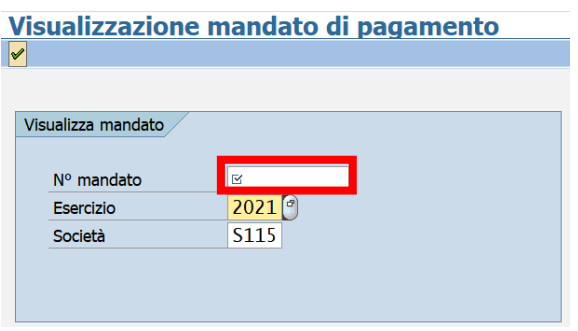

Inserire il numero del mandato che si vuole visualizzare e premere il tasto Continuare oppure Invio sulla tastiera.

Eseguire un doppio click sul numero nella colonna N°ORDINE.

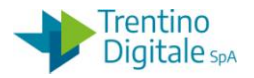

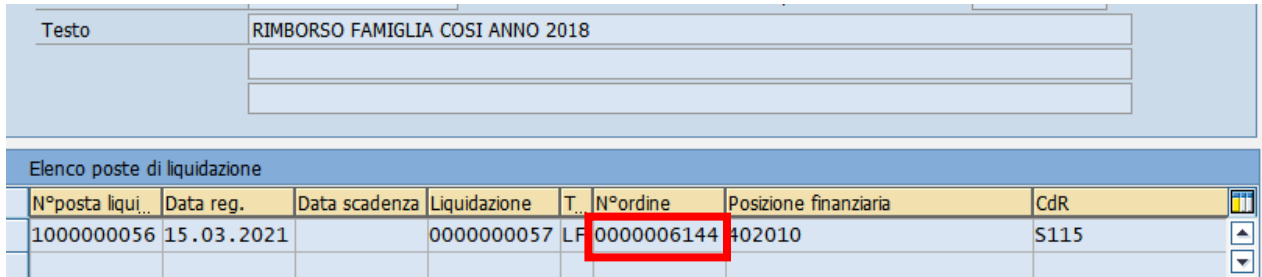

Sulla schermata successiva cliccare sul pulsante UTILIZZO.

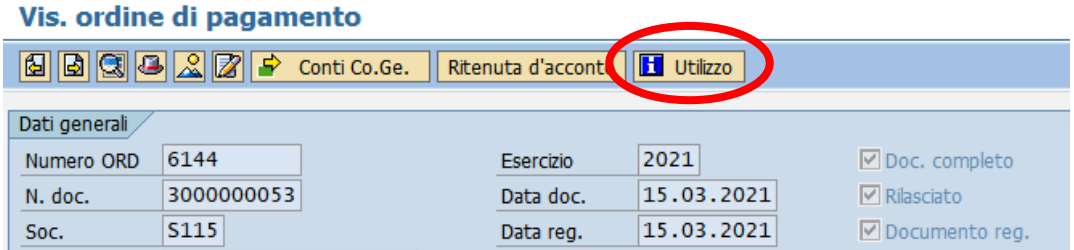

La prima videata che si presenta è la seguente:

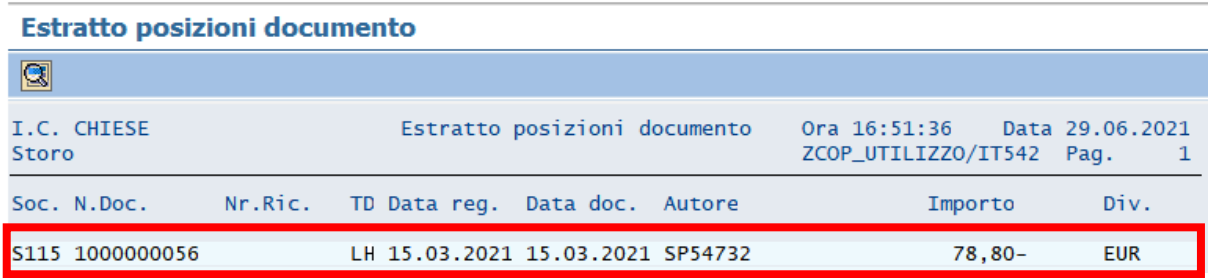

Con un doppio click sulla riga chiara si apre questa schermata:

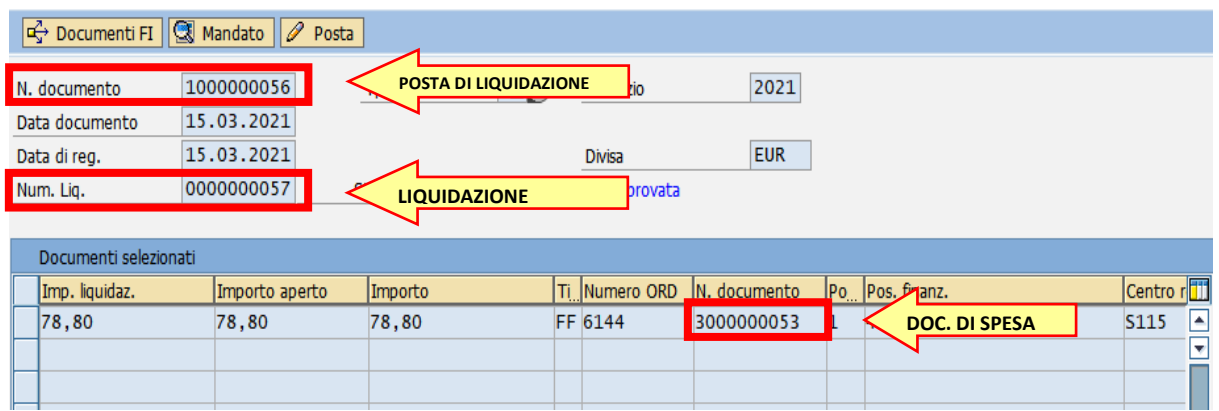

Recuperare tutti i tre numeri necessari per eseguire le operazioni di storno:

versione 1.0 pag. 224/252

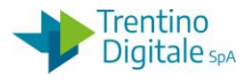

- Numero liquidazione dal campo NUM. LIQ., non sono necessari gli zeri davanti
- Numero posta di liquidazione dal campo N. DOCUMENTO in prima riga
- Numero documento di spesa dal campo N. DOCUMENTO in tabella sotto

### **Passo 2**

Stornare il mandato per rettifica utilizzando l'apposita funzione da*: Uscite/Storni e rettifiche contabili/Storno mandato*

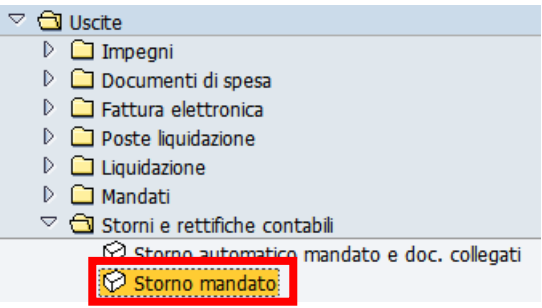

Si apre la seguente schermata con il codice della scuola e l'anno già valorizzati.

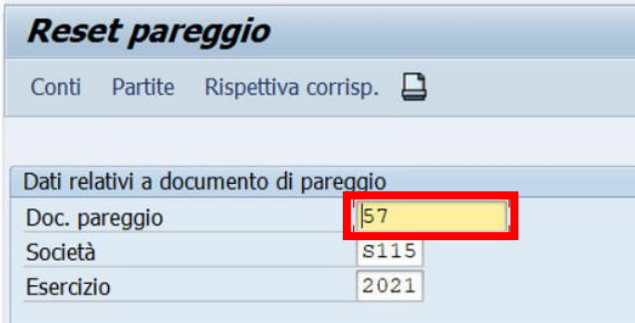

Inserire nel campo DOC. PAREGGIO il numero del mandato che si vuole stornare e registrare lo storno con un click sul tasto salva  $\blacksquare$ .

Il sistema mostrerà il seguente messaggio.

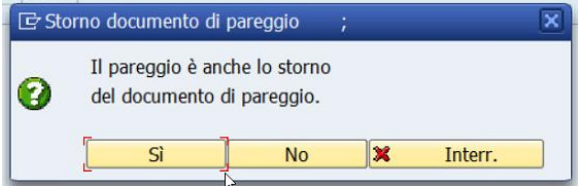

Dopo la conferma con click su SI viene richiesto inserimento del motivo dello storno.

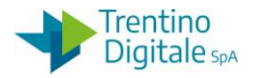

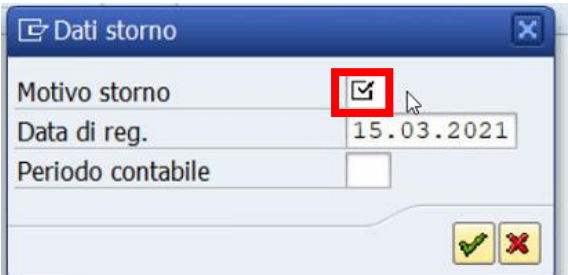

Inserire il motivo dello storno per rettifica **08** oppure **09**.

Il motivo **08** va usato per la rettifica di un mandato creato nel mese in corso, invece **09** per la rettifica di un mandato creato nei mesi precedenti.

In alternativa, facendo click sull'help di ricerca è possibile selezionarlo dalla lista di motivi dello storno.

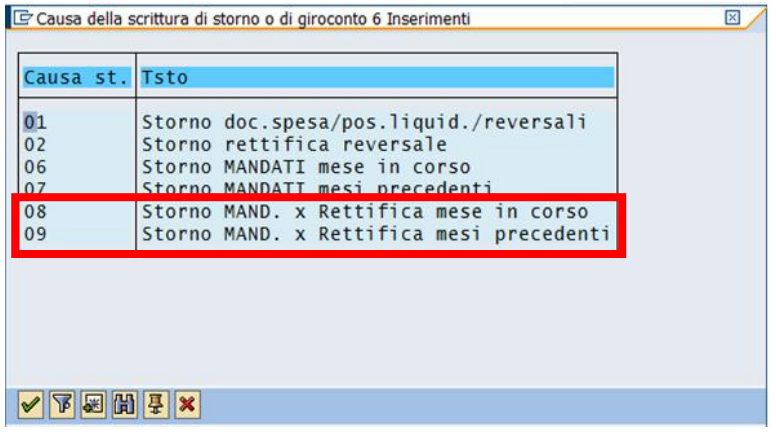

Dopo l'inserimento del motivo cliccare sul tasto Continuare oppure fare Invio sulla tastiera. Il sistema mostra un messaggio di avvenuta registrazione.

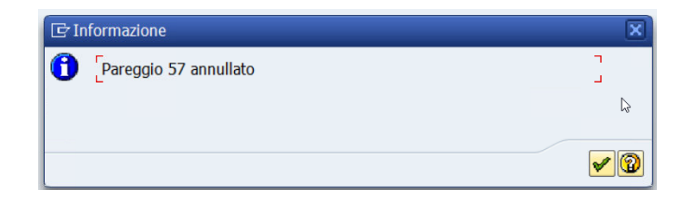

Dopo un click sul tasto Continuare oppure Invio sulla tastiera viene visualizzato il numero del documento di storno.

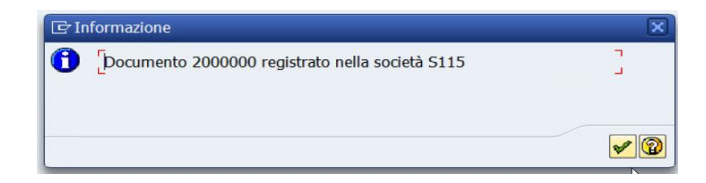

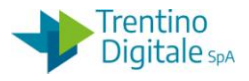

# **Passo 3**

Rifiutare la liquidazione da *Uscite/Storni e rettifiche contabili/Rifiuto liquidazione.*

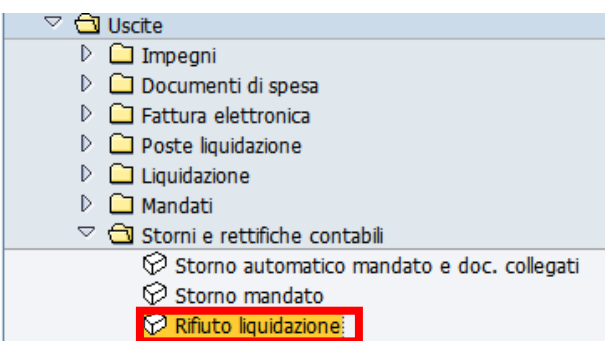

Inserire il numero liquidazione in precedenza recuperato, non è necessario inserire gli zeri.

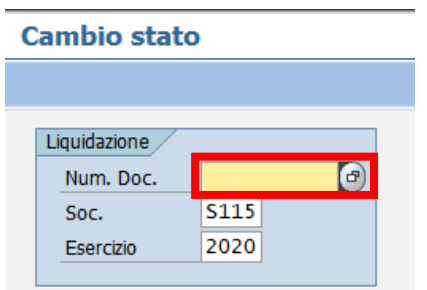

Premere il pulsante *Continuare* **oppure** *Invio* sulla tastiera.

Selezionare la riga della posta di liquidazione con un click nel quadratino vuoto e premere il pulsante *Stornare posta per rettifica.*

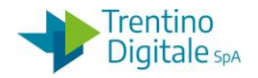

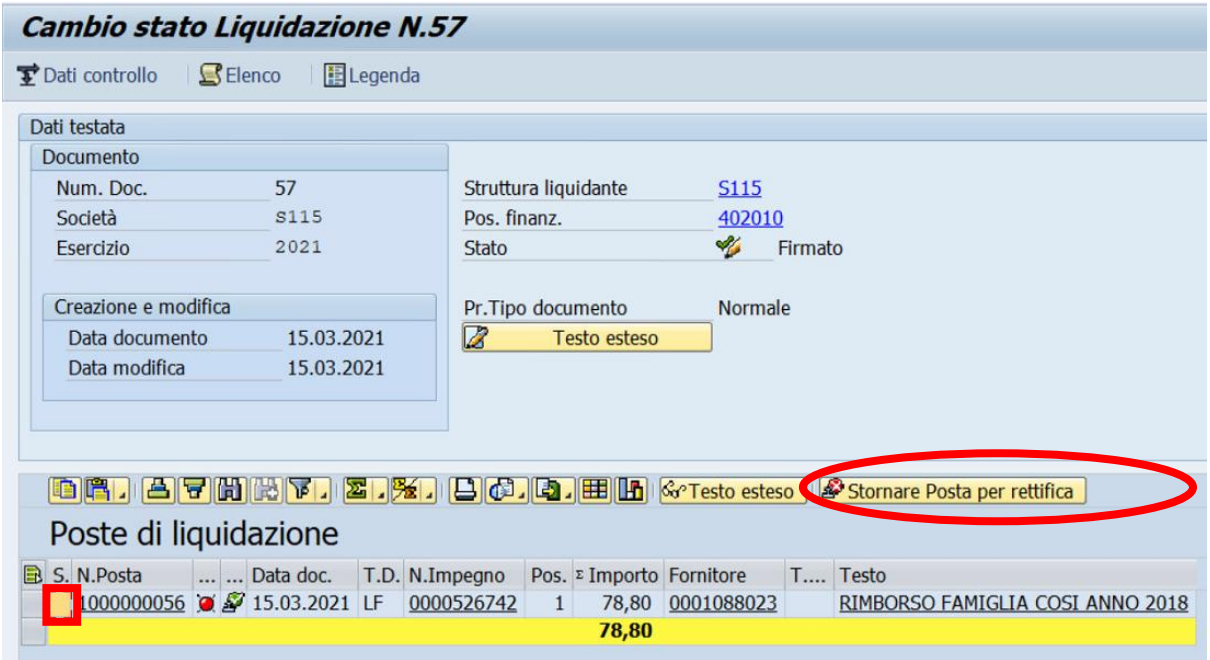

Il sistema chiede una conferma dell'operazione.

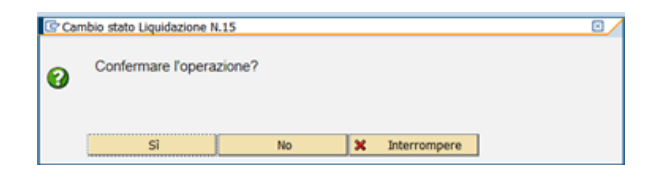

Con un click su *SI* la liquidazione viene rifiutata e il sistema visualizza il seguente messaggio.

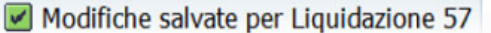

# **Passo 4**

Stornare la posta di liquidazione da *Uscite/Storni e rettifiche contabili/Storno posta di liquidazione.*

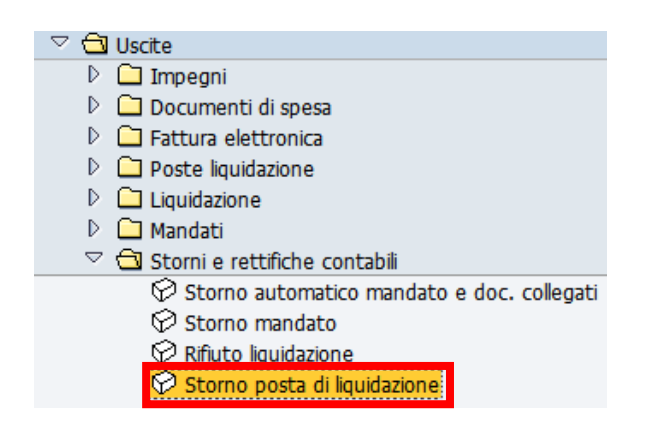

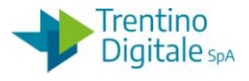

Inserire il numero della posta di liquidazione (composto di 10 caratteri e il primo è sempre 1 per es.: 1000000056) e il motivo dello storno **01** (Storno doc. spesa/pos.liquid./reversali).

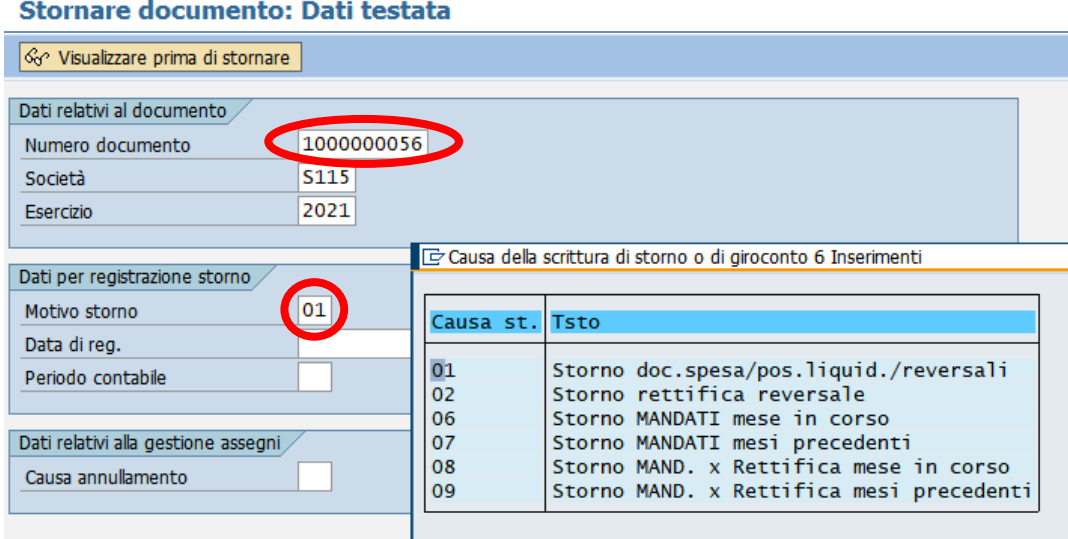

Registrare lo storno con un click sul tasto salva  $\Box$  e il sistema mostrerà un messaggio di avvenuta registrazione.

■ Documento 1500000006 registrato nella società S115

## **Passo 5**

Stornare documento di spesa da *Uscite/Storni e rettifiche contabili/Storno documento di spesa.*

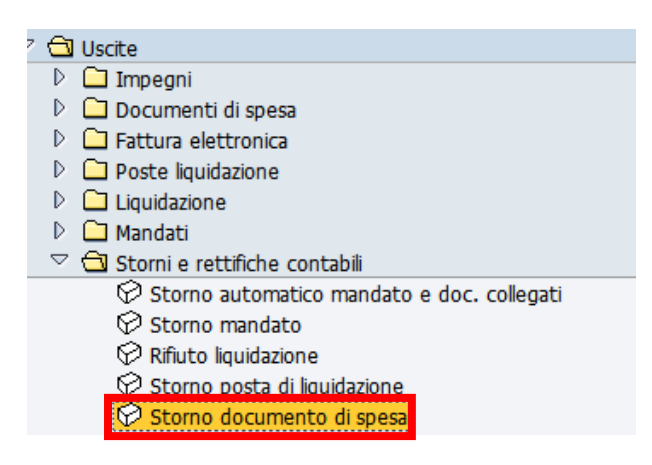

Inserire il numero documento di spesa (per es.:3000000001) e il motivo 01 (Storno doc. spesa/pos.liquid./reversali).

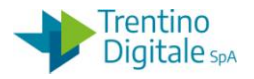

## Stornare documento: Dati testata

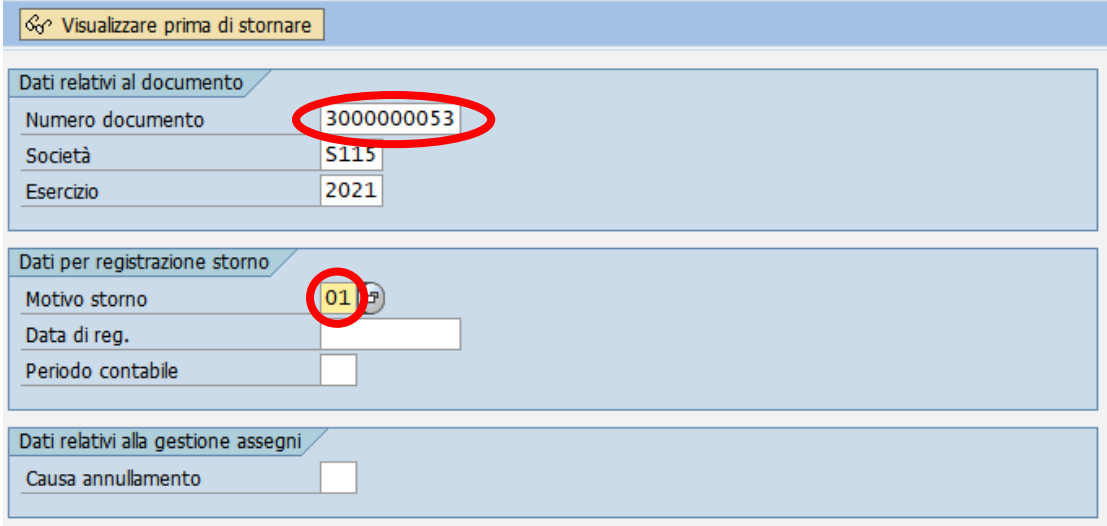

Registrare lo storno con un click sul tasto salva  $\blacksquare$  e il sistema mostrerà un messaggio di avvenuta registrazione.

Documento 3500000003 registrato nella società S115

Con lo storno del documento di spesa viene ripristina la disponibilità sull'impegno.

N.B. Per gli impegni utilizzati solo da documento stornato è possibile a questo punto modificare il capitolo, fornitore e/o il programma di spesa (impegno su PDS tipo 4V) da Uscite/Impegni/Impegno giuridico/Crea adattamento di valore.

Passo 6

Registrare un nuovo documento di spesa di rettifica da: *Uscite/Storni e rettifiche contabili/Documento di spesa con riferimento a mandato rettificato.*

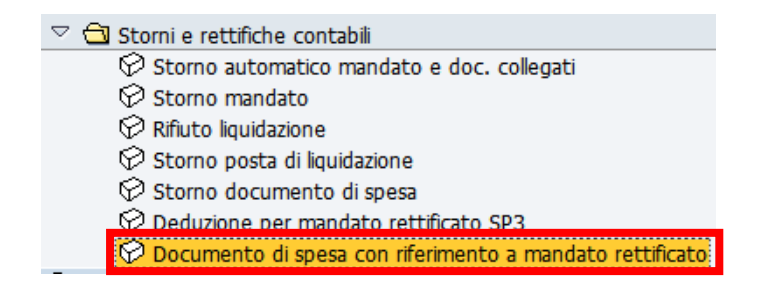

Sulla prima videata inserire i seguenti campi obbligatori:

- DATA DOCUMENTO: la stessa della data di registrazione
- TIPO DOCUMENTO: inserire il tipo di documento *RM* (Doc. con liqu. Rett.)

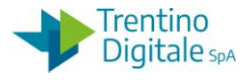

 IMPEGNO/ACCERT.: specificare numero dell'impegno su quale si vuole imputare il mandato di rettifica

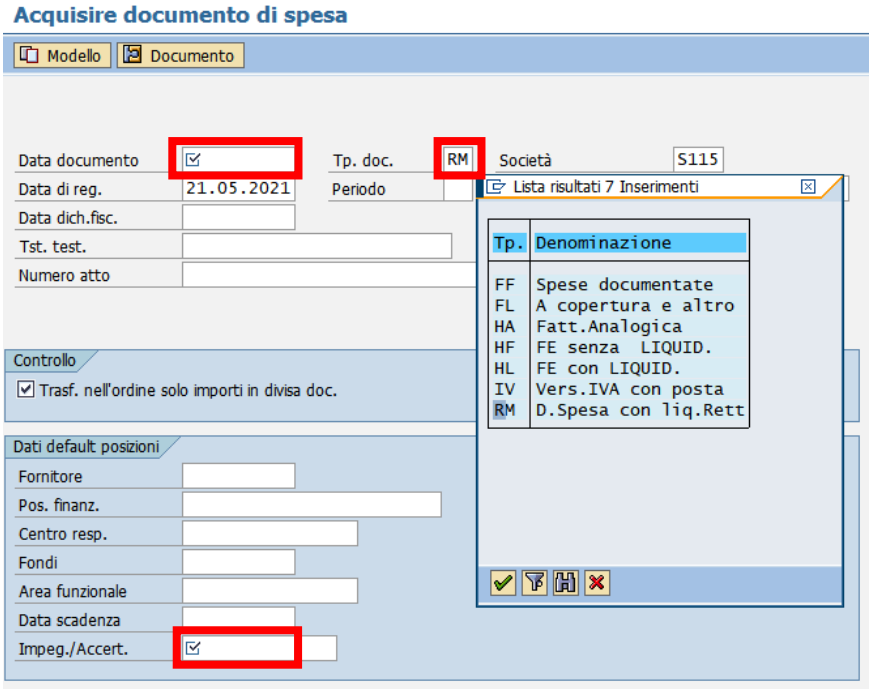

Premendo il tasto  $\blacktriangleright$  oppure digitando il tasto Invio si passa alla videata successiva.

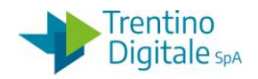

### Acquisire documento di spesa

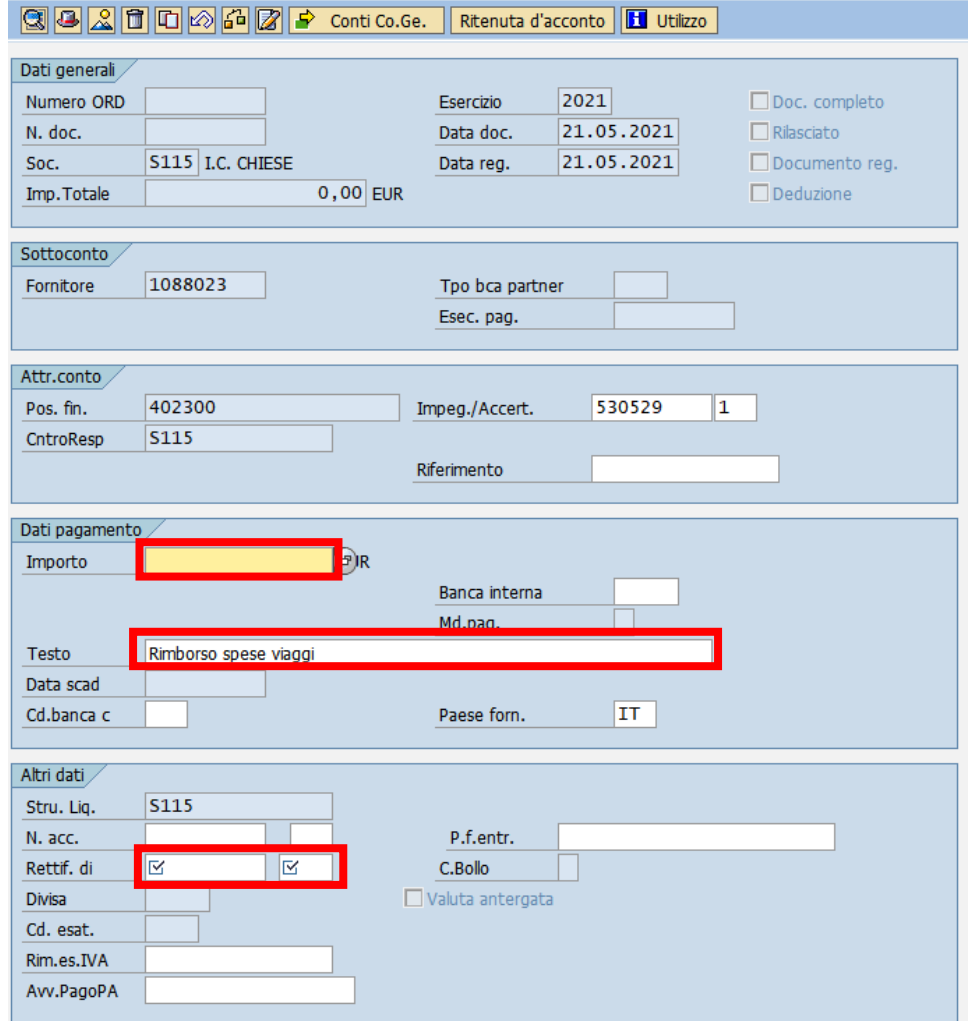

Vengono mostrati i dati forniti dall'impegno selezionato nella videata precedente e in più vanno inseriti i seguenti dati:

- IMPORTO: inserire lo stesso importo lordo del mandato rettificato
- TESTO: inserire una descrizione (per es. Rettifica mandato numero 57)
- RETTIF. DI.: inserire il numero del mandato stornato per rettifica nella prima casella e l'anno di registrazione nella seconda.

Una volta inseriti i dati richiesti digitare un click sul tasto salva  $\blacksquare$  e il sistema invierà un messaggio di avvenuta registrazione.

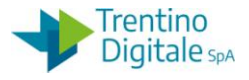

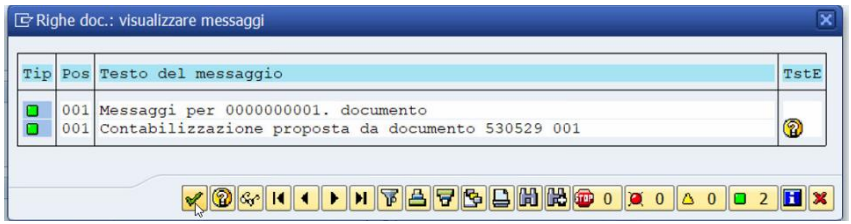

Premere il tasto Continuare **oppure Invio sulla tastiera.** 

## **Passo 7)**

Registrare il mandato di rettifica da: *Uscite/Mandati/Registrazione mandati da documento di spesa*

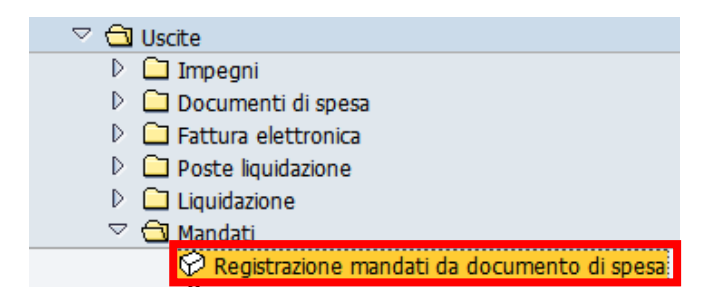

Prima di eseguire la transazione con il tasta **D**isogna in Altri Parametri spuntare la voce DOCUMENTO DI RETTIFICA.

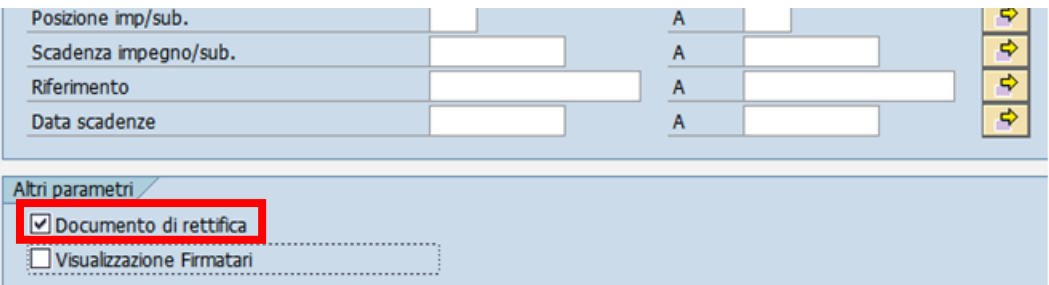

In tal modo il sistema propone solo la lista di documenti di spesa tipo RM. Selezionare il documento di rettifica con un flag e cliccare sul tasto CREAZIONE MANDATI.

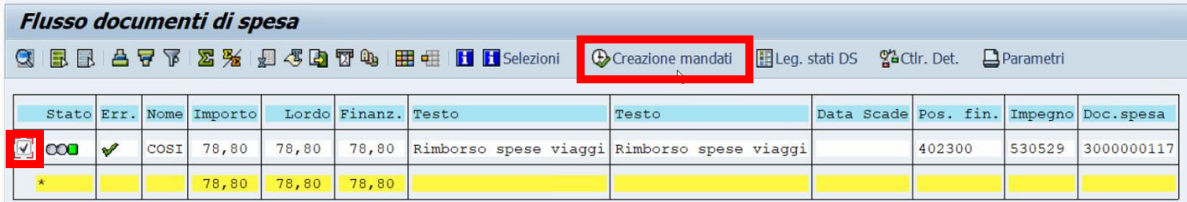

Proseguire con la registrazione del mandato.

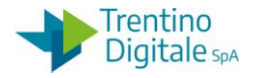

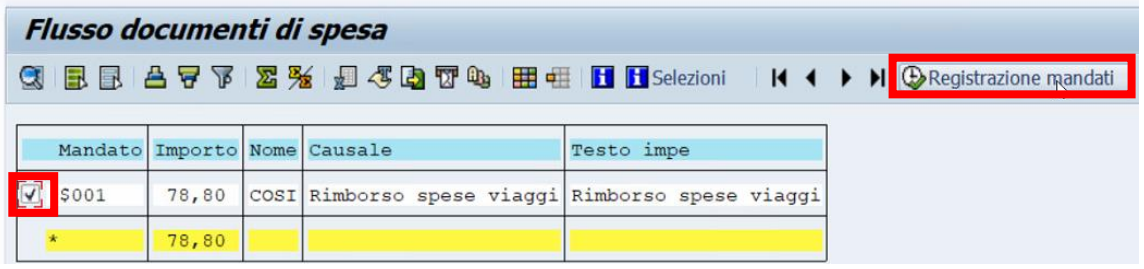

Se il procedimento è andato a buon fine viene visualizzato il messaggio seguente.

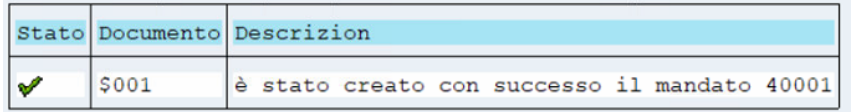

Il mandato di rettifica va inviato al MIF3 - Mandato informatico con il tipo operazione *Sostituzione* e la numerazione speciale delle rettifiche per es. 40001.

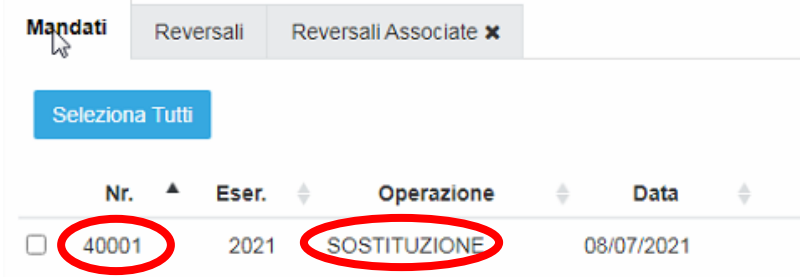

Vistare e firmare il mandato di rettifica in MIF3 - Mandato informatico.

# 8.7.10 **RETTIFICA MANDATO CON REVERSALI COLLEGATE**

Questa procedura va eseguita per rettificare un mandato già pagato con le reversali associate (ritenute, IVA, ecc.).

Un mandato può essere rettificato solo se il suo pagamento è andato a buon fine e il suo stato in MIF3 è ESEGUITO.

Con la procedura di rettifica è possibile spostarlo su un'altro capitolo, impegno, programma di spesa oppure correggere i 5° livello, ma non è possibile modificare né il fornitore né l'importo del mandato.

Al momento dello storno il sistema fa una verifica sullo stato del mandato.

Lo storno per rettifica con motivo 08 o 09 è possibile, solo se è presente sul sistema COP la quietanza di regolarizzazione del medesimo inviata dal cassiere.

Per questa procedura non è possibile usare la funzione dello storno automatico mandato e documenti collegati ma va eseguita la procedura manuale. In questo caso per stornare il documento di spesa bisogna usare la transazione di deduzione.

Una volta stornato il mandato con i documenti collegati bisogna registrare un mandato di rettifica.

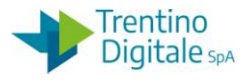

Di seguito il dettaglio dei vari passi.

### **Passo 1**

Per eseguire tutta la sequenza di storni manuale bisogna conoscere i numeri dei vari documenti collegati al mandato che si vuole stornare.

È possibile rintracciare tutti i codici necessari per eseguire le operazioni di storno in visualizzazione di un mandato da *Uscite/Mandati/Visualizzare.*

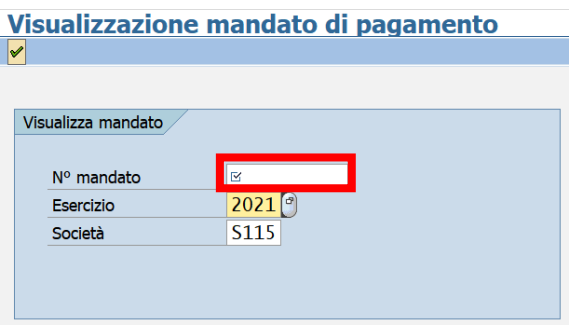

Inserire il numero del mandato che si vuole visualizzare e premere il tasto Continuare oppure Invio sulla tastiera.

Eseguire un doppio click sul numero nella colonna N°ORDINE.

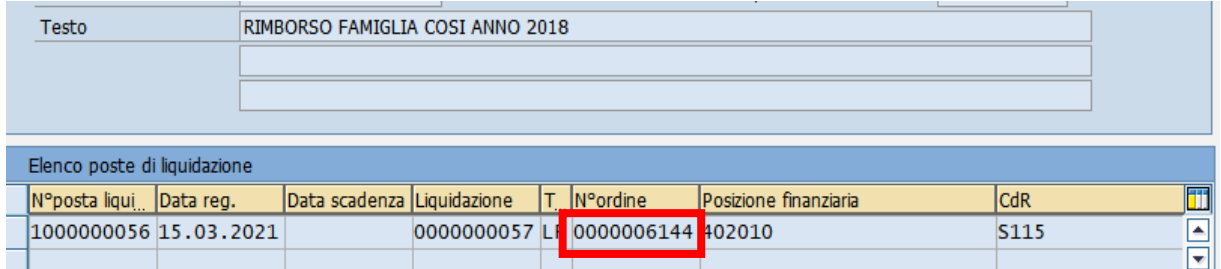

Sulla schermata successiva cliccare sul pulsante UTILIZZO.

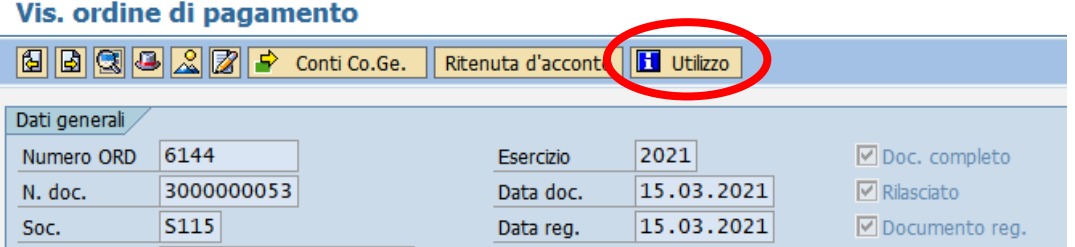

La prima videata che si presenta è la seguente:

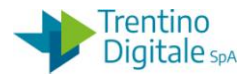

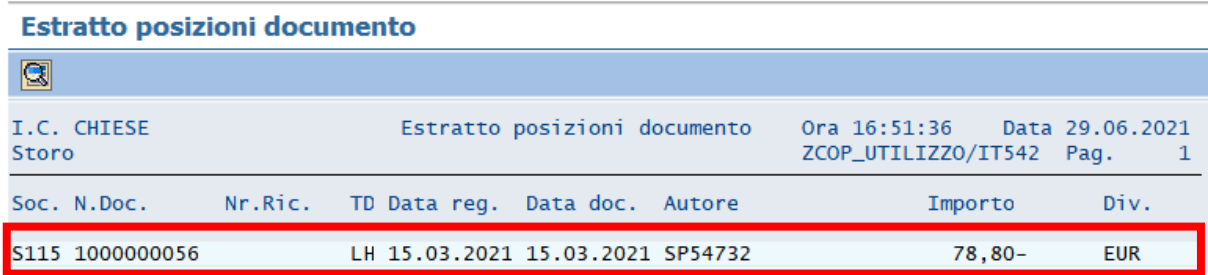

Con un doppio click sulla riga chiara si apre questa schermata:

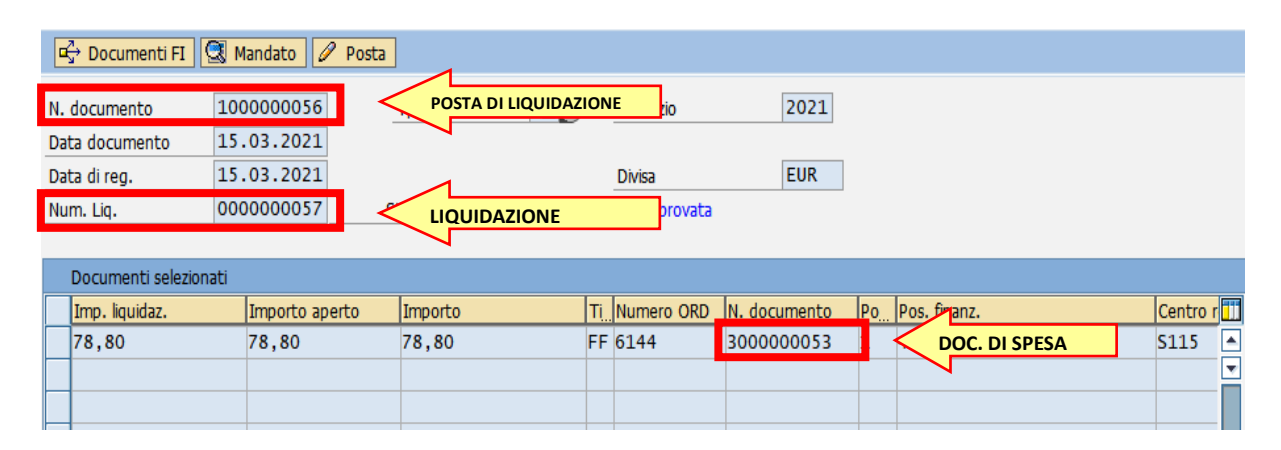

Recuperare tutti i tre numeri necessari per eseguire le operazioni di storno:

- Numero liquidazione dal campo NUM. LIQ., non sono necessari gli zeri davanti
- Numero posta di liquidazione dal campo N. DOCUMENTO in prima riga
- Numero documento di spesa dal campo N. DOCUMENTO in tabella sotto

## **Passo 2**

Stornare il mandato per rettifica utilizzando l'apposita funzione da*: Uscite/Storni e rettifiche contabili/Storno mandato*

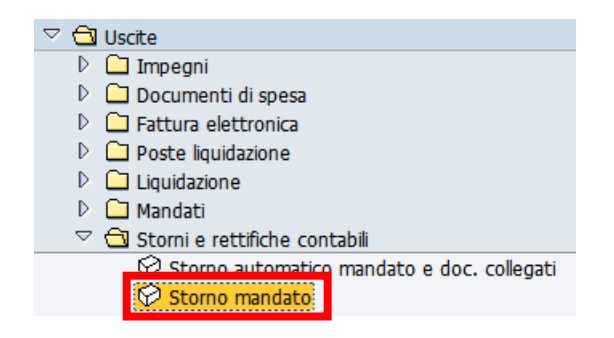

Si apre la seguente schermata con il codice della scuola e l'anno già valorizzati.

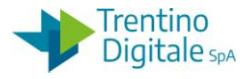

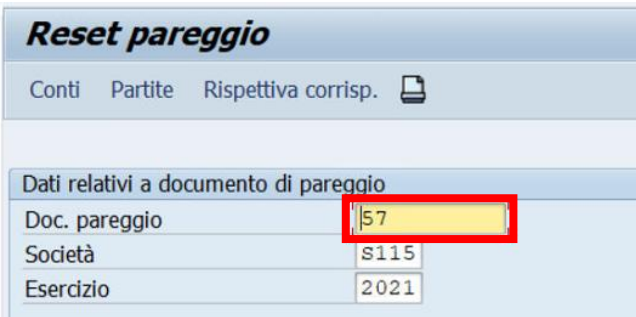

Inserire nel campo DOC. PAREGGIO il numero del mandato che si vuole stornare e registrare lo storno con un click sul tasto salva  $\blacksquare$ .

Il sistema mostrerà il seguente messaggio.

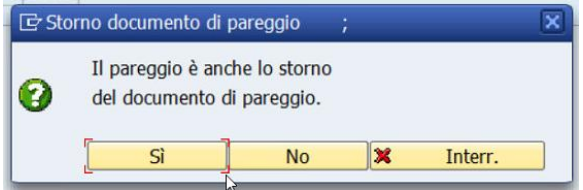

Dopo la conferma con click su SI viene richiesto inserimento del motivo dello storno.

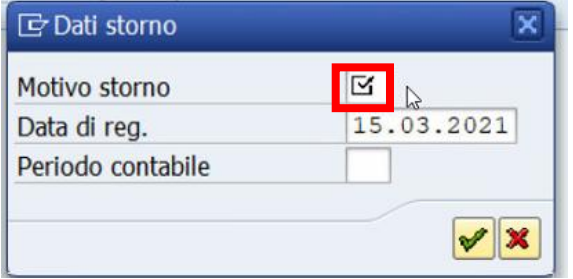

Inserire il motivo dello storno per rettifica **08** oppure **09**.

Il motivo **08** va usato per la rettifica di un mandato creato nel mese in corso, invece **09** per la rettifica di un mandato creato nei mesi precedenti.

In alternativa, facendo click sull'help di ricerca è possibile selezionarlo dalla lista di motivi dello storno.

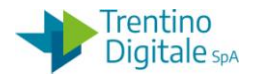

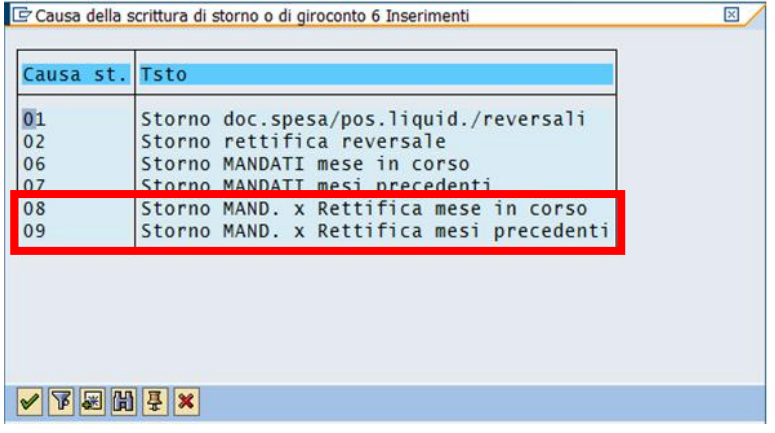

Dopo l'inserimento del motivo cliccare sul tasto Continuare oppure fare Invio sulla tastiera. Il sistema mostra un messaggio di avvenuta registrazione.

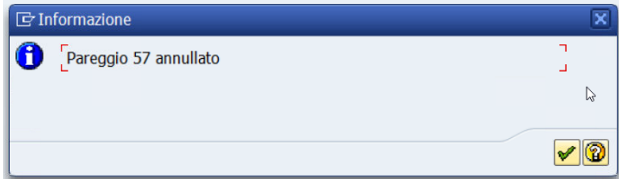

Dopo un click sul tasto Continuare oppure Invio sulla tastiera viene visualizzato il numero del documento di storno.

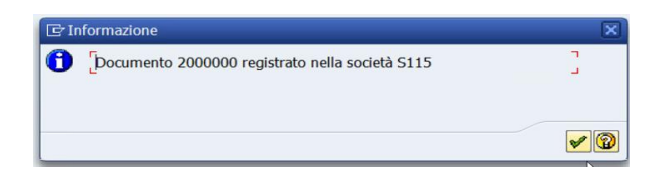

## **Passo 3**

Rifiutare la liquidazione da *Uscite/Storni e rettifiche contabili/Rifiuto liquidazione.*

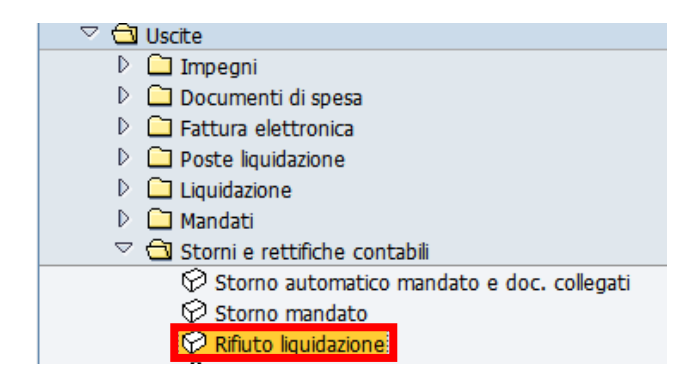

Inserire il numero liquidazione in precedenza recuperato, non è necessario inserire gli zeri davanti.

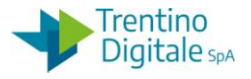

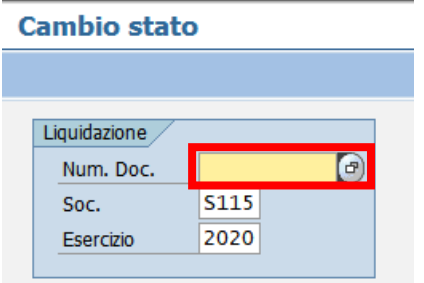

Premere il pulsante *Continuare* Coppure *Invio* sulla tastiera.

Selezionare la riga della posta di liquidazione con un click nel quadratino vuoto e premere il pulsante *Stornare posta per rettifica.*

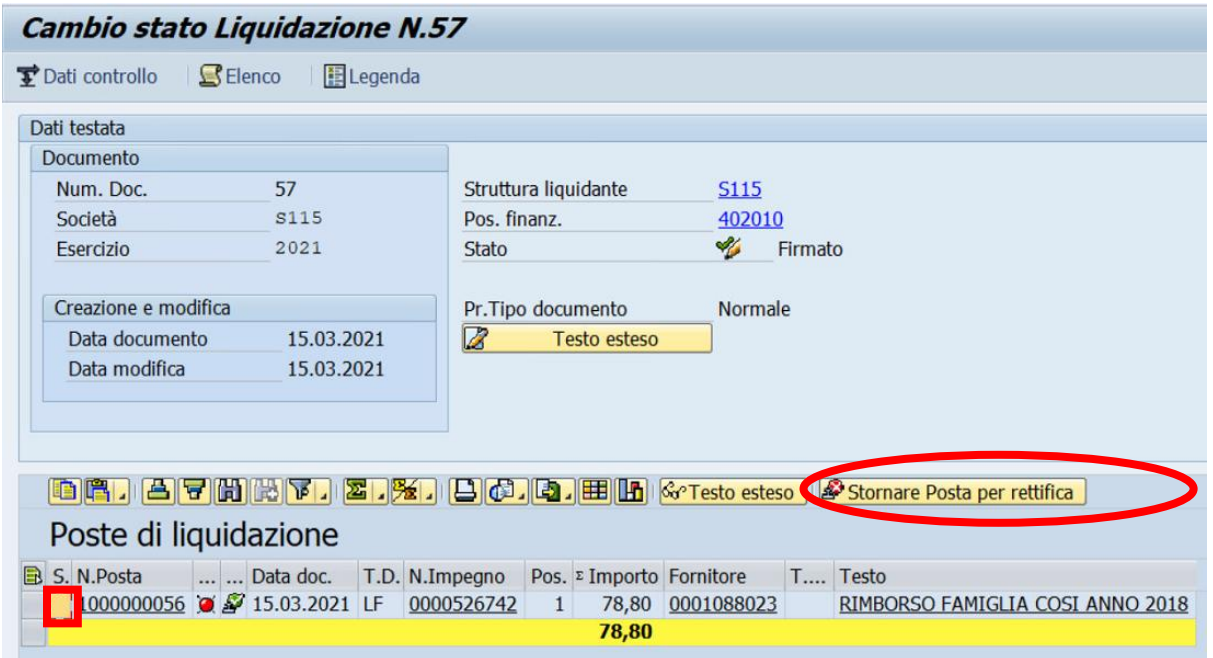

Il sistema chiede una conferma dell'operazione.

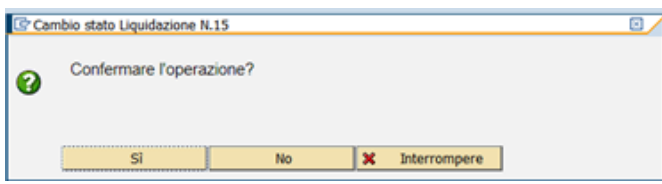

Con un click su *SI* la liquidazione viene rifiutata e il sistema visualizza il seguente messaggio.

Modifiche salvate per Liquidazione 57

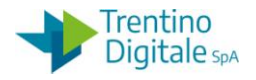

## **Passo 4**

Stornare la posta di liquidazione da *Uscite/Storni e rettifiche contabili/Storno posta di liquidazione.*

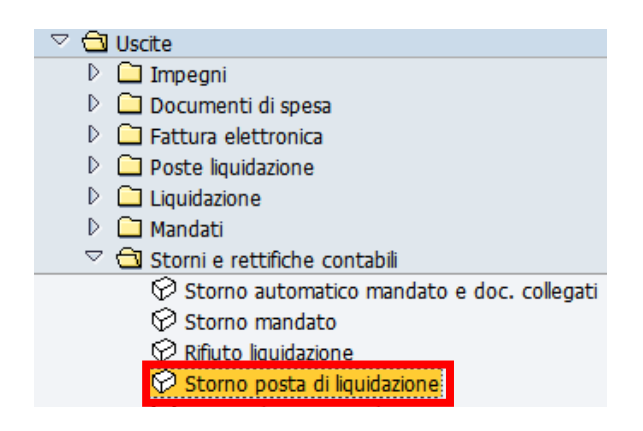

Inserire il numero della posta di liquidazione (composto di 10 caratteri e il primo è sempre 1 per es.: 1000000056) e il motivo dello storno **01** (Storno doc. spesa/pos.liquid./reversali).

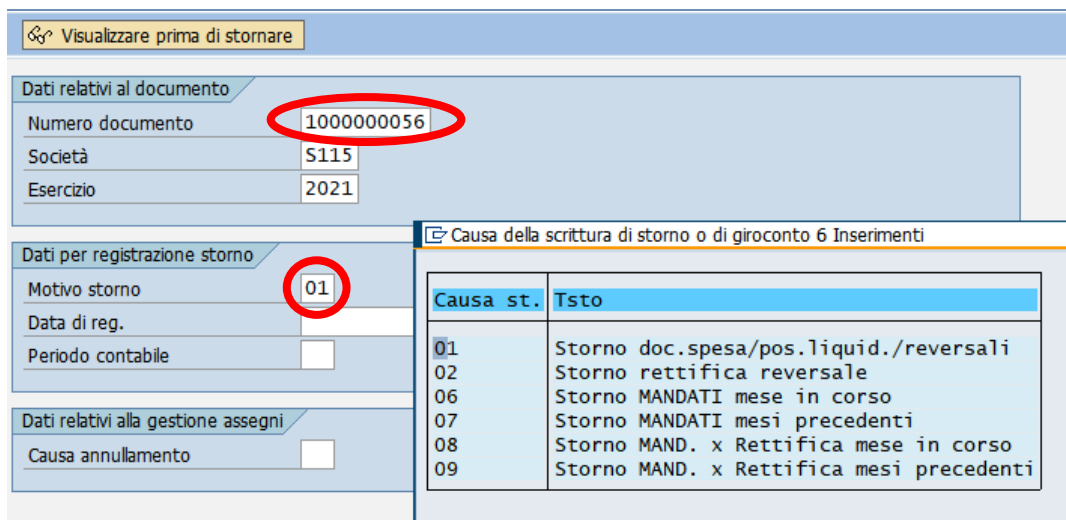

### Stornare documento: Dati testata

Registrare lo storno con un click sul tasto salva  $\Box$  e il sistema mostrerà un messaggio di avvenuta registrazione.

Documento 1500000006 registrato nella società S115

## **Passo 5**

Per concludere il processo dello storno eseguire la deduzione del documento di spesa da *Uscite/Storni e rettifiche contabili/Deduzione per mandato rettificato SP3.*

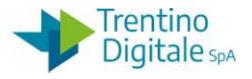

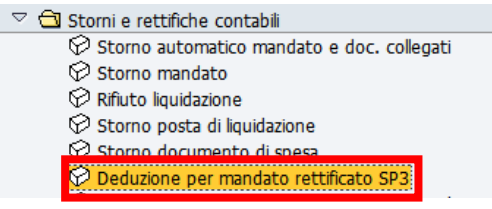

La prima videata che si presenta è la seguente:

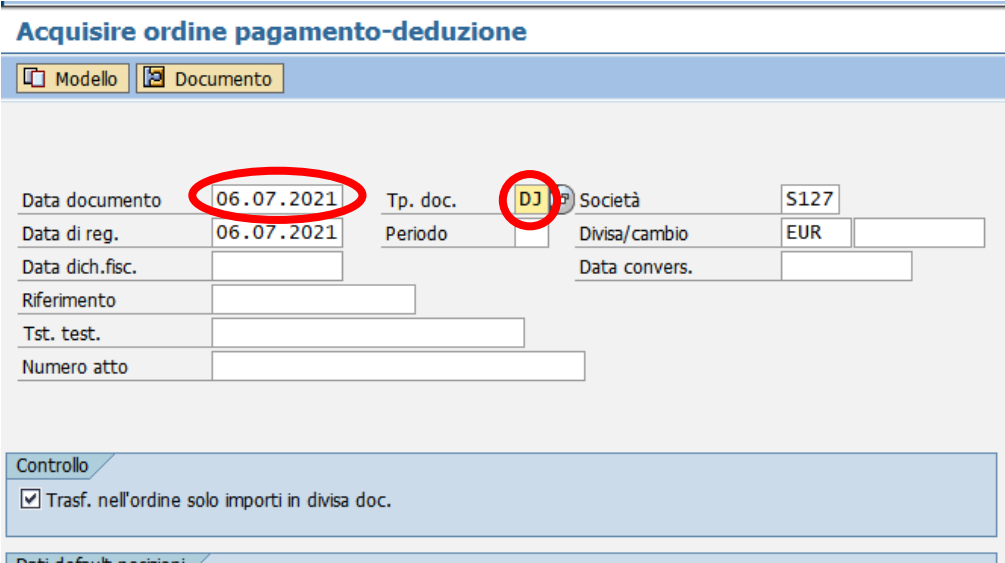

Inserire la data del documento e il tipo di documento *DJ* per deduzione di un documento di spesa tipo *HL* cioè da fattura elettronica.

Il tipo documento è possibile selezionare anche dalla lista facendo click sull'help di ricerca. Per la deduzione di documenti di spesa diversi selezionare la tipologia della deduzione dalla lista facendo click sull'Help di ricerca (per es. *DF* per la deduzione di *FF* o *DG* per la deduzione di *FE*)

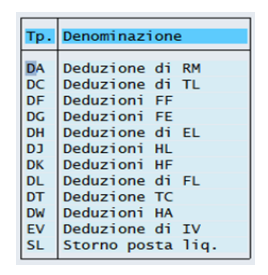

Una volta inseriti questi dati passare alla videata successiva con un click sul tasto *Continuare*  oppure con un *Invio* sulla tastiera.

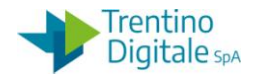

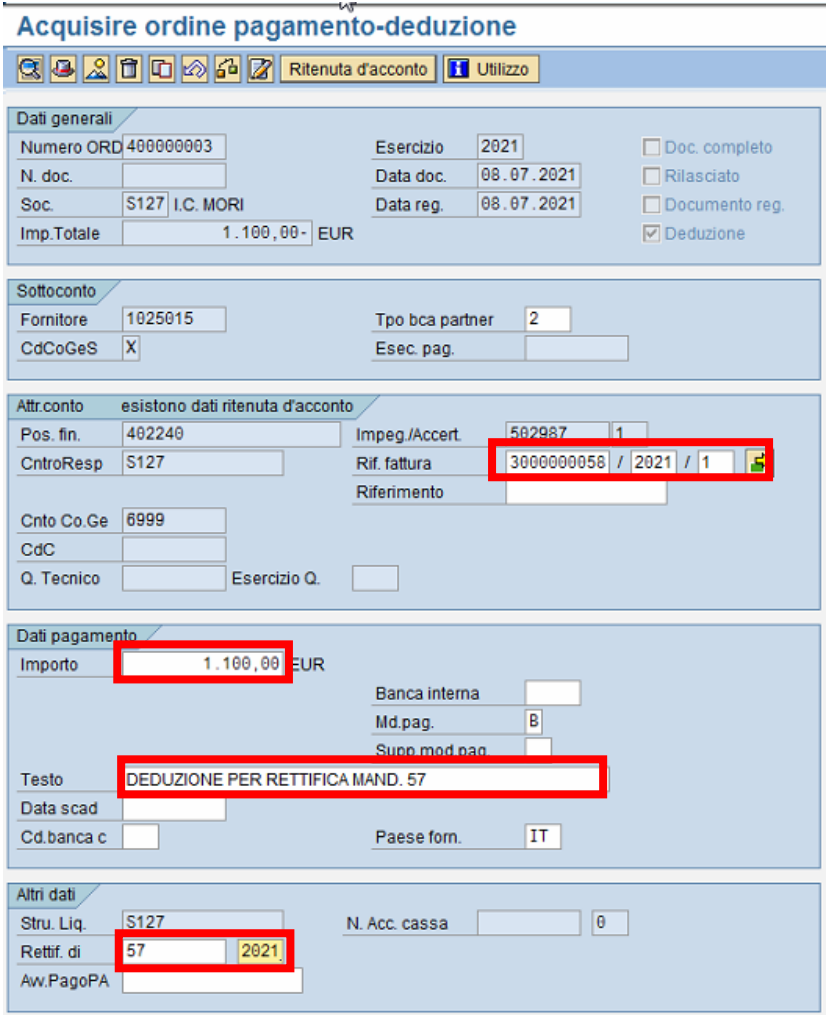

I dati obbligatori da inserire sono i seguenti:

- RIF. FATTURA: nel primo campo inserire il numero del documento di spesa del mandato rettificato (es.:3000000001), nel secondo campo va messo l'anno di competenza
- IMPORTO: inserire l' importo totale del documento di spesa del mandato rettificato
- TESTO: inserire un testo, per esempio: "Deduzione per rettifica mandato numero *XXX*"
- RETTIF. DI: inserire il numero del mandato stonato per rettifica e l'anno di competenza

Una volta inseriti i dati obbligatori fare un click sul tasto vicino a RIF. FATTURA. Si apre la seguente schermata

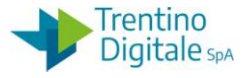

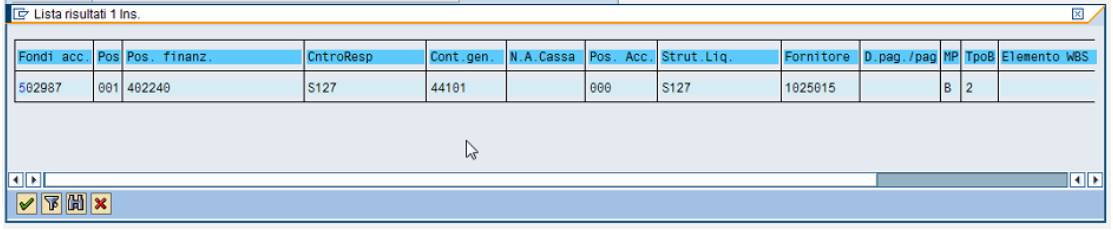

Confermare con tasto  $\vee$  oppure con un doppio click sulla riga dell'impegno corrispondente al mandato rettificato.

Successivamente vanno eliminati i dati di ritenuta d'acconto cliccando sul tasto Ritenuta d'acconto

La videata dei dati di ritenuta è la seguente:

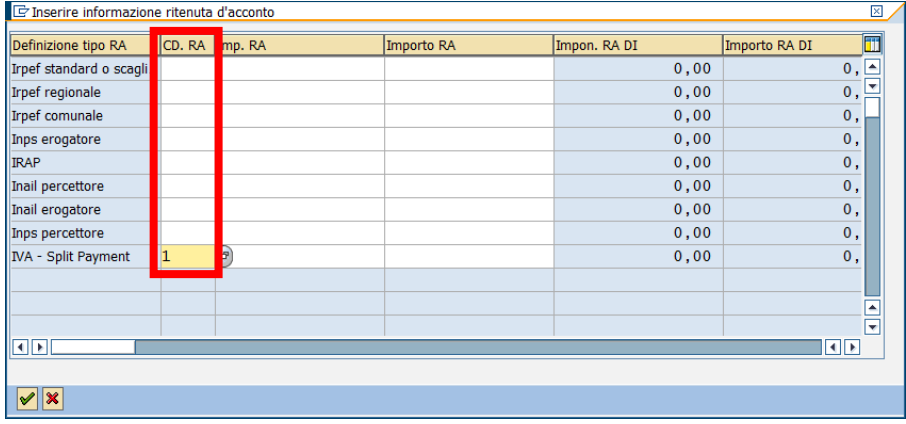

Cancellare tutti i dati presenti nella collonna *CD.RA* e chiudere la schermata con un click sul tasto *Continuare*  $\sqrt{\phantom{a}}$ .

Registrare la deduzione con un click sul tasto *Salva* a. Il sistema mostrerà un messaggio di conferma.

Ordine 400000003 S127 registrato correttamente

Con la deduzione del documento di spesa viene ripristina la disponibilità sull'impegno. N.B. A questo punto per l'impegno utilizzato solo da documento stornato è possibile modificare il capitolo, fornitore e/o il programma di spesa (impegno su PDS tipo 4V) oppure azzerandolo *da Uscite/Impegni/Impegno giuridico/Crea adattamento di valore*

## **Passo 6**

Registrare un nuovo documento di spesa di rettifica da: *Uscite/Storni e rettifiche contabili/Documento di spesa con riferimento a mandato rettificato.*

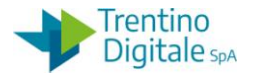

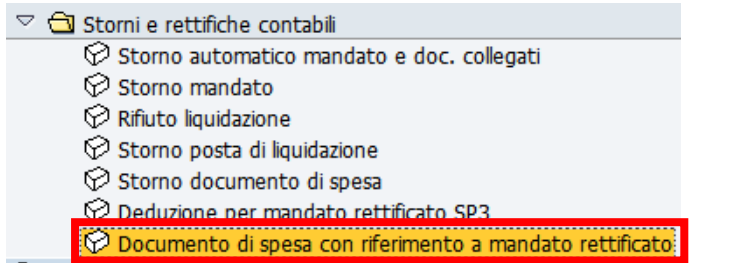

Sulla prima videata inserire i seguenti campi obbligatori:

- DATA DOCUMENTO: la stessa della data di registrazione
- TIPO DOCUMENTO: inserire il tipo di documento *RM* (Doc. con liqu. Rett.)
- IMPEGNO/ACCERT.: specificare numero dell'impegno su quale si vuole imputare il mandato di rettifica

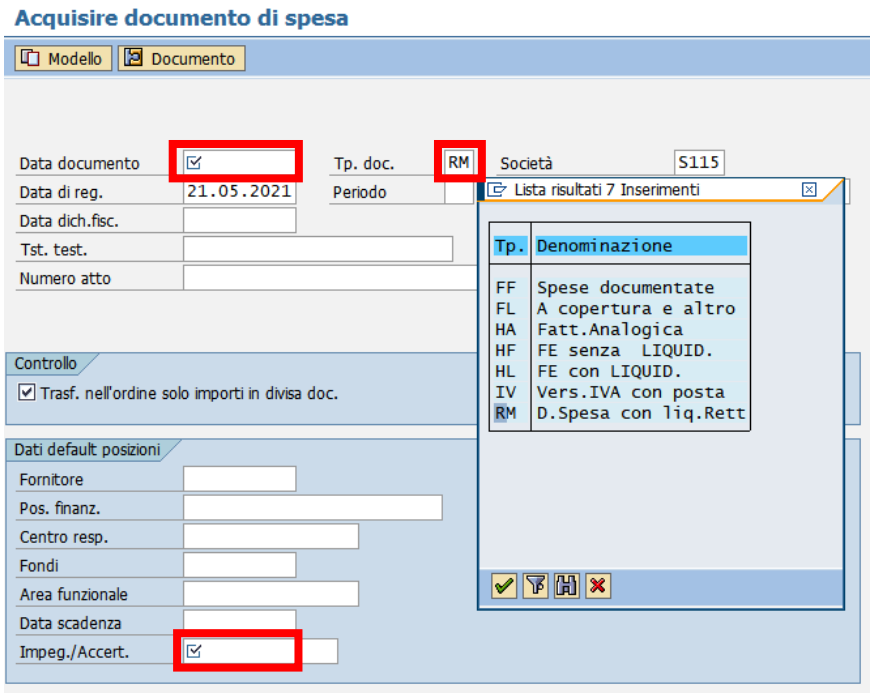

Premendo il tasto Ø oppure digitando il tasto Invio si passa alla videata successiva.

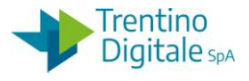

#### Acquisire documento di spesa

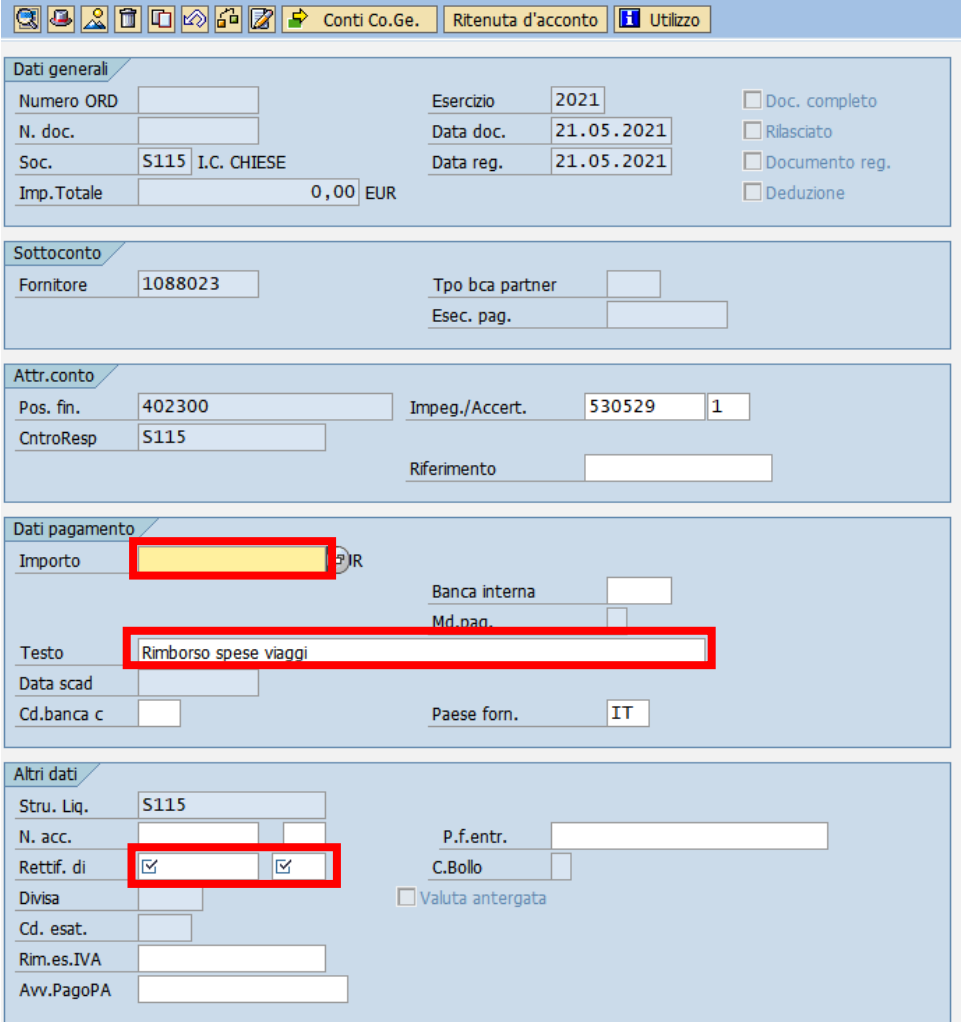

Vengono mostrati i dati forniti dall'impegno selezionato nella videata precedente e in più vanno inseriti i seguenti dati:

- IMPORTO: inserire lo stesso importo lordo del mandato rettificato
- TESTO: inserire una descrizione (per es. Rettifica mandato numero 57)
- RETTIF. DI.: inserire il numero del mandato stornato per rettifica nella prima casella e l'anno di registrazione nella seconda
- RIM.ES.IVA*:* inserire l'importo IVA per la categoria dello Split Payment *0.01*. Per le altre categorie con le ritenute inserire la somma degli importi dei tre campi: *Imposta IVA*, *Cont. Integ. 2%* e *Rimb. spese*.

Cliccare sul tasto **Ritenuta d'acconto** per reinserire i dati di ritenuta d'acconto come da mandato stornato.

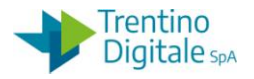

N.B. Per verificare le ritenute del mandato originale è sufficiente visualizzarlo da *Uscite/Mandati/Visualizzare*, aprire il documento di spesa con un doppio click sulla voce *N°ordine* e successivamente cliccare sul tasto *Ritenuta d'acconto*.

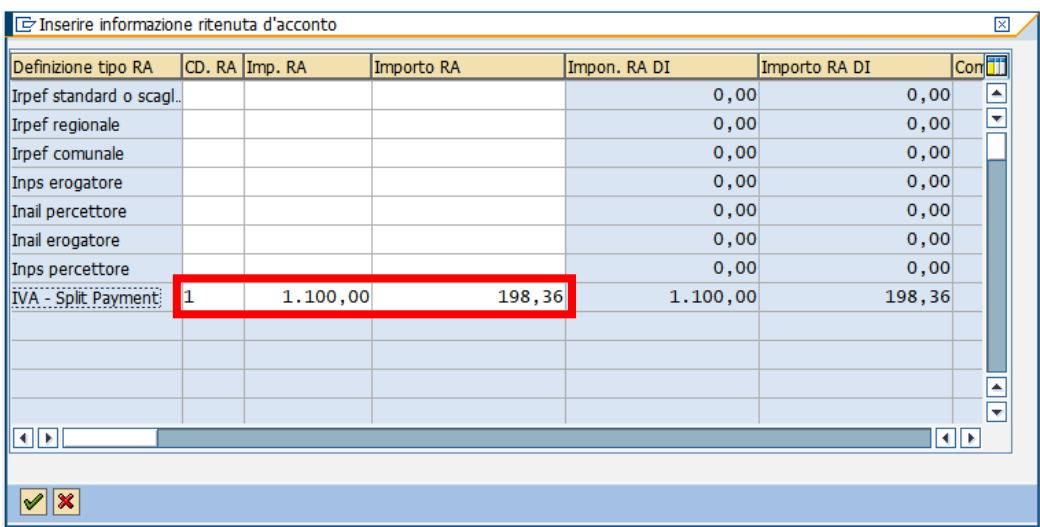

Inserire gli stessi importi presenti nel documento originale stornato:

- CD.RA: inserire il codice della ritenuta
- IMP. RA*:* inserire l'importo lordo del mandato
- IMPORTO RA: inserire l'importo della ritenuta

Confermare l'operazione premendo il tasto  $\mathcal{V}$ .

Una volta inseriti i dati richiesti digitare un click sul tasto salva e e il sistema invierà un messaggio di avvenuta registrazione.

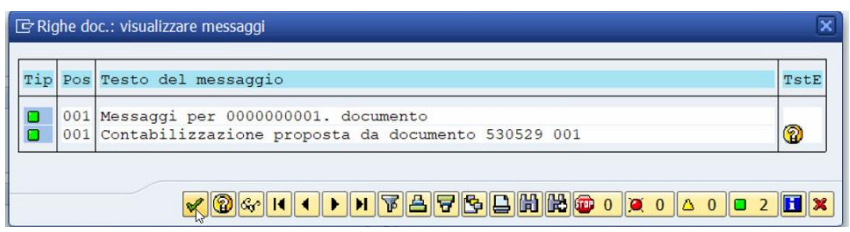

Premere il tasto Continuare Ø oppure Invio sulla tastiera.

# **Passo 7)**

Registrare il mandato di rettifica da: *Uscite/Mandati/Registrazione mandati da documento di spesa*
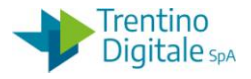

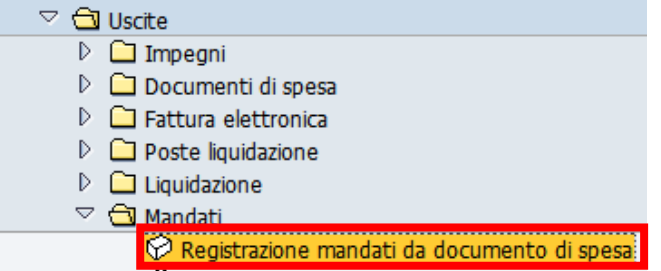

Prima di eseguire la transazione con il tasta **D**ibisogna in Altri Parametri spuntare la voce DOCUMENTO DI RETTIFICA.

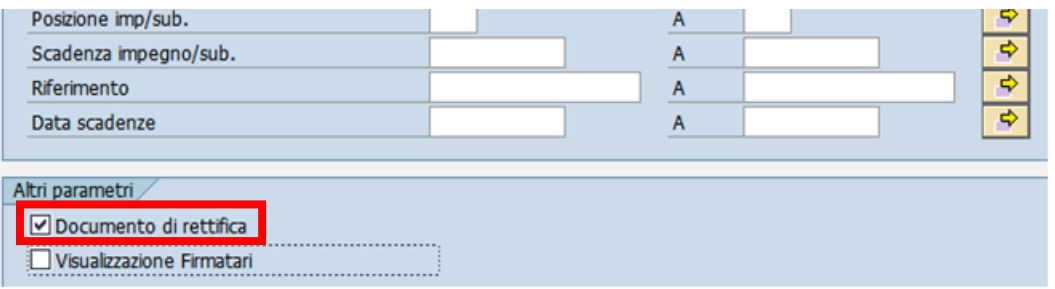

In tal modo il sistema propone solo la lista di documenti di spesa tipo RM. Selezionare il documento di rettifica con un flag e cliccare sul tasto CREAZIONE MANDATI.

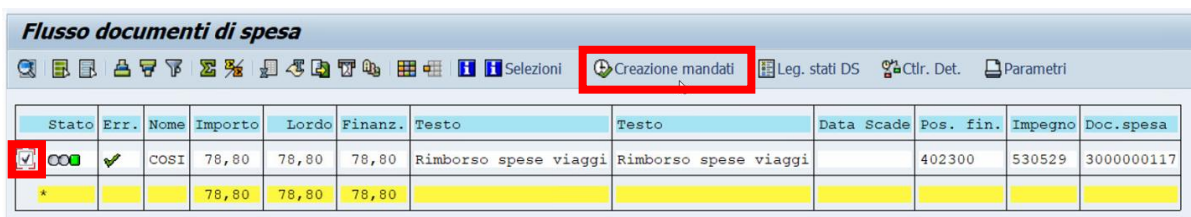

Proseguire con la registrazione del mandato.

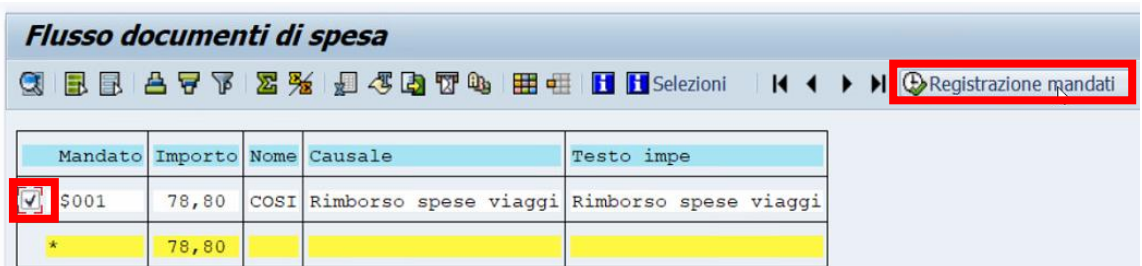

Se il procedimento è andato a buon fine viene visualizzato il messaggio seguente.

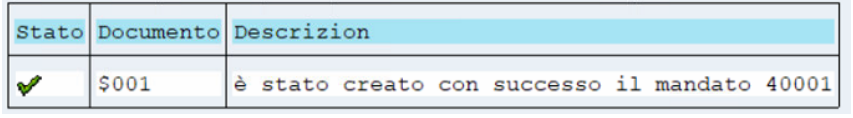

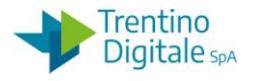

Il mandato di rettifica va inviato al MIF3 - Mandato informatico con il tipo operazione *Sostituzione* e la numerazione speciale delle rettifiche per es. 40001.

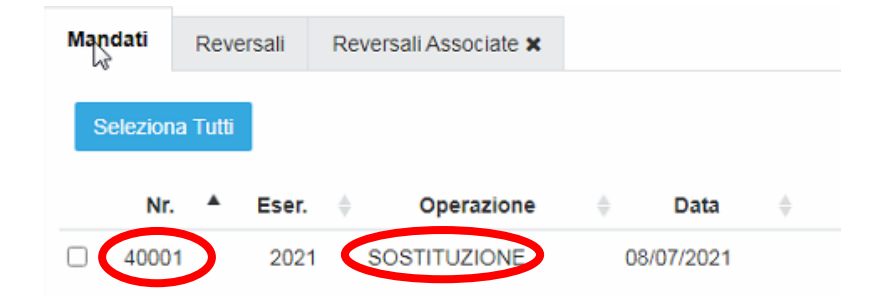

Vistare e firmare il mandato di rettifica in MIF3 - Mandato informatico.

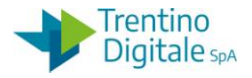

## **9 REPORTISTICA**

#### 9.1 **REPORTISTICA ISTITUZIONI SCOLASTICHE**

In questa cartella troviamo diverse stampe, anche obsolete pre SIOPE +, predisposte per le istituzioni scolastiche.

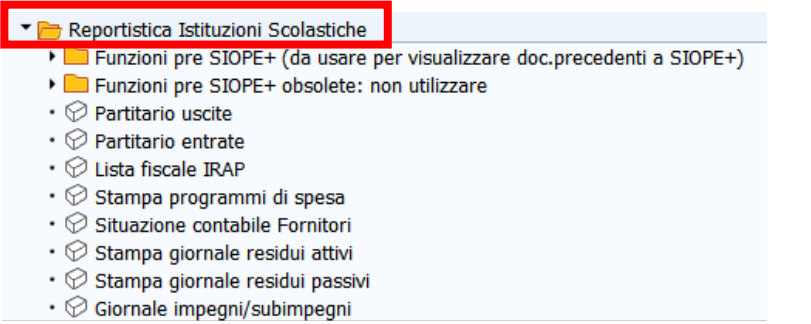

Con un doppio click sul report da visualizzare si apre una tipica schermata di selezione.

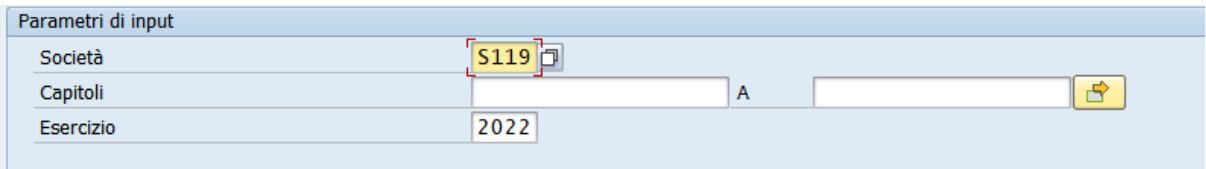

A seconda del report selezionato i parametri da inserire possono essere diversi.

Il report viene avviato con il seguente tasto Eseguire  $\bigcirc$ , se il flag su stampa immediata è disattivato il programma mostra la seguente videata:

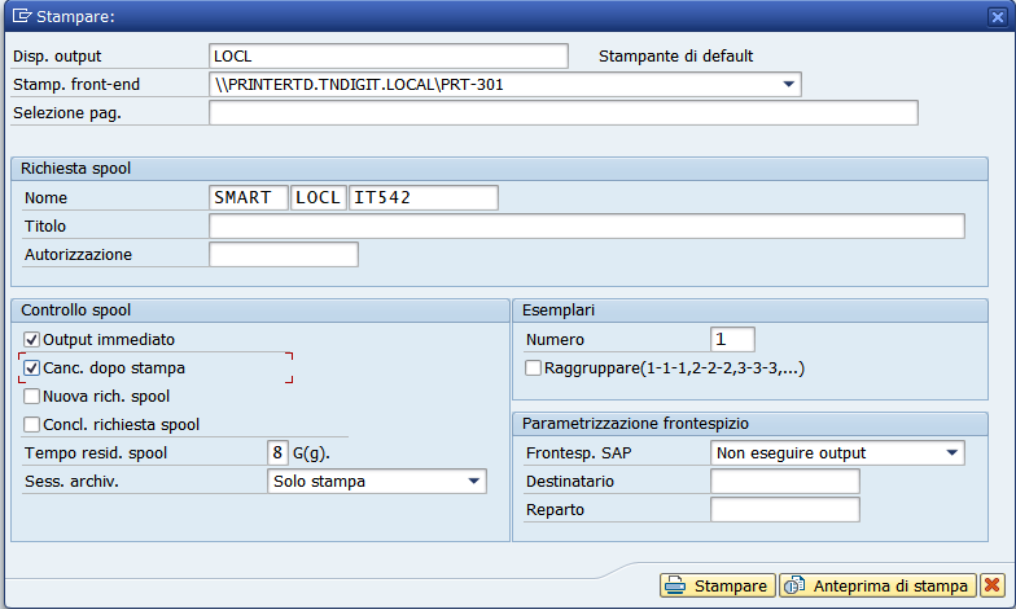

DOCUMENTO ED INFORMAZIONI PER CIRCOLAZIONE ED USO ESCLUSIVAMENTE INTERNI Tutti i diritti riservati. Proprietà Trentino Digitale S.p.A.

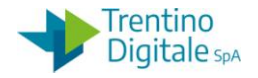

Qui è possibile avviare la stampa del report premendo il tasto **cha Stampare** o semplicemente visualizzarne l'anteprima tramite l'apposito tasto **. 1989 Anteprima di stampa** 

Con il flag sulla voce Stampa immediata il programma avvia direttamente la stampa del documento.

### 9.2 **SISTEMA INFORMATIVO**

### Si*stema informativo/Selezione report/Report personalizzati PAT*

In questa cartella troviamo diversi report, ma non tutti sono eseguibili dalle istituzioni scolastiche.

Si accede dal menu espandendo la cartella sistema informativo e successivamente espandendo la selezione report.

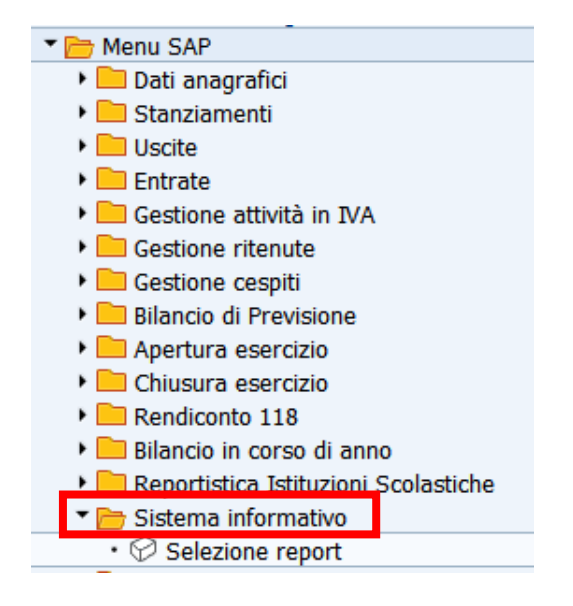

Un doppio click su Selezione report e si accede alla prima videata che consente di avviare i report aprendo i sottomenu fino a raggiungere il report richiesto.

# Gerarchia appl. Selezione report Gestione fondi

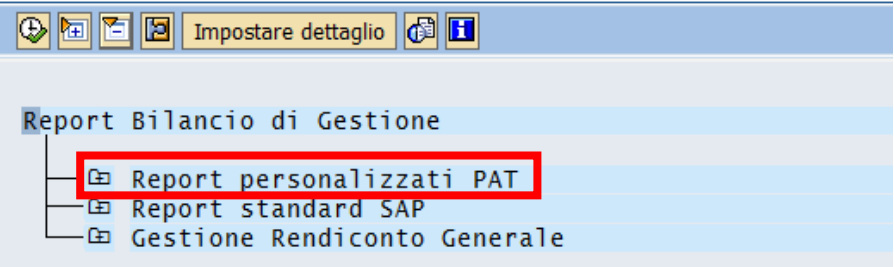

Per la creazione del report usare la cartella Report personalizzati PAT.

MANUALE SAP BASE SCUOLE

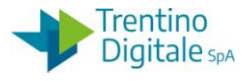

Gerarchia appl. Selezione report Gestione fondi **C E E E I Impostare dettaglio** Report Bilancio di Gestione □ Report personalizzati PAT -⊞ Gestioni impegni — ⊡ Gestione previsione<br>— ⊡ Gestione liquidaz. e mandati  $-\frac{1}{2}$  Report Fiscali 一 Gestione entrate — ⊞ Reports di controllo

Espandendo il menu fino ai report, è possibile avviarne uno con un doppio click. La videata di selezione dei report presenta una vasta scelta di campi che varia da report a report.

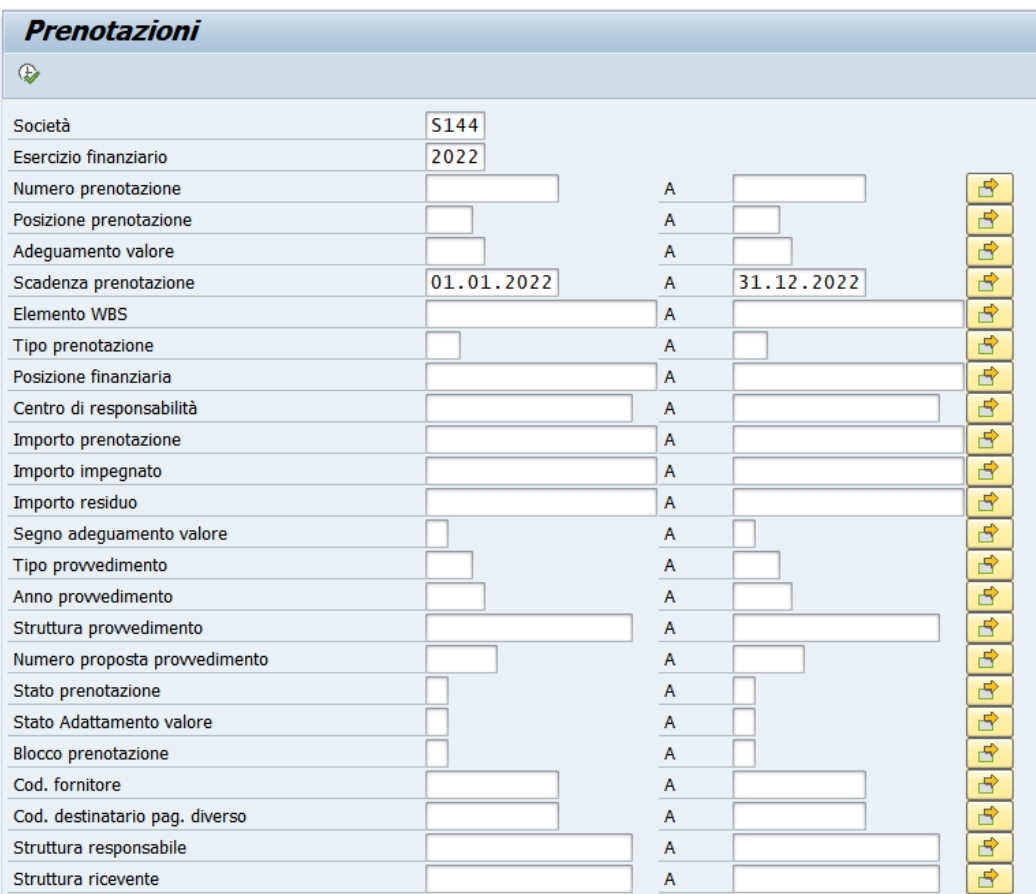

Ogni report richiede l'inserimento dei dati nei vari campi di selezione.

E' possibile restringere la ricerca valorizzando ulteriori campi presenti sulla schermata del report.

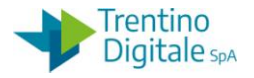

Per la creazione del report cliccare sul tasto Eseguire <sup>®</sup> (solo per alcuni report è necessario dare un Invio per eseguire il programma). Il risultato si presenta come segue.

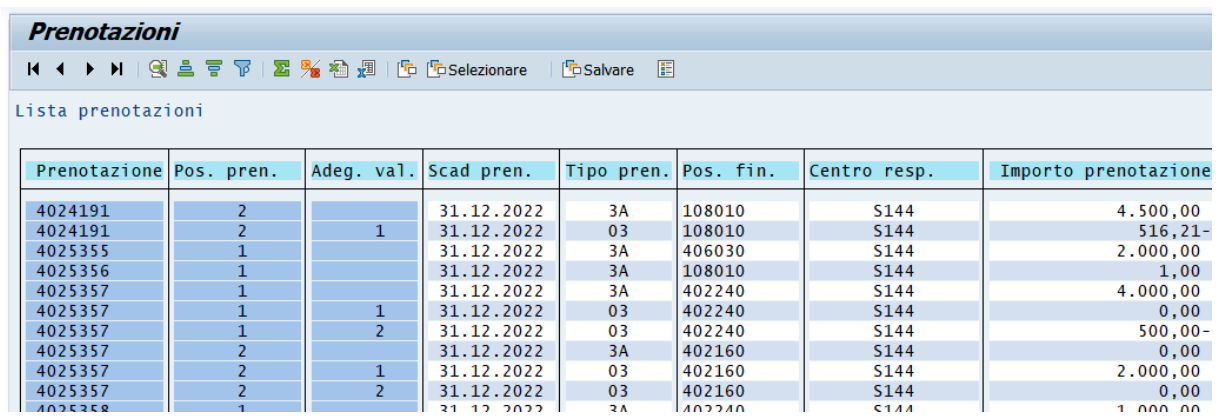

Per leggere comodamente la lista di dati si possono sfruttare i seguenti tasti  $\frac{1}{n} \frac{1}{n} \frac{1}{n}$ che realizzano l'ordinamento o applicano un filtro sulla colonna selezionata.

Con un doppio click sulla riga di interesse vengono visualizzati i dettagli del documento. Ogni report creato è esportabile in Excel da

Ogni report è esportabile con il tasto **della popure dal Menu Lista/Salvare/File locale.** 

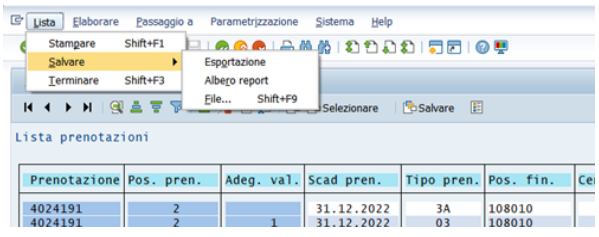

Selezionare la voce Foglio elettronico.

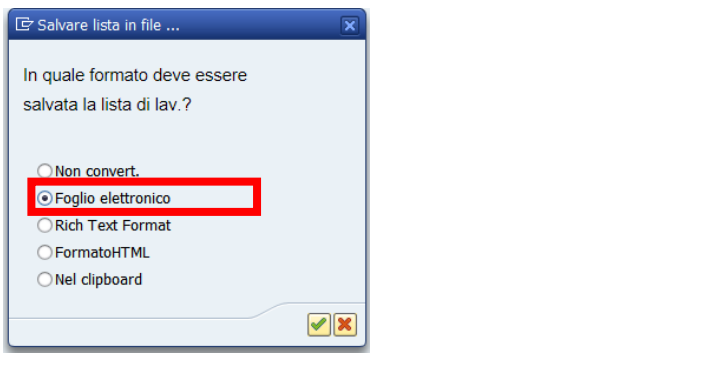

Confermare l'operazione premendo il tasto continuare  $\mathcal{V}.$ 

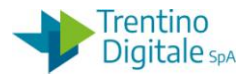

Specificare il percorso per il salvataggio del file in Directory e il nome del file lasciando sempre il topo estensione XLS.

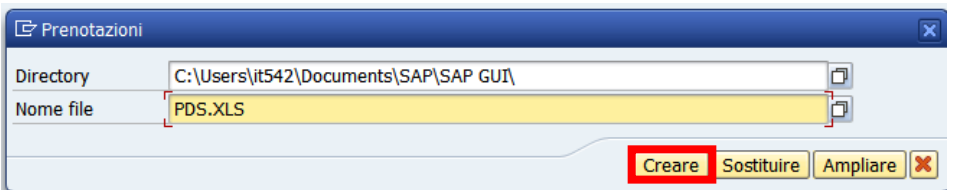

Dopo un click sul tasto Creare, esce la conferma di trasferimento dati.

4.770 byte trasferiti, code page 1160